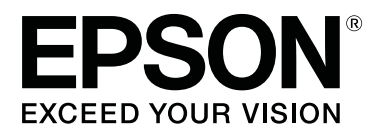

# SC-P9500 Series<br>SC-P7500 Series

# **Пайдаланушы нұсқаулығы**

CMP0211-00 KK

#### **Авторлық құқықтар және сауда белгілері**

# <span id="page-1-0"></span>**Авторлық құқықтар және сауда белгілері**

Бұл шығарылымның ешқандай бөлігін Seiko Epson Corporation компаниясының жазбаша түріндегі рұқсатынсыз ойнатуға, іздеу жүйесінде сақтауға немесе қандай да бір пішімде не қандай да бір әдіспен, электрондық, механикалық, фотокөшірмелеу, жазу не басқа да жолмен беруге болмайды. Осы құжаттағы ақпарат осы Epson принтерімен пайдалануға ғана арналған. Epson компаниясы осы ақпараттың пайдалану мақсатын басқа принтерге қолданылуы үшін жауапты емес.

Seiko Epson Corporation компаниясы немесе оның филиалдары Seiko Epson Corporation компаниясымен техникалық қызмет көрсетілмеуі және нұсқаулары мұқият орындалмауы барысында (АҚШ елінен басқасы) жазатайым оқиға, өнімді қате немесе теріс пайдалану, рұқсат етілмеген өзгерістер, жөндеулер нәтижесінде сатып алушы немесе үшінші тараптың кесірінен пайда болған зақым, залал келтірілген өнімдер немесе шығындар үшін жауап бермейді.

Seiko Epson Corporation компаниясы Seiko Epson Corporation компаниясы түпнұсқалық Epson өнімдері немесе Epson мақұлдаған өнімдері деп белгіленгеннен басқа қандай да бір опцияларды немесе қандай да бір шығын өнімдерін пайдалану нәтижесінде пайда болғанда қандай да бір зақымдар немесе проблемалар үшін жауапты емес.

Seiko Epson Corporation компаниясы Seiko Epson Corporation компаниясы Epson мақұлдаған өнімдері ретінде белгілегеннен басқа қандай да бір интерфейстік кабельдердің пайдалану нәтижесінен пайда болған электромагниттік кедергілерден болған қандай да бір зақым үшін жауапты емес.

EPSON, EPSON EXCEED YOUR VISION, EXCEED YOUR VISION және олардың логотиптері Seiko Epson Corporation компаниясының тіркелген сауда белгілері немесе сауда белгілері болып табылады.

Microsoft®, Windows®, Windows Vista® and PowerPoint® are registered trademarks of Microsoft Corporation.

Apple®, Macintosh®, and Mac OS® are registered trademarks of Apple Inc.

Intel® is a registered trademark of Intel Corporation.

PowerPC® is a registered trademark of International Business Machines Corporation.

Adobe®, Photoshop®, Lightroom®, and Adobe® RGB (1998) are either registered trademarks or trademarks of Adobe Systems Incorporated in the United States and/or other countries.

PANTONE®, Colors generated may not match PANTONE-identified standards. Consult current PANTONE Publications for accurate color. PANTONE®, and other Pantone trademarks are the property of Pantone LLC. Pantone LLC, 2019.

Жалпы ескерту: бұл құжатта пайдаланылатын басқа өнім атаулары тек идентификациялау мақсаттарына арналған және тиісті иелерінің сауда белгілері болуы мүмкін. Epson компаниясы осы белгілердің қандай да бір және барлық құқығынан бас тартады.

© 2019 Seiko Epson Corporation. All rights reserved.

# **Мазмұны**

### **[Авторлық](#page-1-0) құқықтар және сауда [белгілері](#page-1-0)**

### **[Нұсқаулықтар](#page-6-0) бойынша [ескертпелер](#page-6-0)**

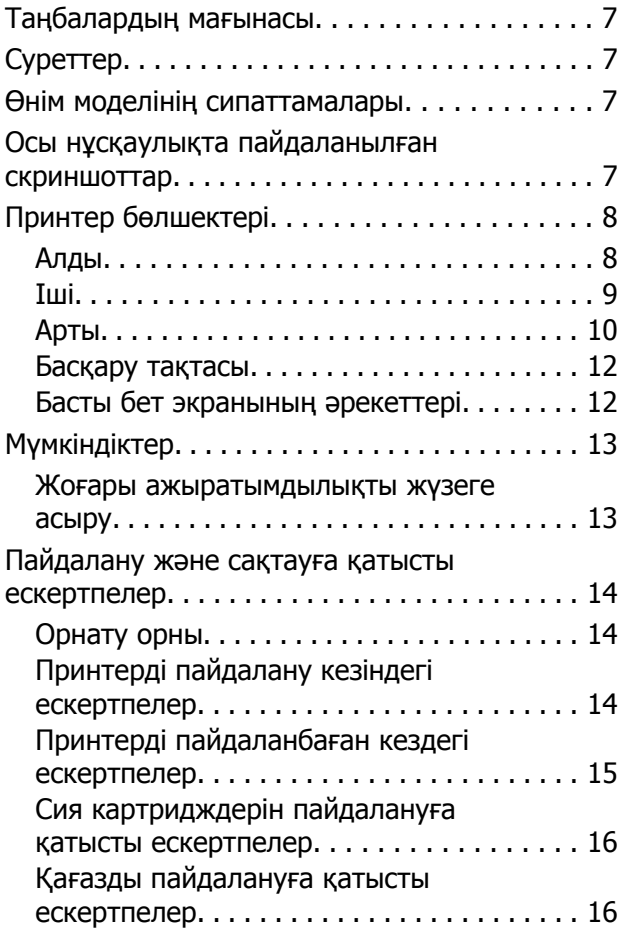

### **[Бағдарламалық](#page-17-0) құралға [кіріспе](#page-17-0)**

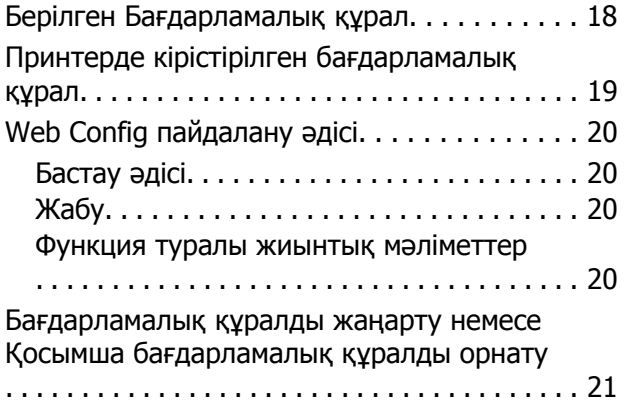

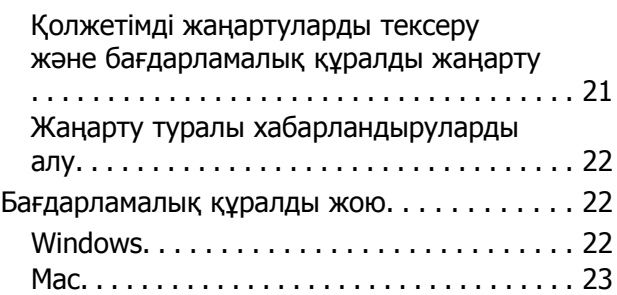

# **Негізгі [амалдар](#page-23-0)**

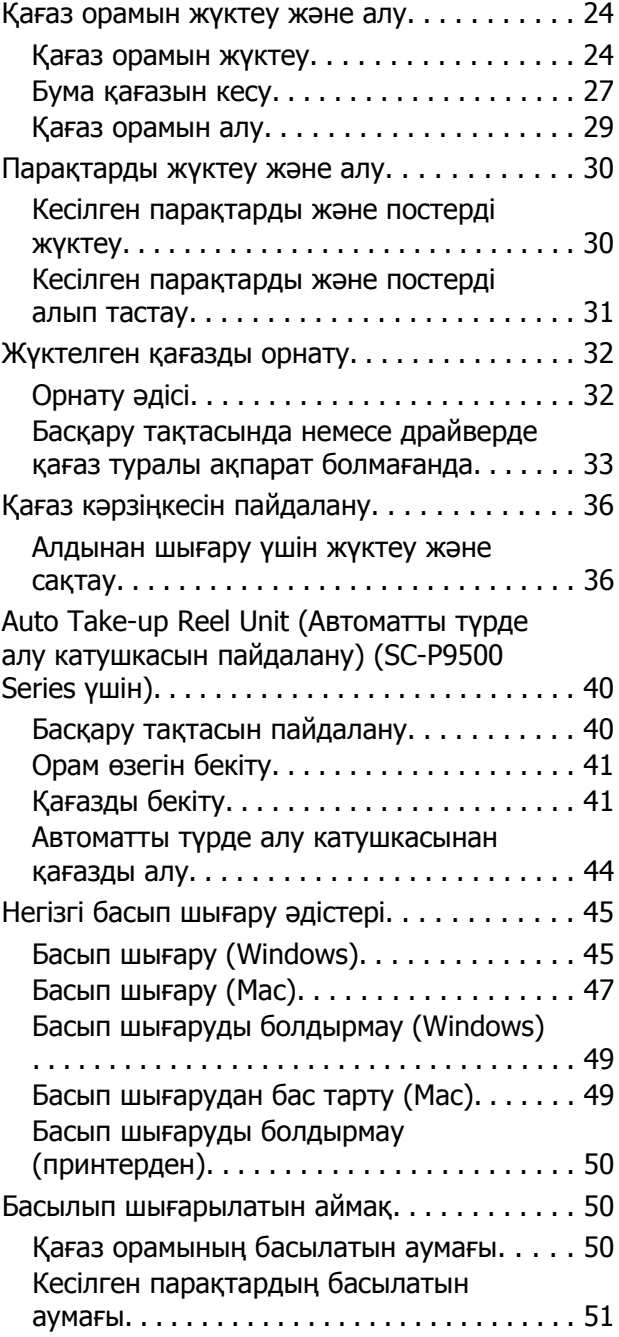

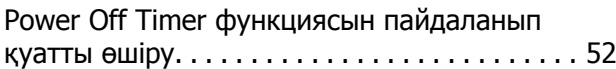

# **[Қосымша](#page-52-0) қатты дискіні [пайдалану](#page-52-0)**

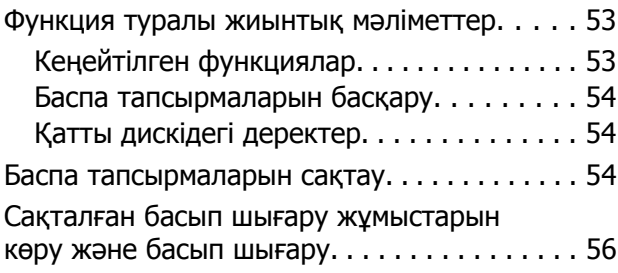

# **Принтер драйверін [пайдалану](#page-56-0) [\(Windows\)](#page-56-0)**

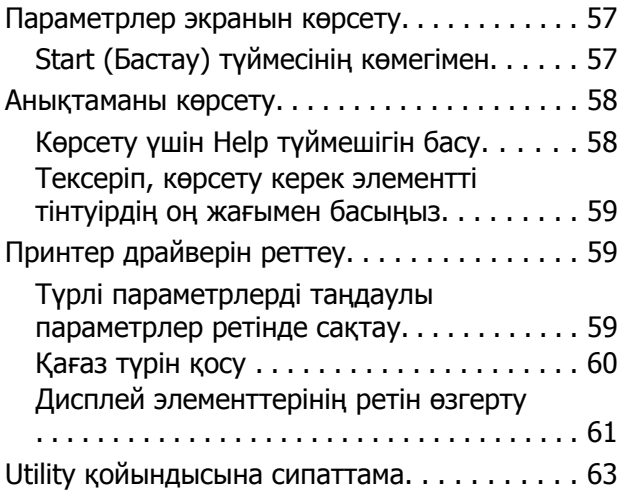

# **Принтер драйверін [пайдалану](#page-64-0) [\(Mac\)](#page-64-0)**

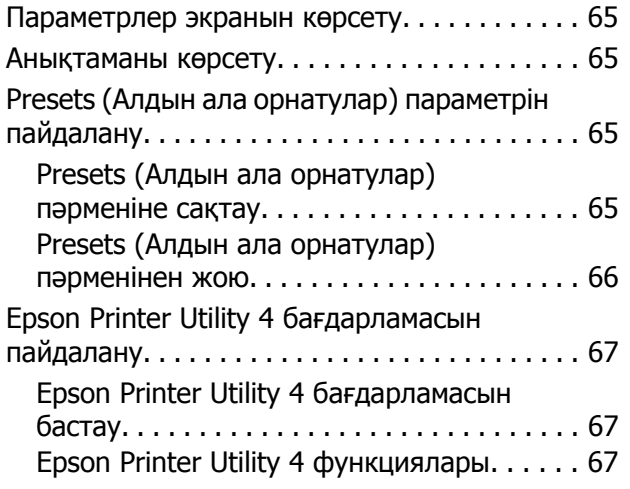

## **Басып шығару [түрлері](#page-67-0)**

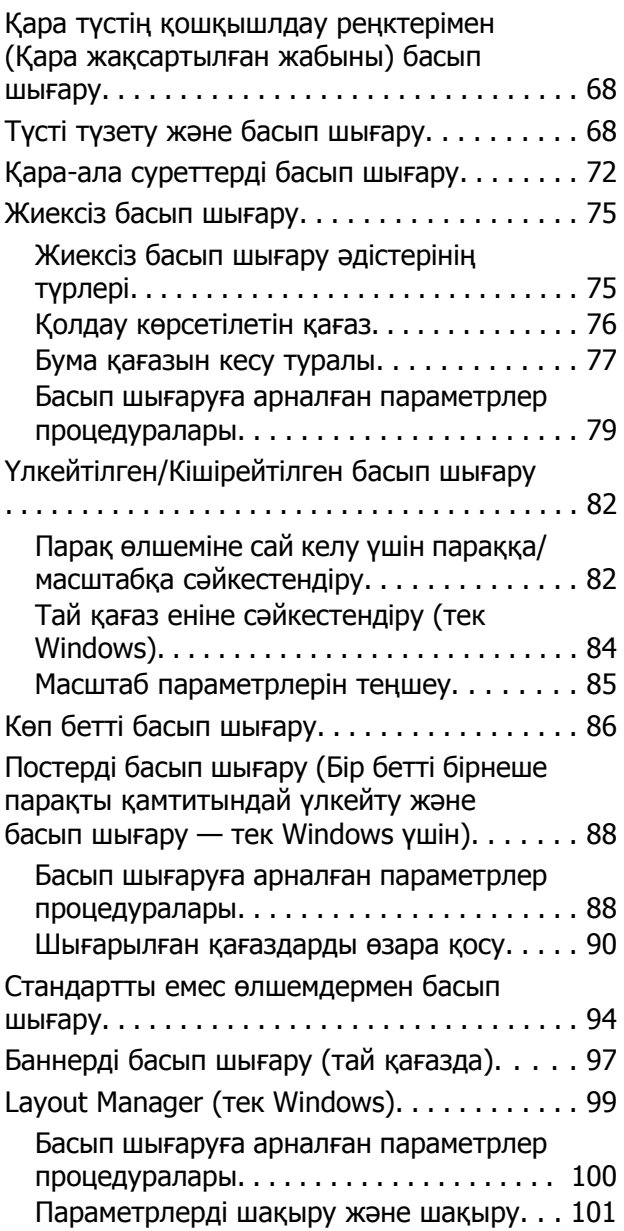

# **Түстерді басқару [көмегімен](#page-101-0) басып [шығару](#page-101-0)**

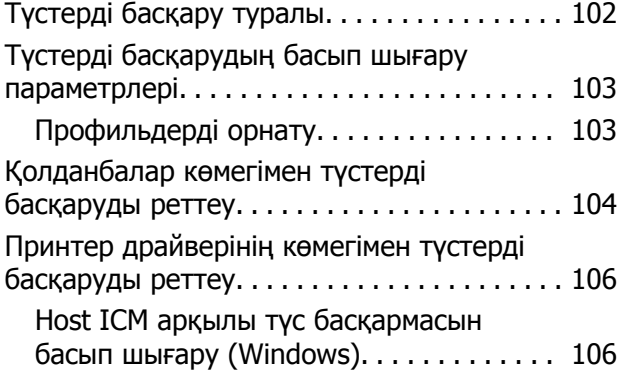

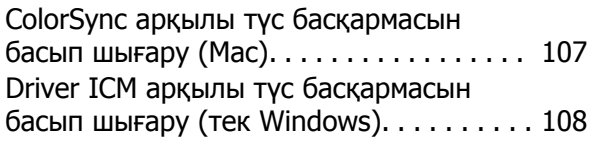

# **[Мәзір](#page-110-0) тізімі**

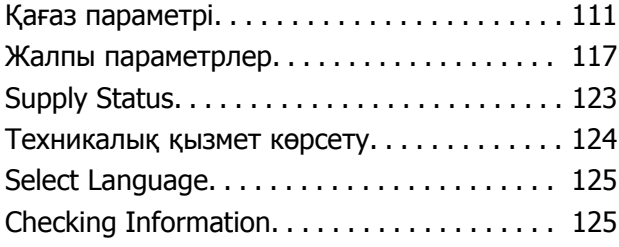

# **[Техникалық](#page-125-0) қызмет көрсету**

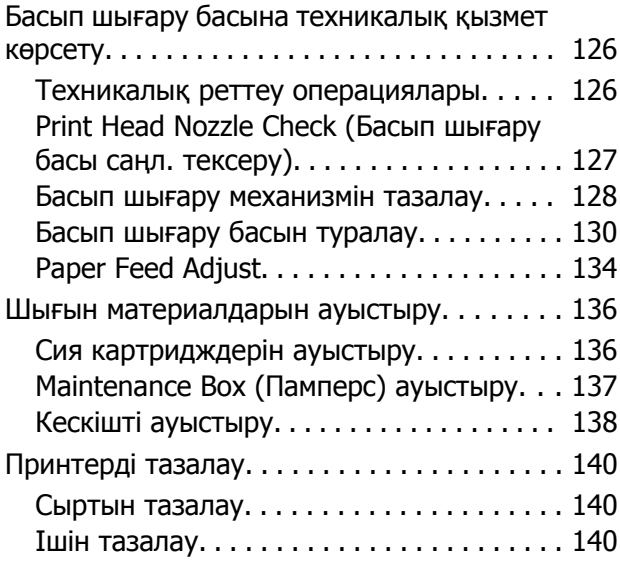

# **[Мәселені](#page-142-0) шешу**

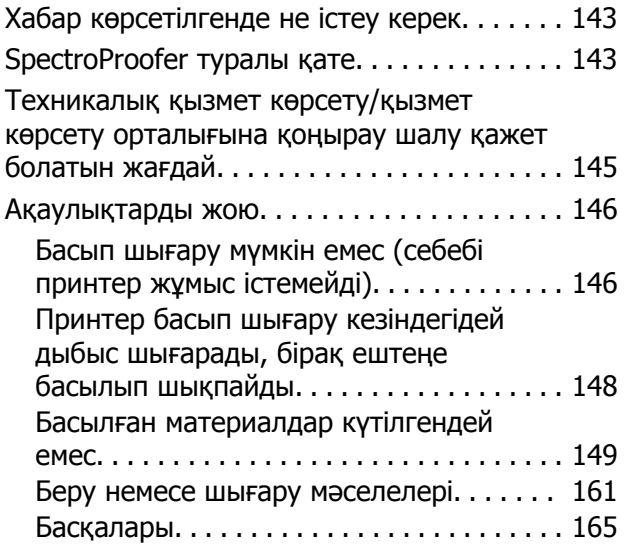

# **[Қосымша](#page-167-0)**

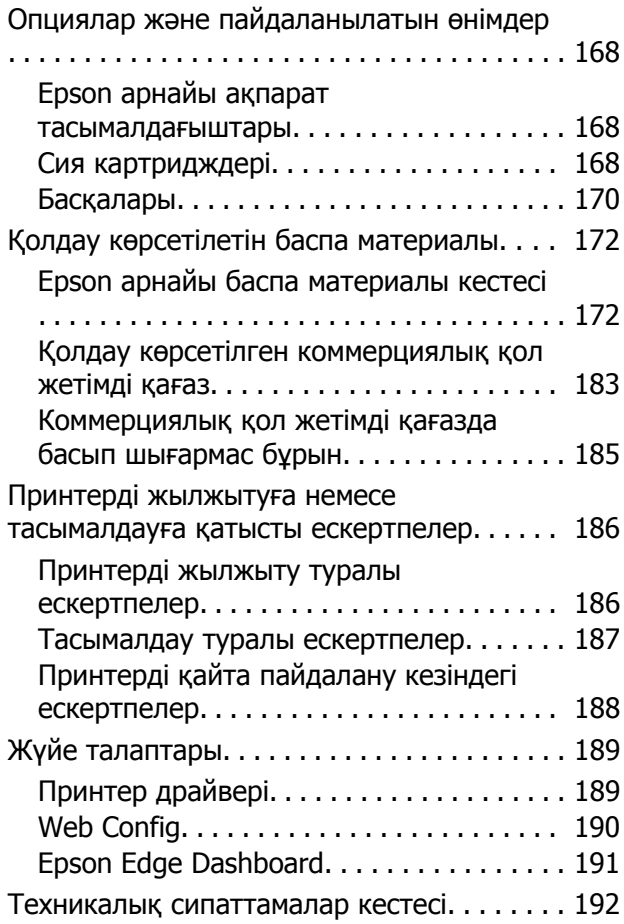

# **[Анықтама](#page-193-0) алу көздері**

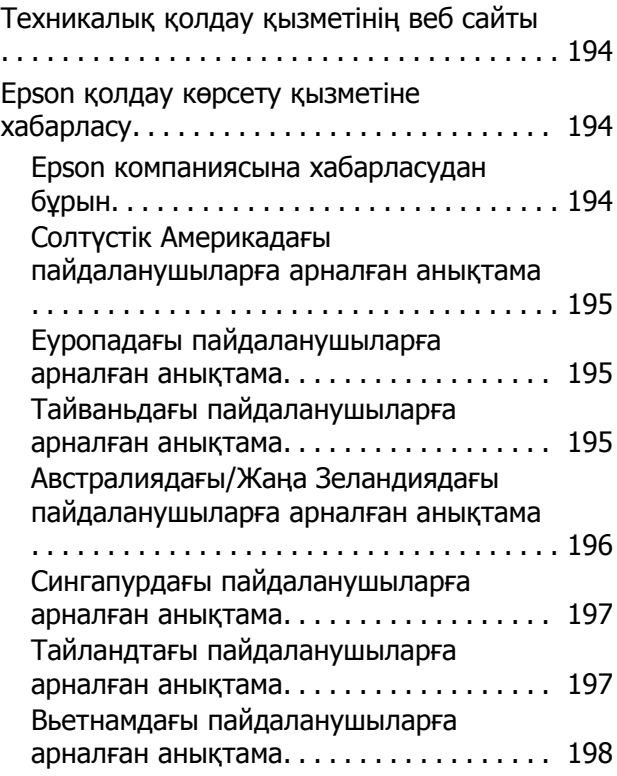

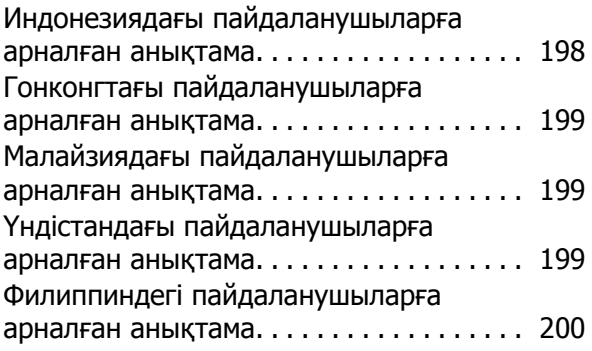

# <span id="page-6-0"></span>**Таңбалардың мағынасы**

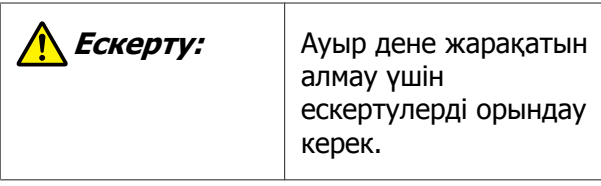

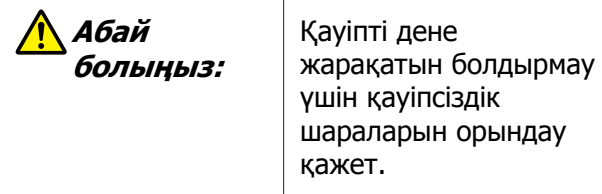

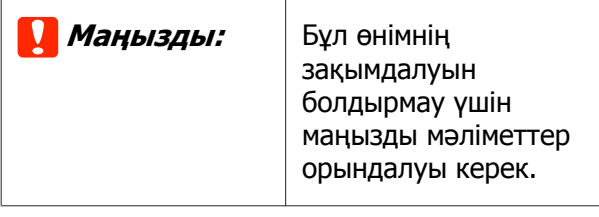

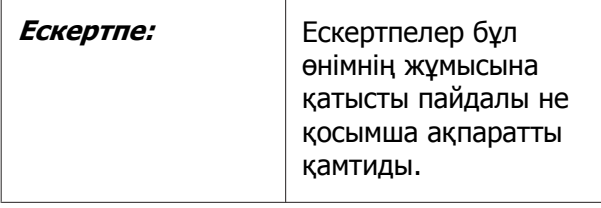

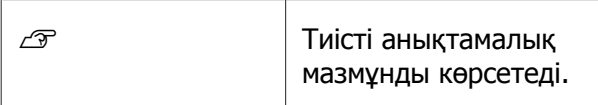

# **Суреттер**

Суреттер пайдаланып жатқан модельден сәл өзгеше болуы мүмкін. Нұсқаулықтарды пайдаланғанда осыны ескеріңіз.

# **Өнім моделінің сипаттамалары**

Осы нұсқаулықта сипатталған кейбір модельдер еліңізде немесе аймағыңызда сатылмауы мүмкін.

# **Осы нұсқаулықта пайдаланылған скриншоттар**

- ❏ Осы нұсқаулықта пайдаланылған скриншоттар нақты экрандардан аздап өзгешеленуі мүмкін. Сондай-ақ, экрандар операциялық жүйеге немесе пайдалану ортасына байланысты өзгеше болуы мүмкін.
- ❏ Басқасы көрсетілмесе, осы нұсқаулықта пайдаланылған Windows скриншоттары Windows 10 жүйесіне тиесілі.
- ❏ Басқасы көрсетілмесе, осы нұсқаулықта пайдаланылған Mac OS X скриншоттары Mac OS X v 10.8. х жүйесіне тиесілі.

# <span id="page-7-0"></span>**Принтер бөлшектері**

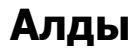

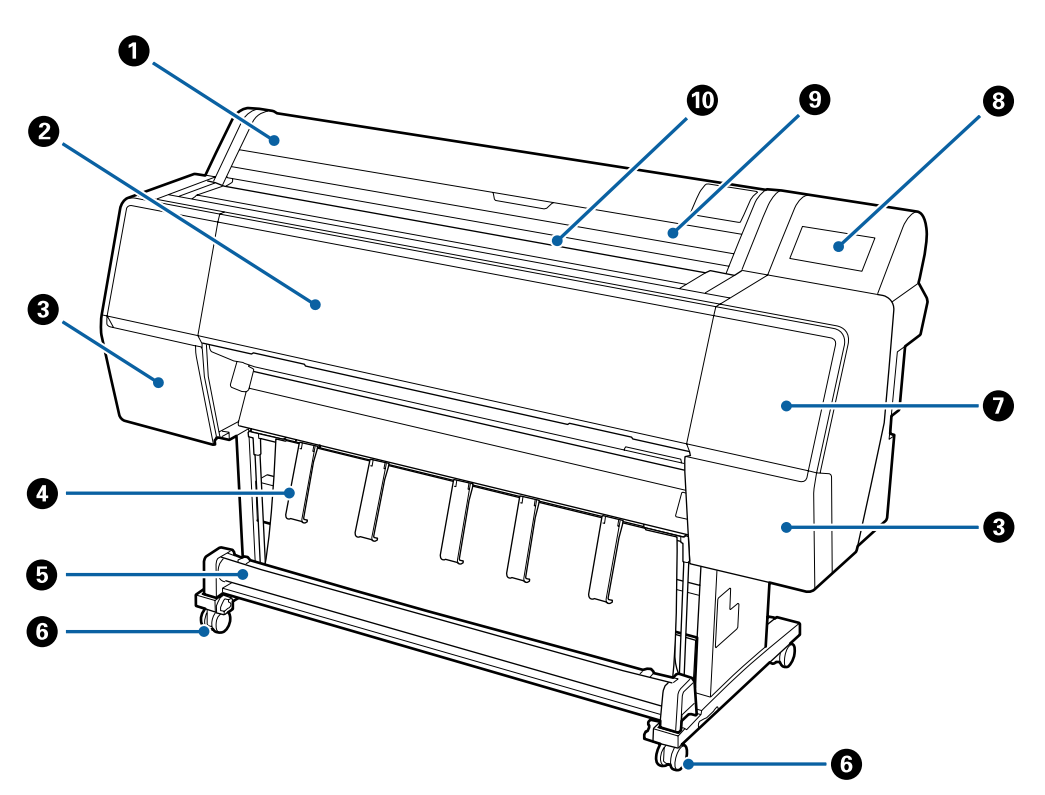

#### A **Қағаз орамының қақпағы**

Қағаз орамын жүктеу үшін ашыңыз.

#### B **Алдыңғы қақпақ**

Бұл қақпақты принтерді тазалағанда немесе кептелістерді кетіргенде ашыңыз.

#### C **Картридж қақпақтары (сол жақтағы және оң жақтағы)**

Сия картридждерін орнату кезінде ашыңыз.

U "Сия [картридждерін](#page-135-0) ауыстыру" бетте 136

#### D **Қағаз ұстағыш**

Шығыс қағазының бағытын реттеу үшін осыны пайдаланыңыз.

#### E **Қағаз кәрзеңкесі**

Принтерден шыққан материал осы кәрзеңкеде жиналады, осылайша баспа материалы таза болады және бүгілген жерлері болмайды.

U "Қағаз [кәрзіңкесін](#page-35-0) пайдалану" бетте 36

#### <span id="page-8-0"></span>**© Деңгелектер**

Әр аяқта екі дөңгелек бар. Принтер орнында болғаннан кейін әдетте дөңгелектер құлыпты бекітіледі.

#### G **Техникалық қызмет көрсету қақпағы (алдыңғы)**

Қалпақтардың айналасын тазалағанда ашыңыз.

 $\mathscr{D}$  "Басып шығару механизмі мен [қақпақтардың](#page-151-0) айналасын тазалау" бетте 152

#### $\odot$  **Басқару тақтасы**

Д "[Басқару](#page-11-0) тақтасы" бетте 12

#### I **Кесілген парақтардың қақпағы**

Кесілген парақтарды немесе жарнама тақтасын жүктегенде ашыңыз.

#### J **Қағаз саңылауы**

Қағазды осы саңылауға салыңыз.

Д "Қағаз [орамын](#page-23-0) жүктеу және алу" бетте 24

U "[Парақтарды](#page-29-0) жүктеу және алу" бетте 30

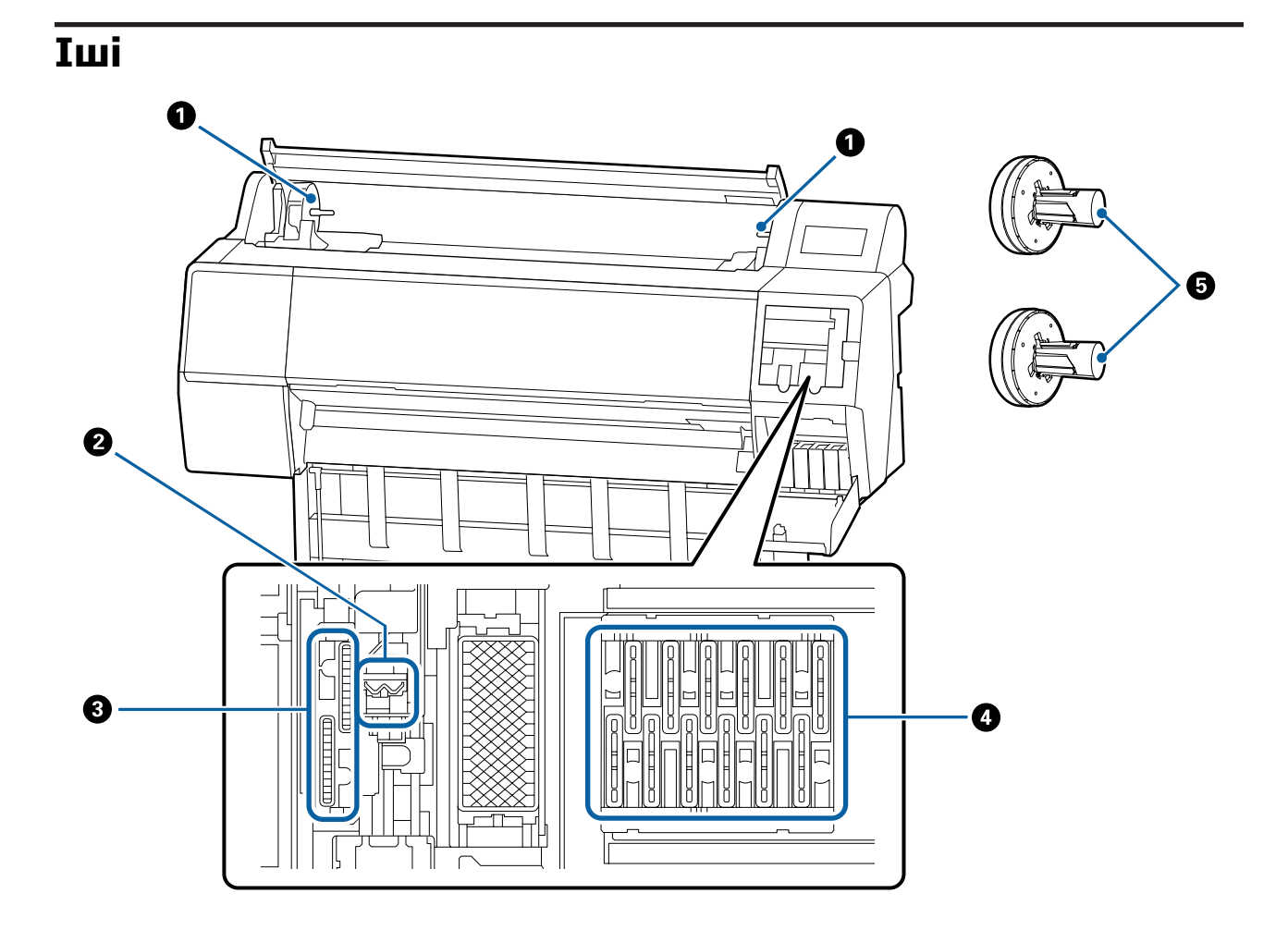

#### <span id="page-9-0"></span>A **Адаптер ұстағышы**

Қағаз орамын жүктегеннен кейін, осы ұстағышқа қағаз орамының адаптері қойылады.

#### B **Сүрткіштер**

Автоматты тазалау басып шығару басындағы бітелулерді тазаламағанда осы тазалауды орындап көріңіз.

 $\mathscr{D}$  "Басып шығару механизмі мен [қақпақтардың](#page-151-0) айналасын тазалау" бетте 152

#### **© Сору қалпақтары**

Автоматты тазалау басып шығару басындағы бітелулерді тазаламағанда осы тазалауды орындап көріңіз.

U "Басып шығару механизмі мен [қақпақтардың](#page-151-0) айналасын тазалау" бетте 152

#### D **Құрғауды болдырмау қалпақтары**

Автоматты тазалау басып шығару басындағы бітелулерді тазаламағанда осы тазалауды орындап көріңіз.

 $\mathscr{D}$  "Басып шығару механизмі мен [қақпақтардың](#page-151-0) айналасын тазалау" бетте 152

#### E **Қағаз орамының адаптері**

Қағаз орамын принтер ішіне жүктеген кезде, осыны қағаз орамы арқылы енгізіңіз.

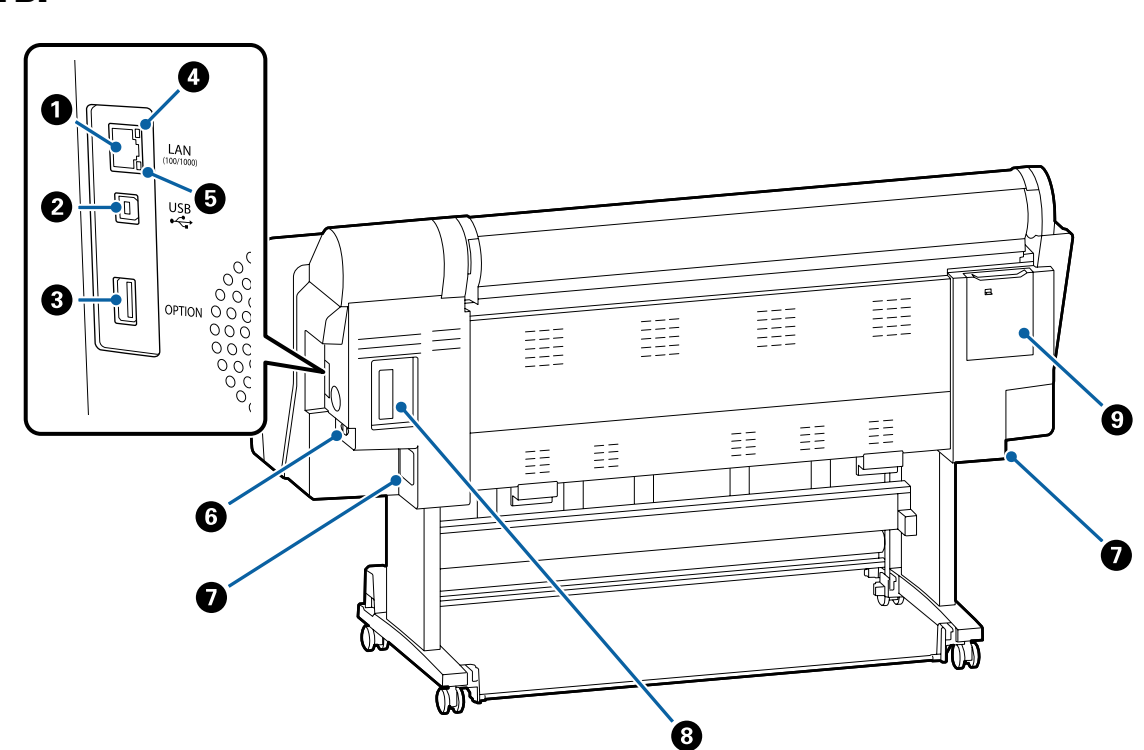

# **Арты**

#### A **LAN порты**

LAN кабелін жалғайды.

#### B **USB порты**

USB сымын қосады.

#### C **Опция порты**

Қосымша SpectroProofer mounter құрылғысын немесе Auto Take-up Reel Unit (тек SC-P9050/ SC-P8050 үшін) құрылғысына жалғанады.

#### D **Күй шамы**

Түс желілік тасымалдау жылдамдығын көрсетеді.

Өшірулі : 10Base-T

Қызыл : 100Base-TX

Жасыл : 1000Base-T

#### E **Деректерді тасымалдау шамы**

Желілік қосылымның күйі және деректерді қабылдау жанып тұрған немесе жыпылықтайтын жарықпен көрсетіледі.

Қосулы : Жалғанған.

Жыпылық : Деректерді қабылдау. тау

#### $\odot$  **Айнымалы ток кірісі**

Қамтамасыз етілген қуат кабелін осы жерге жалғаңыз.

#### G **Памперс**

Қалдық сияны сіңіреді. SC-P7500 Series құрылғысы оң жақтағы бір орында болғанда, SC-P9500 Series құрылғысы сол жақтағы және оң жақтағы екі орынға қойылады.

 $\mathcal{D}$  ["Maintenance Box \(](#page-136-0)Памперс) ауыстыру" бетте 137

#### $\odot$  **Опция ұясы**

Қосымша Adobe® PostScript® 3<sup>™</sup> ұзарту блогын немесе қатты диск блогын орнатуға арналған ұяшық.

#### I **Техникалық қызмет көрсету қақпағы (артқы)**

Басып шығару механизмінің айналасын тазалағанда ашыңыз.

 $\mathscr{D}$  "Басып шығару механизмі мен [қақпақтардың](#page-151-0) айналасын тазалау" бетте 152

# <span id="page-11-0"></span>**Басқару тақтасы**

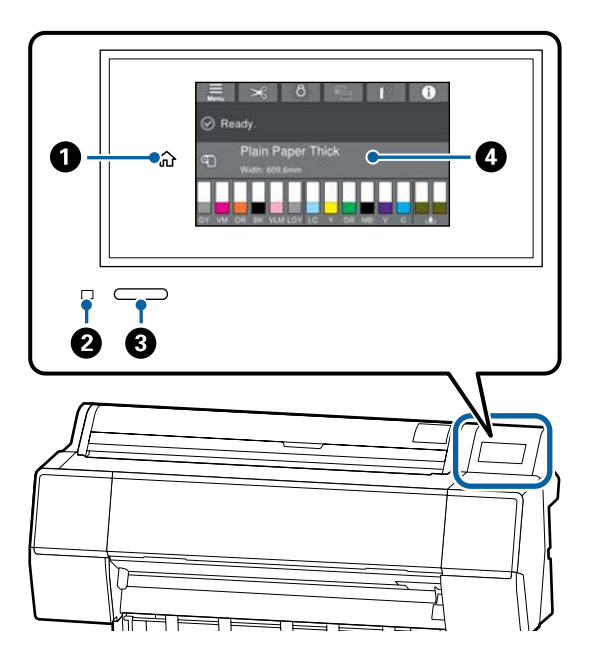

#### A **Басты бет түймесі**

Home (Басты бет) экранына оралу үшін, мәзір көрсетілген кезде осы түймені түртіңіз.

Басты бет түймесі қағаз беру сияқты әрекеттерді орындау барысында пайдаланылмаса өшіріледі.

#### B **қуат жарығы**

Қосулы : Қуат қосулы.

Жыпылық : Принтер іске қосу, қуатты тау өшіру, деректерді қабылдау немесе принтер басып шығару басын тазалау сияқты процесті орындауда. Осы шам жыпылықтауын тоқтатқанша ешқандай әрекетті орындамай күтіңіз. Қуат сымын ажыратпаңыз.

Өшірулі : Қуат өшірулі.

#### C **қуат түймесі**

#### D **Басқару тақтасы**

Бұл принтердің күйін, мәзірлерді, қате туралы хабарларды және т.б. көрсететін сенсорлы панель.

# **Басты бет экранының әрекеттері**

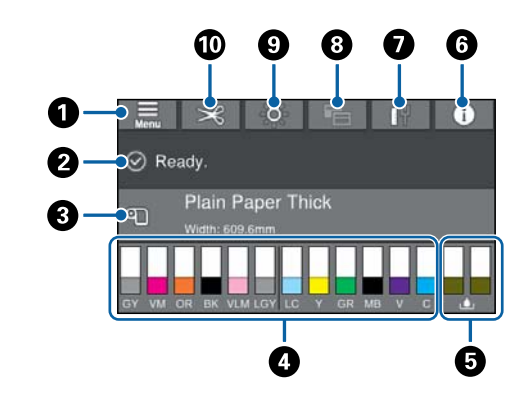

#### $\bullet$  **Мәзір**

Қағаз параметрлерін, принтер параметрлерін жасауға және принтердің техникалық қызмет көрсету әрекетін орындауға мүмкіндік береді. Мәзірлер тізімін келесі бөлімді қараңыз. U "Қағаз [параметрі](#page-110-0)" бетте 111

# B **Ақпаратты көрсету аймағы**

Принтердің күйін, қате туралы хабарларды және т.б. көрсетеді.

#### C **Қағаз жүктеу туралы ақпарат** Жүктелген қағаз үшін қағаз туралы ақпаратты көрсетеді.

#### D **Сия деңгейлерін көрсету**

Сия картридждерінде қалған сия мөлшерін көрсетеді. таңбасы көрсетілгенде сия картриджі бітіп жатыр. Картридж моделінің нөмірін тексеру үшін дисплейді басыңыз.

#### E **Техникалық қызмет көрсету ыдысының деңгейлері**

Техникалық қызмет көрсету ыдысындағы бос орын мөлшерін көрсетеді. А таңбасы көрсетілгенде техникалық қызмет көрсету ыдысы бітіп жатыр. Техникалық қызмет көрсету ыдысы моделінің нөмірін тексеру үшін дисплейді басыңыз.

#### <span id="page-12-0"></span> $\odot$  **Акпарат**

Шығын материалдары туралы ақпаратты және хабарлар тізімін қарау арқылы принтердің күйін тексеруге болады. Сондай-ақ, тапсырмалар тарихын тексеруге болады.

#### G **Интернет қосылымының күйі**

Сымды LAN қосылымының күйін тексеріп, параметрлерді өзгертуге болады.

#### $\Theta$  Экран суреті

Экран суретін "Кәсіби" режимге немесе "Қарапайым" режимге ауыстыруға болады.

#### **© Ішкі шам**

Ішкі шамды қосуға немесе өшіруге болады. Басып шығаруды басып шығарылып жатқанда тексеру қажет болса, ішкі шамды қосыңыз.

#### $@$  **Кесу** параметрлері

Автоматты кесуді немесе кесу нұсқаулықтарын басып шығаруды қосу/ өшіру сияқты кескі параметрлерін орындауға болады.

# **Мүмкіндіктер**

Принтердің негізгі мүмкіндіктері төменде сипатталған.

# **Жоғары ажыратымдылықты жүзеге асыру**

Жаңадан жасалған сия технологиясы фотосурет, fine art және сынама қағаздың жоғары сипаттамасын береді.

### **Жаңа басып шығару механизмінің дизайны**

Бұл принтер 2,64 дюймдік кірістірілген жаңа басып шығару механизмдерімен жабдықталған. Жылжытылған орналасуы бар PrecisionCore μTFP механизмі қосылады және оңтайлы басып шығару үшін 300 нүкте/дюйм ажыратымдылығын қабылдадық.

### **Жоғары қанық пигментті сиялар**

Пигментті сиялар түс әсерлерінің қанықтығымен уақыт өте әдемірек және жарқынырақ бояуларды қамтиды. Сондай-ақ, олардың жарыққа төзімділігі және түссізденуге төзімділігі өте жоғары және оларды тікелей күн сәулесінде қауіпсіз көрсетуге болады. Сонымен қатар, суға және таза ауаға жоғары төзімділігі фотосуретті басып шығарғанда мінсіз ғана болмай, сондай-ақ, дисплей мен баннерлерді, афишалардың сыртқы дисплейлерін және т.б. сақтауға мүмкіндік береді. Сыртта пайдалану үшін басып шығарып жатсаңыз, ламинаттау өңдеуін пайдаланыңыз.

### **Қара және түсті сиялардың әртүрлілігі**

Бес негізгі сия түсіне қосымша, келесі мүмкіндіктері бар сияларда бірге берілген.

### <span id="page-13-0"></span>**Басып шығару мақсаттарыңызға арналған қара сияның екі түрі бар**

Пайдаланатын қағаз түріне сәйкес келуі үшін автоматты түрде ауысу арқылы берілген қара сияның екі түрі — тегіс, жылтыр қағазда мінсіз фактуралы болатын Photo Black (Фотохимиялық қара) және күңгірт қағазды пайдаланатын қара қосымша тығыздықты ұлғайтатын Matte Black (Күңгірт қара).

### **Градацияны жақсартуға арналған сұр сияның екі түрі бар**

Тамаша түйіршіктілікті және қою ерекше градацияны беру үшін, фотохимиялық қара және күңгірт қара сияға қосымша, қара сияның екі қосымша нұсқасы орнатылған (сұр және ашық сұр).

### **Түс өнімділігінің кең ауқымын жасауға көмектесетін үш аралас түс сиясы**

Кірістірілген жалқын, жасыл және күлгін түспен жасылдан сарыға және сарыдан қызыл түсте жарқын және жанды суреттерді жасап жоғары түс өнімділігін жасау арқылы, қанық көк сияқты өндірістің ең күшті PANTONE қамтамасыз ету коэффициентіне жеттік.

# **Пайдалану және сақтауға қатысты ескертпелер**

# **Орнату орны**

Ішкі принтердің айналасында кемінде 300 м бос орын бар, өзге нысандар орналаспаған, қағазды шығару және қажет болса орнын ауыстыру оңай жүзеге асатын орын бар екенін тексеріңіз.

Принтердің сыртқы өлшемдері туралы ақпарат алу үшін "Техникалық сипаттамалар кестесі" бөлімін қараңыз.

U "Техникалық [сипаттамалар](#page-191-0) кестесі" [бетте](#page-191-0) 192

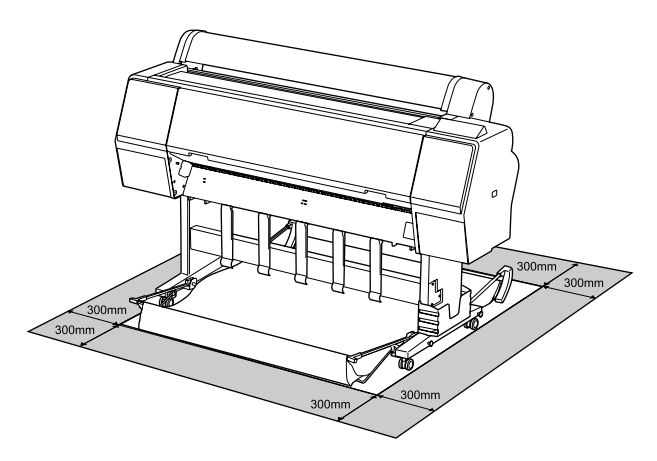

# **Принтерді пайдалану кезіндегі ескертпелер**

Бұзылуларды, дұрыс емес жұмыс істеуді және басып шығару сапасының төмендеуін болдырмау үшін осы принтерді пайдаланған кезде мыналарды ескеріңіз.

❏ Принтерді пайдаланғанда "Техникалық сипаттамалар кестесі" ішінде сипатталған жұмыс температурасы және ылғалдылық ауқымын сақтаңыз.

U "Техникалық [сипаттамалар](#page-191-0) кестесі" [бетте](#page-191-0) 192

Тіпті жоғарыдағы шарттар орындалса да, қоршаған орта жағдайлары қағаз үшін қолайсыз болса, дұрыс басып шығару мүмкін болмауы мүмкін. Принтерді қағаз

<span id="page-14-0"></span>талаптары орындалатын ортада пайдаланыңыз. Қосымша мәліметтер алу үшін қағазбен бірге берілген құжаттаманы қараңыз.

Сондай-ақ, құрғақ аймақтарда, кондиционер бар ортада немесе тік күн сәулесінің астында пайдаланғанда тиісті ылғалдылықты сақтаңыз.

- ❏ Принтерді қызу көздерінің жанында немесе тікелей желдеткіштің, не болмаса кондиционердің ауа жолында орнатпаңыз. Бұл сақтық шарасын орындамау басып шығару механизмі саңылауларының құрғауына және бітелуіне әкелуі мүмкін.
- ❏ Қателер орын алса және принтер алдымен қатені шешпей өшірілсе, басып шығару механизмі жабылмауы мүмкін (яғни, оң жаққа қарай жылжымауы мүмкін). Жабу басып шығару механизмінің құрғауын болдырмау үшін басып шығару механизмін қақпақпен автоматты түрде жабу функциясы. Бұл жағдайда қуатты қосыңыз және жабу автоматты түрде орындалғанша күтіңіз.
- ❏ Қуат қосулы кезде қуат ашасын суырмаңыз немесе өшіргіштің қуатын өшірмеңіз. Басып шығару механизмі дұрыс жабылмауы мүмкін. Бұл жағдайда қуатты қосыңыз және жабу автоматты түрде орындалғанша күтіңіз.
- ❏ Тіпті принтер пайдаланылып жатпаса да, басып шығару механизмін тазалау және басып шығару механизмін жақсы жағдайда ұстау үшін қажет басқа техникалық қызмет көрсету әрекеттерін орындағанда біраз сия тұтынылады.

# **Принтерді пайдаланбаған кездегі ескертпелер**

Егер пайдаланып жатпасаңыз, принтерді сақтауға қойғанда мыналарды ескеріңіз. Егер сақтауға дұрыс қойылмаса, келесі пайдаланғанда дұрыс басып шығару мүмкін болмауы мүмкін.

- ❏ Егер ұзақ уақыт бойы басып шығармасаңыз, басып шығару механизмінің саңылаулары бітелуі мүмкін. Басып шығару механизмінің бітелуін болдырмау үшін аптасына бір рет басып шығару ұсынылады.
- ❏ Ролик принтер ішінде қалған қағазда із қалдыруы мүмкін. Сондай-ақ, бұл толқынды немесе оралған қағазға әкеліп, қағазды беру мәселелеріне әкелуі мүмкін немесе басып шығару механизміне сызық түсуі мүмкін. Сақтауға қойған кезде қағазды алыңыз.
- ❏ Принтерді басып шығару механизмі жабылғанын (басып шығару механизмі ең шеткі оң жақта орналасқан) тексергеннен кейін сақтауға қойыңыз. Егер басып шығару механизмі ұзақ уақыт бойы бітелмесе, басып шығару сапасы төмендеуі мүмкін.

#### **Ескертпе:**

Егер басып шығару механизмі жабылмаған болса, принтерді қосыңыз, содан кейін өшіріңіз.

- ❏ Принтерде шаңның және басқа бөгде заттардың жиналуын болдырмау үшін сақтауға қоймай тұрып бүкіл қақпақтарды жабыңыз. Принтер ұзақ уақыт бойы пайдаланылмайтын болса, статикалық токқа қарсы матамен немесе басқа жабынмен қорғаңыз. Басып шығару механизмінің саңылаулары өте кішкентай және басып шығару механизміне майда шаң кірсе оңай бітелуі мүмкін және дұрыс басып шығара алмауыңыз мүмкін.
- ❏ Ұзақ уақыт бойы пайдаланбау кезеңінен кейін қосқанда, принтер басып шығару сапасын қамтамасыз ету үшін басты тазалауды автоматты түрде орындауы мүмкін.

U "Басып шығару басына [техникалық](#page-125-0) қызмет [көрсету](#page-125-0)" бетте 126

# <span id="page-15-0"></span>**Сия картридждерін пайдалануға қатысты ескертпелер**

Сия картридждерін пайдалану кезінде басып шығару сапасы жақсы болу үшін келесі ескертпелерді ескеріңіз.

- ❏ Қамтамасыз етілген сия картридждері және Maintenance Box (Памперс) бастапқы зарядтау кезінде пайдалануға арналған. Қамтамасыз етілген сия картридждері және Maintenance Box (Памперс) ауыстыруды салыстырмалы түрде тез қажет етеді.
- ❏ Сия картридждерін бөлме температурасында, тік күн сәулесінен тыс сақтау және орамдағы мерзімі біту күніне дейін пайдалану ұсынылады.
- ❏ Оңтайлы басып шығару сапасына қол жеткізу үшін принтерді орнатудан кейін 1 жыл ішінде сияны пайдалану ұсынылады.
- ❏ Ұзақ уақыт бойы төмен температураларда сақталған сия картридждерін төрт сағат бойы бөлме температурасына дейін жеткізу керек.
- ❏ Сия картридждеріндегі IC чиптерін ұстамаңыз. Басып шығару сәтті жүзеге аспауы мүмкін.
- ❏ Әр ұяшыққа барлық сия картридждерін орнатыңыз. Ұяшықтардың біреуі бос болса, басып шығара алмайсыз.
- ❏ Принтерді сия картридждері орнатылмаған күйде қалдырмаңыз. Принтердегі сия құрғап, принтер күтілгендей басып шығармауы мүмкін. Тіпті принтерді пайдаланбасаңыз да, бүкіл ұяшықтарда сия картридждерін қалдырыңыз.
- ❏ IC чипінде картридждерді алу және ауыстырудан кейін пайдалануға мүмкіндік беретін сия деңгейі және басқа деректер сақталады.
- ❏ Сия беру портында кір жиналмауы үшін алынған сия картриджін дұрыстап сақтауға қойыңыз. Сия беру портының қақпағы бар, сондықтан оны бітеу қажет емес.
- ❏ Алып тасталған сия картридждерінде сия беру портының айналасында сия болуы мүмкін, сондықтан картридждерді алған кезде айналасындағы аймаққа сия төгіп алмаңыз.
- ❏ Басып шығару механизмі сапасының сақтау үшін, бұл принтер сия картриждері толықтай жұмсалып болған соң, басып шығаруды тоқтатады.
- ❏ Сия картридждерінде қайта өңделген материалдардың болуы мүмкіндігіне қарамастан, бұл принтердің қызметіне немесе өнімділігіне әсер етпейді.
- ❏ Сия картриджін бөлшектемеңіз немесе құрылымын өзгертпеңіз. Басып шығару сәтті жүзеге аспауы мүмкін.
- ❏ Сия картридждерін құлатып алмаңыз немесе қатты заттарға соқпаңыз, әйтпесе, сия ағуы мүмкін.

# **Қағазды пайдалануға қатысты ескертпелер**

Қағазды пайдалану және сақтау кезінде мыналарды ескеріңіз. Егер қағаздың күйі жақсы болмаса, басып шығару сапасы төмендеуі мүмкін.

Әр қағазбен бірге берілетін құжаттаманы тексеріңіз.

### **Пайдалану туралы ескертпелер**

- ❏ Epson арнайы баспа материалын қалыпты бөлме жағдайларында (температура: 15– 25 °C; ылғалдылық: 40–60%) пайдаланыңыз.
- ❏ Қағазды бүкпеңіз немесе қағаз бетіне сызық түсірмеңіз.
- ❏ Қағаздың басылатын бетін қолмен ұстамаңыз. Қолдардағы ылғал және май басып шығару сапасына әсер етуі мүмкін.
- ❏ Қағазды шеттерінен ұстаңыз. Мақтадан жасалған қолғап кию ұсынылады.

- ❏ Температура мен ылғалдылықтағы өзгерістер қағаздың толқынды немесе оралған болуына әкелуі мүмкін. Келесі тармақтарды тексеріңіз.
	- ❏ Қағазды басып шығарудың дәл алдында салыңыз.
	- ❏ Майысқан не бұралған қағазды пайдаланбаңыз. Қағаз орамынан майысқан не оралған қандай да бір бөлігін қиып, қағазды қайта салыңыз. Кесілген парақтарға арналған жаңа қағазды пайдаланыңыз.
- ❏ Қағазды ылғалдандырмаңыз.
- ❏ Қағаз орамын лақтырмаңыз, себебі оны қағазды сақтау үшін пайдалануға болады.
- ❏ Тік күн сәулесі, шамадан тыс қызу немесе ылғалдылық әсер ететін орындарға қоймаңыз.
- ❏ Ашқаннан кейін кесілген парақтарды бастапқы орамда сақтаңыз және тегіс орында сақтаңыз.
- ❏ Пайдаланылып жатпаған қағаз орамын принтерден алыңыз. Оны дұрыстап қайта ораңыз, содан кейін қағаз орамының бастапқы орамында сақтаңыз. Егер қағаз орамын принтерде ұзақ уақытқа қалдырсаңыз, оның сапасы төмендеуі мүмкін.

### **Басылған қағазды пайдалану туралы ескертпелер**

Ұзақ, жоғары сапалы басып шығару нәтижелерін сақтау үшін мыналарды ескеріңіз.

- ❏ Басып шығарылған аймақты ысқыламаңыз не сызбаңыз. Егер үйкелсе немесе сызық түссе, сия түсуі мүмкін.
- ❏ Басылған бетке тимеңіз; бұл сақтық шарасын орындамау сияның кетуіне әкелуі мүмкін.
- ❏ Дестені бүктеу алдында басып шығарылған қағаздар толығымен құрғағанын тексеріңіз; әйтпесе олар тиетін жерде түс өзгеруі мүмкін (дақ қалады). Бірден бөлектелсе және құрғатылса, бұл дақтар кетеді; бірақ бөлектемесе, олар қалады.
- ❏ Егер толығымен құрғамай тұрып альбомға қойсаңыз, басып шығарылған қағаздар бұрмаланған болуы мүмкін.
- ❏ Басып шығарылған қағаздарды құрғату үшін құрғатқышты пайдаланбаңыз.
- ❏ Тік күн сәулесінің әсерін болдырмаңыз.
- ❏ Қағаз құжаттамасындағы нұсқауларды орындау арқылы басып шығарылған қағаздарды көрсету немесе сақтау кезінде түстің бұрмалануын болдырмаңыз.

#### **Ескертпе:**

Әдетте, басып шығарылған қағаздар және суреттер жарықтың және ауада әртүрлі құрамдастарға байланысты уақыт өте келе түссізденеді (түстің бұрмалануы). Бұл Epson өнімінің арнайы баспа материалдарына да қатысты. Бірақ, дұрыс сақтау әдісі пайдаланылса, түстің бұрмалану дәрежесін барынша азайтуға болады.

- ❏ Басып шығарудан кейін қағазды пайдалану туралы толық ақпарат алу үшін Epson арнайы материалдарымен бірге берілген құжаттаманы қараңыз.
- ❏ Әртүрлі жарықтандыру жағдайларында (жарық көздері\* ) суреттердің, постерлердің және басқа басылған материалдардың түстері әртүрлі болып көрінуі мүмкін. Осы принтерден басылған қағаздардың түстері сонымен бірге әртүрлі жарық көздері астында әр түрлі болып көрінуі мүмкін.

\* Жарық көздеріне күн жарығын, флюоресценттік жарықты, қызу шамы және басқа түрлер кіреді.

#### **Бағдарламалық құралға кіріспе**

# <span id="page-17-0"></span>**Бағдарламалық құралға кіріспе**

# **Берілген Бағдарламалық құрал**

Келесі кестеде берілген Бағдарламалық құрал тізімі бар.

Берілген бағдарламалық құралдың дискісінде Windows нұсқасының бағдарламалық құралы қамтылған. Mac нұсқасын немесе компьютерді дискі жетегінсіз пайдаланған кезде, бағдарламалық құралды <http://epson.sn> жүктеп, содан кейін оны орнатыңыз.

Әртүрлі бағдарламалық құралдар бойынша толық мәліметтер алу үшін, әр бағдарламалық құралдың онлайн анықтамасын немесе Әкімші нұсқаулығы (онлайн нұсқаулықты) қараңыз.

#### **Ескертпе:**

Осы принтермен үйлесімді сәйкес келетін бағдарламалық құрал туралы Epson веб-сайтында таныстырылады. Ақпаратты келесі сілтемеден тексеріңіз.

#### <http://www.epson.com>

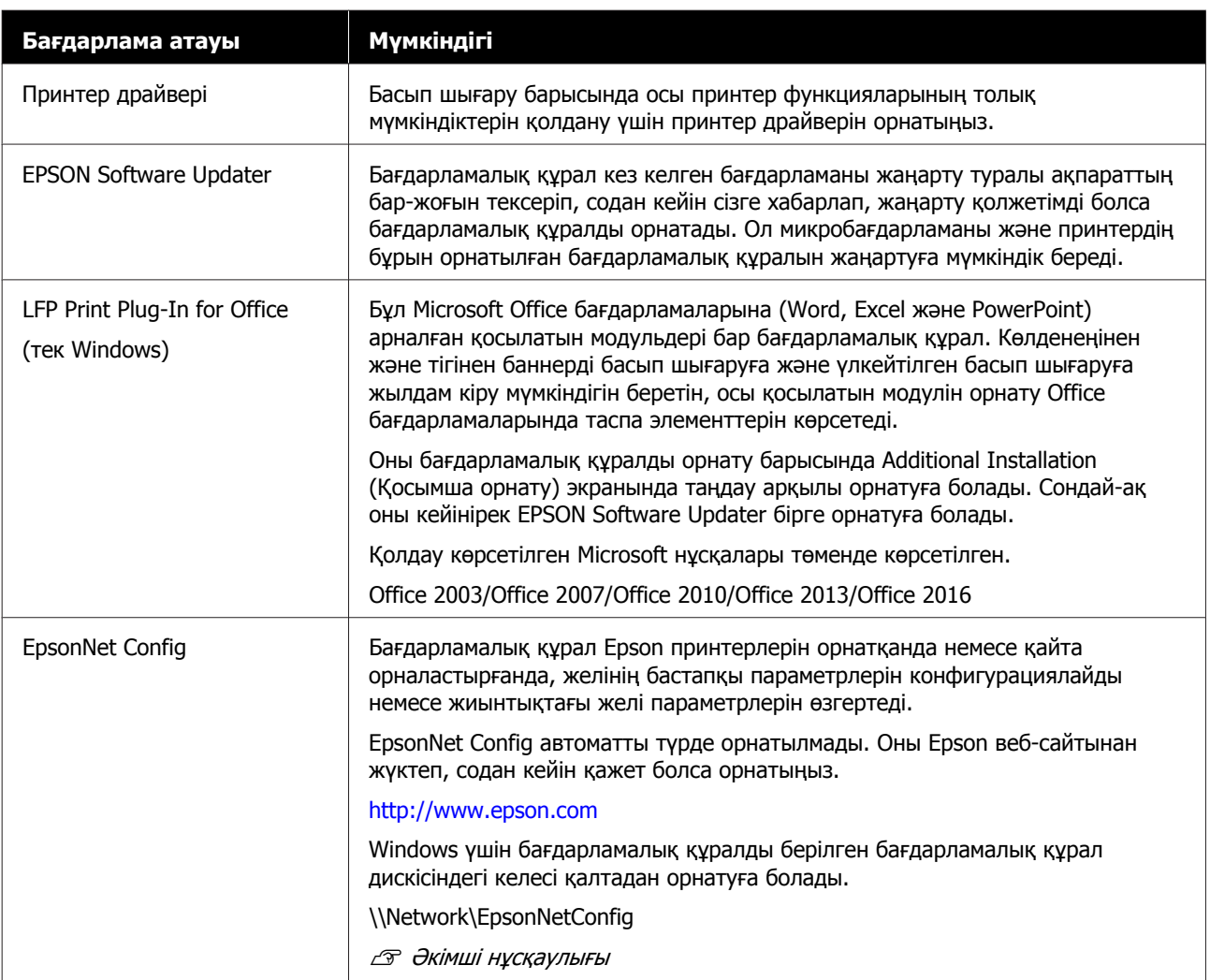

#### **Бағдарламалық құралға кіріспе**

<span id="page-18-0"></span>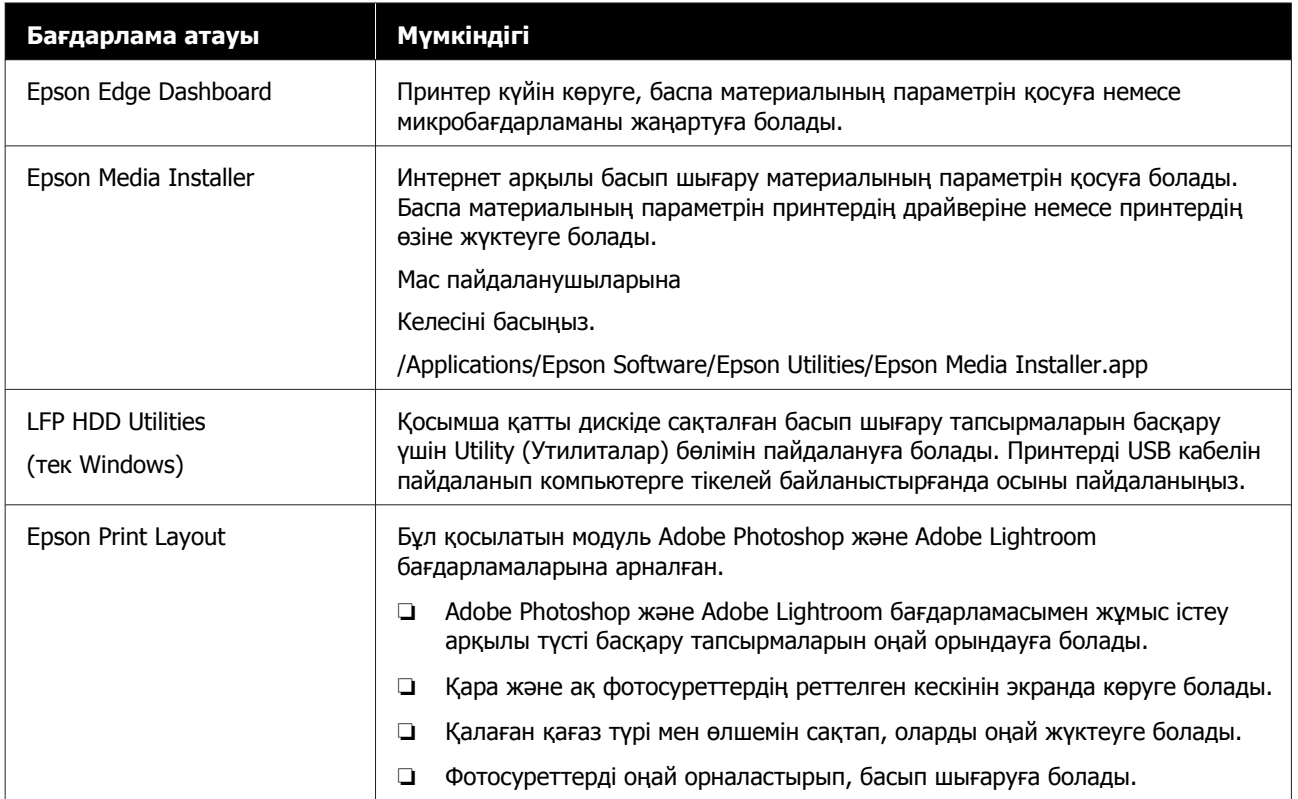

# **Принтерде кірістірілген бағдарламалық құрал**

Келесі бағдарламалық құрал принтерде алдын ала орнатылып келеді. Оны желі арқылы веб-браузерден іске қосыңыз әрі пайдаланыңыз.

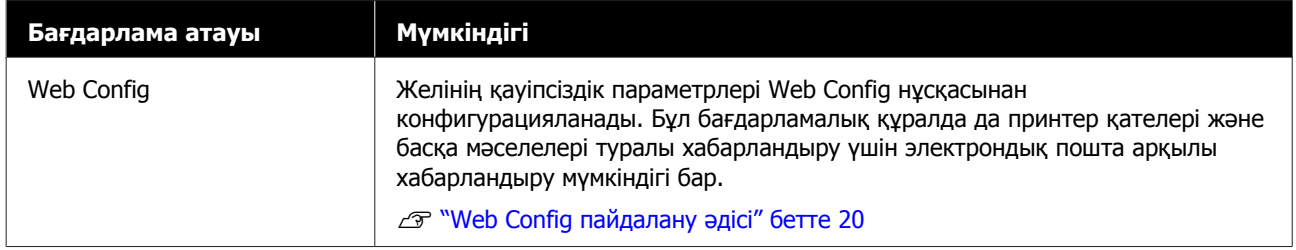

# <span id="page-19-0"></span>**Web Config пайдалану әдісі**

Бұл бөлім бағдарламалық құралды бастау әдісі туралы сипаттап, оның функцияларының қорытындысын береді.

# **Бастау әдісі**

Бағдарламалық құралды принтердің желісіне жалғанған компьютердегі веб-браузерден іске қосыңыз.

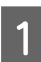

A Принтердің IP мекенжайын тексеріңіз.

**2 Веб-браузерді желі арқылы принтерге**<br>жалғанған компьютерден іске қосыңыз.

З Веб-браузердің мекенжай жолағында принтердің IP мекенжайын енгізіп, **Enter** немесе **Return** пернесін басыңыз.

Пішімі:

IPv4: http://принтер IP мекенжайы/

IPv6: http://[принтер IP мекенжайы]/ Мысалы:

IPv4: http://192.168.100.201/

IPv6: http://[2001:db8::1000:1]/

# **Жабу**

Веб-браузерді жабыңыз.

# **Функция туралы жиынтық мәліметтер**

Бұл бөлім Web Config басты функциялары туралы таныстырады. Толық мәліметтер алу үшін Әкімші нұсқаулығы бөлімін қараңыз.

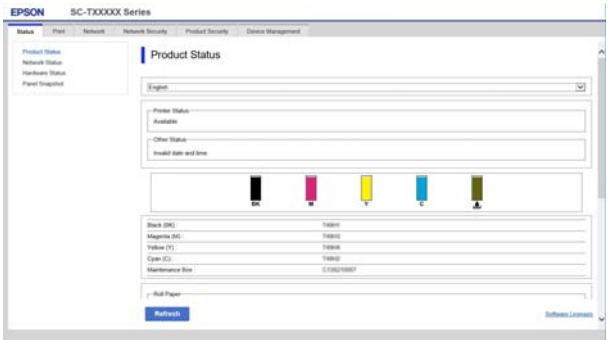

# **Негізгі функциялар**

- ❏ Сияның қалған мөлшері сияқты принтер күйін тексеріңіз.
- ❏ Принтердің микробағдарламалық нұсқасын тексеріп жаңартыңыз.
- ❏ Принтермен жеке конфигурацияланбайтын, SSL/TLS байланысы, IPsec/IP сүзгісі және IEEE 802.1X сияқты принтердің желі параметрлері мен жетілдірілген қауіпсіздік параметрлерін конфигурациялаңыз.
- ❏ Параметрлерді экспорттау және импорттау.

#### **Бағдарламалық құралға кіріспе**

# <span id="page-20-0"></span>**Бағдарламалық құралды жаңарту немесе Қосымша бағдарламалық құралды орнату**

Бағдарламалық құралды Орнату нұсқаулығы бөліміне сәйкес орнату барысында орнатқан кезде, Epson Software Updater орнатылады. Epson Software Updater принтермен үйлесімді қосымша бағдарламаны орнатумен қатар алдын ала орнатылған микробағдарламаны және компьютердегі бағдарламалық құралды жаңартуға мүмкіндік береді.

#### **Ескертпе:**

Қолайлық пен жұмыс сенімділігін арттыру үшін бағдарлама қажетінше жаңартылады. Жаңарту туралы хабарландыруларды Epson Software Updater қолданбасымен алатын және хабарландыру қолжетімді болған сәтте бағдарламалық құралды жаңартатын параметрді ұсынамыз.

# **Қолжетімді жаңартуларды тексеру және бағдарламалық құралды жаңарту**

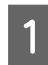

Компьютер мен принтер келесі куйде екенін тексеріңіз.

- ❏ Компьютер интернетке қосылған.
- ❏ Принтер мен компьютер байланыса алады.

Epson Software Updater қолданбасын іске қосыңыз.

❏ Windows Барлық бағдарламалар тізімін көрсетіп, содан кейін Epson Software Updater қолданбасын Epson Software қалтасында іске қосыңыз.

#### **Ескертпе:**

- ❏ Егер пернелер тақтасындағы Windows пернесін (Windows логотип белгісі бар перне) басып, содан кейін көрсетілетін терезедегі іздеу жолағында бағдарламалық құрал атауын теріңіз, бағдарламалық құрал жылдам пайда болады.
- ❏ Бағдарламалық құрал жұмыс үстелінің Тапсырмалар тақтасындағы принтер белгішесін басып, содан кейін **Software Update (Бағдарламаны жаңарту)** пәрменін таңдау арқылы басталады.
- ❏ Mac **Go (Өту)** — **Applications (Қолданбалар)** — **Epson Software** — **EPSON Software Updater** тармақтарын таңдаңыз.
- C Жаңартылатын бағдарламалық құралды немесе нұсқаулықтарды таңдап, содан кейін оларды жаңартыңыз.

Экрандағы нұсқауларды орындаңыз.

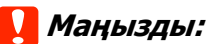

Жаңарту барысында компьютерді немесе принтерді өшірмеңіз.

#### **Ескертпе:**

Тізімде көрсетілмеген бағдарламалық құралды EPSON Software Updater қолданбасымен жаңарту мүмкін емес. Epson веб-сайтындағы бағдарламалық құралдың жаңа нұсқасын басыңыз.

Егер Windows Server OS операциялық жүйесін пайдаланатын болсаңыз, бағдарламалық құралды Epson Software Updater көмегімен жаңартуға немесе орнатуға болмайтынын ескеріңіз. Бағдарламалық құралды Epson веб-сайтынан жүктеңіз.

<http://www.epson.com>

# <span id="page-21-0"></span>**Жаңарту туралы хабарландыруларды алу**

### **Windows**

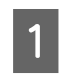

A Epson Software Updater қолданбасын іске қосыңыз.

- B **Auto update settings (Автоматты жаңарту параметрлері)** тармағын басыңыз.
- C Принтердің **Interval to Check (Тексеру аралығы)** өрісіндегі тексеруді жаңарту үшін аралықты таңдап, содан кейін **OK** түймесін басыңыз.

# **Mac**

Бағдарламалық құрал әр 30 күн сайын жаңартулардың бар екенін туралы тексеру және хабарлау үшін әдепкі бойынша орнатылады.

# **Бағдарламалық құралды жою**

# **Windows**

#### c **Маңызды:**

- ❏ Жүйеге әкімші ретінде кіру қажет.
- ❏ Егер әкімшінің құпия сөзі немесе растауы сұралса, құпия сөзді енгізіп, содан кейін әрекетті жалғастырыңыз.
- **А Принтерді өшіріңіз және оның**<br>Интерфейстік кабелін ажыратыңыз.
- 2 Компьютерде іске қосулы барлық қолданбаларды жабыңыз.
- C **Control Panel (Басқару тақтасы)** тармағына өтіп, **Programs (Бағдарламалар)** санатында **Uninstall a program (Бағдарламаны жою)** түймесін басыңыз.

Programs Uninstall a program Get programs

**Д Жою қажет бағдарламалық құралды**<br>таңдап, содан кейін **Uninstall/Change (Жою/Өзгерту)** (немесе **Change/ Remove (Өзгерту/Жою)**/**Add/ Remove (Қосу/Жою)**) тармағын басыңыз.

> Принтер драйверін және EPSON Status Monitor 3 тармағын **EPSON SC-XXXXX Printer Uninstall** қолданбасын таңдау арқылы жоюға болады.

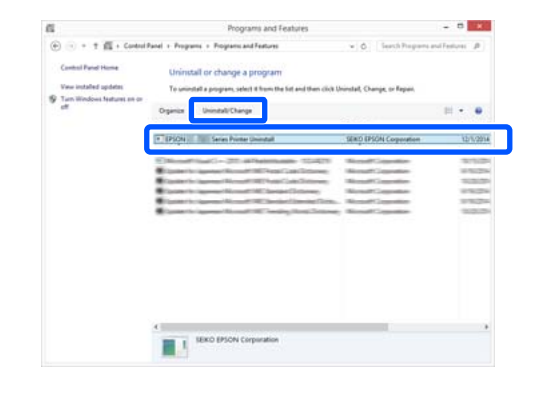

#### **Бағдарламалық құралға кіріспе**

<span id="page-22-0"></span>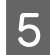

E Принтер белгішесін таңдаңыз да, **OK** түймесін басыңыз. EPSON **In Series Printer Uninstall** × Printer Model

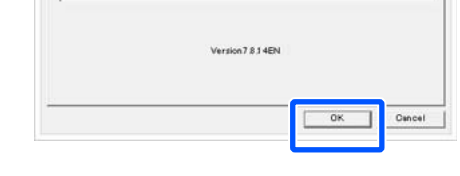

F Жалғастыру үшін экрандағы нұсқауларды орындаңыз.

> Жоюды растау хабары пайда болғанда **Yes (Иә)** түймесін басыңыз.

Принтер драйверін қайта орнатып жатсаңыз компьютерді қайта іске қосыңыз.

# **Mac**

Принтер драйверін немесе басқа бағдарламалық құралды қайта орнатқанда немесе жаңартқанда, мақсаттық бағдарламалық құралды бірінші жою үшін төмендегі қадамдарды орындаңыз.

#### **Принтер драйвері**

"Uninstaller" қолданбасын пайдаланыңыз.

#### **Uninstaller бағдарламасын жүктеу**

"Uninstaller" қолданбасын Epson веб-сайтынан жүктеп алыңыз.

#### <http://www.epson.com/>

#### **Орнату құралын пайдалану**

Epson веб-сайтындағы нұсқауларды орындаңыз.

#### **Басқа бағдарламалық құрал**

Бағдарламалық құрал атауы бар қалтаны жою үшін **Applications (Қолданбалар)** қалтасынан **Trash (Қоқыс)** қалтасына сүйреп апарыңыз.

# <span id="page-23-0"></span>**Негізгі амалдар**

# **Қағаз орамын жүктеу және алу**

# **Қағаз орамын жүктеу**

Қамтамасыз етілген қағаз орамы адаптерлерін бекіткеннен кейін қағаз орамын жүктеңіз.

#### **M**аңызды:

Қағазды басып шығарудың дәл алдында салыңыз. Ролик принтер ішінде қалған қағазда із қалдыруы мүмкін.

#### **Ескертпе:**

- ❏ Принтерде пайдалануға болатын қағаз туралы мәліметтер келесі бөлімде берілген. U "Қолдау [көрсетілетін](#page-171-0) баспа [материалы](#page-171-0)" бетте 172
- ❏ Экранда жүктеу процедурасын қарау барысында қағазды жүктеуге болады. Процедураны көру үшін, қағаз орамының қақпағын ашып, басқару тақтасындағы **Процедураны көру** түймесін түртіңіз.

Принтерді қосыңыз.

B Басқару тақтасында "Қағаз жүктеу туралы ақпарат" — "Қағаз орамы" түймесін басыңыз.

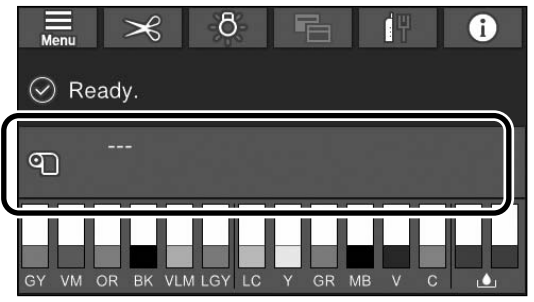

3 Қағаз бумасының қақпағын ашыңыз.

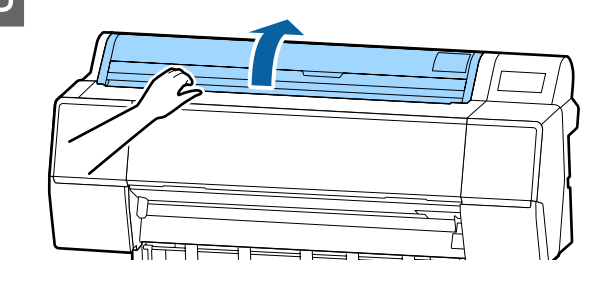

D Құлыпты босату үшін адаптер ұстағышын түсіріңіз.

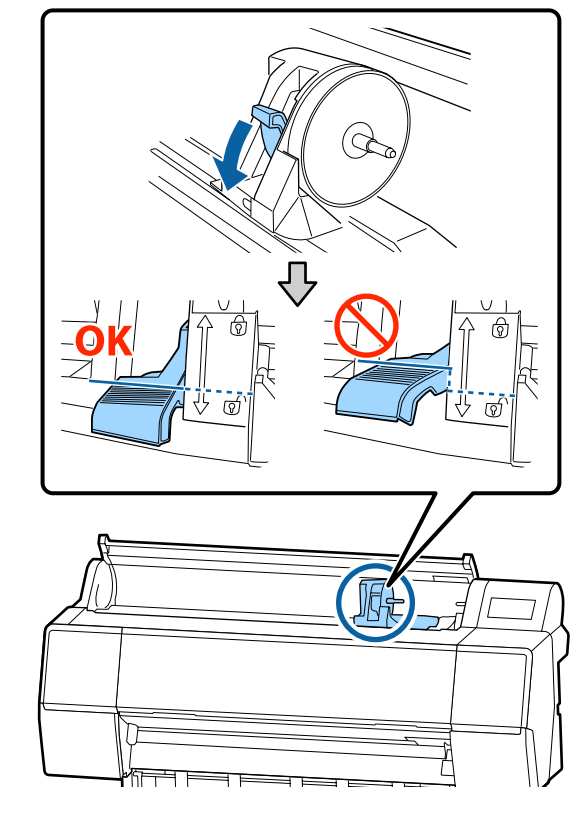

E Адаптер ұстағышты солға жылжытыңыз.

Адаптер ұстағышты жылжытқанда, тұтқаны пайдаланатыныңызға көз жеткізіңіз.

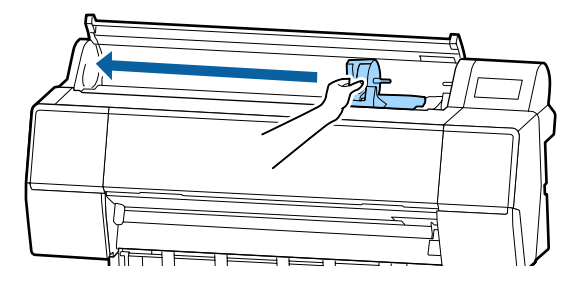

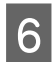

**6 Қағаз орамын принтердің жоғары**<br>жағына орнатыңыз.

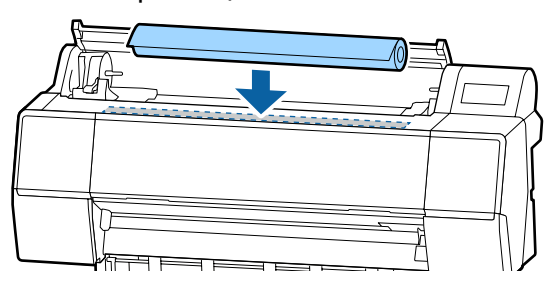

 $7\,$  Қағаз орамының адаптерлерінің өлшемін орам өзегінің өлшеміне реттеңіз.

Қағаз орамының адаптерлерінің екеуінің де өлшемдерін бір өлшемде болатындай етіп өзгертіңіз.

# **3 дюймді өзек 2 дюймді өзек**

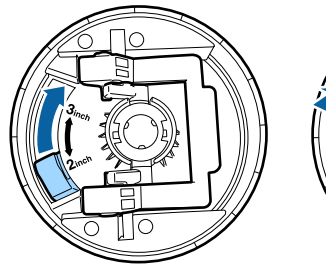

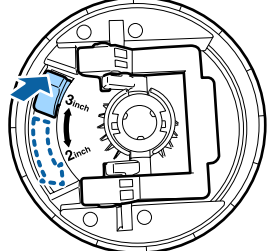

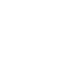

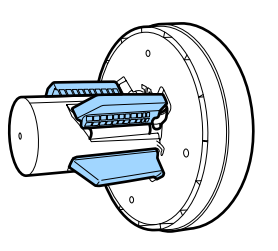

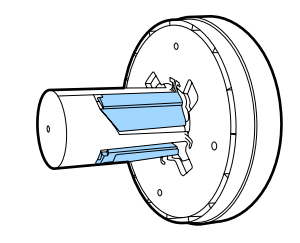

 $B$  Екі қағаз орамы адаптерлерінің әрқайсысында құлыптау үшін адаптердің құлыптау тұтқасын көтеріңіз.

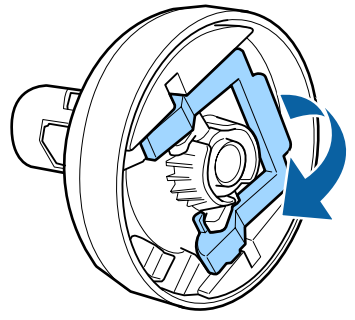

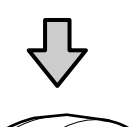

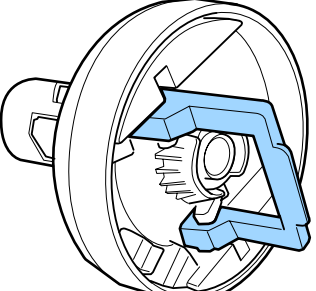

I Қағаз орамының адаптерлерін қағаз орамының екі шетіне тіркеп, сол жақтағы және оң жақтағы құлыптау тетіктерін орнына құлыптау үшін түсіріңіз.

> Адаптерлерді құлыптамас бұрын оларды толық ендіргеніңізді тексеріңіз.

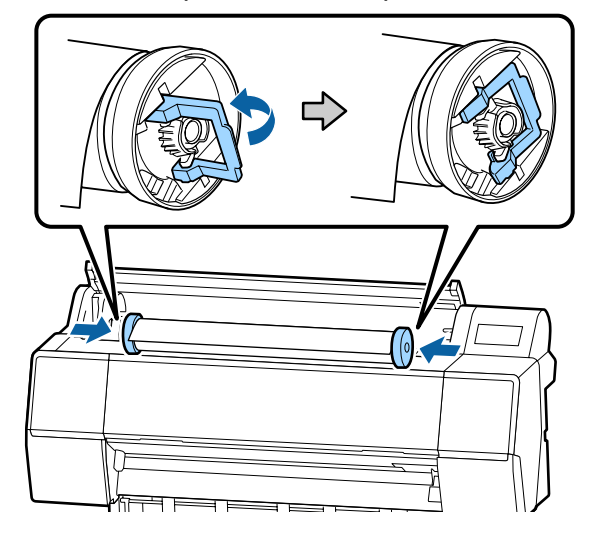

10 Орам қағазын жүктейтін бағыттағышқа<br>Тигенше орам қағазын он жаққа қарай тигенше орам қағазын оң жаққа қарай қозғаңыз.

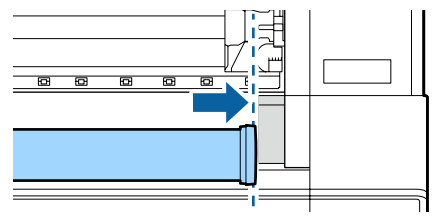

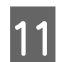

 $\frac{11}{11}$  Адаптер ұстағышты  $\triangle$  адаптер ұстағышында болатындай және сол жақтағы қағаз орамының адаптері тураланатындай жылжытыңыз.

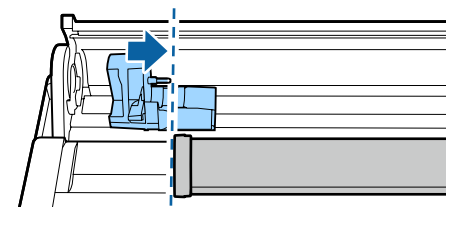

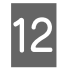

12 Бума қағазымен жайлап бума қағазының ұстағышына домалатыңыз.

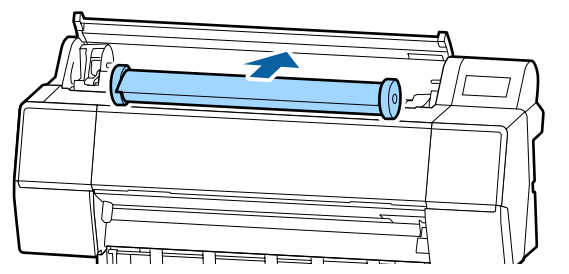

13 Адаптер ұстағышындағы тұтқаны қысып, ұстағыш валигіне толық ендірілгенше оны оң жаққа сырғытыңыз.

> Қағаз орамының екі шеті де адаптерлерге қауіпсіз орнатылғанын тексеріңіз.

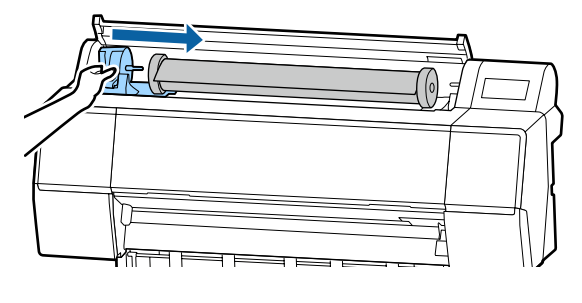

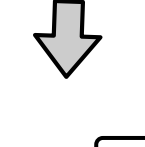

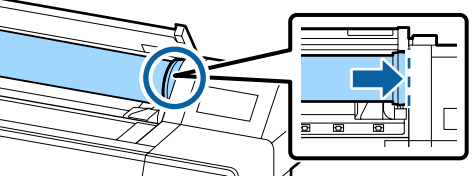

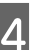

14 Адаптердегі құлыптау тетіктерін оларды орнында құлыптау үшін көтеріңіз.

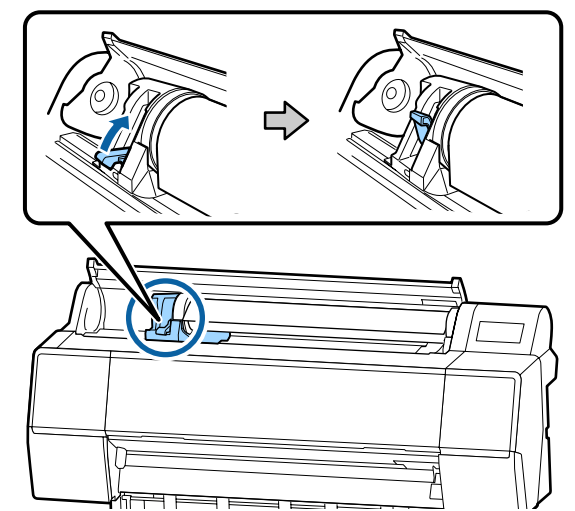

<span id="page-26-0"></span>15 Қағаз орамының бағыттауыш жиегін қағаз беру ұяшығына енгізіңіз, сигнал дыбысты естігенше енгізуді жалғастырыңыз.

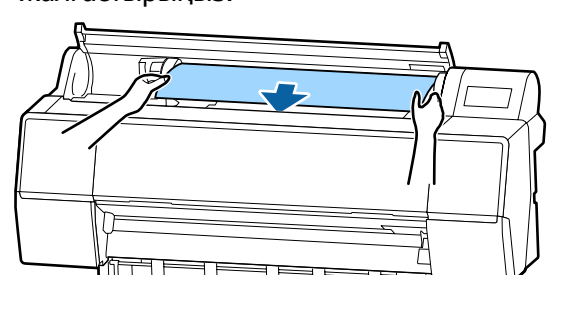

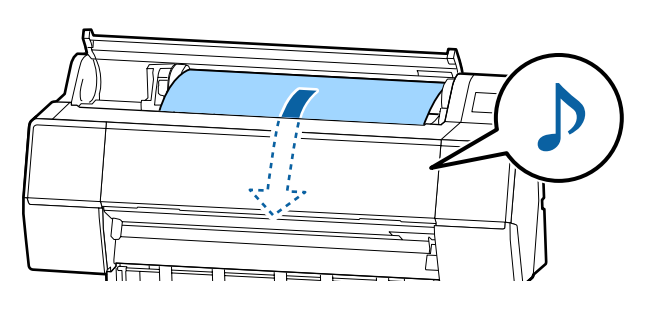

16 Автоматты қағаз беру мүмкіндігі<br>"Өшірулі" күйіне орнатылғанда, қағаз орамының бағыттауыш жиегін қағаз беру ұяшығына енгізіп, бағыттауыш жиек принтерден шыққанша беріңіз.

> Қағаз орамында бос орын жоқ екенін және соңы бүгілмегенін тексеріңіз.

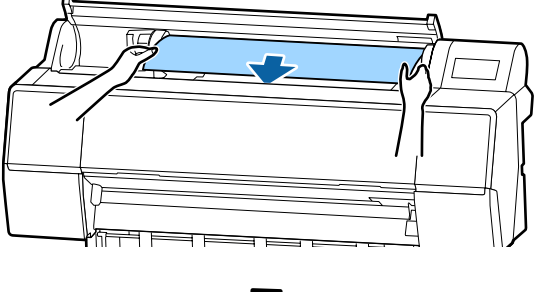

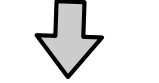

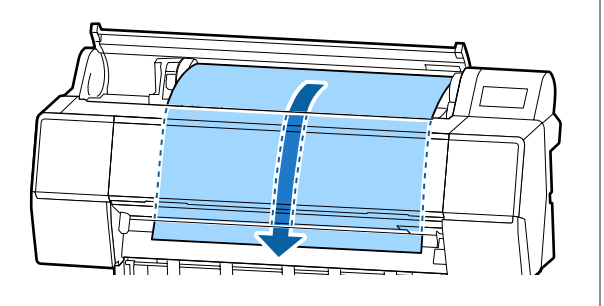

17 Қағаз бумасының қақпағын жабыңыз.

18 Баспа материалының түрін тексеріңіз. U "[Жүктелген](#page-31-0) қағазды орнату" [бетте](#page-31-0) 32

# **Бума қағазын кесу**

Принтер кірістірілген кескішпен жабдықталған. Төмендегі әдістердің біреуін пайдалана отырып басып шығарудан кейін қағаз орамын кесуге болады.

❏ Auto Cut:

Кескіш принтер драйверінің немесе басқару тақтасы мәзірінің параметріне сай бет басылып шыққан сайын анықталған орында автоматты түрде кеседі.

❏ Қолмен кесу:

Кесу орны басқару тақтасында көрсетіледі, содан кейін қағаз орамы кесіледі. Қолмен кесу үшін кесу сызығы басылады және оны бекітілген кескішті пайдаланып қағазды кесу кезінде бағыттағыш ретінде пайдалануға болады.

#### **N** Маңызды:

Төменде көрсетілгендей сатылатын қол жетімді баспа материалдарын кірістірілген кескіш дұрыстап кеспеуі мүмкін. Бұған қоса, келесі баспа материалының түрлерін кесу кірістірілген кескішті зақымдауы немесе оның қызмет көрсету мерзімін азайтуы мүмкін.

- ❏ Көркем өнер қағазы
- ❏ Canvas
- ❏ Винил
- ❏ Күңгірт постер тақтасы
- ❏ Жабысқақ қағаз
- ❏ Баннер баспа материалы

Бұл баспа материалы түрлерін сатылатын қайшымен немесе кескішпен төмендегідей кесіңіз:

Жабық алдыңғы қақпақпен басқару тақтасындағы "Беру" түймесін кесу күйі алдыңғы қақпақтың төменгі жағынан пайда болғанға дейін, принтер ішінен көрінгенше ұстап тұрыңыз. Қағазды қайшыны немесе үшінші тарап кескішін пайдаланып кесіңіз.

# **Автоматты кесуді орнату**

Әдісте басқару тақтасынан немесе принтер драйверінен көрсетуге болады. Бірақ, принтер драйвері пайдаланылса, принтер драйверінің көмегімен таңдалған параметрдің басымдылығы жоғары болатынын ескеріңіз.

#### **Ескертпе:**

- ❏ Қосымша автоматты түрде алу катушканы пайдаланғанда, принтер және принтер драйверіндегі авто кесу параметрлерін ажыратыңыз.
- ❏ Бума қағазын кесу уақыт алуы мүмкін.

#### **Компьютерде орнату**

**Auto Cut** параметрін **Roll Paper Option** пәрменінен **Properties (Сипаттар)** (немесе **Printing preferences (Басып шығару теңшелімдері)**) экранында орнатыңыз.

#### **Принтерден реттеу**

Реттеулерді басқару тақтасындағы **Printer Settings** — **Paper Source Settings** — **Roll Paper Setup** — **Auto Cut Settings** бөлімінен жасауға болады.

## **Қолмен кесу әдісі**

Принтер драйверінде **Off (Өшіру)** күйі таңдалған болса немесе басқару тақтасында **Auto Cut** үшін **Off** таңдалған болса, төменде сипатталғандай басып шығарғаннан кейін қағазды кез келген орында кесуге болады.

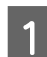

A Жабық алдыңғы қақпақпен басқару тақтасындағы  $\gg$  түймесін кесу күйі белгі орнына жеткенге дейін, принтер ішінен көрінгенше ұстап тұрыңыз.

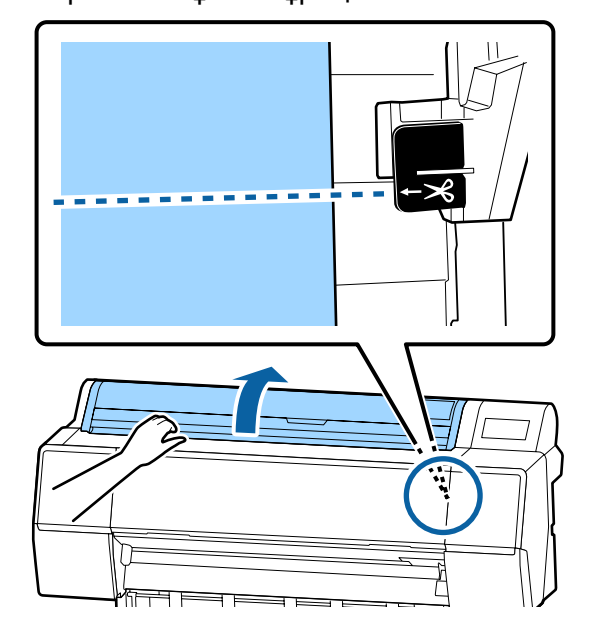

#### **Ескертпе:**

Ендірілген кескішті пайдаланып қағазды кесу үшін қағаз шетінен кесу орнына дейінгі арақашықтық 60–127 мм дейін болуы керек. Қажетті ұзындық қағаз түріне байланысты өзгеше болып, өзгерту мүмкін болмайды. Егер қажетті ұзындыққа жетпесе, қағаз жиегінен асып автоматты түрде беріледі. Қажет емес жиектерін жою үшін коммерциялық қол жетімді кескішті пайдаланыңыз.

### 2 "Кесу" түймесін басыңыз.

Растау экраны көрсетіледі. Ендірілген кескішті пайдаланып кесу үшін ОК түймесін басыңыз.

# <span id="page-28-0"></span>**Қағаз орамын алу**

Бұл бөлімде басып шығарудан кейін қағаз орамын алу және сақтау жолы сипатталған. Басу ролигі принтердің сол жағындағы қағазда із қалдыруы мүмкін.

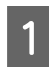

A Басқару тақтасында **Paper loading information** — **Remove** басыңыз.

Қағаз қайта оралады және шығарылады.

#### **Ескертпе:**

Егер басып шығарылған қағаз кесілмесе және қалса, растау экраны пайда болады.

Қағазды әдепкі кесу орнында кесу үшін **Cut** пәрменін түртіңіз немесе кесу сызықтарын әдепкі орында кесу үшін **Print Cutting Guideline** пәрменін түртіңіз.

Кесу орнын немесе кесу сызықтарын басып шығару орнын өзгерткіңіз келсе, **Close** пәрменін түртіп, **Feed/Cut Paper** мәзіріндегі орынды өзгертіңіз.

Толық ақпаратты төменнен қараңыз. U "Бума [қағазын](#page-26-0) кесу" бетте 27

B Қағаз бумасының қақпағын ашыңыз.

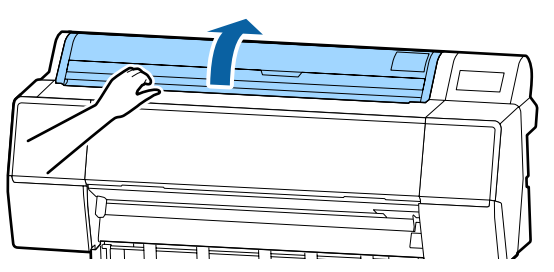

C Құлыпты босату үшін адаптер ұстағышын түсіріңіз.

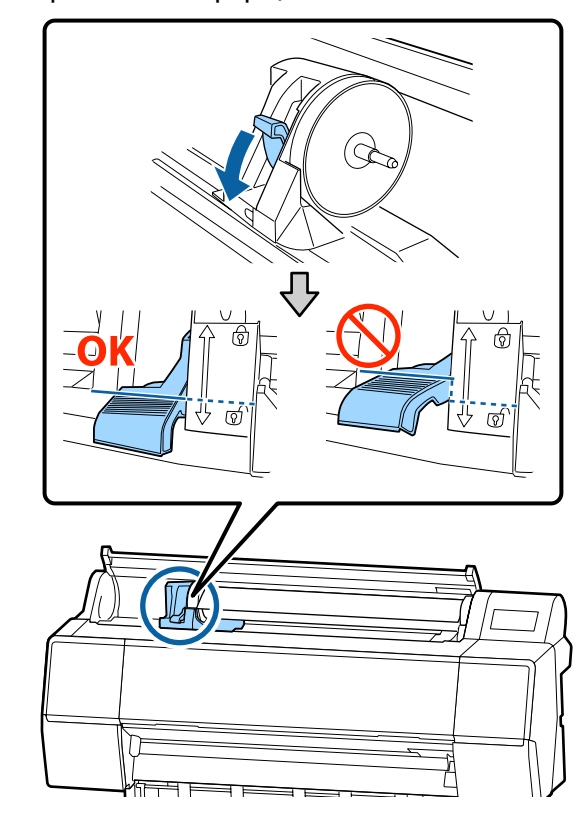

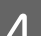

D Адаптер ұстағышты солға жылжытыңыз.

Адаптер ұстағышты жылжытқанда, тұтқаны пайдаланатыныңызға көз жеткізіңіз.

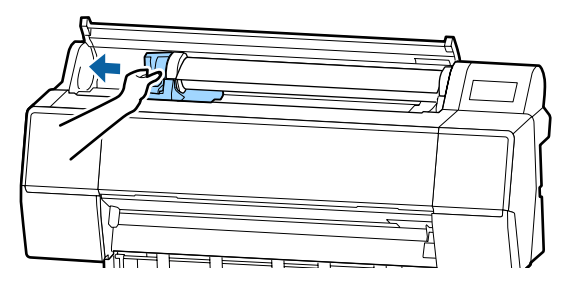

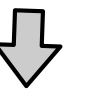

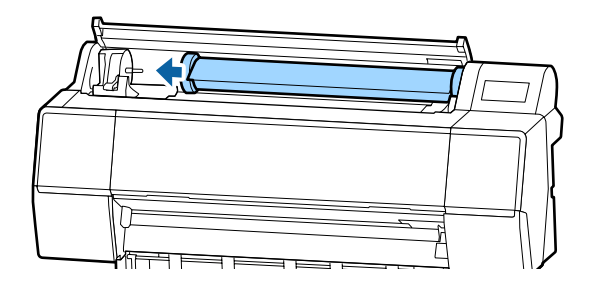

<span id="page-29-0"></span>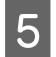

E Орам қағазын принтердің жоғары жағына орнату үшін алдыңғы жаққа домалатыңыз.

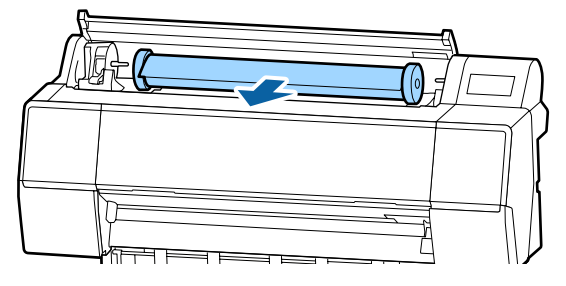

**Б Құлыптарды босату үшін адаптердің**<br>Кильштау тетіктерін көтөріп, қағаз құлыптау тетіктерін көтеріп, қағаз орамының адаптерін қағаз орамынан алып тастаңыз.

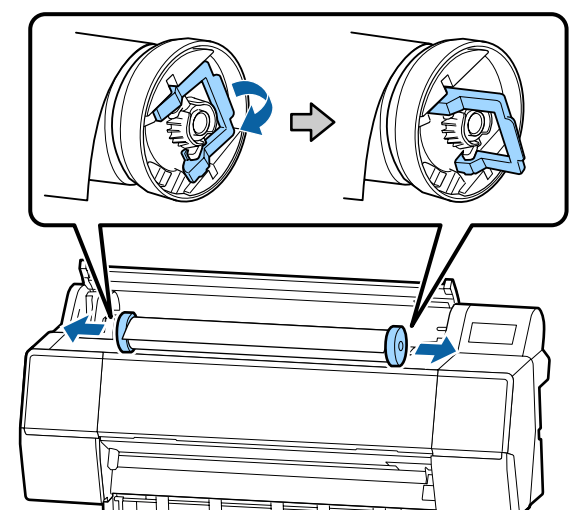

Қағаз орамын мұқият орағаннан кейін бастапқы орауышта сақтаңыз.

G Адаптер ұстағышына арналған құлыптау рычагін көтеріңіз.

В Қағаз бумасының қақпағын жабыңыз.

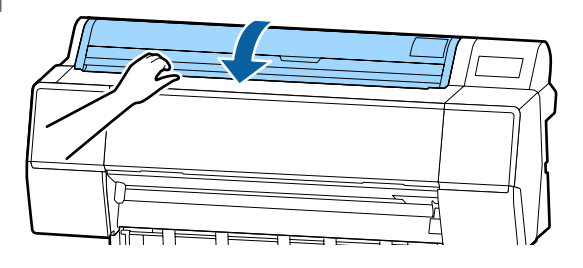

# **Парақтарды жүктеу және алу**

### c **Маңызды:**

Егер қағаз майысқан не қисайған болса, жаңа қағазды пайдаланыңыз. Егер майысқан не бүктелген қағаз жүктелсе, принтер қағаз өлшемін анықтай алмауы, қағазды бере алмауы не сәтті басып шығара алмауы мүмкін.

Қағазды түпнұсқалық қаптамасына салып, оны түзу жерде сақтауға және қаптамадан пайдаланар алдында шығаруға кеңес береміз.

# **Кесілген парақтарды және постерді жүктеу**

#### c **Маңызды:**

- ❏ Қағазды басып шығарудың дәл алдында салыңыз. Ролик принтер ішінде қалған қағазда із қалдыруы мүмкін.
- ❏ Қағаз орамы жүктелгенде, кесілген парақтарды жүктемес бұрын қағаз орамын қайта ораңыз. U "Қағаз [орамын](#page-28-0) алу" бетте 29

#### **Ескертпе:**

Принтерде пайдалануға болатын қағаз туралы мәліметтер келесі бөлімде берілген.

U "Қолдау [көрсетілетін](#page-171-0) баспа материалы" [бетте](#page-171-0) 172

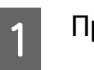

Принтерді қосыңыз.

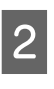

**2 Басқару тақтасында Paper loading**<br>information — Cut Sheet түймесін басыңыз.

<span id="page-30-0"></span>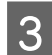

3 Кесілген парақтар қақпағын ашыңыз.

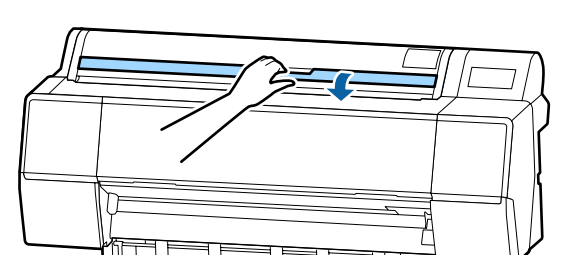

D Қағазды басып шығарылатын жағын алға қаратып және жиегін оң жақтағы сызыққа туралап жүктеңіз.

Әдетте қағаз тігінен жүктелуі тиіс.

Ұзындығы 762 мм-ге дейінгі қалың қағазды жүктеуге болады. Дегенмен, SC-P9500 Series құрылғысына қағазды көлденеңінен жүктеу арқылы 762 мм-ден аспайтын қалың қағазды жүктеуге болады.

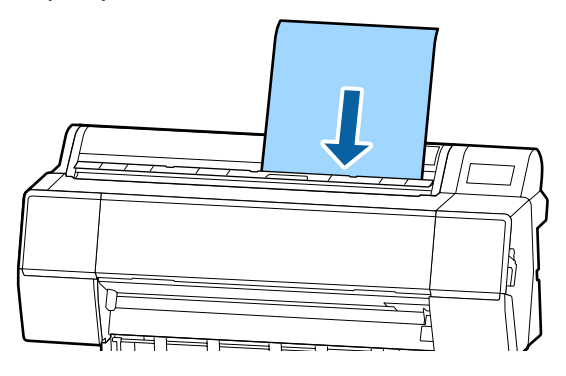

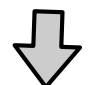

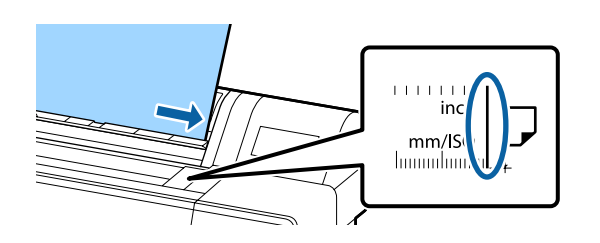

Қағаздың алдыңғы жиектерін жүктеу көрсеткіштеріне сәйкес орналастырыңыз.

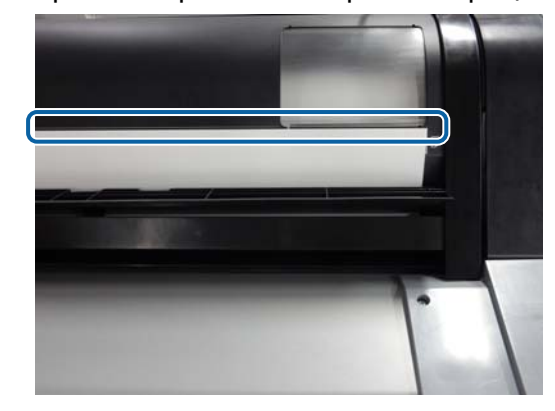

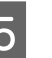

E Басқару тақтасындағы **Complete** — **OK** түймесін басыңыз.

Баспа материалының түрін тексеріңіз.

U "[Жүктелген](#page-31-0) қағазды орнату" [бетте](#page-31-0) 32

# **Кесілген парақтарды және постерді алып тастау**

Басқару тақтасында **Paper loading information** — **Remove** түймесін түртіңіз.

Қағаз шығарылады.

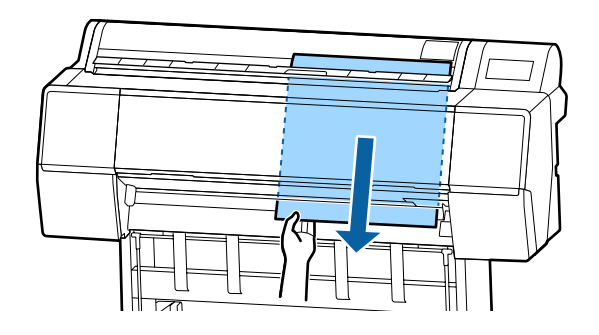

# <span id="page-31-0"></span>**Жүктелген қағазды орнату**

Басып шығаруды бастау алдында қағаз түрін орнатыңыз. Жүктелген қағазға сәйкес келетін қағаз түрін орнатпау жағдайында, сызаттардың, қажалудың, тегіс емес түстердің және басқа да ақаулардың пайда болуына себеп болады.

# **Орнату әдісі**

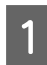

A Қағаз орамын жүктеген соң көрсетілетін қағаз түрі экранда көрсетіледі.

Жүктелген қағаз бен экранда көрсетілген қағаз түрі сәйкес екенін тексеріңіз.

#### **Қағаз орамы**

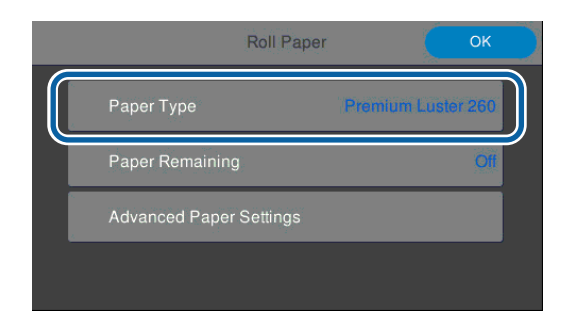

#### **Кесілген парақ/постер**

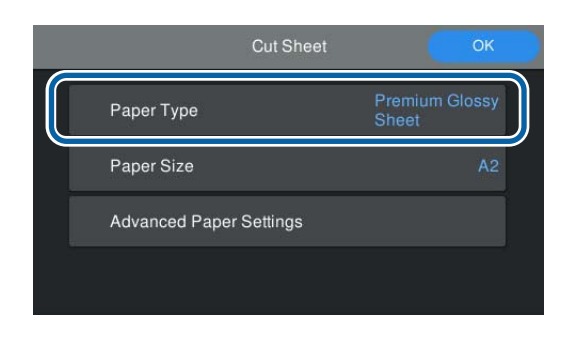

Егер көрсетілген қағаз түрі жүктелген қағаз түріне сәйкес болмаса, параметрді өзгерту үшін "Қағаз түрі" түймесін түртіңіз.

Егер жүктелген қағаз түрі экранда көрсетілмесе, келесі бөлімді қараңыз.

С **"Басқару [тақтасында](#page-32-0) немесе** [драйверде](#page-32-0) қағаз туралы ақпарат [болмағанда](#page-32-0)" бетте 33

B Қағаз орамының қалған мөлшерін басқару үшін, **Manage Remaining Amount (Қалған мөлшерді басқару)** параметрін **On** күйіне орнатыңыз, содан соң **Remaining Amount (Қалған мөлшер)** және **Remaining Alert (Қалған ескерту)** параметрін орнатыңыз.

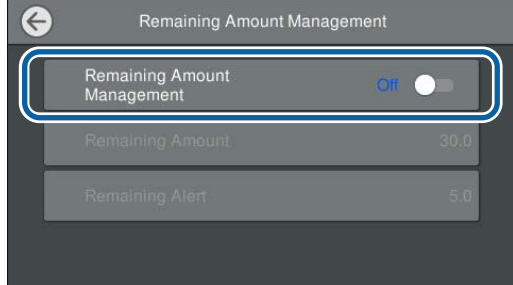

#### **Ескертпе:**

"Қалған мөлшерді басқару" параметрі орнатылғанда, қағаз орамын алған кезде қағаздың бағыттауыш жиегінде штрихкод басып шығарылады. Қағаз орамын келесіде жүктегенде, қалған мөлшер және қағаз түрі автоматты түрде орнатылады.

Дегенмен, қағазға байланысты, принтер штрихкодты оқи алмауы мүмкін.

3 Кесілген парақтар/постер үшін, жүктелген қағаз бен экранда көрсетілген қағаз өлші сәйкес екенін тексеріңіз.

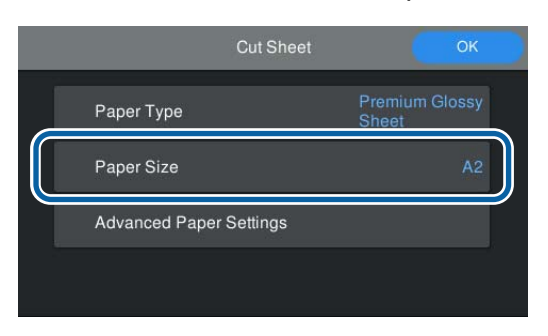

Егер жүктелген қағаз экранда көрсетілген қағаз өлшеміне сәйкес болмаса, қағаз өлшемін орнату үшін **Paper Size (Қағаз өлшемі)** түймесін түртіңіз.

<span id="page-32-0"></span>Қағаз беруді бастау үшін қағаз параметрі экранындағы **OK** түймесін түртіңіз.

> Басты бет экранында **Ready to print. (Басып шығаруға дайын.)** мәтіні көрсетілгенде басып шығаруды бастауға болады.

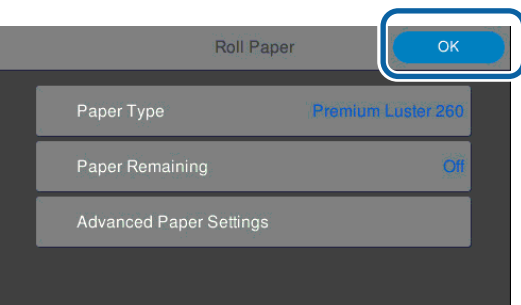

#### **Ескертпе:**

Білікше саңылауы және құрғату уақыты сияқты толық қағаз реттеулерін жасау үшін, "Кеңейтілген баспа материалының параметрі" түймесін түртіңіз, содан соң әрбір элементті орнатыңыз.

Орнатуға болатын элементтерді келесі бөлімнен қараңыз.

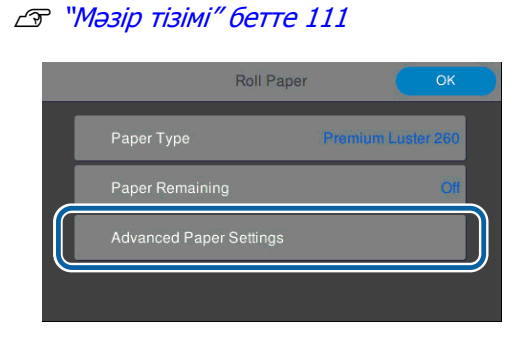

Қағаз түрі үшін кеңейтілген қағаз параметрлері сақталады. Басып шығару аяқталғанда, параметрлерді қалпына келтіру үшін "Кеңейтілген баспа материалының параметрі" — "Әдепкі параметрлерді қалпына келтіру" түймесін түртіңіз.

# **Басқару тақтасында немесе драйверде қағаз туралы ақпарат болмағанда**

Егер басқару тақтасында немесе принтер драйверінде қағаз туралы ақпарат көрсетілмесе, қағаз параметрлерін жасау үшін келесі әдістердің бірін пайдалануға болады.

- ❏ EpsonMediaInstaller құралын пайдаланыңыз
- ❏ Басқару тақтасында реттелмелі қағаз параметрлерін жасаңыз

### **EpsonMediaInstaller құралын пайдалану**

Интернет арқылы қағаз туралы ақпаратты қосуға болады. Қағаз туралы ақпарат принтер драйверінде немесе принтерде орнатылады.

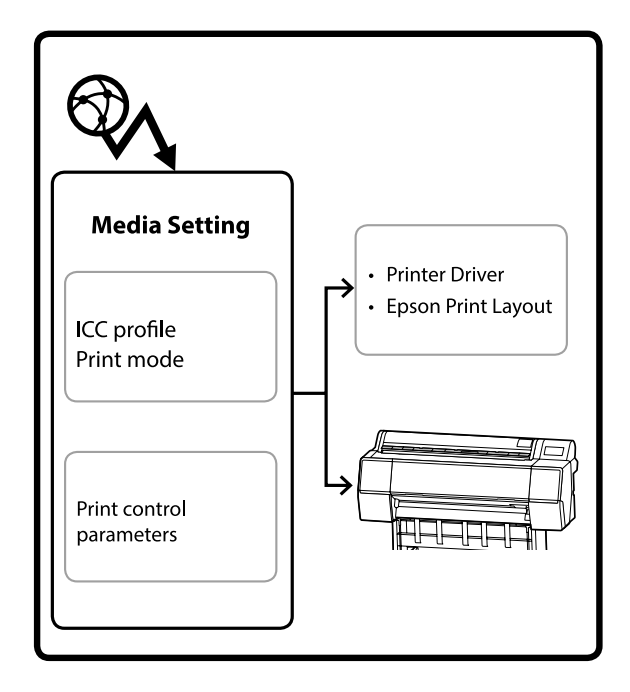

ICC профильдерін, басып шығару әдістерін және басып шығаруды басқару параметрлерін қоса, қағаз туралы ақпарат Epson компаниясының серверлерінен жүктеп алынады.

Содан соң, принтер драйверінде, Epson басып шығару орналасуында немесе принтерде жүктеп алынған қағаз туралы ақпаратты орнатуға болады.

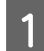

A EpsonMediaInstaller құралын іске қосу үшін келесі әдістердің бірін пайдаланыңыз.

#### **EpsonEdgeDashboard**

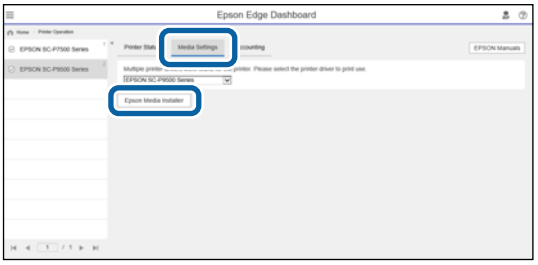

#### **Принтер драйвері (Windows)**

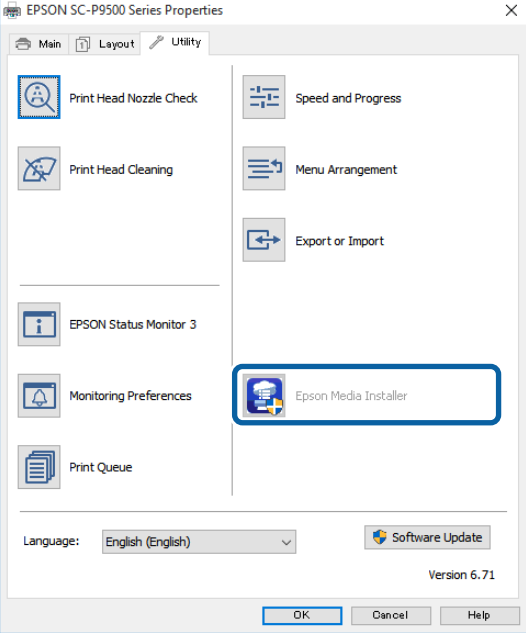

Epson веб-сайтынан принтер драйверінің ең соңғы нұсқасын жүктеп алыңыз.

#### **Mac**

Бағдарламалық құралға кіру үшін келесі қалталарды ашыңыз.

/Applications/Epson Software/Epson Utilities/ Epson Media Installer.app

EpsonMediaInstaller қолданбасы іске қосылып, қосуға болатын қағаз туралы ақпараттың тізімін көрсетеді.

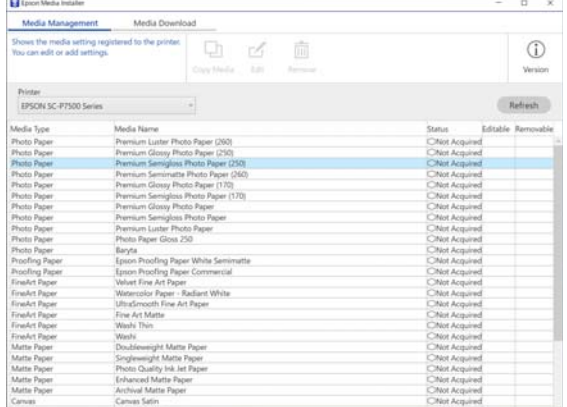

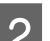

B Қағаз туралы ақпаратты қосыңыз.

Қосу қажет қағазды таңдаңыз, содан соң **Download and Register (Жүктеп алу және тіркеу)** түймесін басыңыз.

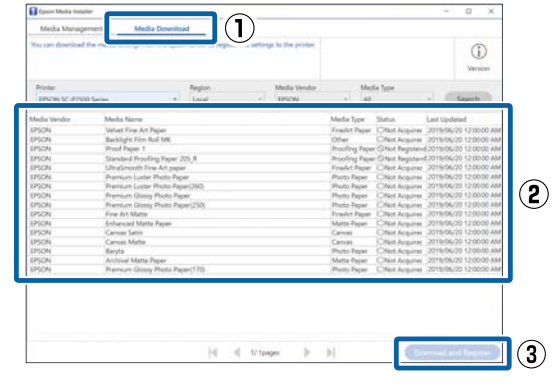

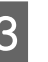

3 Қағаз туралы ақпарат принтер драйвері мен EpsonPrintLayout құрылғысына арналған қағаз түріне қосылады.

Басып шығару қажет қағазды таңдаңыз.

#### **Принтер драйвері (Windows)**

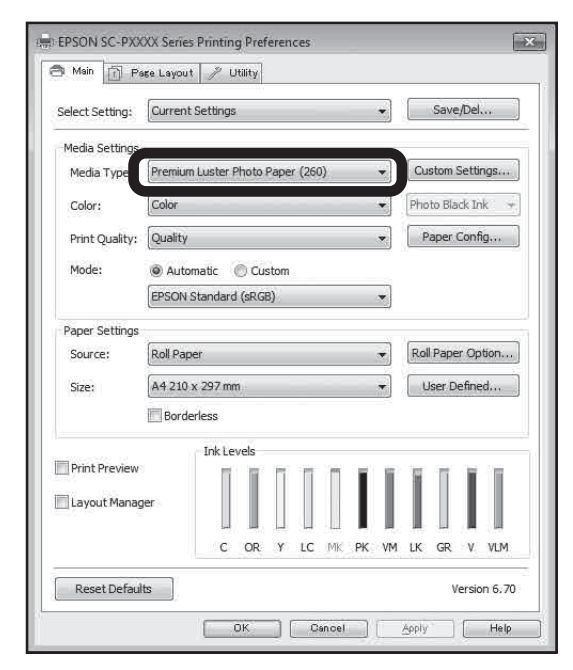

#### **Принтер драйвері (Mac)**

#### Printer: EPSON SC-PXXXX Series  $\div$ Presets: Default Settings  $Copies: \boxed{1}$ Pages:  $\textcircled{\small\textrm{All}}$ Pages:  $\bigcirc$  All<br>  $\bigcirc$  From:  $\boxed{1}$  to:  $\boxed{1}$ <br>
Paper Size:  $\boxed{A4}$   $\frac{1}{\div}$  $\frac{1}{2}$  210 by 297 mm Orientation:  $\boxed{\uparrow \bullet}$ Print Settings  $\begin{picture}(20,20) \put(0,0){\line(1,0){10}} \put(15,0){\line(1,0){10}} \put(15,0){\line(1,0){10}} \put(15,0){\line(1,0){10}} \put(15,0){\line(1,0){10}} \put(15,0){\line(1,0){10}} \put(15,0){\line(1,0){10}} \put(15,0){\line(1,0){10}} \put(15,0){\line(1,0){10}} \put(15,0){\line(1,0){10}} \put(15,0){\line(1,0){10}} \put(15,0){\line(1$ **Basic** Advanced Color Settings Media Type: Premium Luster Photo Paper (260)  $\ddot{\ast}$  $\frac{1}{2}$  0 16 bit/Channel Color: Color Color Settings: EPSON Standard (sRGB)  $\div$ Print Quality: SuperFine - 1440dpi = # Super MicroWeave High Speed Mirror Image<br>Mirror Image<br>Finest Detail Cancel Print

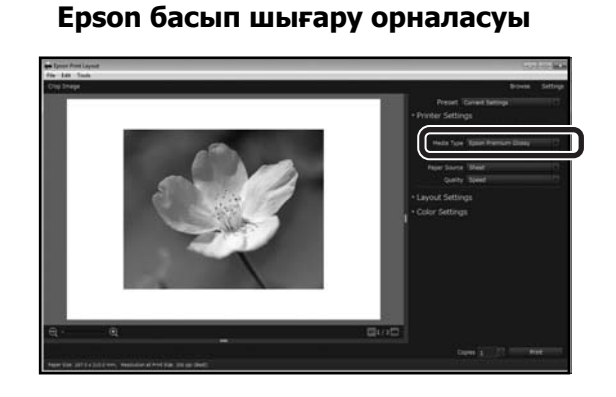

#### **Ескертпе:**

Сондай-ақ, EpsonMediaInstaller құралы арқылы қосылған қағаз туралы ақпарат басқару тақтасындағы "Принтер параметрлері" — "Реттелмелі қағаз параметрі" бөліміне қосылады.

Басқару тақтасында қағаз туралы ақпарат параметрлерін өзгерту мүмкін емес.

## **Басқару тақтасында реттелмелі қағаз параметрлерін жасаңыз**

A Басқару тақтасындағы **General Settings** — **Printer Settings** — **Custom Paper Setting** параметрін таңдаңыз.

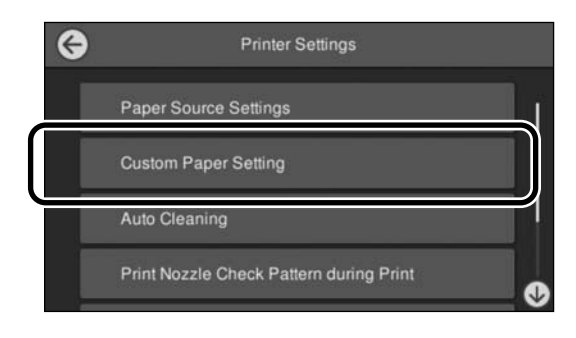

2 Параметрлерді сақтау қажет қағаз нөмірін (1–30) таңдаңыз.

C Қағаз туралы ақпаратты орнатыңыз.

Келесі элементті міндетті түрде орнатыңыз.

- ❏ Change Reference Paper
- ❏ Paper Thickness
- ❏ Roll Core Diameter (тек қағаз орамы)
- ❏ Paper Feed Offset

# <span id="page-35-0"></span>**Қағаз кәрзіңкесін пайдалану**

Қағаз кәрзіңкесін пайдалану қағаздың лас болуын немесе бүгілуін болдырмай тегіс басы шығаруға мүмкіндік береді.

### c **Маңызды:**

Әдетте қағаз кәрзіңкесінің сиымдылығы бір мезетте бір парақ болуы керек.

Егер себетте бірнеше парақ қалып қалса, олар дұрыс шығарылмауы мүмкін.

#### **Қағазды принтердің алдынан шығару**

Қағаз басып шығарылатын беті жоғары қарап шығарылатындықтан, ол оны зақымдалудан қорғауға көмектеседі.

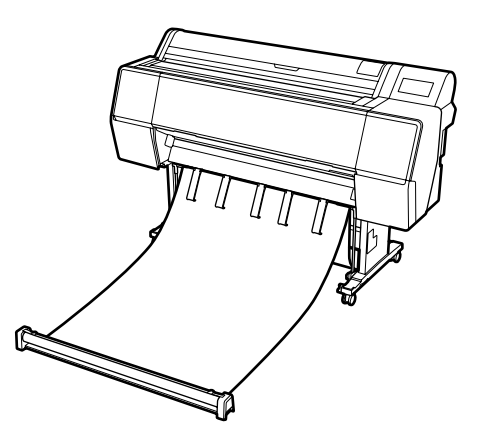

#### **Қағазды принтердің артынан шығару**

Қағазды тар жерде шығаруға мүмкіндік береді.

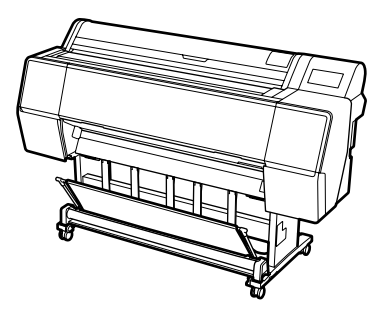

# **Алдынан шығару үшін жүктеу және сақтау**

### **Алдынан шығару үшін жүктеу**

Бұл бөлімде қағаз кәрзіңкесін сақтау күйінен дайын күйге ауыстыру әдісі туралы түсіндіреді.

A Қағаз тіректері суретте көрсетілген орында екенін тексеріңіз.

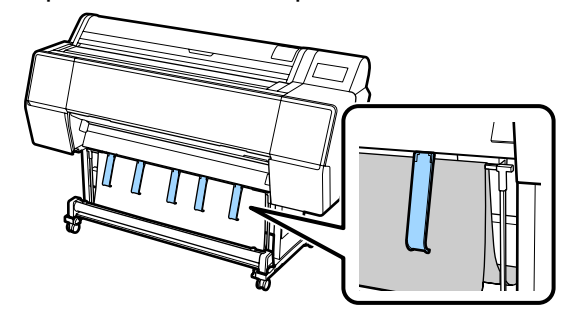

**В Шүберек орамын екі қолмен ұстап, оны** тіке төмен тартыңыз.

> Басып шығару қажет қағаздың ұзындығына сәйкес тартылатын шүберектің ұзындығын реттеңіз.

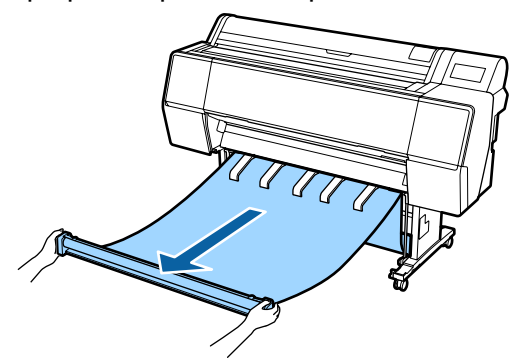

C Шүберек орамын еденге тимейтіндей етіп орналастырыңыз.

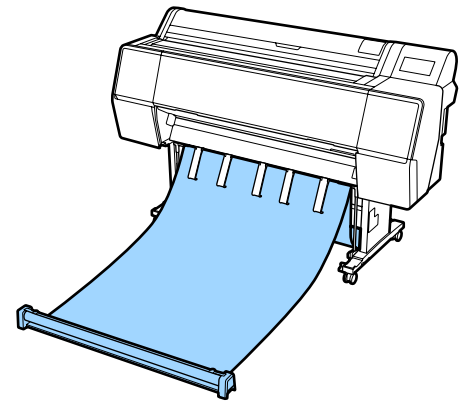
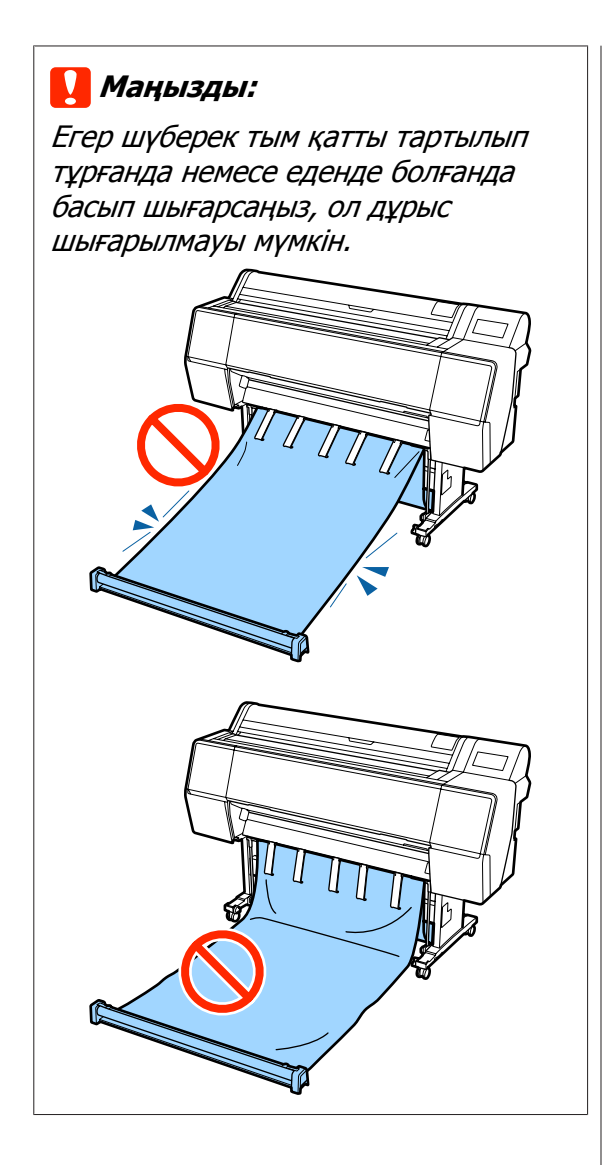

#### **Ескертпе:**

Егер қалың қағазда басып шығарып жатсаңыз, қағаздың бағыттауыш жиегі шүберекке ілініп қалып, дұрыс шығарылмауы мүмкін. Егер осындай жағдай пайда болса, шүберектің бұрышын жақсарту үшін сол және оң жолақтарды реттеуге болады.

#### Қағаз себетінің бұрышын азайту

Бауды қағаз себетінің қасындағы саңылау арқылы өткізіңіз.

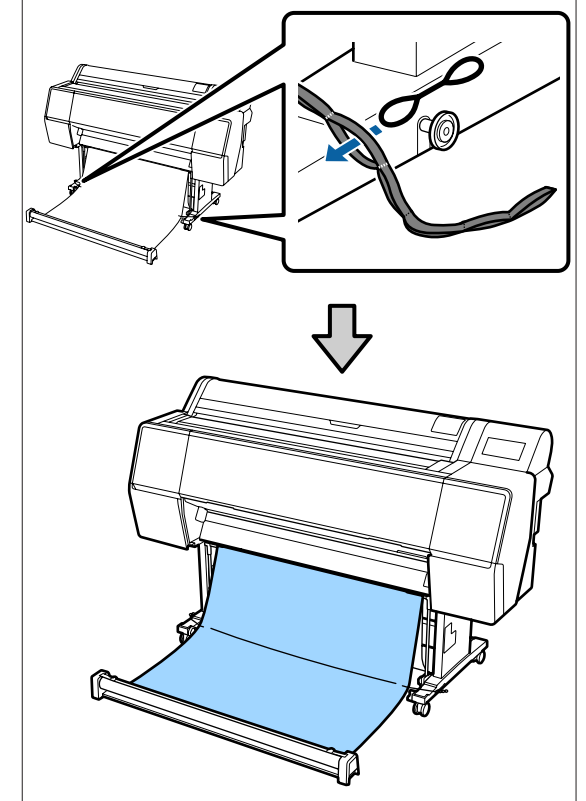

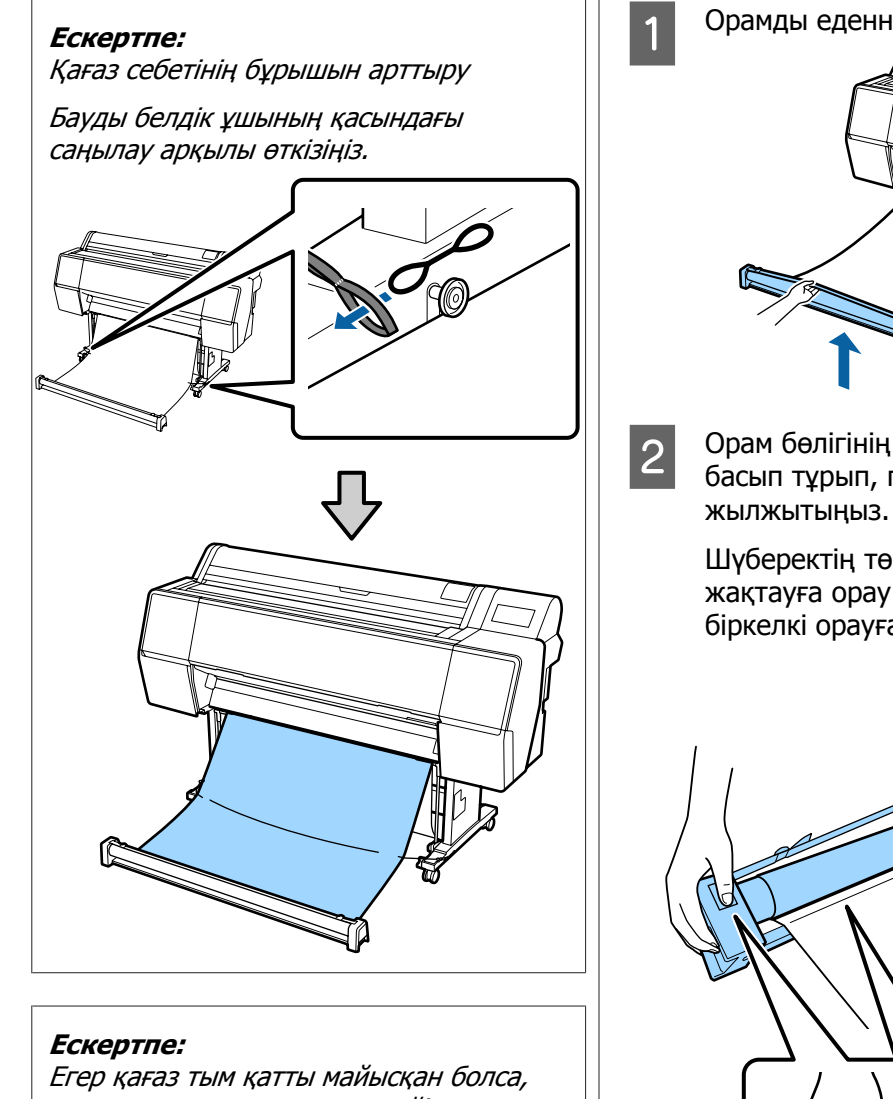

оны автоматты кескеннен кейін шығарылғанда ол өзінен-өзі оралып, басып шығару бетін сызуы мүмкін. Егер қағаз автоматты кесуден кейін тым қатты оралса, "Автоматты кесу" параметрін "Өшірулі" күйіне орнатуды ұсынамыз.

### **Сақтау**

Бұл бөлілімде алдынан шығарудан сақталғанға өзгерту әдісі сипатталады. Орамды еденнен көтеріңіз.

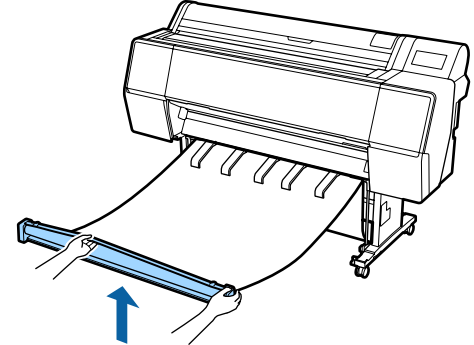

2 Орам бөлігінің оң жағындағы түймені<br>Басып түрып, принтерге қарай тіке басып тұрып, принтерге қарай тіке

> Шүберектің төменгі жағын темір жақтауға орау арқылы шүберекті біркелкі орауға болады.

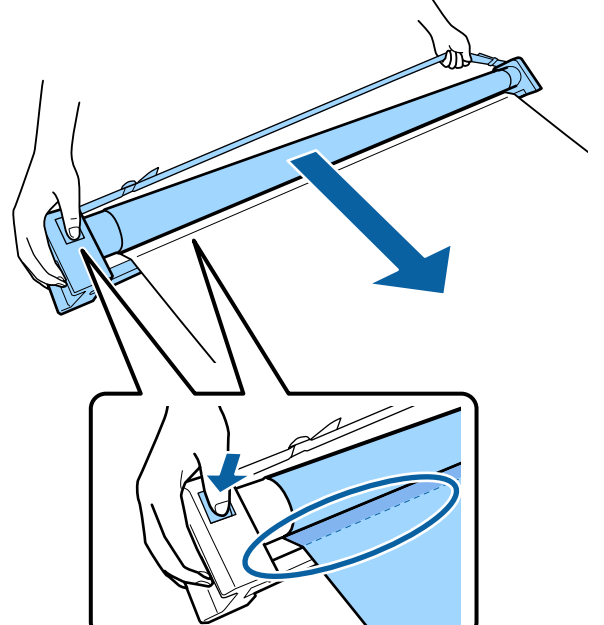

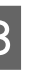

3 Орамды тұғырдың суретінде көрсетілген орынға қойыңыз.

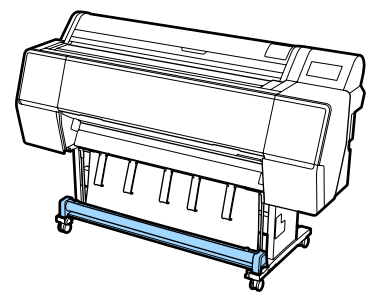

D Сақтау барысында шүберек созылмауы үшін, орам бөлігін сағат тіліне қарсы бағытта аздап бұраңыз.

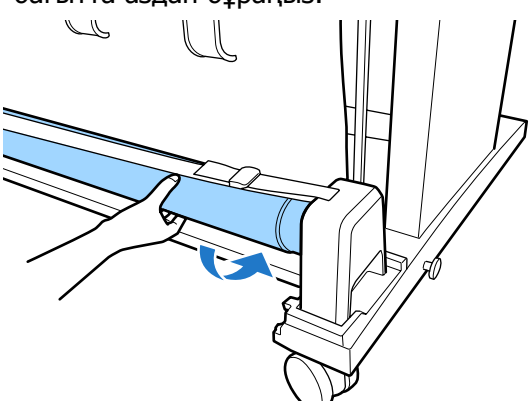

Егер шүберекте түйіршіктер болса, олар сақтау барысында деформацияланбауы үшін үстінен басып қабыстырыңыз.

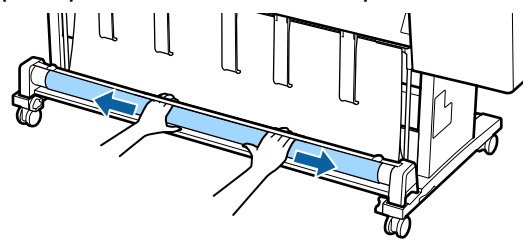

### **Артынан шығару үшін жүктеу**

Бұл бөлімде қағаз кәрзіңкесін сақтау күйінен дайын күйге ауыстыру әдісі туралы түсіндіреді.

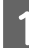

A Қағаз тіректерін көлденең күйге түсіріңіз.

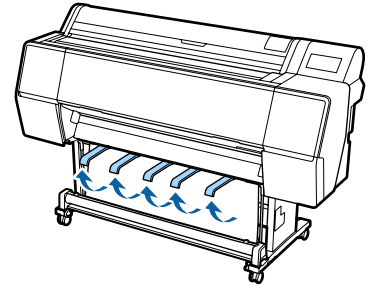

2 Қағаз себетінің сол және оң тұтқаларын өзіңізге қарай орам бөлігіне тигенше түсіріңіз.

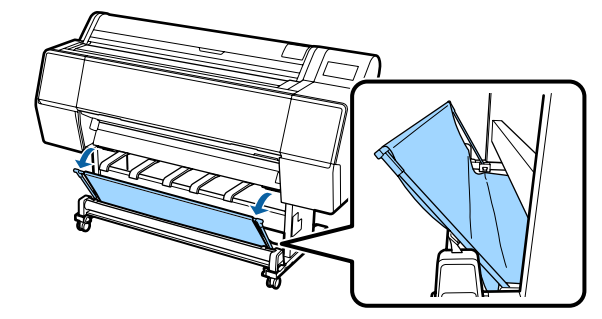

З Шығыс тіректерді суретте көрсетілгендей тік күйде болғанша түсіріңіз.

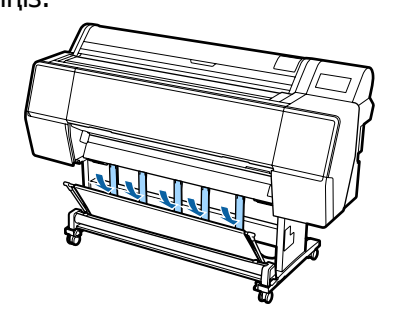

D Қағаз себетінің сол және оң тұтқаларын бастапқы орнына орынға бекітілген дыбыс естілгенше қайтарыңыз.

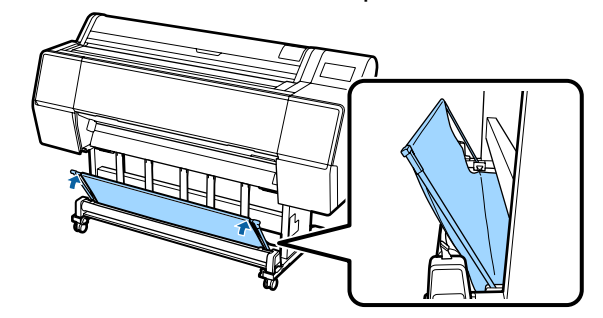

## **Auto Take-up Reel Unit (Автоматты түрде алу катушкасын пайдалану) (SC-P9500 Series үшін)**

Қосымша автоматты алу катушкасы басылған кезінде қағазды автоматты түрде алады. Ол қағаз орамында үздіксіз басып шығаруға қатысты баннерлер немесе үлкен тапсырмалар үшін тиімділікті арттырады.

Осы принтерге арналған автоматты түрде алу катушкасы қағазды төменде көрсетілген бағыттардың біреуінде ала алады. Кейбір қағаз түрлері осы бағыттардың бірін немесе екіншісін қолдамауы немесе алу бағытына шектеулер қоюы мүмкін.

Алу тірегі және алу бағыты туралы ақпаратты келесі бөлімнен қараңыз.

 $\mathscr{D}$  "Epson арнайы баспа [материалы](#page-171-0) кестесі" [бетте](#page-171-0) 172

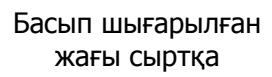

Басып шығарылған жағы ішке

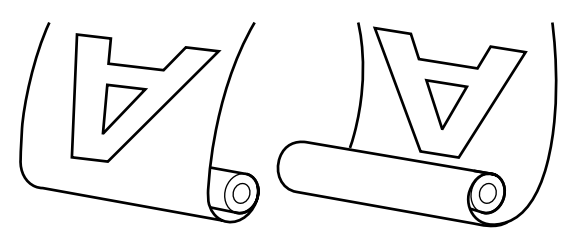

Басылған жағын сыртқа қаратып алу басылған бетті орамның сыртында орналастырады.

Басылған жағын ішке қаратып алу басылған бетті орамның ішінде орналастырады.

#### **Абай болыңыз:**

- ❏ Құжаттамада сипатталғандай автоматты түрде алу катушкасы үшін катушка өзегін орнында бекітіңіз. Катушка өзегін түсіріп алу жарақат тигізуі мүмкін.
- ❏ Қолдарыңыз, шашыңыз немесе басқа заттар автоматты түрде алу бірлігінің қозғалатын бөліктерінде ұсталып қалмауын қадағалаңыз. Бұл сақтық шараны орындамау жарақат алуға әкелуі мүмкін.

#### c **Маңызды:**

Орамның соңы түзу кесілгенін тексеріңіз. Орамның соңы толқынды немесе оралған болса, құрылғы күтілгендей қызмет етпейді.

Д "[Қолмен](#page-27-0) кесу әдісі" бетте 28

#### **Ескертпе:**

Автоматты түрде алу катушкасын орнату бойынша ақпарат алу үшін автоматты түрде алу катушкасымен берілген құжаттаманы қараңыз.

### **Басқару тақтасын пайдалану**

Бұл бөлімде автоматты түрде алу катушкасы үшін басқару тақтасын пайдалану жолы сипатталған.

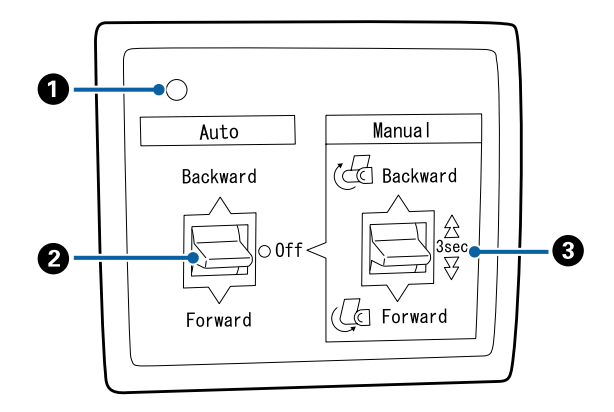

#### A **Қуат шамы**

Автоматты түрде алу катушкасының күйін көрсетеді.

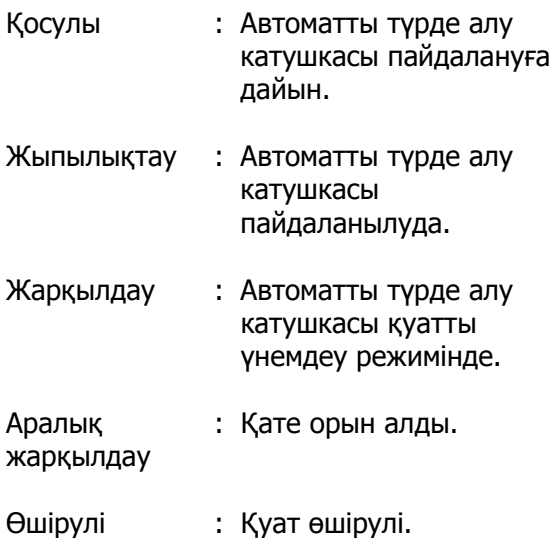

#### B **Auto қосқышы**

Автоматты түрде алу бағытын таңдайды.

- Backward : Орам басылатын жағымен ішке қаратып алынады.
- Forward : Орам басылатын жағымен сыртқа қаратып алынады.
- Off : Автоматты алу катушкасы қағазды алмайды.

#### C **Manual қосқышы**

Қолмен алу бағытын таңдайды.

Таңдалған опция Auto ауысу Off күйінде болғанда әсер етеді.

Backward : Орам басылатын жағымен ішке қаратып алынады.

> Түймені үш секундтан көбірек басқаннан кейін жылдамдық артады.

Forward : Орам басылатын жағымен сыртқа қаратып алынады.

> Түймені үш секундтан көбірек басқаннан кейін жылдамдық артады.

### **Орам өзегін бекіту**

#### c **Маңызды:**

- ❏ Басып шығаруға пайдаланып жатқан қағаз орамымен бірдей өлшемдегі (ені және өзек диаметрі) орам өзегін пайдаланыңыз. Егер орам өзегінің өлшемі (ені және өзек диаметрі) әртүрлі болса, қағаз дұрыс оралмауы мүмкін.
- ❏ Егер орам өзегі бүлінген немесе беті зақымдалған болса, онда қағазды алу үшін оны пайдалану мүмкін емес.

Автоматты түрде алу катушкасында орнатылған фланецтің бағыты пайдаланылып жатқан орам өзегінің өлшеміне (өзек диаметрі) байланысты әртүрлі болады.

# 2inch 3inch

### **Қағазды бекіту**

Бұл бөлімде қағаз орамын автоматты түрде алу катушкасына бекіту жолы сипатталады.

Процедура алу бағытына қарай өзгеріп отырады.

#### **маңызды:**

Жалғастыру алдында, **Auto Cut** параметрін **Off** күйіне орнатыңыз. **On** күйі орнатылғанда автоматты түрде алу катушкасын пайдалану қателердың пайда болуын шақырады.

U "Бума [қағазын](#page-26-0) кесу" бетте 27

### **Қағаздың басылатын бетін сыртқа қаратып алу**

Орам өзегін орнату туралы ақпаратты қосымша автоматты түрде алу катушкасына арналған Орнату нұсқаулығы бөлімінен қараңыз.

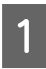

**1 Автоматты түрде алу катушкасының**<br>Аuto қосқышын Off күйіне орнатыңыз. Қуат сымын розеткаға қосыңыз және қуат шамы жанғанын тексеріңіз.

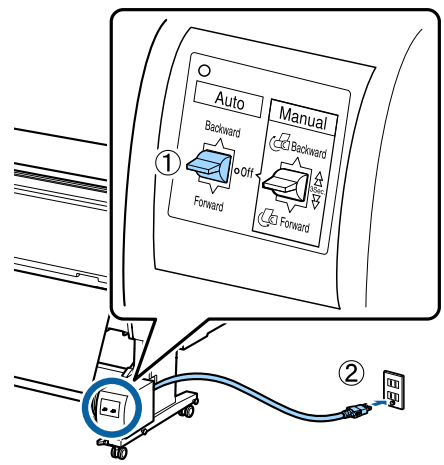

2 Принтерді қосыңыз.

3 Қағаз орамы принтерге дұрыс жүктелгенін тексеріңіз.

**4 Басқару тақтасында "Paper loading**<br>information" — "Prepare for Take-up" түймесін түртіңіз.

E Орам өзегінің соңын жабысқақ таспамен жабыстырыңыз.

> Жабысқақ таспаны (үшінші тарап жеткізушілерден сатып алуға болады) ортада, содан кейін сол жақ және оң жақ соңдарында орналастырыңыз.

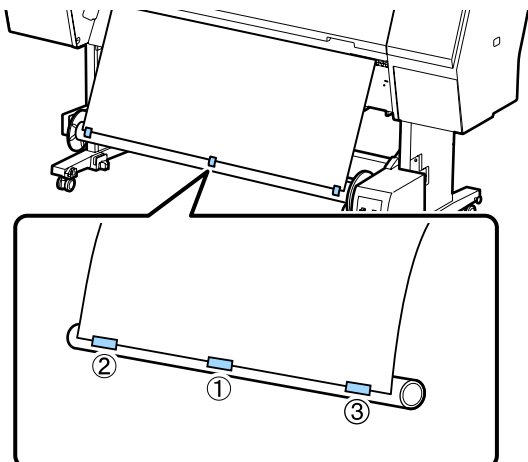

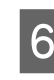

**6 Manual автоматты түрде алу**<br>Катушкасында өзекті үш рет орау үшін Forward күйіне басып қосыңыз.

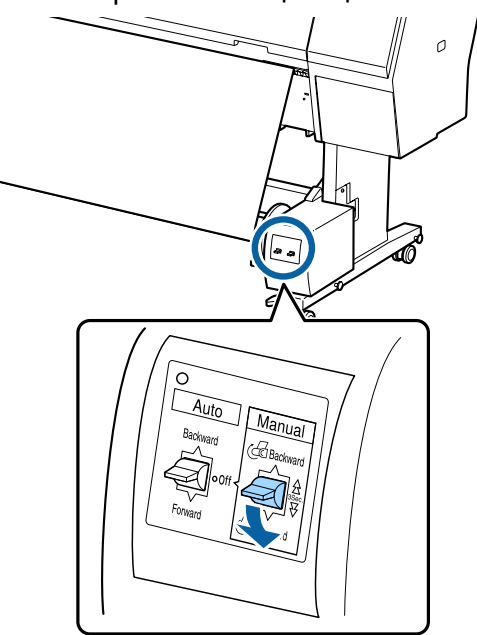

Қағазды өзек айналасында ораудан кейін өзек айналасындағы қағаз жеткілікті бос екенін тексеріңіз.

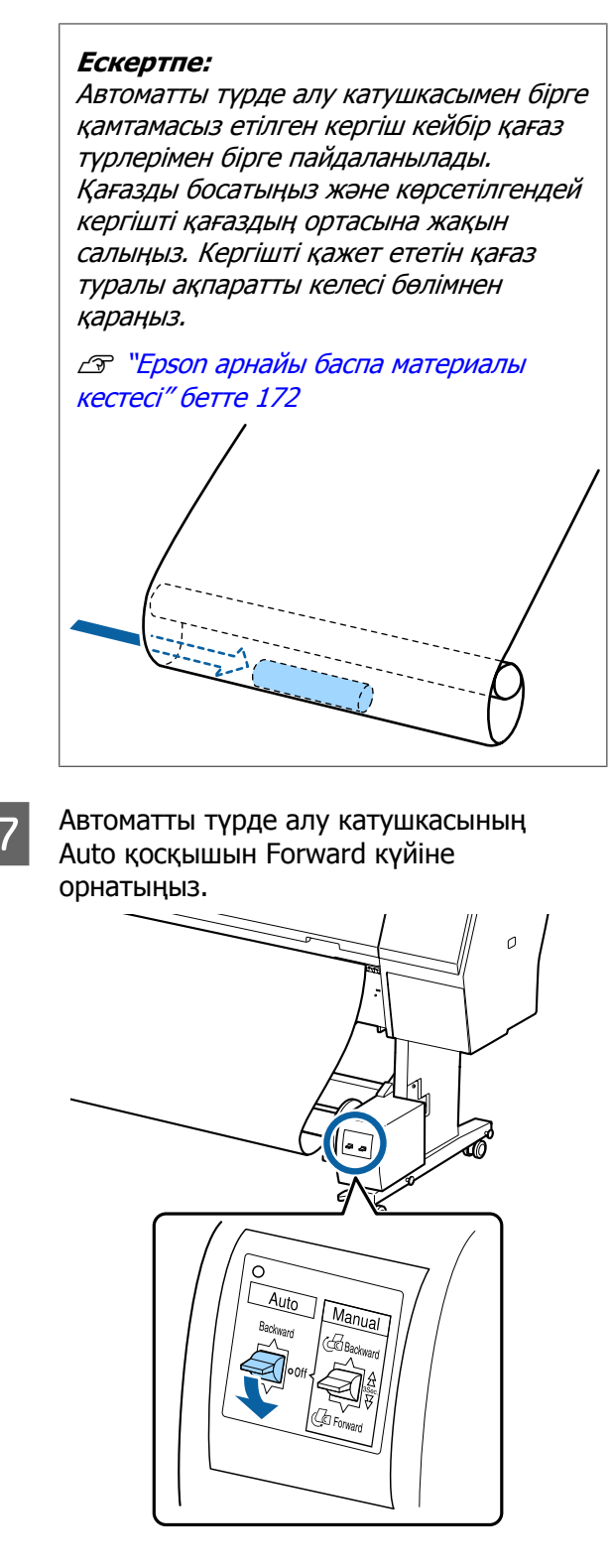

### **Қағаздың басылатын бетін ішке қаратып алу**

Орам өзегін орнату туралы ақпаратты қосымша автоматты түрде алу катушкасына арналған Орнату нұсқаулығы бөлімінен қараңыз.

A Автоматты түрде алу катушкасының Auto қосқышын Off күйіне орнатыңыз. Қуат сымын розеткаға қосыңыз және қуат шамы жанғанын тексеріңіз.

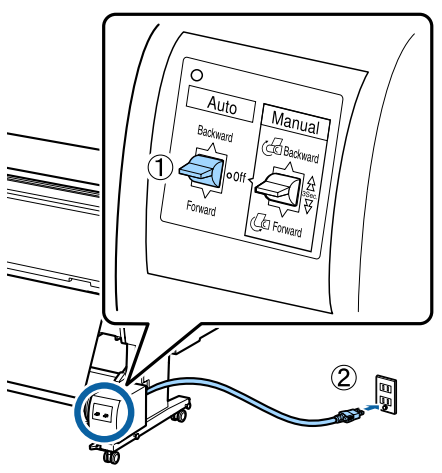

- 2 Принтерді қосыңыз.
- 3 Қағаз орамы принтерге дұрыс жүктелгенін тексеріңіз.
- **4 Басқару тақтасында "Paper loading<br>information" "Prepare for Take-up"** түймесін түртіңіз.
- E Орам өзегінің соңын жабысқақ таспамен жабыстырыңыз.

Жабысқақ таспаны (үшінші тарап жеткізушілерден сатып алуға болады) ортада, содан кейін сол жақ және оң жақ соңдарында орналастырыңыз.

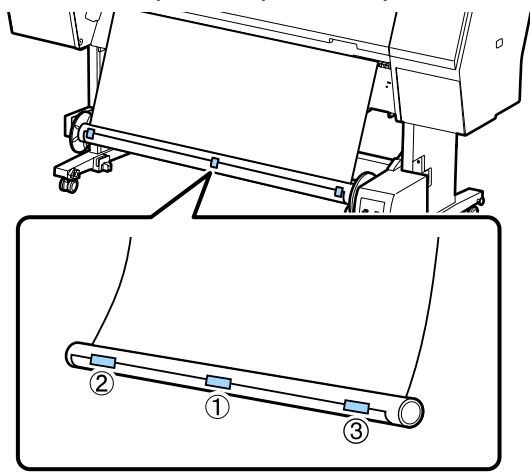

F Manual автоматты түрде алу катушкасында өзекті үш рет орау үшін Backward күйіне басып қосыңыз.

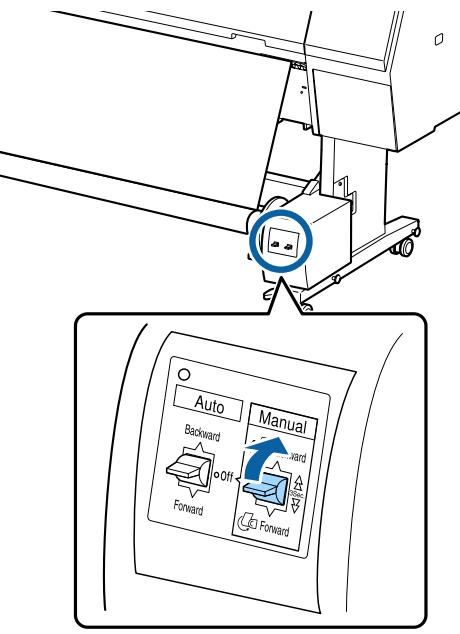

Қағазды өзек айналасында ораудан кейін өзек айналасындағы қағаз жеткілікті бос екенін тексеріңіз.

7 Auto қосқышын Backward бағытына орнатыңыз.

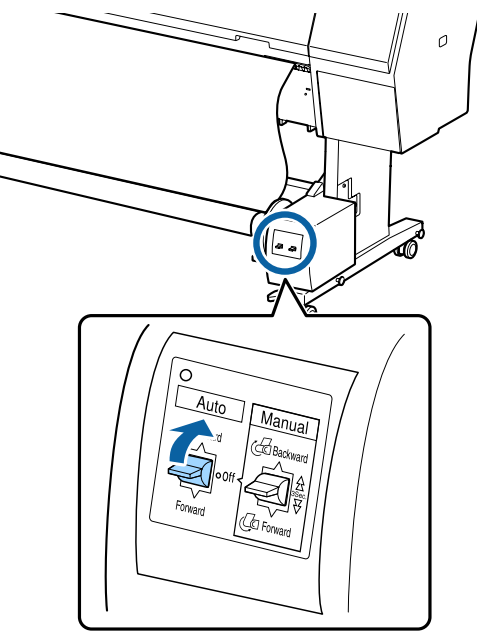

### **Автоматты түрде алу катушкасынан қағазды алу**

Бұл бөлімде автоматты түрде алу катушкасынан қағазды алу жолы сипатталған.

#### **Абай болыңыз:** <u>⁄^</u>

Автоматты түрде алу катушкасынан қағазды алу екі жұмысшыны қажет етеді, орамның әр соңында біреуден.

Тек жеке өзі жұмыс істейтін бір жұмысшы орамды құлатып, жарақат алуы мүмкін.

A Автоматты түрде алу катушкасының Auto қосқышын Off күйіне орнатыңыз.

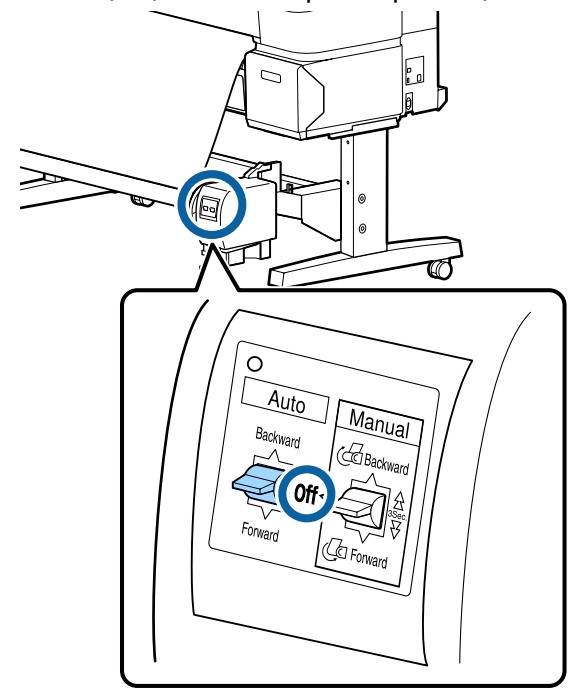

2 Қағазды кесіңіз және автоматты түрде алу катушкасының орам өзегінде болғанша жоғары көтеріңіз.

#### **"Take-up after cut" параметрі "On" күйінде болғанда**

Қағаз кесілгеннен кейін ол автоматты түрде алынады. Қағазды кесіп жатқанда басып шығарылған беті еденге тимеу үшін оны қолмен ұстап тұрыңыз. Егер қағаздың барлығы алынбаса, Auto қосқышын Off күйіне бұрап, "Manual" қосқышы арқылы қағазды қажетінше алыңыз.

#### <span id="page-44-0"></span>**"Take-up after cut" параметрі "Off" күйінде болғанда**

Қағаз кесілгеннен кейін ол автоматты түрде алынбайды. Келесі процедура арқылы қағазды кесіп, басып шығарылған беті еденге тимеу үшін оны қолмен ұстап тұрып, оны қолмен алыңыз.

(1) "Auto" қосқышын "Off" күйіне орнатыңыз.

(2) Қағазды кесіңіз.

(3) "Manual" қосқышын алу бағытында (алға немесе артқа) басып тұрыңыз.

Д "[Қолмен](#page-27-0) кесу әдісі" бетте 28

**3 Қозғалатын құрылғының құлпын**<br>ашыңыз және орам өзегінен алыңыз.

Қозғалатын құрылғыны алғанда еденге құлауын болдырмау үшін орам өзегін бір қолмен тіреңіз.

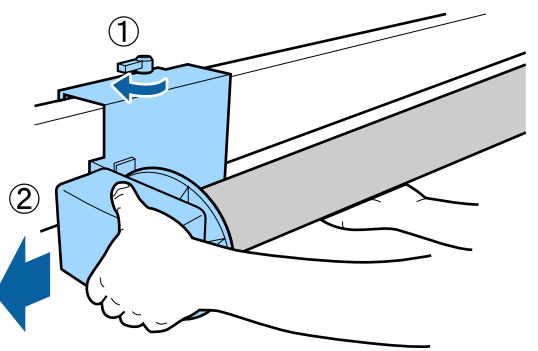

Д Орам өзегін автоматты түрде алу катушкасынан алыңыз.

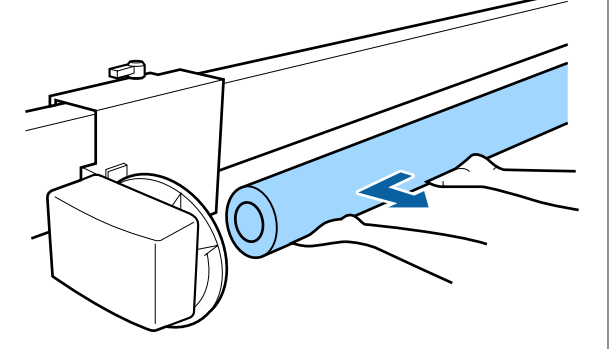

## **Негізгі басып шығару әдістері**

Бұл бөлімде басып шығару жолы және басып шығаруды болдырмау әдісі көрсетілген.

### **Басып шығару (Windows)**

Парақ өлшемі және парақтың бастапқы көзі сияқты принтер параметрлерін жалғанған компьютерден орнатып, содан соң басып шығара аласыз.

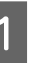

Принтерді қосыңыз және қағазды жүктеңіз.

 $\mathscr{D}$  "Қағаз [орамын](#page-23-0) жүктеу және алу" [бетте](#page-23-0) 24

U "[Парақтарды](#page-29-0) жүктеу және алу" [бетте](#page-29-0) 30

B Деректерді жасағаннан кейін **File (Файл)** мәзірінде **Print (Басып шығару)** пәрменін басыңыз.

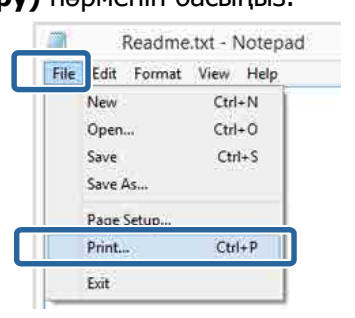

3 Принтердің таңдалғанына көз жеткізіп, параметрлер экранын көру үшін **Preferences (Параметрлер)** не **Properties (Сипаттар)** түймешігін басыңыз.

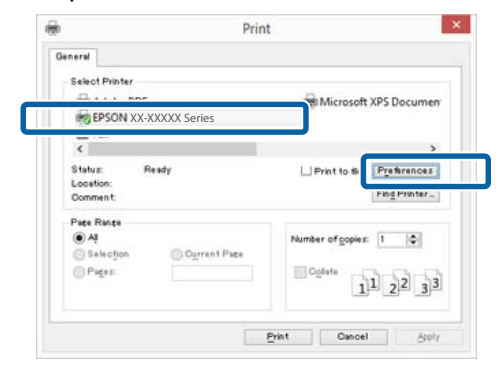

D Принтерде жүктелген параққа сәйкес **Media Type (Тасушы түрі)**, **Color (Түс)**, **Print Quality**, **Mode** және **Source (Көз)** параметрін таңдаңыз.

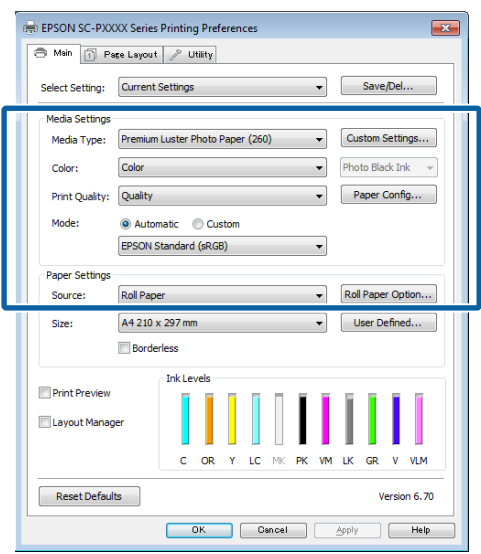

E Бағдарламада орнатылған **Size (Өлшем)** таңдалғанына көз жеткізіңіз.

Параметрлерді орнатқаннан кейін **OK** түймешігін басыңыз.

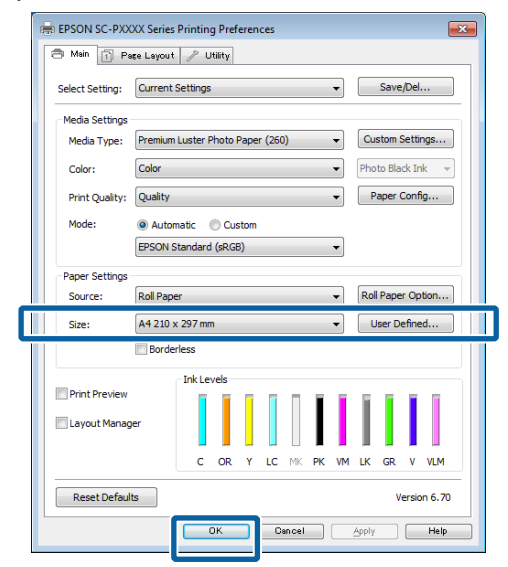

 $6$  Параметрлерді орнату аяқталған соң, **Print (Басып шығару)** түймешігін басыңыз.

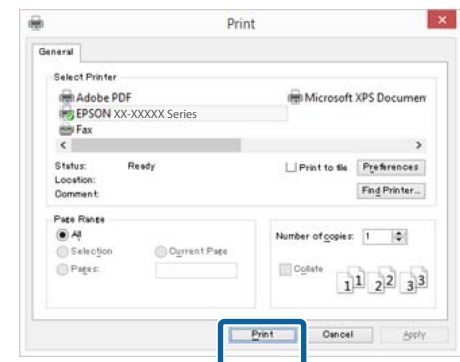

Орындалу барысының жолағы көрсетіледі және басып шығару басталады.

#### **Басып шығару кезінде көрсетілетін экран**

Басып шығаруды бастағанда келесі экран көрсетіледі және орындалу барысының жолағы (компьютердің өңдеу күйі) көрсетіледі. Бұл экранда қалған сия деңгейін, сия картридждеріне арналған өнім нөмірлерін және т.б. тексере аласыз.

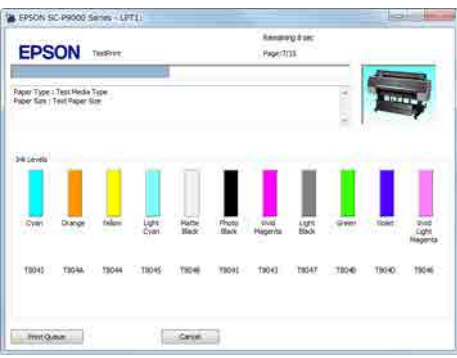

<span id="page-46-0"></span>Басып шығару кезінде қате орын алса не сия картриджін ауыстыру қажет болса, қате хабарламасы көрсетіледі.

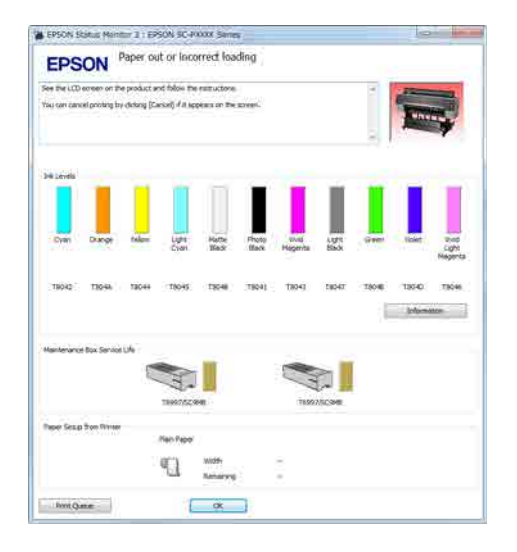

### **Басып шығару (Mac)**

Парақ өлшемі және парақтың бастапқы көзі сияқты принтер параметрлерін жалғанған компьютерден орнатып, содан соң басып шығара аласыз.

> A Принтерді қосыңыз және қағазды жүктеңіз.

 $\mathscr{D}$  "Қағаз [орамын](#page-23-0) жүктеу және алу" [бетте](#page-23-0) 24

U "[Парақтарды](#page-29-0) жүктеу және алу" [бетте](#page-29-0) 30

**В Деректерді жасағанда, бағдарламаның**<br>В Бір (Фейл) нәзірінен Рим (Гадна **File (Файл)** мәзірінен **Print (Басып шығару)** және т.б. басыңыз.

i.

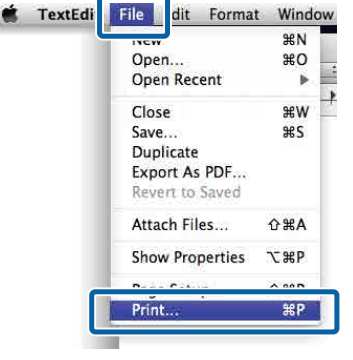

C Экранның төменгі жағындағы **Show Details (Мәліметтерді көрсету)** түймесін басыңыз.

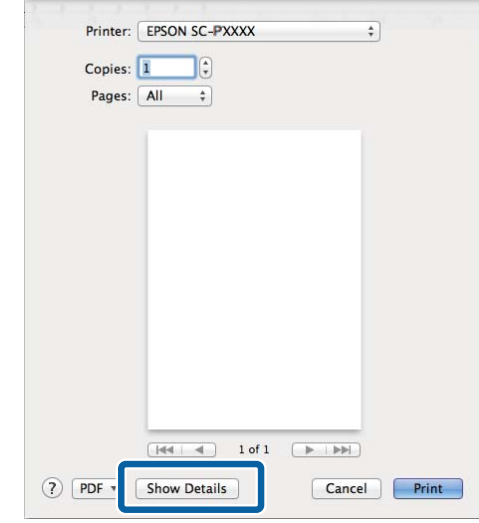

Mac OS X v10.6.8 үшін параметрлерді Page Setup (Парақты орнату) экранында орнату үшін принтер атының оң жағындағы ( •) көрсеткішін басыңыз.

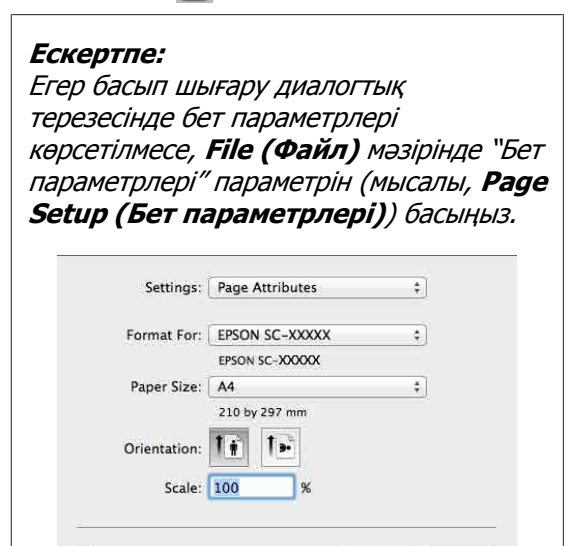

Cancel OK

 $(2)$ 

Д Осы принтер таңдалғанын тексеріңіз, содан кейін қағаз өлшемін орнатыңыз.

> Парақ өлшемін, жиексіз басып шығару опциялары және парақ көзін **Paper Size (Қағаз өлшемі)** мәзірінен таңдаңыз.

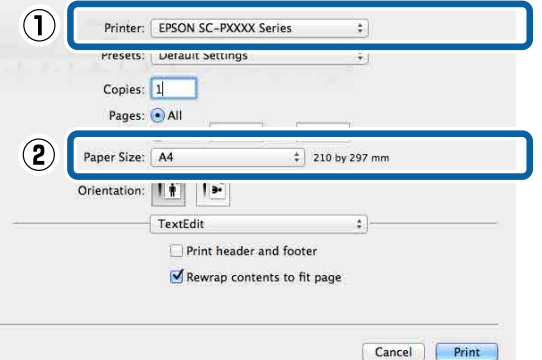

E Тізімнен **Print Settings (Принтер параметрлері)** параметрін таңдаңыз және содан соң ір элементті орнатыңыз.

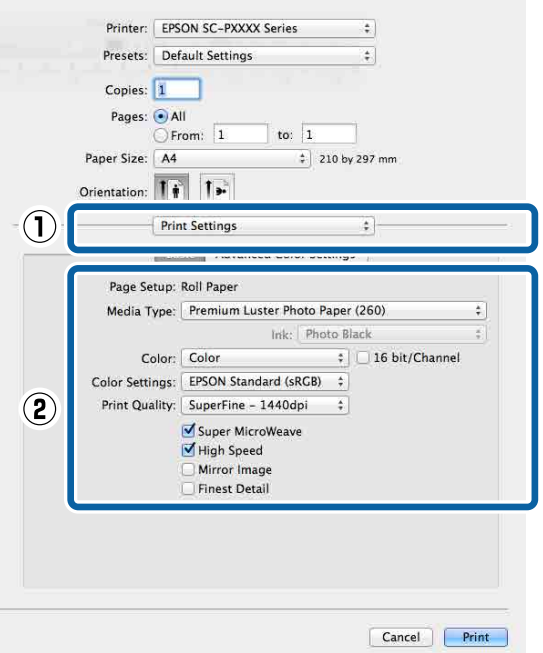

Принтерге жүктелген парақ түріне сәйкес **Media Type (Тасушы түрі)**, **Color (Түс)**, **Print Quality** және өзге де параметрлерді орнатыңыз. Әдетте параметр элементтерін **Print Settings (Принтер параметрлері)** экранында орнату арқылы ғана дұрыс басып шығаруға қол жеткізуге болады.

**6 Параметрлерді орнату аяқталған соң, Print (Басып шығару)** түймешігін басыңыз.

Басып шығару кезінде принтер белгішесі Dock (Док-станция) жолағында көрсетіледі. Күйін көру үшін принтер белгішесін басыңыз. Ағымдағы басып шығару тапсырмасының орындалу барысын және принтердің күйі туралы ақпаратты қарай аласыз. Сондай-ақ, басып шығару тапсырмасын тоқтата аласыз.

Сонымен қатар, егер басып шығару кезінде қате орын алса, ескерту хабарламасы көрсетіледі.

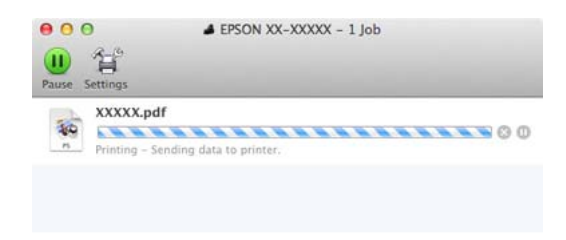

### **Басып шығаруды болдырмау (Windows)**

Компьютер деректерді принтерге жіберуді аяқтаған кезде басып шығару жұмысын компьютерден тоқтата алмайсыз. Принтерде бас тартыңыз.

#### U "Басып шығаруды [болдырмау](#page-49-0) ([принтерден](#page-49-0))" бетте 50

#### **Орындалу барысының жолағы көрсетілгенде**

**Cancel (Бас тарту)** түймесін басыңыз.

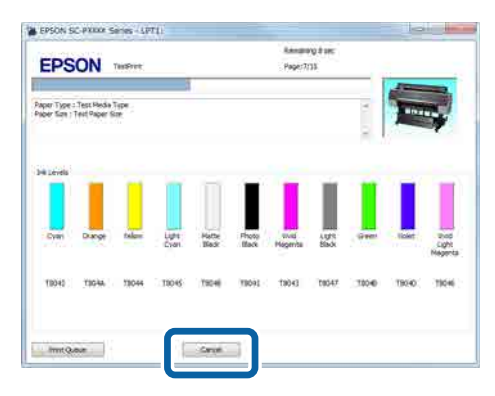

#### **Орындалу барысының жолағы көрсетілмегенде**

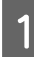

A Taskbar (Тапсырмалар тақтасы) тақтасындағы принтер белгішесін басыңыз.

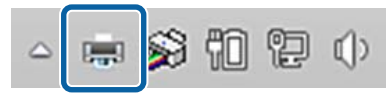

Белгішенің көрсетілу-көрсетілмеуі Windows үшін таңдалған параметрлерге байланысты.

2 Тоқтатқыңыз келетін жұмысты таңдау үшін **Document (Құжат)** мәзірінен **Cancel (Бас тарту)** пәрменін таңдаңыз.

> Бүкіл тапсырмаларды болдырмау үшін **Printer (Принтер)** мәзірінде **Cancel All Documents (Басып шығару кезегін тазалау)** пәрменін басыңыз.

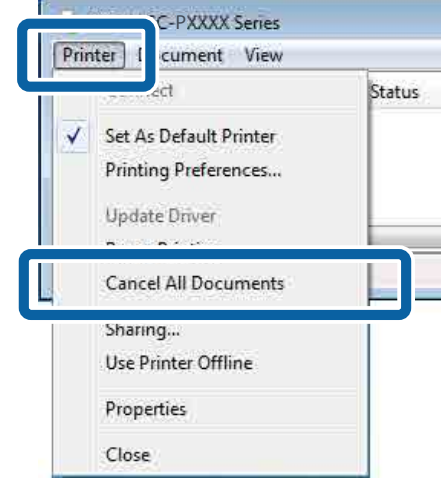

Егер тапсырма принтерге жіберілген болса, басып шығару деректері жоғарыдағы экранда көрсетілмейді.

### **Басып шығарудан бас тарту (Mac)**

Компьютер деректерді принтерге жіберуді аяқтаған кезде басып шығару жұмысын компьютерден тоқтата алмайсыз. Принтерде бас тартыңыз.

Д "Басып шығаруды [болдырмау](#page-49-0) ([принтерден](#page-49-0))" бетте 50

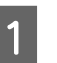

A Dock (Док-станция) жолағындағы принтер белгішесін басыңыз.

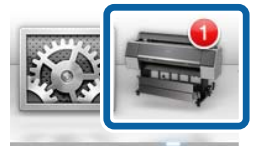

<span id="page-49-0"></span>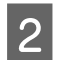

B Болдырмау керек жұмысты таңдаңыз да, **Delete (Жою)** пәрменін таңдаңыз.

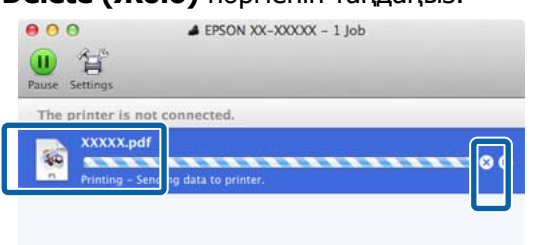

Егер тапсырма принтерге жіберілген болса, басып шығару деректері жоғарыдағы экранда көрсетілмейді.

### **Басып шығаруды болдырмау (принтерден)**

**Cancel** түймесі басып шығару барысында басқару тақтасының экранында көрсетіледі. **Cancel** түймесін түртіңіз. Басып шығару тапсырмасынан тіпті басып шығарудың ортасында да бас тартуға болады. Принтер дайын күйіне оралуы үшін біраз уақыт қажет болуы мүмкін.

Басып шығару тапсырмасынан тіпті басып шығарудың ортасында да бас тартуға болады. Жұмыс тоқтатылғаннан кейін принтердің дайын күйіне оралуы үшін біраз уақыт қажет болуы мүмкін.

#### **Ескертпе:**

Жоғарыда сипатталған процедура арқылы компьютердегі басып шығару кезегінде тұрған жұмыстарды жоя алмайсыз. Басып шығару кезегінен баспа тапсырмаларын жою туралы ақпаратты алу үшін, алдыңғы бөлімдегі "Басып шығаруды болдырмау (Windows)" немесе "Басып шығаруды болдырмау (Mac)" мақалаларын қараңыз.

## **Басылып шығарылатын аймақ**

Бұл бөлімде принтер үшін басылып шығарылатын аймақ сипатталады.

Егер қолданбада орнатылған шет келесі параметр мәндерінен үлкенірек болса, көрсетілген шеттерден тыс бөлімдер басылмайды. Мысалы, принтер мәзірлерінде сол және оң жақ шеттер үшін 15 мм таңдалған болса және құжат бетті толтырса, беттің сол және оң жақтарындағы 15 мм басылмайды.

### **Қағаз орамының басылатын аумағы**

Төмендегі суреттегі сұр аумақта басылатын аумақ көрсетілген.

Көрнекіліктегі көрсеткілер қағаздың шығу бағытын көрсетеді.

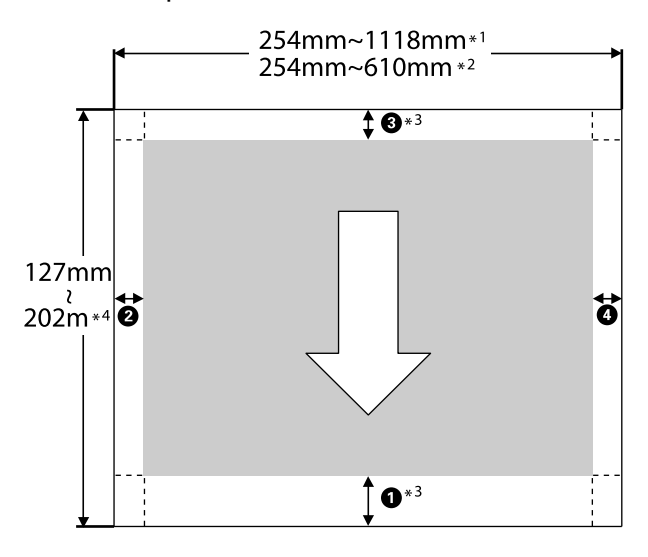

- \*1 SC-P9500 Series
- \*2 SC-P7500 Series
- \*3 **Roll Paper (Banner)** параметрін принтер драйверінің **Source (Көз)** пәрменінен таңдау арқылы қағаздың жоғары және төменгі жиектерін 0 мм орнатады

\*4 Принтер драйвер келесі максималды қағаз ұзындығына қолдау көрсетеді.

Windows: 15 м (590,6 дюйм)

Mac: 15 м 24 см (600 дюйм)

Бұдан ұзынырақ қағазды басып шығарғанда, коммерциялық қол жетімді баннерді басып шығаратын бағдарламалық құрал қажет. Бұл жағдайда **Roll Paper (Banner)** параметрін принтер драйверінің **Source (Көз)** пәрменін таңдаңыз.

Суреттегі **Q–O** белгісі жоғары, төмен, солға, оңға жиектерді көрсетеді.

Жиексіз басып шығару үшін келесі мәндер 0 мм орнатылады.

- ❏ Сол және оң жақ жиексіз басып шығару: B, D
- ❏ Барлық жақтарында жиексіз басып шығару: **,**  $**②**$ **,**  $**④**$

Басқа жағдайларда жиектер төмендегі кестеде көсетілгендей мәзірлердегі **Roll Paper Margin** параметрі үшін таңдалған опцияға байланысты болады.

#### **Roll Paper Margin** параметрлер  $\mathcal{D}$  "Қағаз [параметрі](#page-110-0)" бетте 111

көрсетеді.

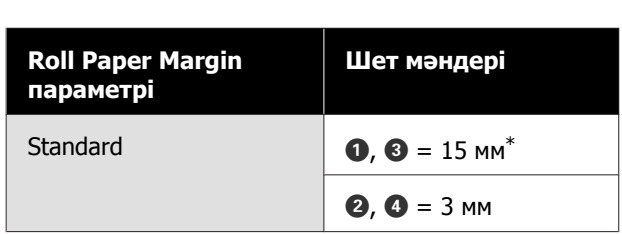

зауыттық әдепкі параметрлерді

\* **Standard** параметрі таңдалса, келесі қағаз үшін A 20 мм болады.

Premium Glossy Photo Paper (Премиум жалтыр фотоқағазы) (250)/Premium Semigloss Photo Paper (Премиум жартылай жалтыр фотоқағазы) (250)/Premium Luster Photo Paper (Премиум жылтыр фотоқағазы) (260)/Premium Semimatte Photo Paper (Премиум жартылай күңгірт фотоқағазы) (260)

Сонымен қатар, UltraSmooth Fine Art Paper (Сурет салуға арналған аса тегіс қағаз) түрін пайдаланғанда  $\bullet$  үшін мәні 45 мм болады.

#### **M**аңызды:

- ❏ Қағаз орамының соңындағы жиек өзектен шықса басып шығару бұрмаланады. Соңындағы жиек басып шығару аумағының ішіне келмеуін тексеріңіз.
- ❏ Басып шығару өлшемі өрістер өзгерсе де өзгермейді.

### **Кесілген парақтардың басылатын аумағы**

Төмендегі суреттегі сұр аумақта басылатын аумақ көрсетілген. Көрнекіліктегі көрсеткілер қағаздың шығу бағытын көрсетеді.

Сол және оң жақта жиексіз басып шығару кезінде сол және оң жақ шеттер 0 мм болады.

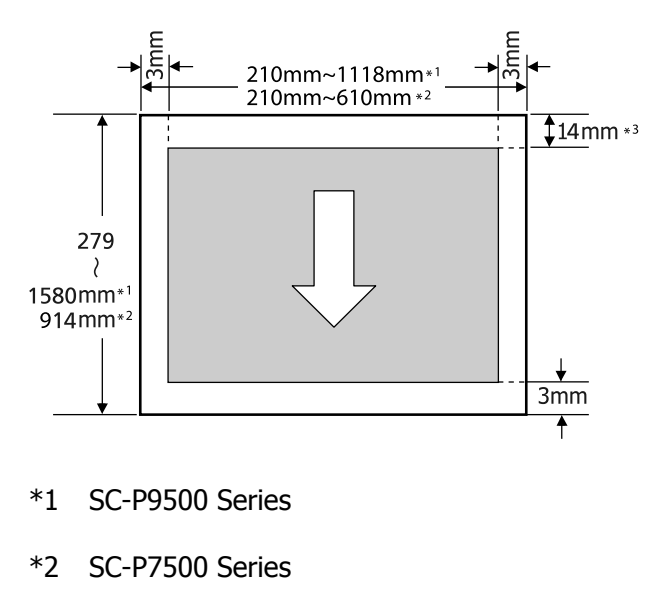

\*3 Enhanced Matte Poster Board (Жақсартылған күңгірт плакат қалқаны) түрінде басып шығарғанда 15,5 мм

## **Power Off Timer функциясын пайдаланып қуатты өшіру**

Принтер екі қуатты басқару параметрін ұсынады.

#### **Ұйқы режимі**

Ешбір қателер болмаса, ешбір басып шығару тапсырмасы алынбаса және басқару тақтасында ешбір әрекет не өзге де әрекеттер орындалмаса, принтер ұйқы режиміне өтеді. Принтер ұйқы режиміне кіргенде басқару тақтасының экраны өшеді және қуатты азырақ тұтыну үшін ішкі моторлар және басқа бөліктер өшеді.

Ұйқы режимі баспа тапсырмасы алынса немесе басқару тақтасында түйме басылса тоқтайды.

Принтердің ұйқы режиміне кіру кідірісін 0 және 60 минут арасындағы мәндерден таңдауға болады. Әдепкі параметрлерде принтер әрекеттер 5 минут бойы орындалмаса ұйқы режиміне кіреді. **General Settings** — **Basic Settings** мәзірінен ұйқы режиміне ауыстыру алдында уақытты өзгертіңіз.

#### U "Жалпы [параметрлер](#page-116-0)" бетте 117

#### **Ескертпе:**

Принтер ұйқы режиміне ауысқанда, басқару тақтасының экраны қуат өшірілгендей бос болады, бірақ қуат жарығы жанып тұра береді.

#### **Power Off Timer**

Принтер орнатылған уақыт аралығы бойы қателер орын алмаса, баспа тапсырмалары алынбаса және басқару тақтасының немесе басқа әрекеттер орындалмаса, принтерді өшіретін Power Off Timer параметрімен жабдықталған. Принтер автоматты түрде өшпей тұрып болатын кідірісті 30 минут және 24 сағат арасындағы мәндерден таңдауға болады.

## **Қосымша қатты дискіні пайдалану**

## **Функция туралы жиынтық мәліметтер**

Қосымша қатты диск немесе Adobe PostScript 3 ұзарту блогы (осыдан бастап қатты дискі) орнатылғанда, басып шығару жұмыстарын сақтап, оларды қайта басып шығарыңыз.

### **Кеңейтілген функциялар**

Баспа тапсырмаларын төменде сипатталғандай көруге және басқаруға болады.

#### **Баспа тапсырмаларын көру**

Кейбіреулері кезекте орналасқан бірнеше баспа тапсырмасы болса, келесі ақпарат көрсетілуі мүмкін.

- ❏ Болжалды басып шығарудың басталу уақыты
- ❏ Болжалды басып шығару уақыты

#### **Тоқтатылған басып шығару жұмыстарын көру және қалпына келтіру**

Егер принтер көмегімен таңдалған көз немесе басқа параметрлер баспа тапсырмасында көрсетілген параметрлерден басқаша болса, қате орын алады және басып шығару кідіртіледі.

Қате орын алса, мысалы, қағазды ауыстыру арқылы принтерді дайын күйге келтіргенше басып шығаруды қайта бастау мүмкін болмайды.

Бірақ, баспа тапсырмасының төмендегі түрлерін қатты дискіде уақытша ұстауға болады.

Сондықтан, ағымдағы қағазбен басуға болатын бүкіл тапсырмаларды басудан кейін қағазды ұсталған қағаз тапсырмалары ішінде көрсетілген баспа материалымен ауыстыруға және басып шығаруды жалғастыруға болады, бұл жұмысты тиімдірек етеді.

- ❏ Принтер көмегімен таңдалғаннан басқа көздер көрсетілген баспа тапсырмалары
- ❏ Принтер көмегімен таңдалғаннан басқа қағаз түрлері көрсетілген баспа тапсырмалары
- ❏ Принтер көмегімен таңдалғаннан үлкенірек шығыс қағаз өлшемдері (ендер) көрсетілген баспа тапсырмалары

#### **Ескертпе:**

Сақтауға болатын басып шығару тапсырмаларын ұстау үшін, басқару тақтасындағы **General Settings** — **Printer Settings** — **PS3 Menu** — **Save Queue** түймесін түртіңіз.

U "Жалпы [параметрлер](#page-116-0)" бетте 117

#### **Сақталған жұмыстарды көру және басып шығару**

Баспа тапсырмаларын қатты дискіде сақтауға және кейінірек басып шығаруға болады.

Кейінірек басып шығару үшін таңдалған баспа тапсырмаларын компьютерге жүктемені арттырусыз тікелей қатты дискіден басып шығаруға болады.

Баспа тапсырмалары принтер драйверін пайдаланып сақталады.

U "Баспа [тапсырмаларын](#page-53-0) сақтау" бетте 54

#### **Ескертпе:**

Келесі қолданбалардың көмегімен басылатын тапсырмалар әрқашан қатты дискіге сақталады.

LFP Print Plug-In for Office

### <span id="page-53-0"></span>**Баспа тапсырмаларын басқару**

#### **Басқару тақтасының Print Job мәзірінен**

Толық мәліметтері бар процедура U "Сақталған басып шығару [жұмыстарын](#page-55-0) көру және басып [шығару](#page-55-0)" бетте 56

### **Қатты дискідегі деректер**

Қатты дискідегі деректерді компьютерге немесе басқа құрылғыға көшіруге болмайды. Тіпті баспа тапсырмалары қатты дискіде сақталған болса да, түпнұсқалық деректерді компьютерде сақтаңыз.

Төмендегі жағдайларда қатты дискідегі деректер жоғалуы немесе бүлінуі мүмкін.

- ❏ Дискіге статикалық электр немесе электр бұрмалануы әсер етсе
- ❏ Диск дұрыс емес пайдаланылса
- ❏ Ақаулықтан немесе жөндеуден кейін
- ❏ Дискіні табиғат апаты зақымдаса

Біз кез келген себепке, тіпті, жоғарыда тізілген себептерге байланысты болған және кепілдік кезеңіндегі ешбір деректердің жоғалуына, деректердің бүлінуіне немесе басқа мәселелерге жауапкершілік алмаймыз. Сондай-ақ, біз жоғалған немесе бүлінген деректерге жауапты емес екенімізді ескеріңіз.

## **Баспа тапсырмаларын сақтау**

Бұл бөлімде басып шығару жұмыстарын сақтау үшін пайдаланылатын принтер драйверінің параметрлері сақталады.

#### **Windows жүйесіндегі параметрлер**

A Деректерді жасағаннан кейін **File (Файл)** мәзірінде **Print (Басып шығару)** пәрменін басыңыз.

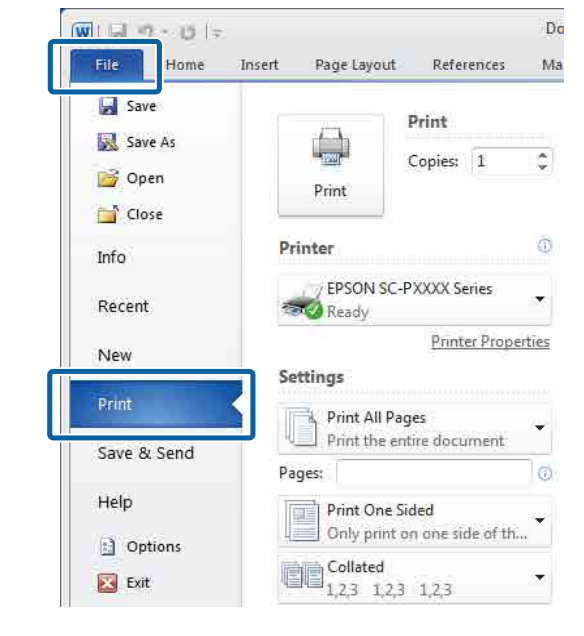

2 Принтер таңдалғанын растаған соң, **Printer properties (Принтер сипаттары)** немесе **Properties**

**(Сипаттар)** пәрменін принтер параметрлерін көрсету үшін таңдаңыз.

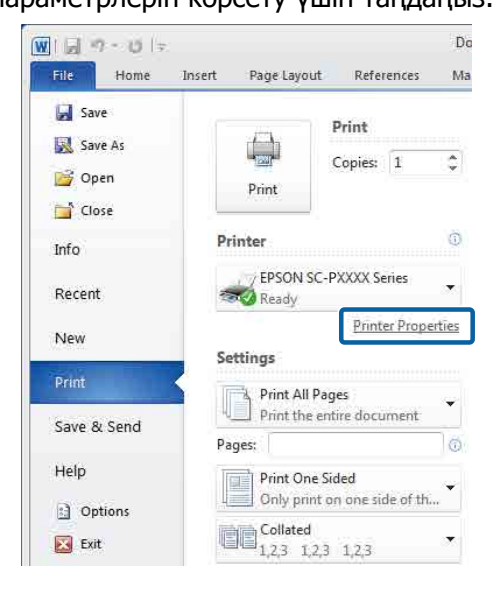

C Page Layout (Беттің орналасуы) экранындағы **Settings (Параметрлер)** түймесін Hard Disk Unit тармағынан басып, **Print Job (Басып шығару тапсырмасы)** пәрменін таңдаңыз.

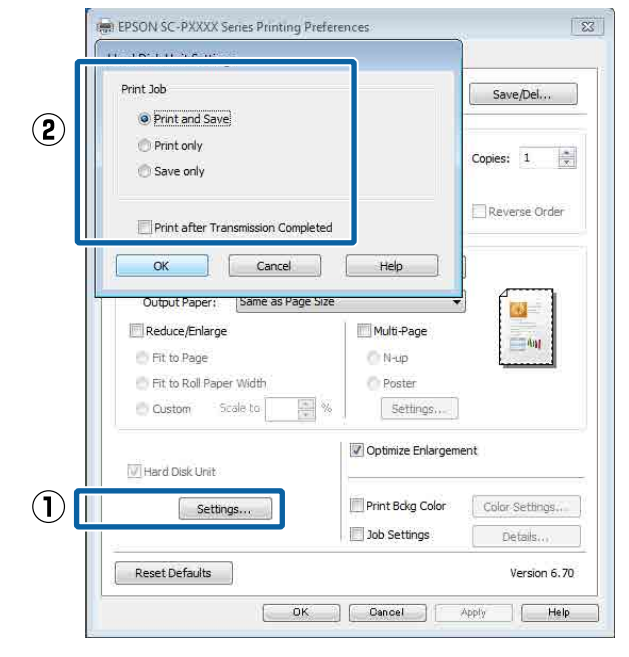

Басып шығару операциялар төменде көрсетілгендей таңдалған контентке байланысты өзгереді.

❏ **Print and Save**:

Жұмысты қатты дискіге басып шығарумен бір уақытта сақтайды. **Print after Transmission Completed** параметрі таңдалғанда, басып шығару жұмысы қатты дискіге сақталғаннан кейін басып шығаруды бастайды.

❏ **Print only**:

Жұмысты қатты дискіге сақтамай басып шығарады.

❏ **Save only**: Басып шығармастан жұмысты сақтайды.

Содан кейін құжатты әдеттегідей басып шығарыңыз.

#### **Mac жүйесі үшін параметрлері орнату**

Деректерді жасағанда, бағдарламаның File (Файл) мәзірінен **Print (Бас. шығ-у)** және т.б. басыңыз.

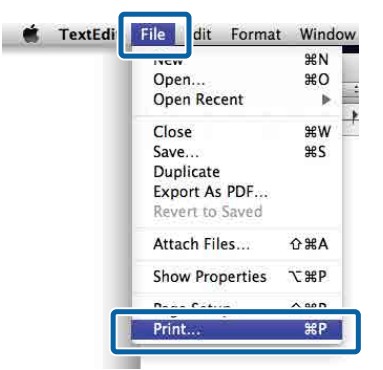

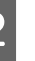

B Принтер таңдалғанын тексеріп, тізімнен **Hard Disk Unit Settings** пәрменін таңдаңыз.

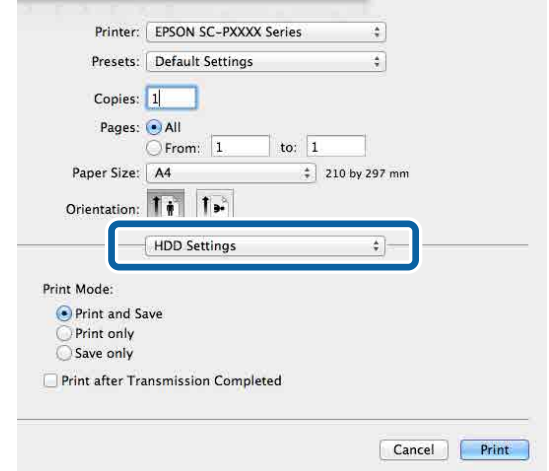

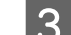

**Print Mode** пәрменін таңдаңыз.

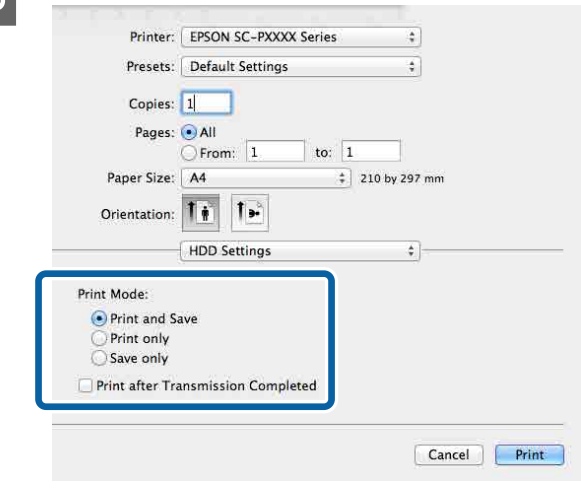

<span id="page-55-0"></span>**Print (Бас. шығ-у)** пәрменін таңдағаннан кейін, операциялар төменде көрсетілгендей таңдалған контентке байланысты өзгереді.

#### ❏ **Print and Save**:

Жұмысты қатты дискіге басып шығарумен бір уақытта сақтайды. **Print after Transmission Completed** параметрі таңдалғанда, басып шығару жұмысы қатты дискіге сақталғаннан кейін басып шығаруды бастайды.

- ❏ **Print only**: Жұмысты қатты дискіге сақтамай басып шығарады.
- ❏ **Save only**: Басып шығармастан жұмысты сақтайды.

Содан кейін құжатты әдеттегідей басып шығарыңыз.

## **Сақталған басып шығару жұмыстарын көру және басып шығару**

Бұл бөлімде басқару тақтасынан сақталған тапсырмаларды көру, басып шығару әдісі сипатталады.

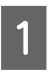

A Басқару тақтасындағы **Information** түймесін басыңыз.

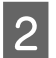

**2 Job Status — Stored** түймесін басыңыз.

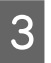

3 Тапсырманы таңдаңыз.

## **Принтер драйверін пайдалану (Windows)**

## **Параметрлер экранын көрсету**

Принтер драйверіне келесі жолдар арқылы қатысуға болады:

- ❏ Windows бағдарламаларынан  $\mathcal{D}$  **"Басып шығару [\(Windows\)"](#page-44-0) бетте 45**
- ❏ Start (Бастау) түймесінің көмегімен

### **Start (Бастау) түймесінің көмегімен**

Бағдарламаларда жалпы параметрлерді белгілеу не Nozzle Check (Саңылауды тексеру) не Head Cleaning (Басып шығару басын тазалау) секілді принтерге қызмет көрсету әрекеттерін орындау кезінде төмендегі қадамдарды орындаңыз.

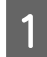

A **Control Panel (Басқару тақтасы)** параметрінде **Hardware and Sound (Жабдық және дыбыс)** және кейін **View devices and printers (Құрылғыларды және принтерлерді көру)** тармақтарын басыңыз.

#### **Windows 10/8.1/8/7 үшін**

Келесі ретпен басыңыз: Hardware and Sound (Бағдарламалық жасақтама және Дыбыс) (немесе Hardware (Бағдарламалық жасақтама)) > View devices and printers (Құрылғыларды және принтерлерді көру) (немесе Devices and Printers (Құрылғылар және принтерлер)).

#### **Windows Vista үшін**

, **Control Panel (Басқару тақтасы)**, **Hardware and Sound (Жабдық және дыбыс)** түймесін, содан соң **Printer (Принтер)** түймесін басыңыз.

#### **Windows XP үшін**

**Start (Бастау)**, **Control Panel (Басқару тақтасы)**, **Printers and Other Hardware (Принтерлер және басқа жабдықтар)**, содан кейін **Printers and Faxes (Принтерлер және факстар)** тармағын басыңыз.

#### **Ескертпе:**

Егер Windows XP Control Panel (Басқару тақтасы) **Classic View (Классикалық көрініс)** параметрінде болса, **Start (Бастау)**, **Control Panel (Басқару тақтасы)** түймесін, содан кейін **Printers and Faxes (Принтерлер және факстар)** түймесін басыңыз.

**В Принтер белгішесін тінтуірдің оң жақ**<br>В тиймесінен бәсіне **Duinting professor** түймесімен басып, **Printing preferences (Басып шығару теңшелімдері)** тармағын таңдаңыз.

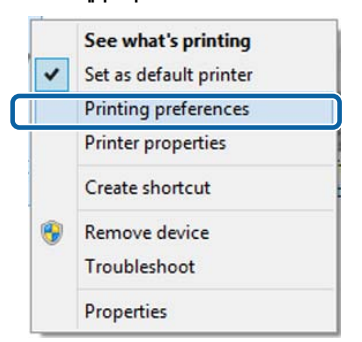

Принтер драйвері параметрлері экраны көрсетіледі.

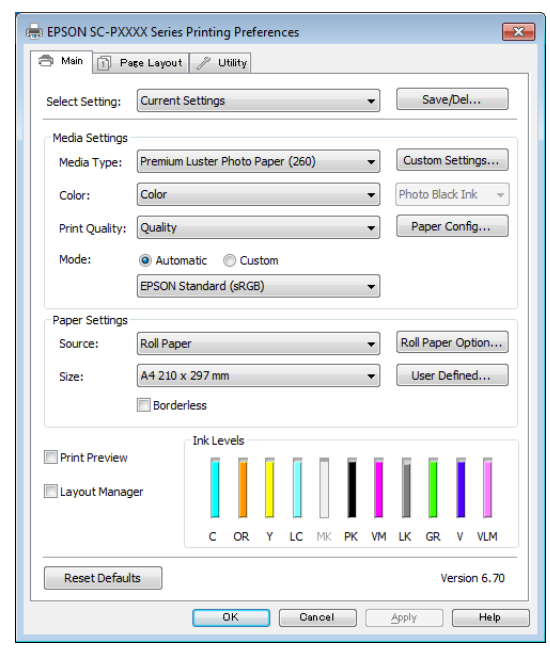

Қажетті параметрлерді орнатыңыз: Бұл параметрлер принтер драйверінің әдепкі параметрлері ретінде орнатылады.

## **Анықтаманы көрсету**

Принтер драйвері анықтамасына келесі жолдар арқылы қатысуға болады:

- ❏ **Help (Анықтама)** түймешігін басыңыз
- ❏ Тексеріп, көрсету керек элементті тінтуірдің оң жағымен басыңыз

### **Көрсету үшін Help түймешігін басу**

Анықтаманы көрсету арқылы анықтаманы оқу үшін мазмұны парағын не кілт сөзді пайдаланыңыз.

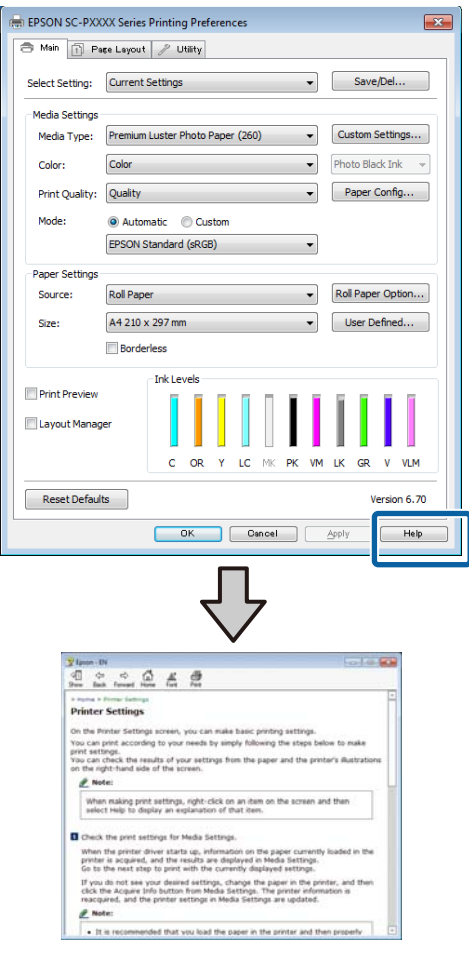

### **Тексеріп, көрсету керек элементті тінтуірдің оң жағымен басыңыз**

Элементті тінтуірдің оң жағымен нұқып, сосын **Help (Анықтама)** түймешігін нұқыңыз.

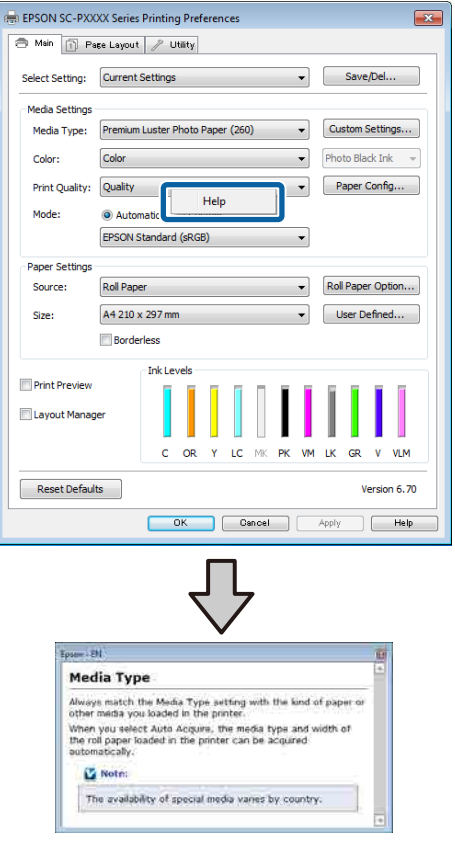

#### **Ескертпе:**

Windows XP компьютерінде тақырып жолағындағы мәнін таңдап, көру қажет анықтама элементін басыңыз.

## **Принтер драйверін реттеу**

Қажетінше параметрлерді сақтауға немесе дисплей элементтерін өзгертуге болады.

### **Түрлі параметрлерді таңдаулы параметрлер ретінде сақтау**

Принтер драйверінің барлық параметрлерін Select Setting тізімдік терезесінде сақтауға болады. Сонымен бірге Select Setting тізімдік терезесінде түрлі қолдану мақсаттары үшін ұсынылған параметрлер бұрыннан қолжетімді.

Бұл Select Settings тізімдік терезесінде сақталған параметрлерді оңай жүктеп, дәл сол параметрлерді қолданып қайта басып шығаруға болады.

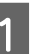

A **Main (Басты)** экраны және **Page Layout (Беттің орналасуы)** экранына арналған таңдаулы параметрлер ретінде сақтағыңыз келетін әр элементті орнатыңыз.

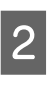

B **Save/Del (Сақтау/Жою)** параметрін **Main (Басты)** немесе **Page Layout (Беттің орналасуы)** тақтасында басыңыз.

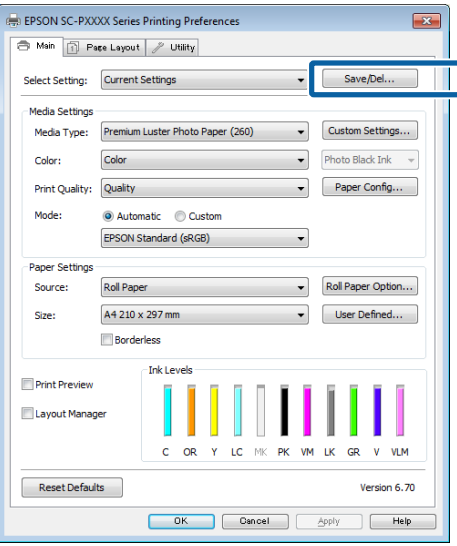

C Атты **Name (Аты)** пәрменінде енгізгенде, **Save (Сақтау)** түймесін басып, параметрлер **Settings List (Параметрлер тізімі)** пәрменінде сақталады.

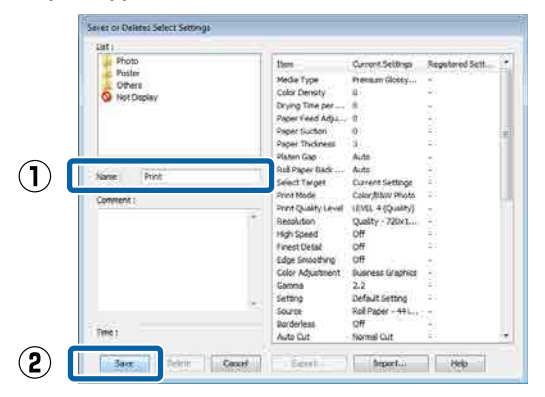

**Select Setting** пәрменін Main (Басты) экранында сақтаған параметрлерді жүктеп алуға болады.

#### **Ескертпе:**

- ❏ 100 параметрге дейін сақтауға болады.
- ❏ Сақтау қажет параметрлерді таңдап, оларды файлға сақтау үшін **Export** түймесін басыңыз. **Import** түймешігін басып сақталған файлдарды өзге компьютерге импорттау арқылы ортақ пайдалана аласыз.
- ❏ Жою қажет параметрлерді таңдап, **Delete (Жою)** түймесін басыңыз.

### **Қағаз түрін қосу**

Бұл бөлімде жаңа қағаз туралы ақпаратты (Paper Configuration) Print Quality және Paper Settings (Қағаз параметрлері) (Custom Settings (Өзгертпелі параметрлер)) параметрлері үшін тіркеу әдістері сипатталады. Параметрлерді тіркегенде, принтер параметрлерінің экранындағы **Media Type (Тасушы түрі)** пәрменінде көрсетуге және таңдауға болады.

#### c **Маңызды:**

Epson Color Calibration Utility ішінде коммерциялық қол жетімді қағазды пайдаланғанда, қағаз туралы ақпаратты тіркегеніңізге көз жеткізіңіз.

A Принтер драйверінің "Басты" экранын көрсетіңіз.

 $\mathscr{D}$  **"Басып шығару [\(Windows\)"](#page-44-0) бетте 45** 

B **Media Type (Тасушы түрі)** тармағын таңдап, **Paper Configuration** түймесін басыңыз.

> Сатылымда бар қағазды теңшелетін қағаз ретінде тіркеген кезде пайдаланылатын қағаз түріне ең ұқсас Epson арнайы медиа түрін таңдаңыз.

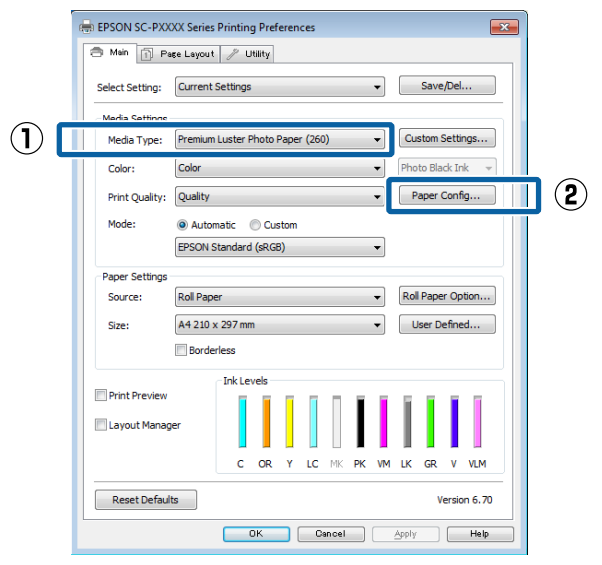

C Жаңа теңшелетін баспа материалы үшін параметрлерді реттеңіз және **OK** түймесін басыңыз.

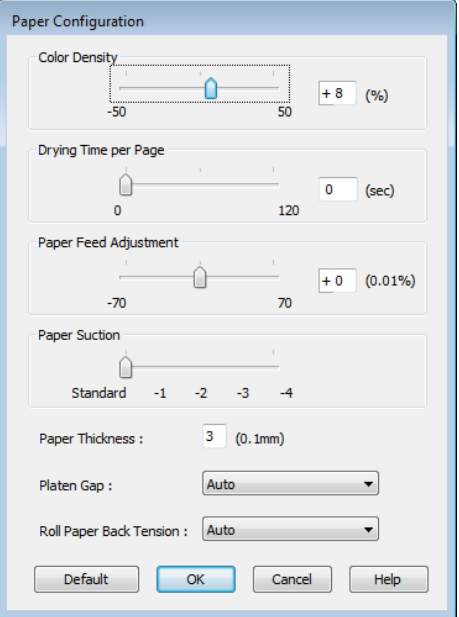

<span id="page-60-0"></span>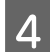

D **Custom Settings (Өзгертпелі параметрлер)** түймесін басыңыз.

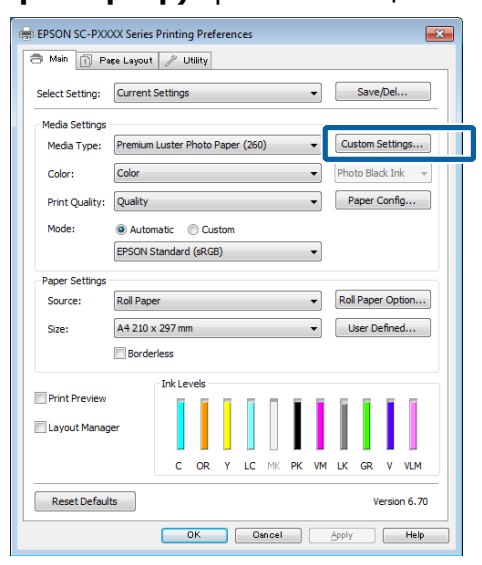

E Атты **Name (Аты)** пәрменінде енгізгенде, **Save (Сақтау)** түймесін басып, параметрлер **Settings List (Параметрлер тізімі)** пәрменінде сақталады.

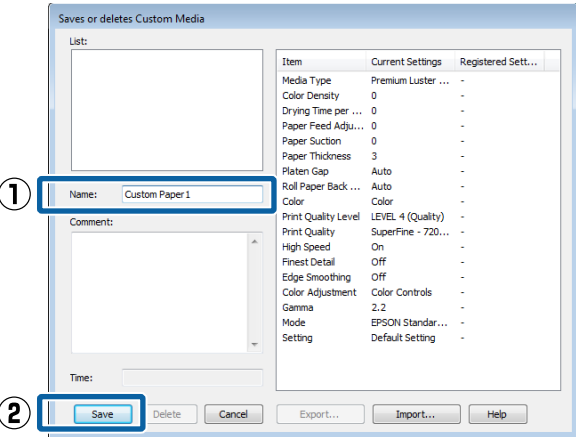

Таңдалған параметрлерді **Media Type (Тасушы түрі)** пәрменінен Main (Басты) экранында таңдауға болады.

#### **Ескертпе:**

- ❏ 100 параметрге дейін сақтауға болады.
- ❏ Сақтау қажет параметрлерді таңдап, оларды файлға сақтау үшін **Export** түймесін басыңыз. **Import** түймешігін басып сақталған файлдарды өзге компьютерге импорттау арқылы ортақ пайдалана аласыз.
- ❏ Жою қажет параметрлерді таңдап, **Delete (Жою)** түймесін басыңыз.

### **Дисплей элементтерінің ретін өзгерту**

Жиі қолданылатын элементтерді бірден көрсету үшін **Select Setting**, **Media Type (Тасушы түрі)** және **Paper Size (Қағаз өлшемі)** параметрлерін төменде көрсетілгендей етіп қайта реттей аласыз.

- ❏ Қажет емес элементтерді жасырыңыз.
- ❏ Пайдалану жиілігі тәртібі бойынша ретін өзгертіңіз.
- ❏ Топтармен (қалталар) реттеңіз.

#### A **Utility (Қыз-тік бағдар-а)** қойындысына өтіп, **Menu Arrangement** түймешігін басыңыз.

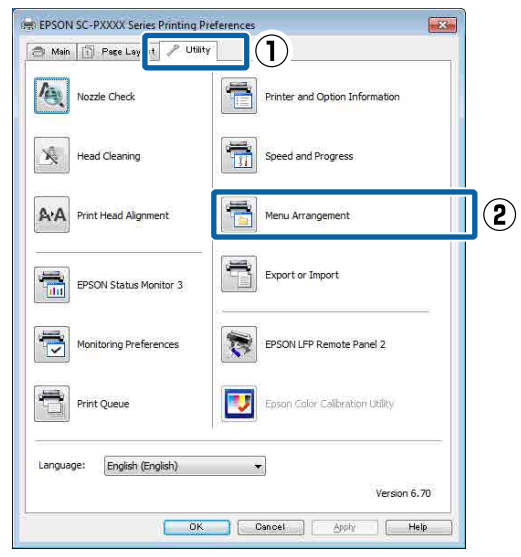

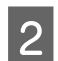

B **Edit Item** пәрменін таңдаңыз.

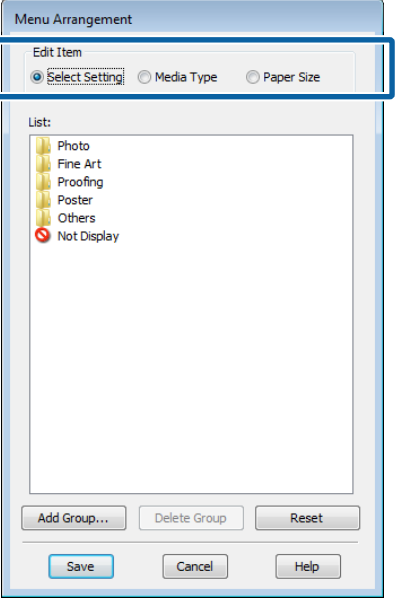

C **List (Тізім)** ұяшығында элементтерді тәртіп бойынша реттеңіз не топтаңыз.

- ❏ Элементтерді сүйреу және апару арқылы жылжыта реттей аласыз.
- ❏ Жаңа топ (қалта) қосу үшін **Add Group (Топ қосу)** түймешігін басыңыз.
- ❏ Жаңа топты (қалтаны) жою үшін **Delete Group** пәрменін басыңыз.
- ❏ Қажет емес элементтерді **Not Display** бөліміне сүйреңіз және тастаңыз.

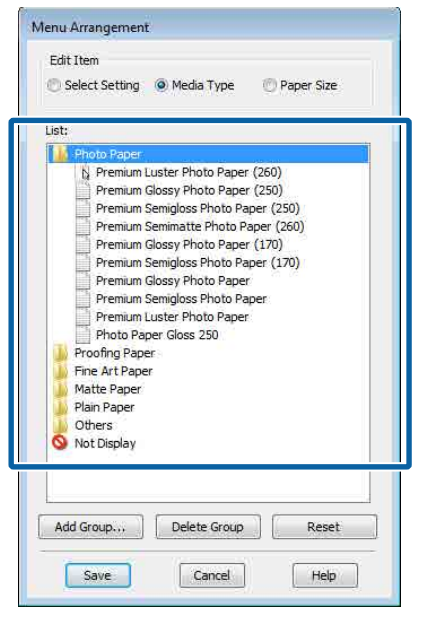

#### **Ескертпе: Delete Group** тапсырмасы орындалғанда, топ (қалта) жойылады, алайда, жойылған топтағы (қалтадағы) параметрлер қалады. Сонымен қатар, қауіпсіз жердегі **Settings List (Параметрлер тізімі)** пәрменінен жеке жою қажет болады.

D **Save (Сақтау)** пәрменін басыңыз.

## **Utility қойындысына сипаттама**

#### Принтер драйверінің **Utility (Қыз-тік**

**бағдар-а)** қызметтік бағдарламасынан келесі техникалық қызмет көрсету функцияларын орындай аласыз.

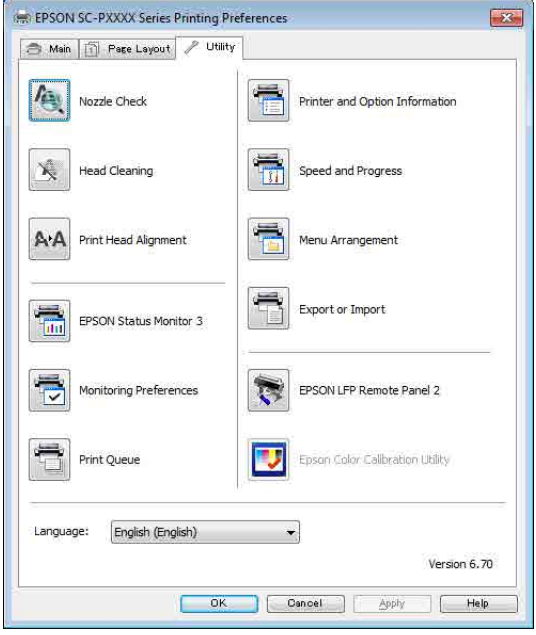

#### **Print Head Nozzle Check (Басып шығару басы саңл. тексеру)**

Басып шығару механизмінің саңылаулары бітелгенін тексеру үшін осы функция саңылауды тексеру үлгісін басып шығарады.

Егер басылған материалдарда жолақтарды немесе бос орындарды көрсеңіз, барлық бітелген саңылауларды тазалау үшін басып шығару механизмін тазалауды орындаңыз.

#### **T** ["Print Head Nozzle Check \(](#page-126-0)Басып шығару басы саңл. [тексеру](#page-126-0))" бетте 127

#### **Cleaning the print head (Басып шығару механизмін тазалау)**

Егер басылған материалдарда жолақтарды немесе бос орындарды көрсеңіз, басып шығару механизмін тазалауды орындаңыз. Басып шығару сапасын жақсарту үшін басып шығару механизмінің бетін тазалаңыз.

#### U "Басып шығару [механизмін](#page-127-0) тазалау" [бетте](#page-127-0) 128

#### **EPSON Status Monitor 3**

Компьютердің экранында қалған сия деңгейі және қате хабарлары сияқты принтердің күйін тексеруге болады.

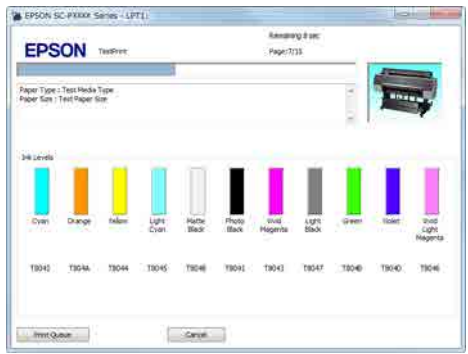

#### **Monitoring Preferences (Басқарылатын теңшелімдер)**

EPSON Status Monitor 3 экранында көрсетілетін ескерту хабарламаларын таңдай аласыз не қызметтік бағдарлама белгішесіне арналған таңбашаны Taskbar (Тапсырмалар тақтасы) жолағында тіркей аласыз.

#### **Ескертпе:**

Егер **Shortcut Icon (Пернелер белгісі)** белгішесін **Monitoring Preferences (Басқарылатын теңшелімдер)** экранында таңдасаңыз, Utility таңбаша белгішесі Windows Taskbar (Тапсырмалар тақтасы) жолағында көрсетіледі.

Белгішені тінтуірдің оң жағымен басу арқылы келесі мәзірді ашып, техникалық қызмет көрсету функцияларын орындауға болады.

Көрсетілген мәзірде принтер атауын нұқыған кезде, EPSON Status Monitor 3 қызметі іске қосылады.

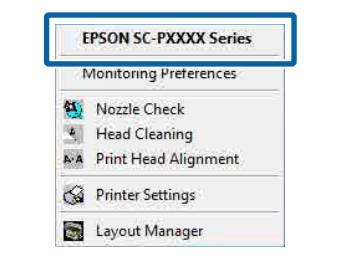

#### **Print Queue (Бас. шығ-у кезегі)**

Күтілудегі барлық жұмыстар тізімін қарай аласыз.

Print Queue экранынан басып шығару үшін кезекте тұрған деректер туралы ақпаратты көре аласыз, бұл жұмыстарды жоя не қайта басып шығара аласыз.

#### **Printer and Option Information (Принтер және опция туралы ақпарат)**

Сия жиынтығы туралы ақпаратты көрсетеді. Бұл параметрлер әдетте өзгермейді.

Егер сия жиынтығы туралы ақпаратты алу мүмкін болмаса, принтерге орнатылған сия түріне қатысты сия жиынтығын таңдаңыз.

#### **Speed and Progress**

Принтер драйверінің негізгі операцияларына арналған түрлі функцияларды орната аласыз.

#### **Menu Arrangement**

**Select Setting**, **Media Type (Тасушы түрі)** және **Paper Size (Қағаз өлшемі)** дисплей элементтерін реттеуге болады. Мысалы, қатынасу жиілігі бойынша олардың ретін өзгертуге болады.

U "Дисплей [элементтерінің](#page-60-0) ретін өзгерту" [бетте](#page-60-0) 61

#### **Export or Import**

Принтер драйвері параметрлерін импорттай не экспорттай аласыз. Бұл функция бірдей принтер драйвері параметрлерін бірнеше компьютерлерде орнату қажет болғанда пайдалы.

#### **Epson Media Installer**

Интернет арқылы басып шығару материалының параметрін қосуға болады. Баспа материалының параметрін принтердің драйверіне немесе принтердің өзіне жүктеуге болады.

#### **Принтер драйверін пайдалану (Mac)**

## **Принтер драйверін пайдалану (Mac)**

## **Параметрлер экранын көрсету**

Принтер драйверінің параметрі экранын көрсету әдісі бағдарламаға не OS нұсқасына байланысты әртүрлі болуы мүмкін.

Д "Басып шығару (Мас)" бетте 47

## **Анықтаманы көрсету**

Анықтаманы көру үшін принтер драйверінің параметрі экранындағы түймешігін басыңыз.

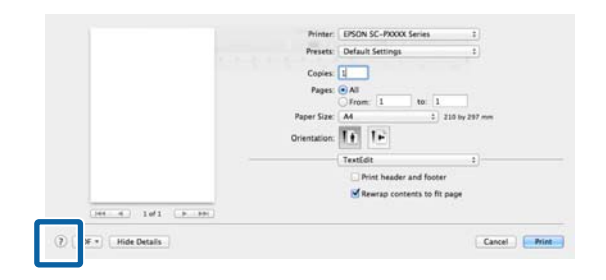

## **Presets (Алдын ала орнатулар) параметрін пайдалану**

#### Атты **Presets (Алдын ала орнатулар)**

параметріне енгізіп, жиі пайдаланатын орнату туралы ақпараттар параметрлерін Paper Size (Қағаз өлшемі) немесе Print Settings (Принтер параметрлері) пәрменіндегі элементтер және коммерциялық кол жетімді қағаз туралы ақпараттар параметрін сақтаңыз.

Бұл параметрлерді оңай жүктеп алуға және нақты сол параметрлерді пайдаланып қайта-қайта басып шығаруға мүмкіндік береді.

#### **Ескертпе:**

Сондай-ақ, Epson Color Calibration Utility құралынан **Presets (Алдын ала орнатулар)** бөлімінде сақталған параметрлерді таңдаңыз. Коммерциялық қол жетімді қағазды Epson Color Calibration Utility бағдарламасында пайдаланғанда, **Presets (Алдын ала орнатулар)** пәрменіндегі параметрлерді сақтауға ұсынамыз.

### **Presets (Алдын ала орнатулар) пәрменіне сақтау**

Әр элементті алдын ала орнату үшін сақтау қажет Paper Size (Қағаз өлшемі) және Print Settings (Принтер параметрлері) пәрменінде сақтаңыз.

**Коммерциялық қол жетімді қағазды пайдалану қағазы ретінде тіркегенде**

- (1)Тізімнен **Print Settings (Принтер параметрлері)** таңдап, **Media Type (Тасушы түрі)** тармағынан Epson арнайы тасушы түрін таңдаңыз.
- (2)Тізімнен **Paper Configuration** параметрін таңдап, тіркеу қажет қағазға сәйкес параметрлерді орнатыңыз. Қосымша мәліметтер алу үшін әр элементтің параметріне арналған принтер драйвері анықтамасын қараңыз.

#### **Принтер драйверін пайдалану (Mac)**

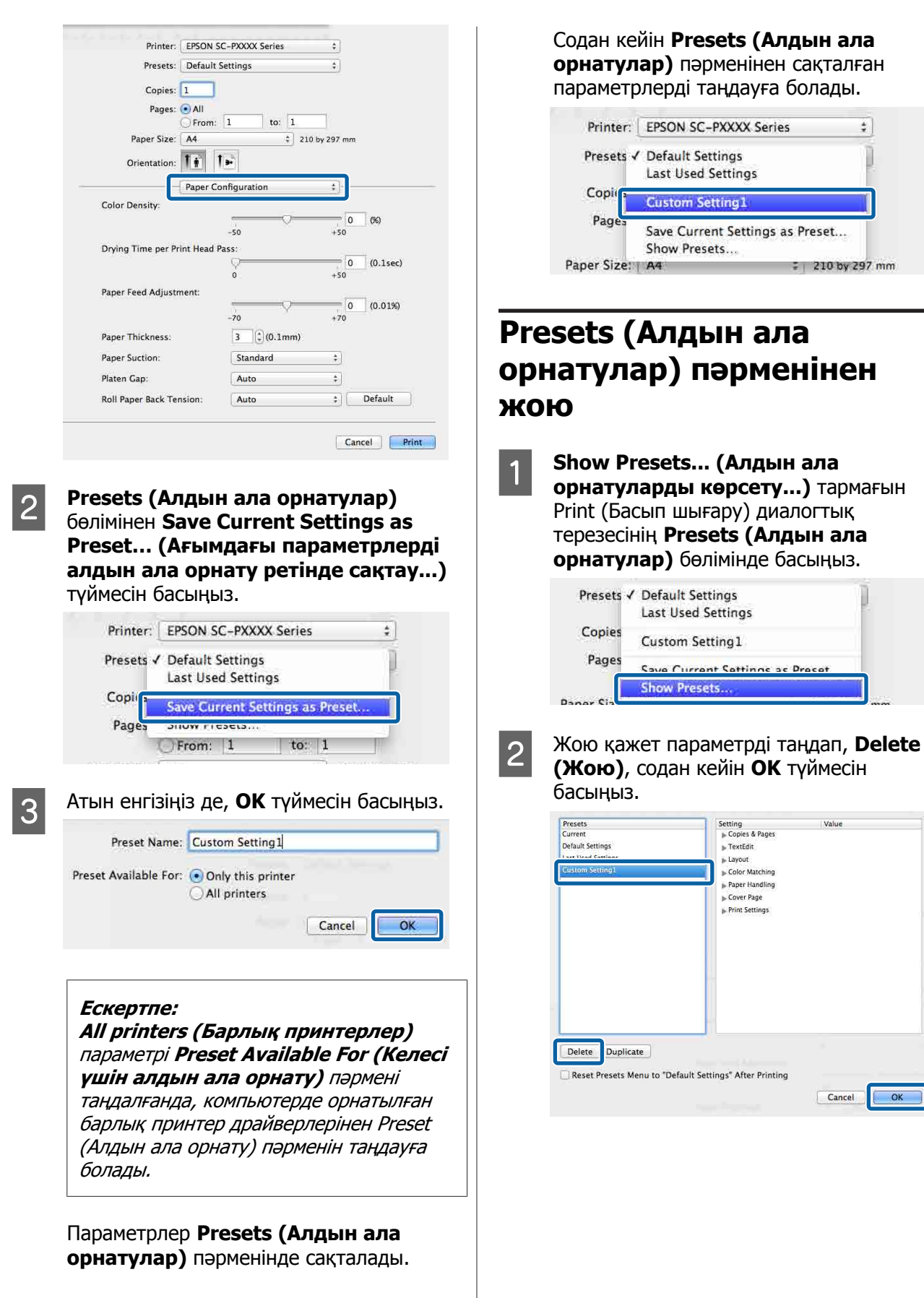

#### **Принтер драйверін пайдалану (Mac)**

## **Epson Printer Utility 4 бағдарламасын пайдалану**

Nozzle Check (Саңылауды тексеру) немесе Head Cleaning (Механизмді тазалау) сияқты техникалық тапсырмаларды Epson Printer Utility 4 бағдарламасын пайдаланып орындауға болады. Бұл қызметтік бағдарлама принтер драйвері орындалғанда автоматты түрде орнатылады.

### **Epson Printer Utility 4 бағдарламасын бастау**

- A Apple мәзірін **System Preferences (Жүйе параметрлері) Printers & Scanners (Принтерлер және сканерлер)** (немесе **Print & Fax (Принтер және факс)**) басыңыз.
- B Принтерді таңдап, **Options & Supplies (Опциялар және жабдықтар)** > **Utility (Утилита)** > **Open Printer Utility (Принтер утилитасын ашу)** тармағын басыңыз.

### **Epson Printer Utility 4 функциялары**

Келесі техникалық функцияларды Epson Printer Utility 4 бағдарламасынан орындауға болады.

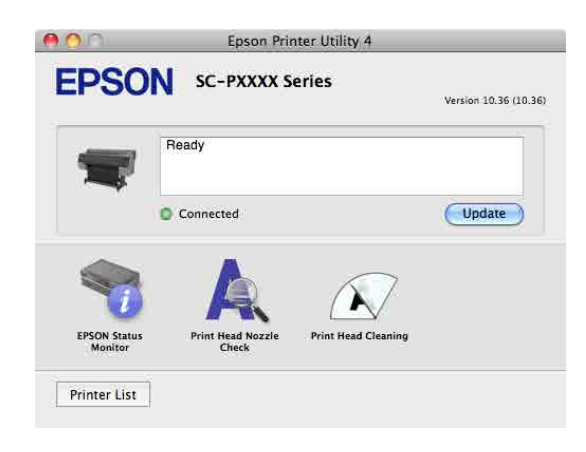

#### **EPSON Status Monitor**

Компьютердің экранында қалған сия деңгейі және қате хабарлары сияқты принтердің күйін тексеруге болады.

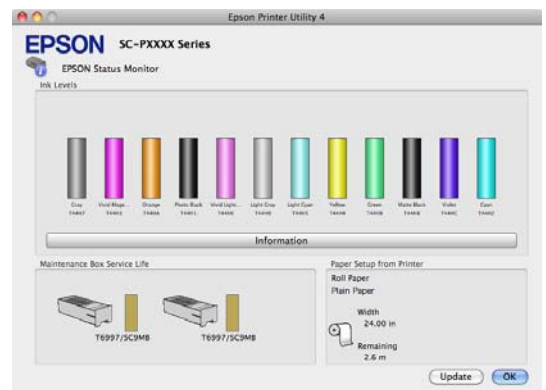

#### **Print Head Nozzle Check (Басып шығару басы саңл. тексеру)**

Басып шығару механизмінің саңылаулары бітелгенін тексеру үшін осы функция саңылауды тексеру үлгісін басып шығарады.

Егер басылған материалдарда жолақтарды немесе бос орындарды көрсеңіз, барлық бітелген саңылауларды тазалау үшін басып шығару механизмін тазалауды орындаңыз.

**T** ["Print Head Nozzle Check \(](#page-126-0)Басып шығару басы саңл. [тексеру](#page-126-0))" бетте 127

#### **Cleaning the print head (Басып шығару механизмін тазалау)**

Егер басылған материалдарда жолақтарды немесе бос орындарды көрсеңіз, басып шығару механизмін тазалауды орындаңыз. Басып шығару сапасын жақсарту үшін басып шығару механизмінің бетін тазалаңыз.

U "Басып шығару [механизмін](#page-127-0) тазалау" [бетте](#page-127-0) 128

## **Басып шығару түрлері**

## **Қара түстің қошқышлдау реңктерімен (Қара жақсартылған жабыны) басып шығару**

Қара жақсартылған жабыны қара түсті сұр түспен жабу арқылы қошқылдау қара түспен басып шығару әдісін береді. Қара түстің қошқылдау реңкімен басып шығару үшін **Black Enhanced Overcoat** параметрін таңдаңыз.

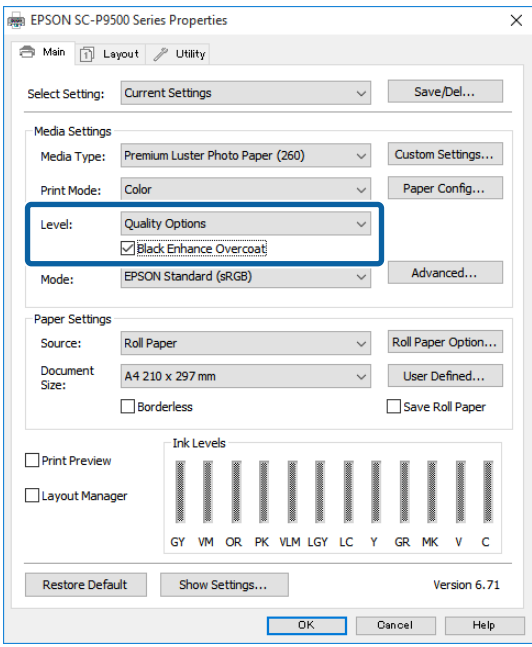

**Black Enhanced Overcoat** параметрі таңдалғанда, қағаздың жиегінде үлкен жақтау басып шығарылады. **Reduce Edge Margins** параметрін таңдау қағаздың жиегіндегі жақтауларды азайтады, бірақ осы азайтылған жақтауларда кескін сапасын да төмендетеді.

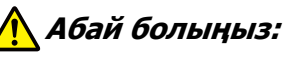

Егер оңай оралатын қағаз үшін "Жиек жақтауларын азайту" параметрін таңдасаңыз, қағаз басып шығару механизмін сызуы мүмкін.

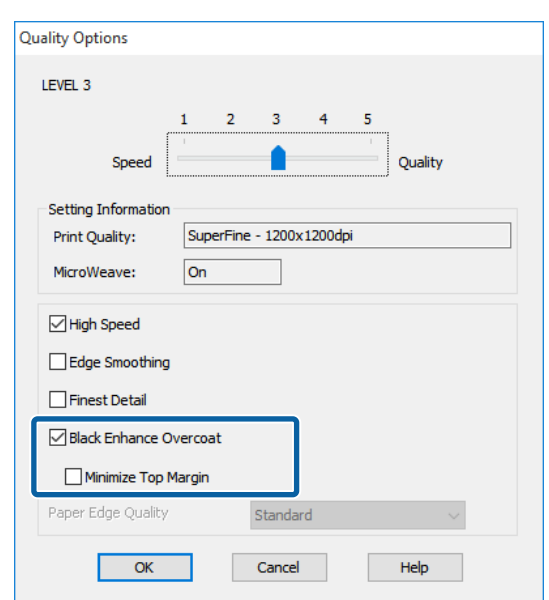

## **Түсті түзету және басып шығару**

Принтер драйвері түс кеңістігіне сәйкестендіру үшін түстерді автоматты түрде және іштей түзетеді. Төмендегідей тұс түзету режимдерінің бірін таңдай аласыз.

- ❏ EPSON Standard (sRGB) sRGB кеңістігін оңтайландырады және түсті түзетеді.
- ❏ Adobe RGB Adobe RGB sRGB кеңістігін оңтайландырып, түсті түзетеді.

Жоғарыдағы түс өңдеу опцияларының бірі таңдалған кезде **Settings (Параметрлер)** түймешігін бассаңыз, таңдалған опция үшін Gamma (Гамма), Brightness (Жарықтық), Contrast (Контраст), Saturation (Қанықтылық) және түс балансын сақтай аласыз.

Бұл параметрді пайдаланылып жатқан қолданбада түстерді түзету функциясы жоқ болса пайдаланыңыз.

#### **Windows жүйесінде параметрлерді орнату**

**А Түсті басқару функциясы бар**<br>6 бағдарламаларды пайдалану кезінде түстерді реттеу жолын осы бағдарламалардан өзгертіңіз.

> Түстер басқармасы функциясы жоқ бағдарламаларды пайдалану кезінде 2-қадамнан бастаңыз.

Қолданбаның түріне байланысты төмендегі кестеге қарап параметрлерді орнатыңыз.

Adobe Photoshop CS3 немесе кейінгі нұсқасы

Adobe Photoshop Elements 6.0 немесе кейінгі нұсқасы

Adobe Photoshop Lightroom 1 немесе кейінгі нұсқасы

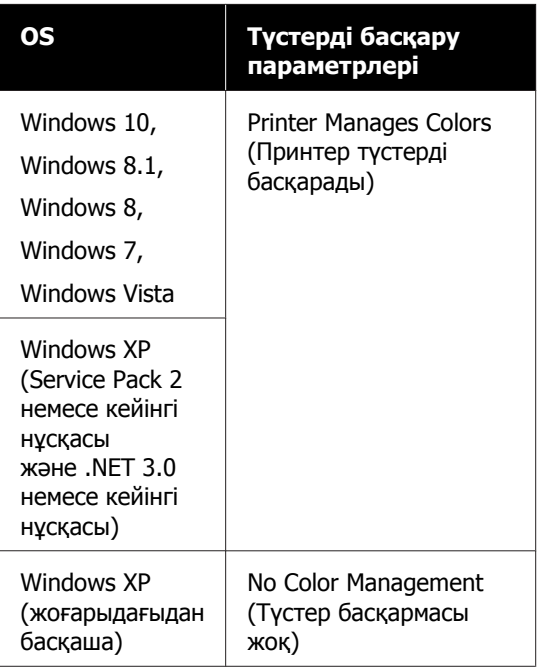

#### Басқа қолданбаларда **No Color Management (Түстер басқармасы жоқ)** параметрін орнатыңыз.

#### **Ескертпе:**

Қолдау көрсетілетін платформалар туралы ақпарат алу үшін қарастырылып отырған қолданбаның веб-сайтын қараңыз.

Adobe Photoshop CS5 үлгісін орнату

**Print (Басып шығару)** экранын ашыңыз.

**Color Management (Түстерді басқару)**, содан соң **Document (Құжат)** параметрін таңдаңыз. **Color Handling (Түстерді өңдеу)** параметрі ретінде **Printer Manages Colors (Принтер түстерді басқарады)** таңдаңыз, содан соң **Print (Басып шығару)** түймесін басыңыз.

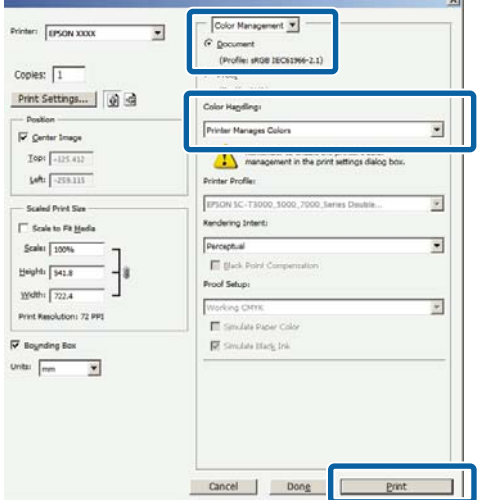

B Принтер драйверінің **Main (Басты)** экранын көрсетіңіз.

 $\mathscr{D}$  **"Басып шығару [\(Windows\)"](#page-44-0) бетте 45** 

C **Custom Settings (Өзгертпелі параметрлер)** параметрін **Color Mode (Түс режимі)** режимінен таңдап, **Color Controls (Түс түзету)** пәрменін таңдаңыз.

> Толық мәліметтері берілген реттеулерді жасау үшін **Advanced (Жетілдірілген)** түймесін басып, 4-қадамды орындаңыз.

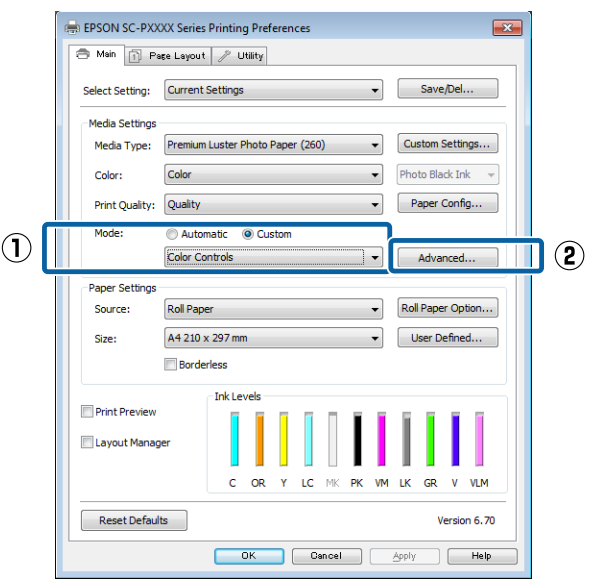

#### Д Қажетті параметрлерді орнатыңыз:

Қосымша ақпарат алу үшін әр элементке арналған принтер драйвері анықтамасын қараңыз.

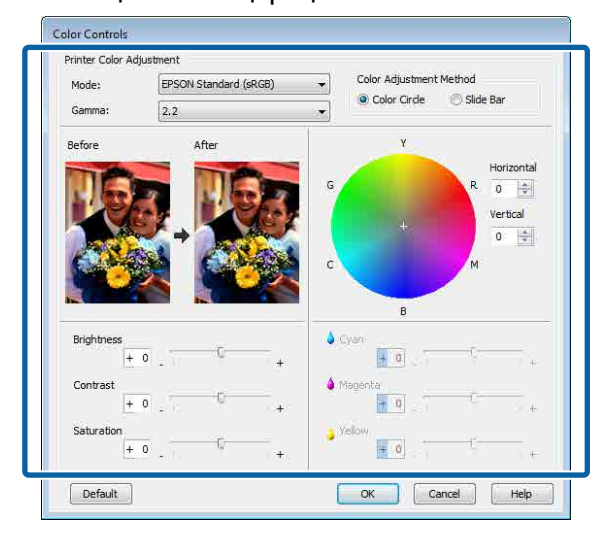

#### **Ескертпе:**

Түзетім мәнін экранның сол жағындағы үлгі кескінді тексеру арқылы реттеуге болады. Сондай-ақ, түс балансын сақтау үшін түс шеңберін пайдалана аласыз.

E Өзге параметрлерді тексеріңіз және басып шығаруды бастаңыз.

#### **Mac жүйесі үшін параметрлері орнату**

**А Түсті басқару функциясы бар**<br>6 бағдарламаларды пайдалану кезінде түстерді реттеу жолын осы бағдарламалардан өзгертіңіз.

> Түстер басқармасы функциясы жоқ бағдарламаларды пайдалану кезінде 2-қадамнан бастаңыз.

Келесі қолданбаларды пайдалансаңыз, **Printer Manages Colors (Принтер түстерді басқарады)** түстерді басқару параметрін таңдаңыз.

Adobe Photoshop CS3 немесе кейінгі нұсқасы Adobe Photoshop Elements 6 немесе кейінгі нұсқасы Adobe Photoshop Lightroom 1 немесе кейінгі нұсқасы

#### Басқа қолданбаларда **No Color Management (Түстер басқармасы жоқ)** параметрін орнатыңыз.

#### **Ескертпе:**

Қолдау көрсетілетін платформалар туралы ақпарат алу үшін қарастырылып отырған қолданбаның веб-сайтын қараңыз.

#### Adobe Photoshop CS5 үлгісін орнату

**Print (Басып шығару)** экранын ашыңыз.

**Color Management (Түстерді басқару)**, содан соң **Document (Құжат)** параметрін таңдаңыз. **Color Handling (Түстерді өңдеу)** параметрі ретінде **Printer Manages Colors (Принтер түстерді басқарады)** таңдаңыз, содан соң **Print (Басып шығару)** түймесін басыңыз.

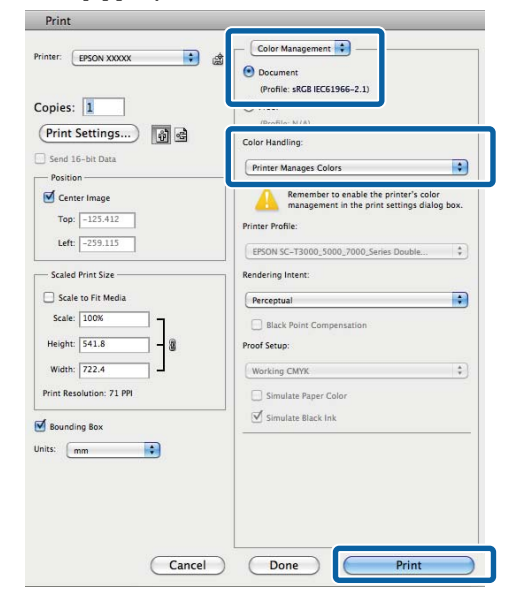

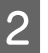

**B Print (Басып шығару) экранын көрсетіңіз.** Д "Басып шығару (Мас)" бетте 47

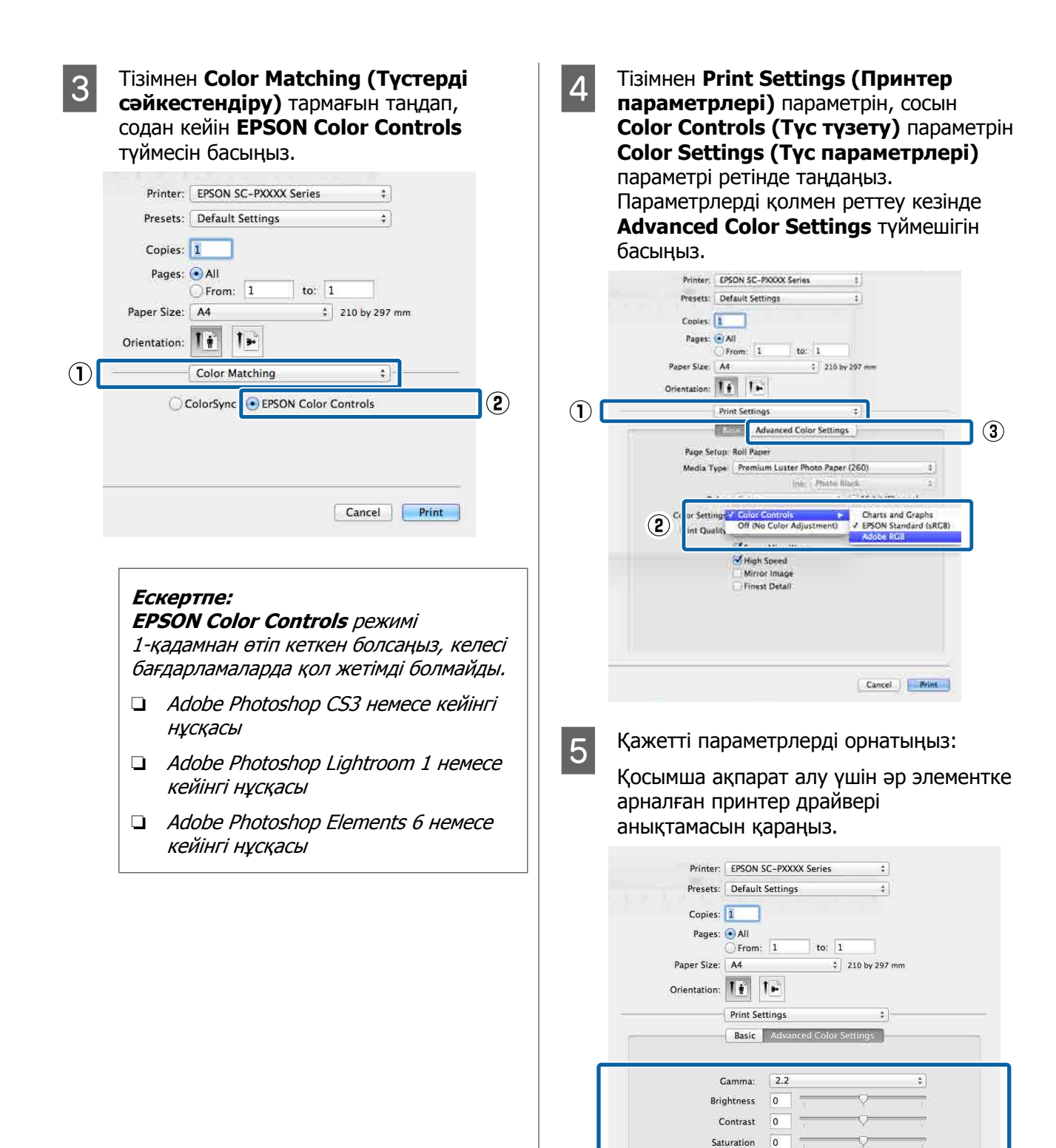

F Өзге параметрлерді тексеріңіз және басып шығаруды бастаңыз.

Cyan  $\circ$   $\circ$ 

Magenta • 0

Yellow 0 0

 $\pi$  m

 $\pi$ 

Cancel Print

## **Қара-ала суреттерді басып шығару**

Принтер драйверінің көмегімен кескін деректері түсін реттеу арқылы жоғары градациялы қара-ала суретті басып шығара аласыз. Басып шығару кезінде деректерді бағдарламада өңдемей-ақ кескін деректерін түзете аласыз. Түпнұсқа деректері өзгермейді.

Келесі нысандарда **Advanced B&W Photo (Кеңейтілген ақ-қара түсті фотосурет)** параметрін таңдау мүмкін емес. Қара және ақ түсте басып шығарғанда, **Black (Қара)** (Windows) немесе **Grayscale (Сұр реңк)** (Mac) параметрін таңдаңыз.

Singleweight Matte Paper (Таза салмақты күңгірт қағаз), Photo Quality Ink Jet Paper (Сиялы принтерге арналған фотоқағаз) немесе Plain Paper (Ақ қағаз) параметрлерін пайдаланғанда

#### **Ескертпе:**

Түс кеңістігі sRGB болып табылатын кескіндерді пайдалануды ұсынамыз.

#### **Windows жүйесінде параметрлерді орнату**

**А Түсті басқару функциясы бар**<br>6 бағдарламаларды пайдалану кезінде түстерді реттеу жолын осы бағдарламалардан өзгертіңіз.

> Түстер басқармасы функциясы жоқ бағдарламаларды пайдалану кезінде 2-қадамнан бастаңыз.

Қолданбаның түріне байланысты төмендегі кестеге қарап параметрлерді орнатыңыз.

Adobe Photoshop CS3 немесе кейінгі нұсқасы Adobe Photoshop Elements 6.0 немесе кейінгі нұсқасы Adobe Photoshop Lightroom 1 немесе кейінгі нұсқасы

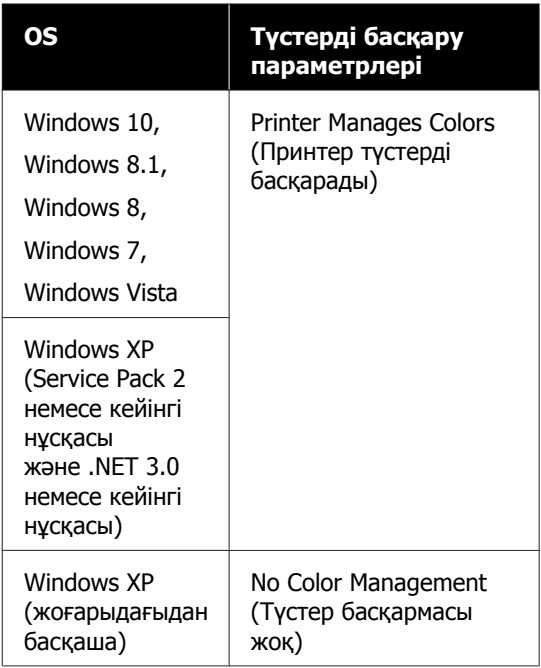

#### Басқа қолданбаларда **No Color Management (Түстер басқармасы жоқ)** параметрін орнатыңыз.

#### **Ескертпе:**

Қолдау көрсетілетін платформалар туралы ақпарат алу үшін қарастырылып отырған қолданбаның веб-сайтын қараңыз.

#### Adobe Photoshop CS5 үлгісін орнату

**Print (Басып шығару)** экранын ашыңыз.
**Color Management (Түстерді басқару)**, содан соң **Document (Құжат)** параметрін таңдаңыз. **Color Handling (Түстерді өңдеу)** параметрі ретінде **Printer Manages Colors (Принтер түстерді басқарады)** не **No Color Management (Түстер басқармасы жоқ)** таңдаңыз, содан соң **Print (Басып шығару)** түймешігін басыңыз.

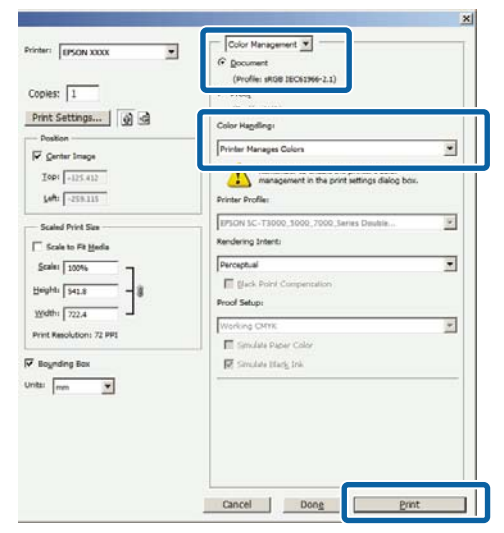

B Принтер драйверінің **Main (Басты)** экранын көрсетіңіз.

 $\mathcal{D}$  **"Басып шығару [\(Windows\)"](#page-44-0) бетте 45** 

**Color (Түс)** параметрін **Advanced B&W**<br> **Color (Koueğrinney av vana myssi Photo (Кеңейтілген ақ-қара түсті фотосурет)** пәрменінен таңдаңыз.

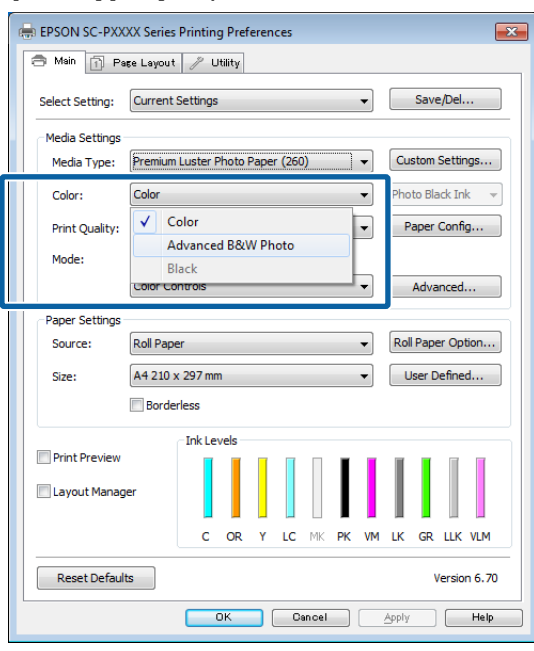

Толық мәліметтері бар реттеулерді жасау үшін 4-қадамды орындаңыз. Егер реттеулерді жасау қажет болмаса, 6-қадамды орындаңыз.

D **Custom Settings (Өзгертпелі параметрлер)** параметрін **Color Mode (Түс режимі)** пәрменінен таңдап, **Advanced (Жетілдірілген)** түймесін басыңыз.

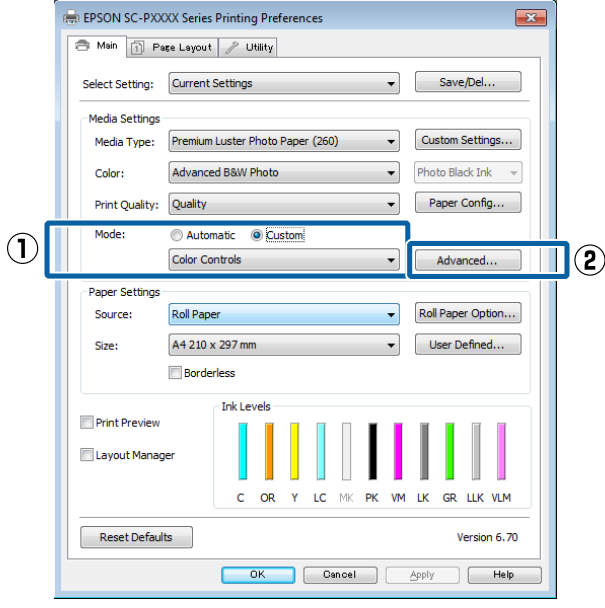

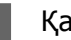

E Қажетті параметрлерді орнатыңыз:

Қосымша ақпарат алу үшін әр элементке арналған принтер драйвері анықтамасын қараңыз.

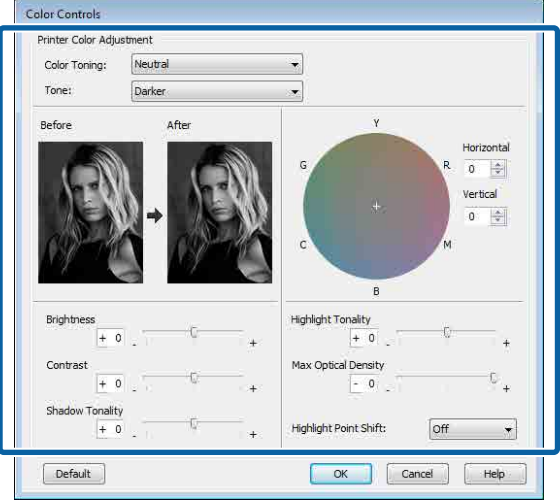

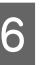

6 Өзге параметрлерді тексеріңіз және басып шығаруды бастаңыз.

#### **Mac жүйесі үшін параметрлері орнату**

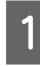

**А Түсті басқару функциясы бар**<br>6 бағдарламаларды пайдалану кезінде түстерді реттеу жолын осы бағдарламалардан өзгертіңіз.

> Келесі қолданбаларды пайдалансаңыз, **Printer Manages Colors (Принтер түстерді басқарады)** түстерді басқару параметрін таңдаңыз.

Adobe Photoshop CS3 немесе кейінгі нұсқасы Adobe Photoshop Elements 6 немесе кейінгі нұсқасы Adobe Photoshop Lightroom 1 немесе кейінгі нұсқасы

Басқа қолданбаларда **No Color Management (Түстер басқармасы жоқ)** параметрін орнатыңыз.

#### **Ескертпе:**

Қолдау көрсетілетін платформалар туралы ақпарат алу үшін қарастырылып отырған қолданбаның веб-сайтын қараңыз.

Adobe Photoshop CS5 үлгісін орнату

**Print (Басып шығару)** экранын ашыңыз.

**Color Management (Түстерді басқару)**, содан соң **Document (Құжат)** параметрін таңдаңыз. **Color Handling (Түстерді өңдеу)** параметрі ретінде **Printer Manages Colors (Принтер түстерді басқарады)** таңдаңыз, содан соң **Print (Басып шығару)** түймесін басыңыз.

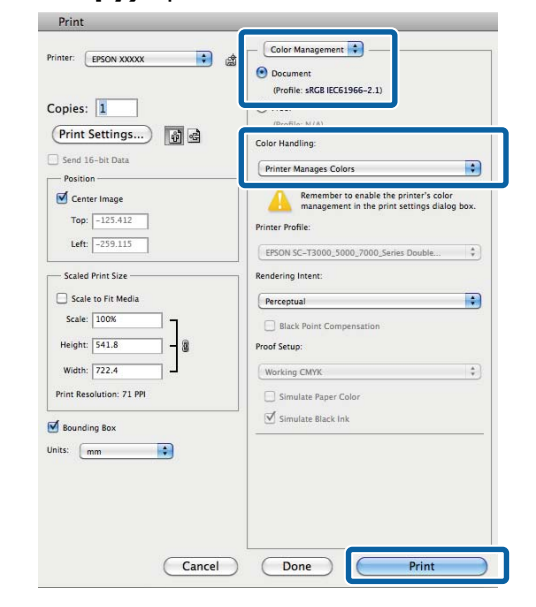

**2** Print screen (Басып шығару экранын) көрсетіп, **Print Settings (Принтер параметрлері)** параметрін **Advanced B&W Photo (Кеңейтілген ақ-қара түсті фотосурет)** пәрменінен **Color (Түс)** ретінде таңдаңыз.

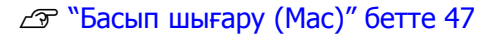

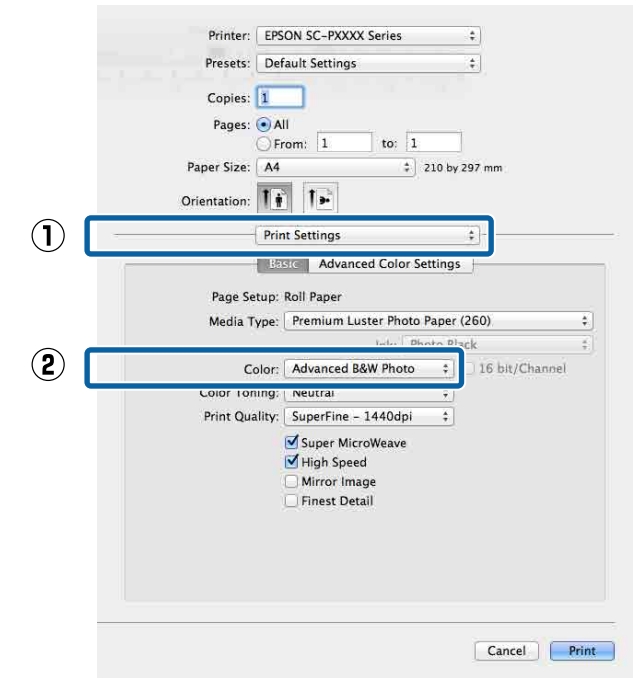

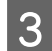

**S** Advanced Color Settings тармағын таңдаңыз.

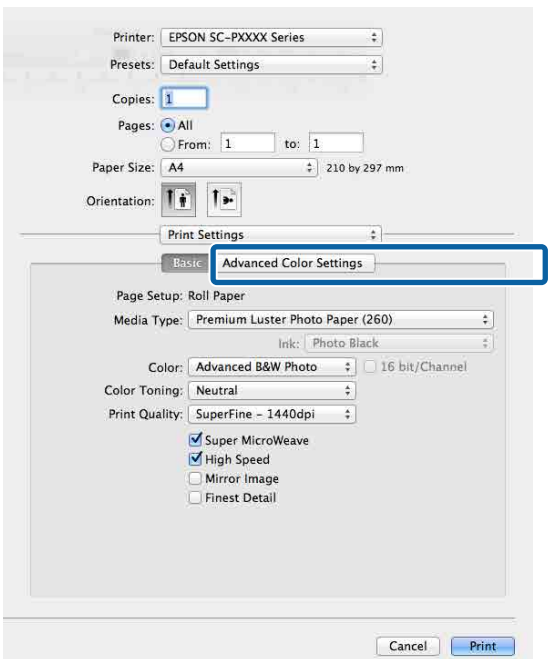

D Қажетті параметрлерді орнатыңыз:

Қосымша ақпарат алу үшін әр элементке арналған принтер драйвері анықтамасын қараңыз.

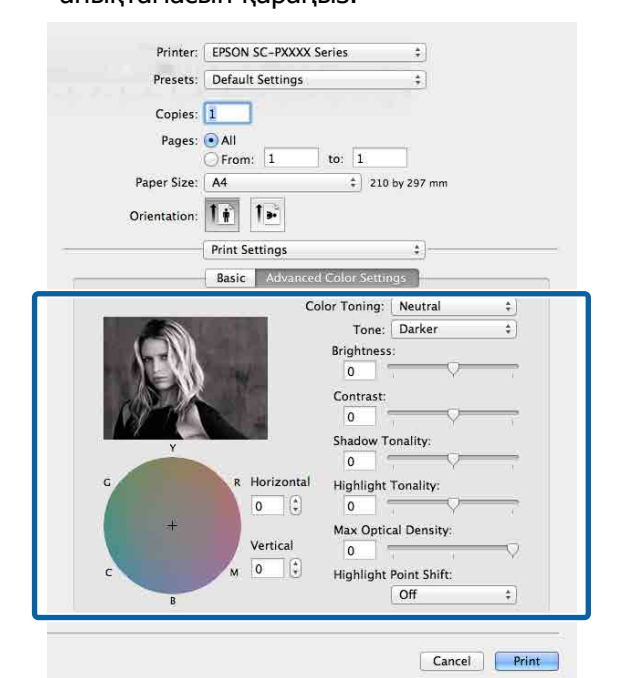

E Өзге параметрлерді тексеріңіз және басып шығаруды бастаңыз.

# **Жиексіз басып шығару**

Деректерді қағазда шекараларсыз басып шығара аласыз.

Жиексіз басып шығару түрлері төменде көрсетілгендей ақпарат тасымалдағыш түріне байланысты түрліше болады.

Қағаз орамы: бүкіл жиектер үшін шеттер жоқ, сол жақ және оң жақ үшін шеттер жоқ

Кесілген парақтар: тек сол және оң жақ үшін өрістер жоқ

(Жиектерсіз басып шығару постер тақтасы үшін қол жетімді емес.)

Бүкіл жиектер үшін жиексіз басып шығару кезінде сонымен бірге кесу әрекетін реттеуге болады.

#### U "Бума [қағазын](#page-76-0) кесу туралы" бетте 77

Сол және оң жақ жиексіз басып шығаруды орындау кезінде шекара қағаздың төменгі және жоғарғы жағында пайда болады.

Жоғары және төмен жиектердің мәндері U "Басылып [шығарылатын](#page-49-0) аймақ" бетте 50

### **Жиексіз басып шығару әдістерінің түрлері**

Келесі екі тәсілді пайдаланып, жиексіз басып шығаруды орындай аласыз.

❏ Auto Expand (Автоматты түрде созу) Принтер драйвері басып шығарылатын деректерді парақ өлшемінен сәл үлкен болатындай етіп ұлғайтады және үлкейтілген кескінді басып шығарады. Парақ шеттерінен шығып кеткен аймақтар басып шығарылмайды; нәтижесінде жиексіз басып шығару орындалады. Төмендегідей кескін деректерінің өлшемін орнату үшін қолданбаларда

Page Setup (Бет параметрлері) сияқты параметрлерді пайдаланыңыз.

- Басып шығару деректеріне арналған парақ параметрі мен парақ өлшемін сәйкестендіріңіз.
- Егер қолданбада жиек параметрлері болса, жиектерді 0 мм-ге орнатыңыз.
- Кескін деректері парақ өлшеміне сай келетініне көз жеткізіңіз.

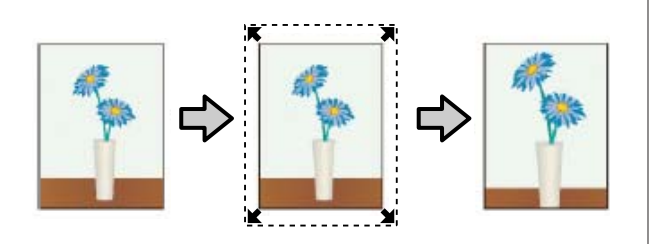

- ❏ Retain Size (Өлшемді сақтау) Жиексіз басып шығаруды жүзеге асыру үшін бағдарламалардағы қағаз өлшемінен үлкенірек басып шығару деректерін жасаңыз. Принтер драйвері кескін деректерін ұлғайтпайды. Төмендегідей кескін деректерінің өлшемін орнату үшін қолданбаларда Page Setup (Бет параметрлері) сияқты параметрлерді пайдаланыңыз.
	- Шынайы басып шығару өлшемінен сол және оң жағында 3 мм (жалпы 6 мм) үлкен болатын басып шығару мәліметін жасаңыз.
	- Егер қолданбада жиек параметрлері болса, жиектерді 0 мм-ге орнатыңыз.
	- Кескін деректері парақ өлшеміне сай келетініне көз жеткізіңіз.

Егер принтер драйверінің кескінді үлкейтуінің алдын алуды қаласаңыз, осы параметрді таңдаңыз.

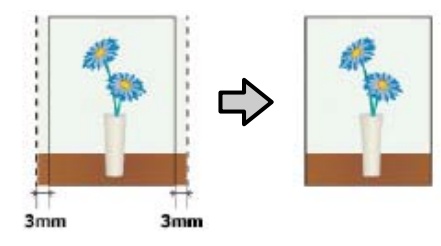

# **Қолдау көрсетілетін қағаз**

Ақпарат тасымалдағыш түріне немесе өлшеміне байланысты басып шығару сапасы төмендеуі немесе жиексіз басып шығару мүмкіндігі таңдалмауы мүмкін.

 $\mathscr{D}$  "Epson арнайы баспа [материалы](#page-171-0) кестесі" [бетте](#page-171-0) 172

 $\mathcal{D}$  **"Қолдау көрсетілген [коммерциялық](#page-182-0) қол** [жетімді](#page-182-0) қағаз" бетте 183

# <span id="page-76-0"></span>**Бума қағазын кесу туралы**

Қағаз орамында жиексіз басып шығаруды орындағанда принтер драйверінің **Roll Paper Option** тармағында мұның сол жақ және оң жақ жиексіз басып шығару екенін немесе бүкіл жиектерде жиексіз басып шығару екенін көрсетуге болады. Әр мән үшін кесу әрекеті келесі кестеде көрсетілген.

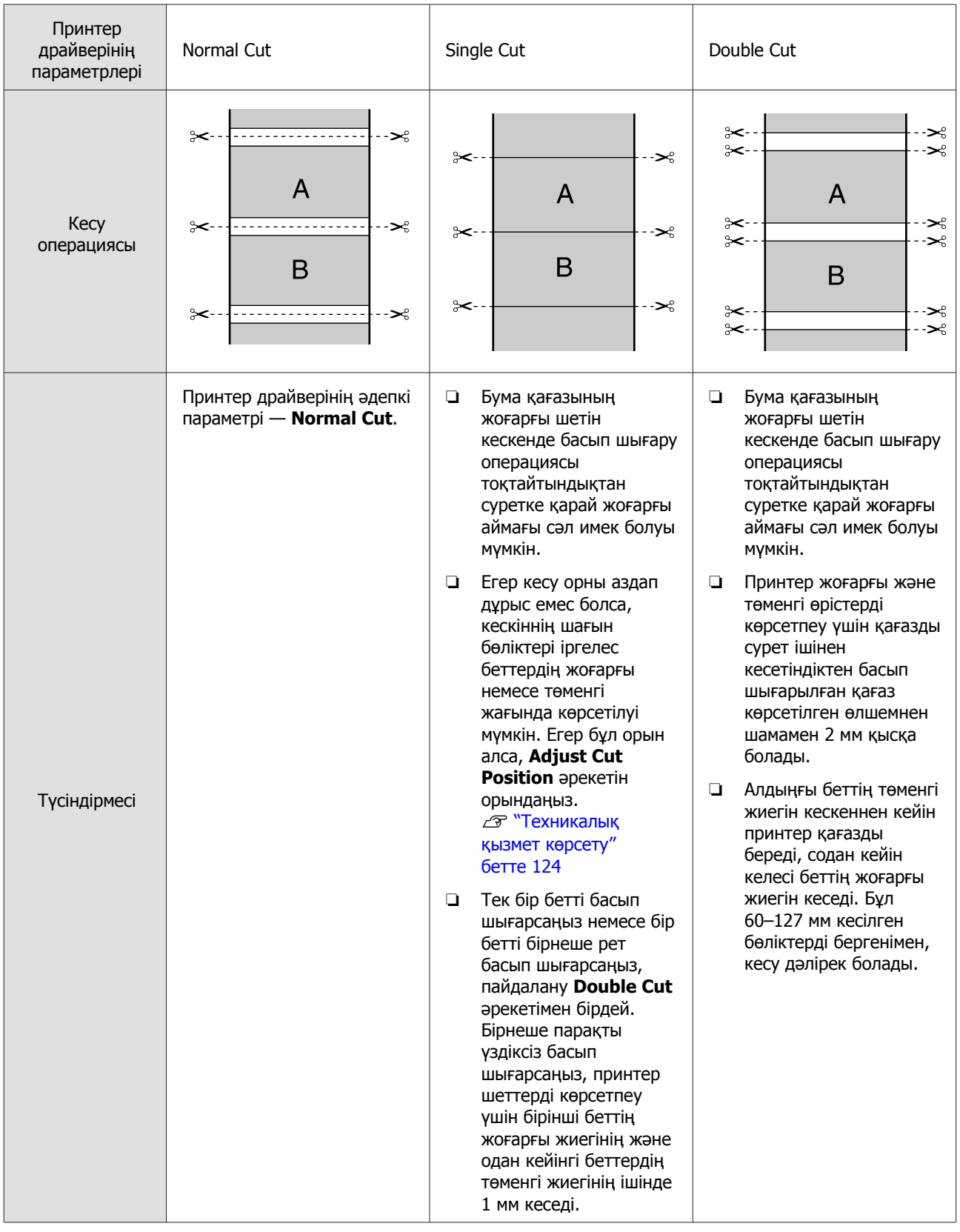

### **Басып шығаруға арналған параметрлер процедуралары**

#### **Windows жүйесінде параметрлерді орнату**

A Принтер драйверінің **Main (Басты)** экраны көрсетілгенде, **Media Type (Тасушы түрі)**, **Source (Көз)**, **Size (Өлшем)** секілді басып шығаруға қажетті түрлі параметрлерді теңшей аласыз.

 $\mathcal{D}$  **"Басып шығару [\(Windows\)"](#page-44-0) бетте 45** 

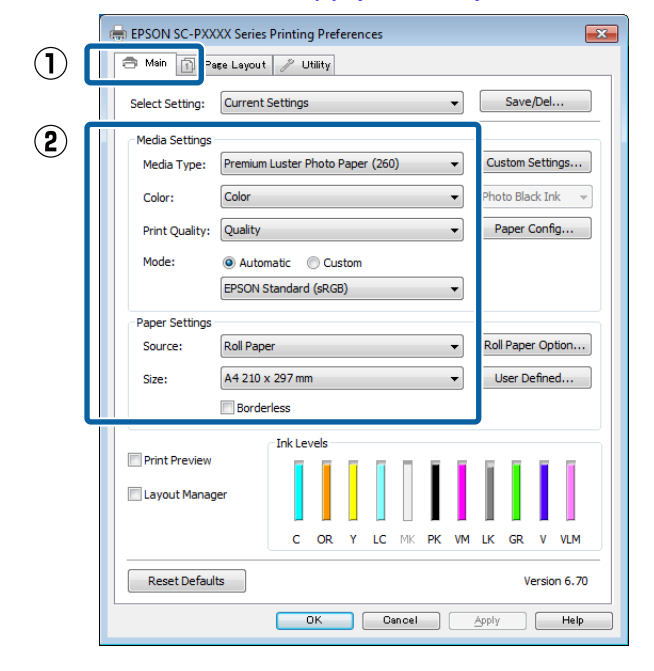

**2 Borderless (Жиексіз)** параметрін таңдап, **Expansion (Кеңейту)** түймешігін басыңыз.

> **Source (Көз)** үшін **Roll Paper** не **Roll Paper (Banner)** параметрі таңдалған болса, кеңейтім мөлшерін таңдай алмайсыз.

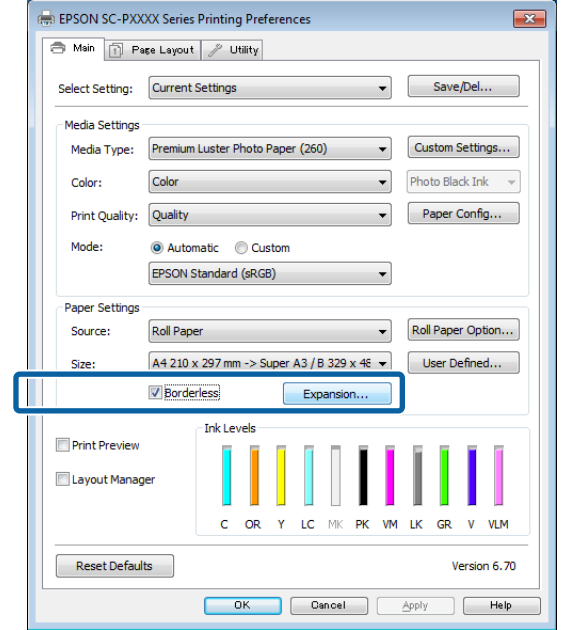

### C **Method of Enlargement (Үлкейту әдісі)** үшін **Auto Expand (Автоматты түрде созу)** не **Retain Size (Өлшемді сақтау)** параметрін таңдаңыз.

Егер **Auto Expand (Автоматты түрде созу)** параметрін таңдасаңыз, кескін қағаз жиегінен қаншалықты шығып тұратынын орнатыңыз.

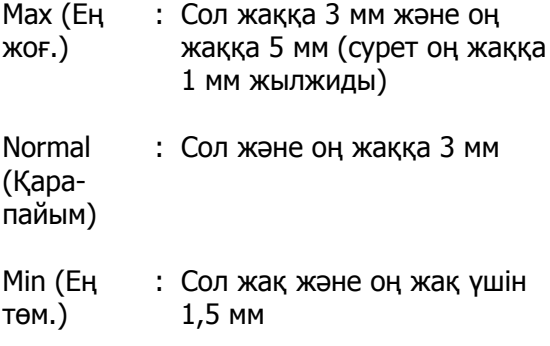

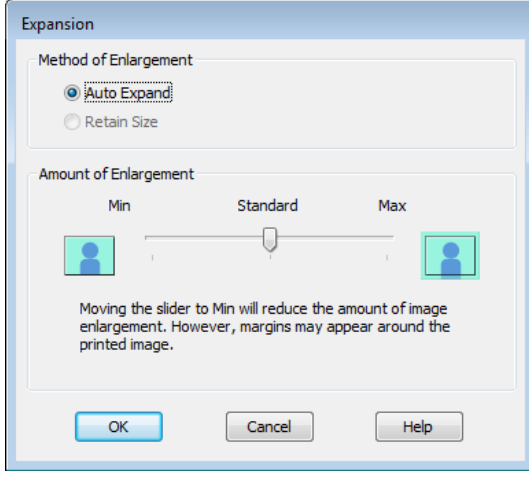

#### **Ескертпе:**

Слайдерді **Min (Ең төм.)** бағытында жылжыту кескінді үлкейту қатынасын азайтады. Сондықтан, қағазға және басып шығару ортасына байланысты кейбір жиектер қағаздың шетінде басып шығарылуы мүмкін.

D Қағаз орамын пайдаланғанда, **Roll Paper Option** параметрін таңдап, **Auto Cut** опциясын орнатыңыз.

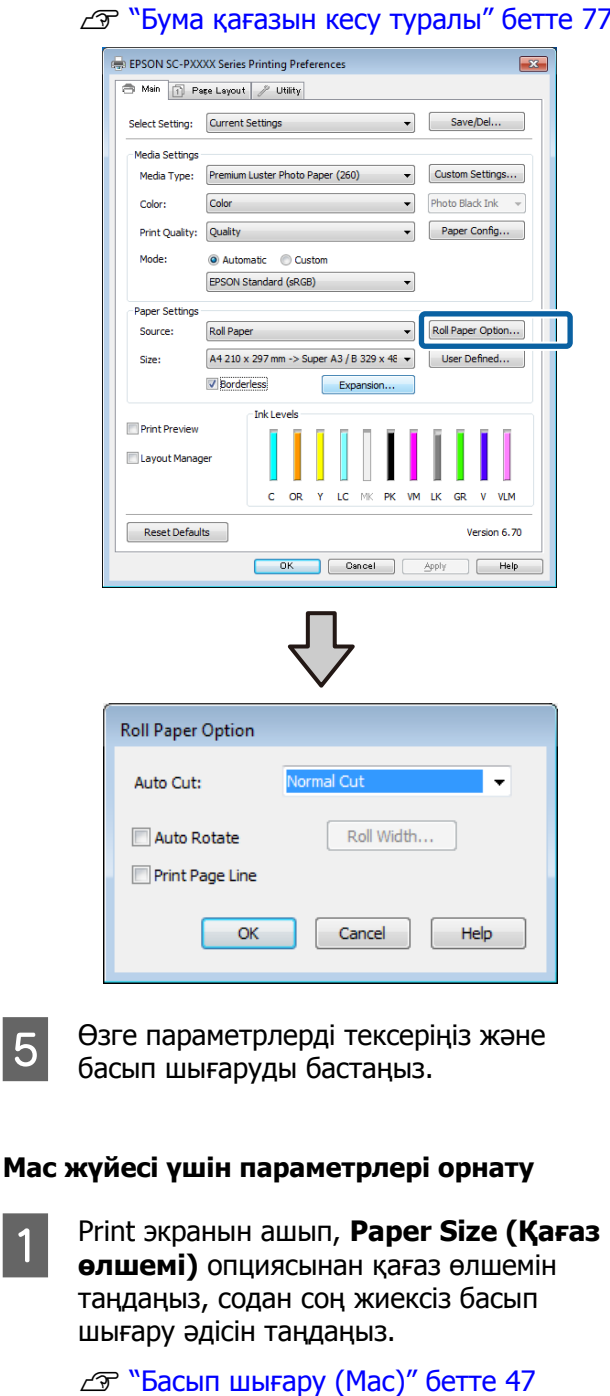

Жиексіз басып шығару әдістеріне арналған таңдаулар төмендегідей көрсетіледі.

xxxx (Roll Paper - Borderless, Auto Expand (Қағаз орамы - Жиексіз, Авто кеңейту))

xxxx (Roll Paper - Borderless, Retain Size (Қағаз орамы - Жиексіз, Өлшемін сақтау))

Xxxx (Sheet - Borderless, Auto Expand (Парақ - Жиексіз, Авто кеңейту))

Xxxx (Sheet - Borderless, Retain Size (Парақ - Жиексіз, Өлшемін сақтау))

Бұл жердегі XXXX — A4 секілді нақты қағаз өлшемі.

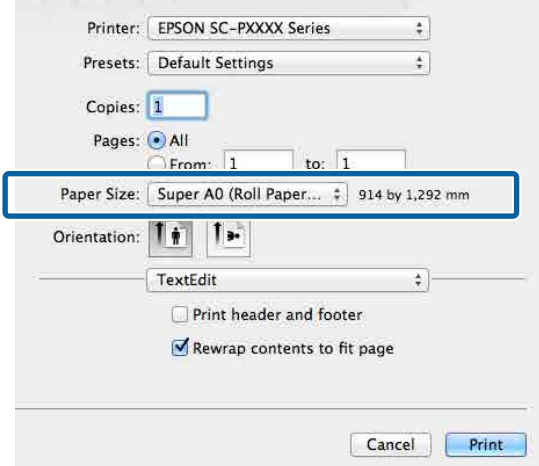

#### **Ескертпе:**

Егер бет параметрлері қолданбаның басып шығару диалогтық терезесінде қол жетімді емес болса, бет параметрлерінің диалогтық терезесін көрсетіңіз.

B Тізімнен **Page Layout Settings (Бет орналасуының параметрлері)** параметрін таңдап, **Roll Paper Option** немесе **Expansion (Кеңейту)** параметрлерін орнатыңыз.

> Қосымша мәліметтер алу үшін **Auto Cut** мәзірінде **Roll Paper Option** тармағынан келесілерді қараңыз.

> U "Бума [қағазын](#page-76-0) кесу туралы" бетте 77

**Expansion (Кеңейту)** параметрі **Auto Expand (Автоматты түрде созу)** опциясы **Paper Size (Қағаз өлшемі)** пәрменінде таңдалмағанда ғана қол жетімді болады. Келесілер әр элементтің мәндері көрсетеді.

Max (Ең жоғ.) : Сол жаққа 3 мм және оң жаққа 5 мм (сурет оң жаққа 1 мм жылжиды) **Normal** (Қарапайым) : Сол және оң жаққа 3 мм

Min (Ең төм.) : Сол жақ және оң жақ үшін 1,5 мм

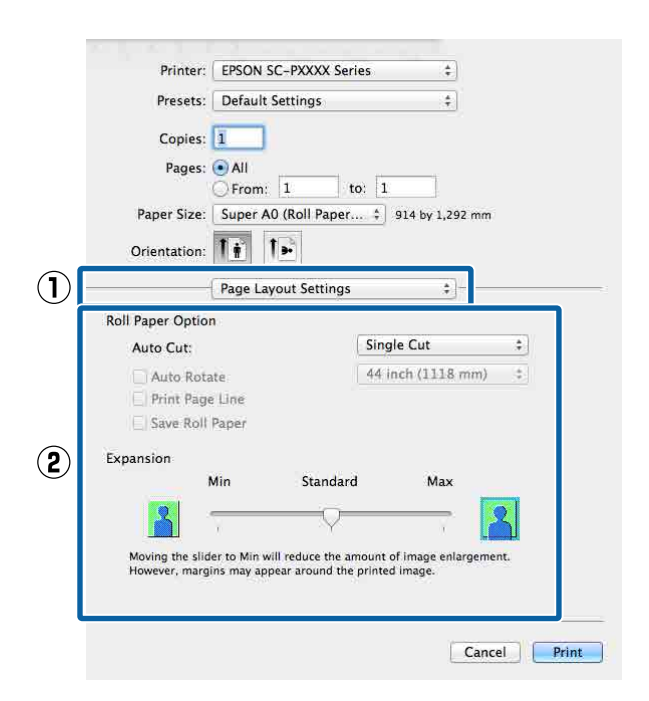

#### **Ескертпе:**

Слайдерді **Min (Ең төм.)** бағытында жылжыту кескінді үлкейту қатынасын азайтады. Сондықтан, қағазға және басып шығару ортасына байланысты кейбір жиектер қағаздың шетінде басып шығарылуы мүмкін.

3 Өзге параметрлерді тексеріңіз және басып шығаруды бастаңыз.

# <span id="page-81-0"></span>**Үлкейтілген/ Кішірейтілген басып шығару**

Басып шығару деректерінің өлшемін үлкейтуге немесе кішірейтуге болады. Үш орнату әдісі бар.

❏ Fit to Page (Бетке қиыстыру) басып шығару Қағаз өлшеміне сәйкестендіру үшін сурет өлшемін автоматты түрде үлкейтеді немесе кішірейтеді.

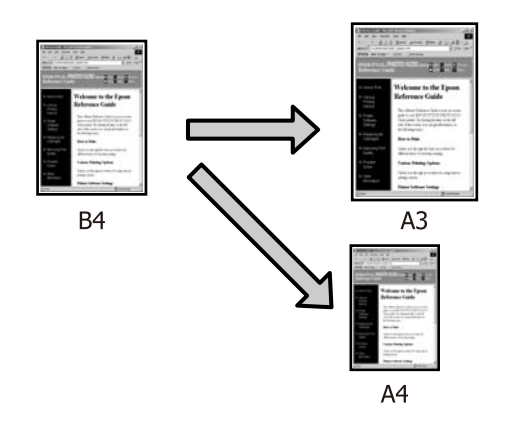

❏ Fit to Roll Paper Width (тек Windows үшін) Бума қағазының еніне сәйкестендіру үшін автоматы түрде сурет өлшемін үлкейтеді немесе кішірейтеді.

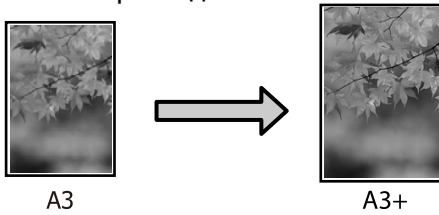

❏ Custom (Өзгертпелі) Үлкейту немесе кішірейту қатынасын көрсетуге болады. Бұл әдісті стандартты емес қағаз өлшемі үшін пайдаланыңыз.

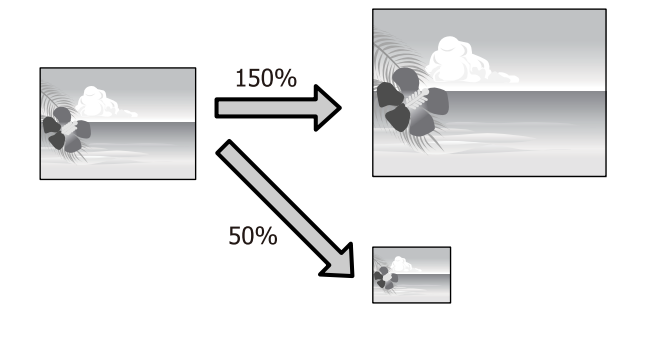

# **Парақ өлшеміне сай келу үшін параққа/масштабқа сәйкестендіру**

**Windows жүйесінде параметрлерді орнату**

A Принтер драйверінің **Page Layout (Беттің орналасуы)** экраны көрсетілгенде **Page Size** не **Paper Size (Қағаз өлшемі)** өрістерінде деректердің парақ өлшемі ретінде белгіленген парақ өлшемін орнатыңыз.

#### $\mathcal{D}$  **"Басып шығару [\(Windows\)"](#page-44-0) бетте 45**

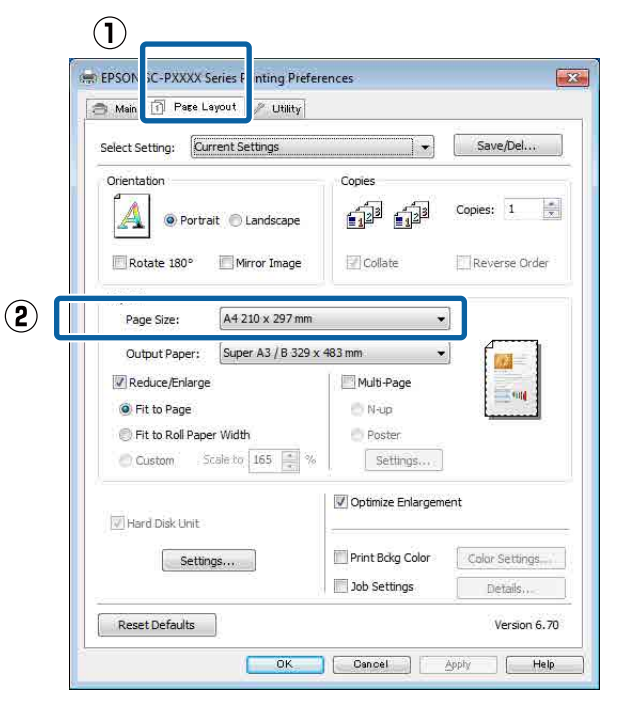

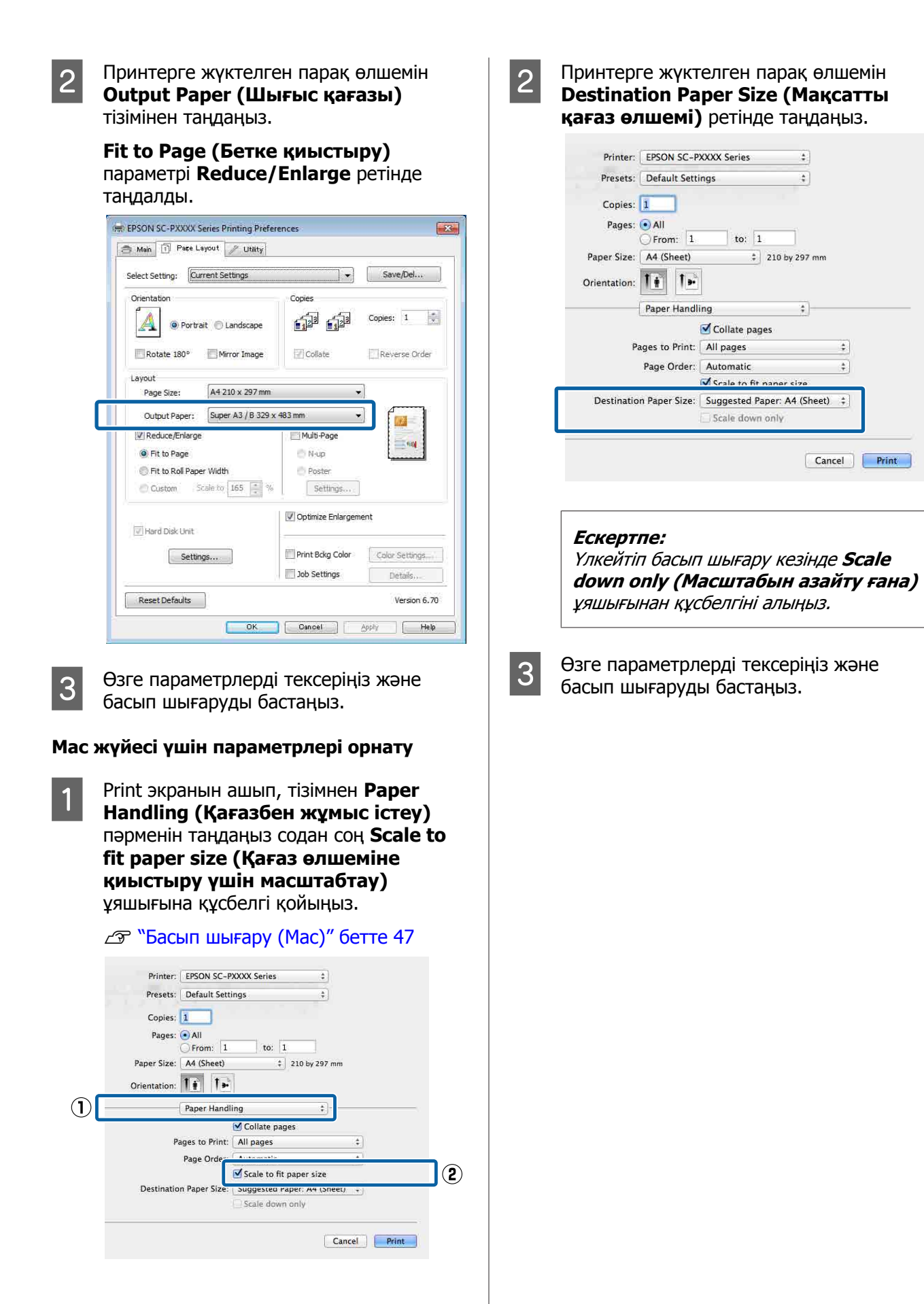

## **Тай қағаз еніне сәйкестендіру (тек Windows)**

A Принтер драйверінің **Main (Басты)** қойындысын ашып, **Source (Көз)** үшін **Roll Paper** опциясын таңдаңыз.

 $\mathcal{D}$  **"Басып шығару [\(Windows\)"](#page-44-0) бетте 45** 

B **Page Layout (Беттің орналасуы)** кестесін көрсетіп, құжат өлшемінде пайдаланылған парақ өлшеміне сәйкес келетін **Page Size** параметрді таңдаңыз.

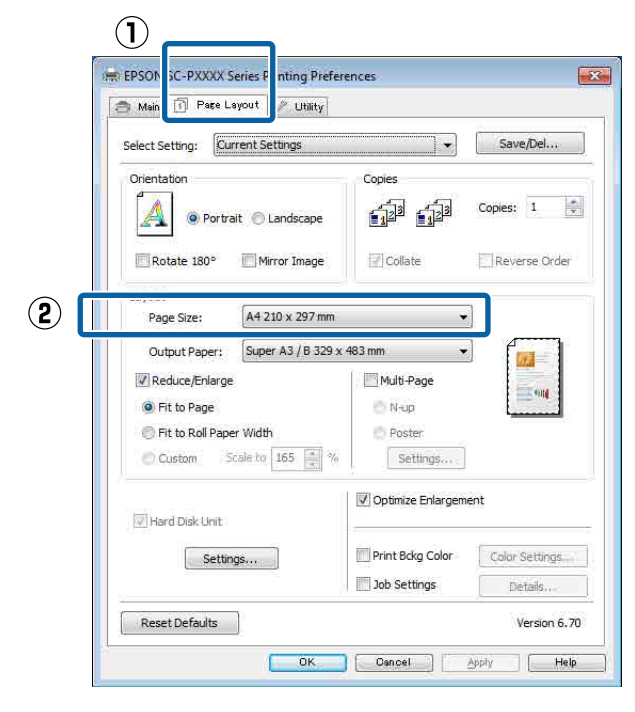

**3** Принтерге жүктелген парақ өлшемін **Output Paper (Шығыс қағазы)** тізімінен таңдаңыз.

> **Fit to Page (Бетке қиыстыру)** параметрі **Reduce/Enlarge** ретінде таңдалды.

**4 Fit to Roll Paper Width параметрін** таңдаңыз.

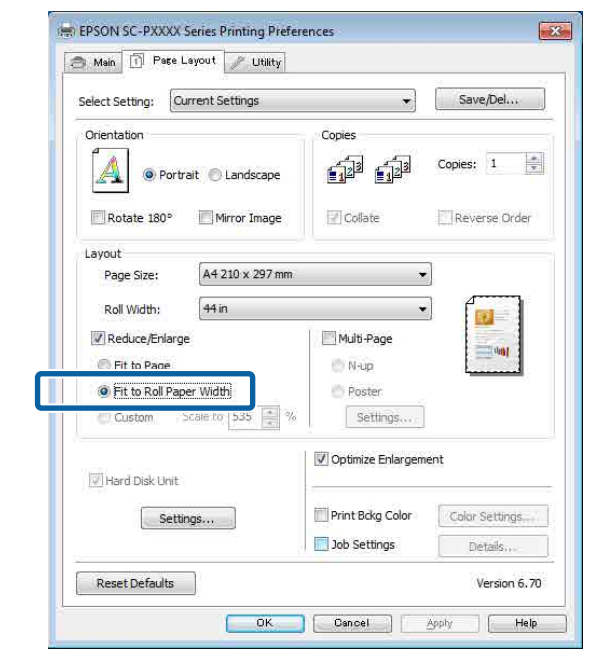

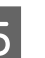

E Принтерге жүктелген тай қағаз енін **Roll Width** тізімінен таңдаңыз.

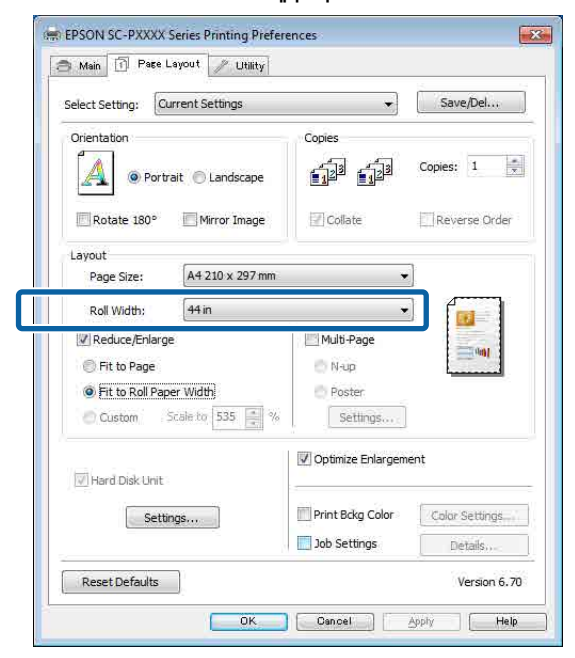

**6 Өзге параметрлерді тексеріңіз және** басып шығаруды бастаңыз.

## **Масштаб параметрлерін теңшеу**

#### **Windows жүйесінде параметрлерді орнату**

A Принтер драйверінің **Page Layout (Беттің орналасуы)** экраны көрсетілгенде **Page Size** не **Paper Size (Қағаз өлшемі)** өрістерінде деректердің парақ өлшемі ретінде белгіленген парақ өлшемін орнатыңыз.

 $\mathcal{D}$  **"Басып шығару [\(Windows\)"](#page-44-0) бетте 45** 

В Принтерге жүктелген парақ өлшемін **Output Paper (Шығыс қағазы)** тізімінен таңдаңыз.

> **Fit to Page (Бетке қиыстыру)** параметрі **Reduce/Enlarge** ретінде таңдалды.

C **Custom (Өзгертпелі)** параметрін таңдап, **Scale to** мәнін орнатыңыз.

> Мәнді тікелей енгізіңіз не мән орнату үшін масштаб ұяшығының оң жағындағы көрсеткілерді басыңыз.

10–650% ауқымындағы масштабты таңдаңыз.

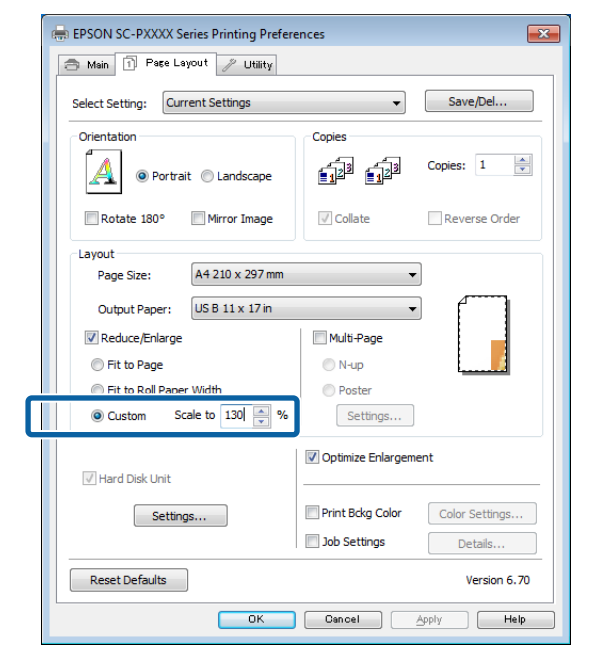

D Өзге параметрлерді тексеріңіз және басып шығаруды бастаңыз.

#### **Mac жүйесі үшін параметрлері орнату**

Print экраны көрсетілгенде, принтерде жүктелген парақ өлшемін **Paper Size (Қағаз өлшемі)** тізімінен таңдаңыз.

#### Д "Басып шығару (Мас)" бетте 47

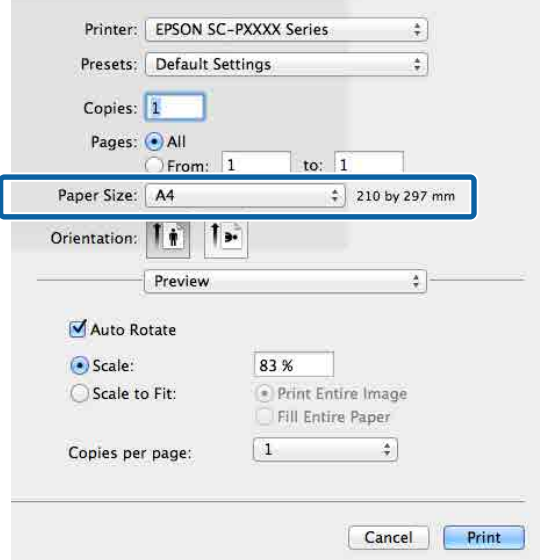

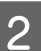

B **Scale (Масштабтау)** түймесін басып, шкаланы енгізіңіз.

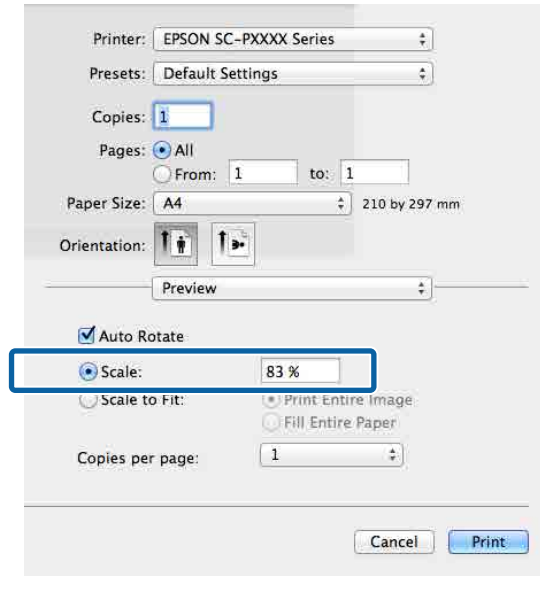

Егер пайдаланатын бағдарламада Print (Бас. шығ-у) экраны пайдалану қажет шкаланың енгізу элементі жоқ болса, Page Setup экранын көрсетіп, параметрлерді орнатыңыз.

Д "Басып шығару (Мас)" бетте 47

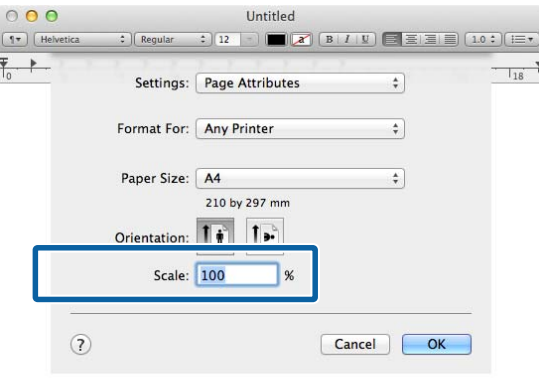

# **Көп бетті басып шығару**

Құжаттың бірнеше беттерін бір парақта басып шығаруға болады.

Егер A4 өлшемінде даярланған деректерді үздіксіз басып шығару қажет болса, ол төмендегідей басып шығарылады.

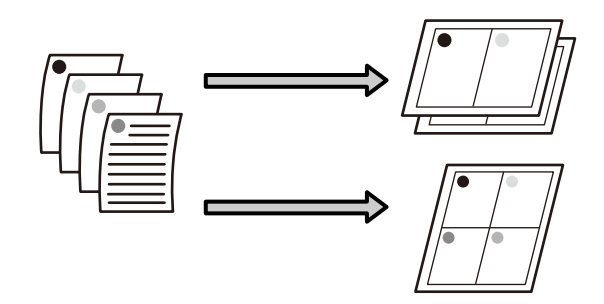

#### **Ескертпе:**

- ❏ Windows жүйесінде Multi-Page printing функциясын жиексіз басып шығаруды орындау кезінде қолдана алмайсыз.
- ❏ Windows жүйесінде түрлі өлшемді парақта деректерді басып шығару үшін reduce/ enlarge (Fit to Page) функциясын пайдалана аласыз.

U "Үлкейтілген/[Кішірейтілген](#page-81-0) басып [шығару](#page-81-0)" бетте 82

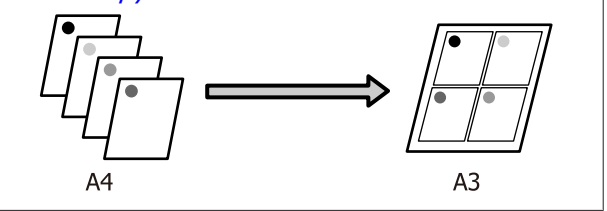

#### **Windows жүйесінде параметрлерді орнату**

A Принтер драйверінің **Page Layout (Беттің орналасуы)** экраны көрсетілгенде **Multi-Page (Көп бетті)** ұяшығына құсбелгі қойыңыз, **N-up** опциясын таңдап, **Settings (Параметрлер)** түймешігін басыңыз.

#### $\mathcal{D}$  **"Басып шығару [\(Windows\)"](#page-44-0) бетте 45**

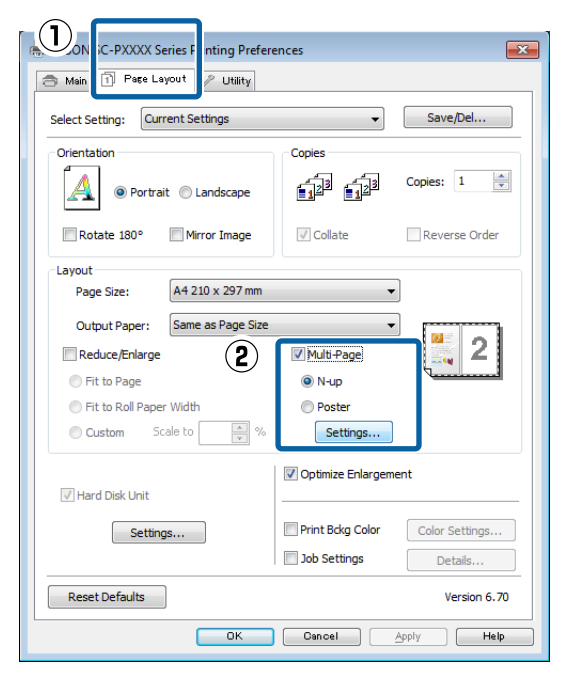

B **Print Layout (Басып шығ. орналасуы)** экранында бір парақта басылып шығарылатын беттер санын және беттер тәртібін белгілеңіз.

> Егер **Print page frames** ұяшығына белгі қойылған болса, әр бетті бет жақтаулары басып шығарылады.

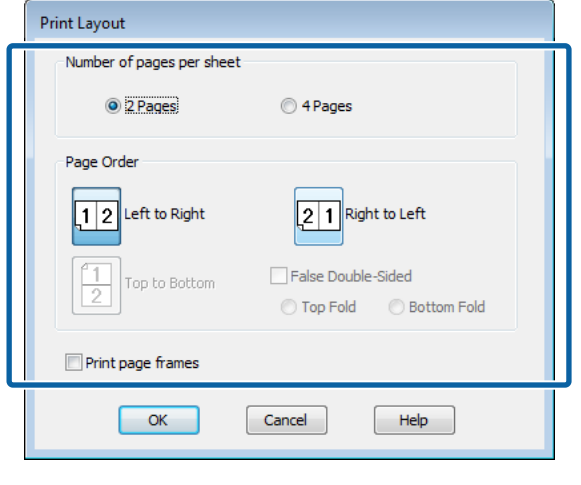

C Өзге параметрлерді тексеріңіз және басып шығаруды бастаңыз.

#### **Mac жүйесі үшін параметрлері орнату**

Print экраны көрсетілгенде тізімнен **Layout (Орналасу)** жолағын таңдаңыз және бір парақта басылып шығарылатын беттер санын және өзге де параметрлерді таңдаңыз.

#### U "Басып шығару [\(Mac\)"](#page-46-0) бетте 47 Printer: EPSON SC-PXXXX Series ă Presets: Default Settings  $\overline{\bullet}$ Copies: 1 Pages: All From: 1 to:  $1$ Paper Size: A4  $\frac{1}{7}$  210 by 297 mm Orientation: |  $\mathbf{I}$ .  $\bigcap$  $\blacktriangle$ Layout Pages per Sheet:  $\mathbf{2}$  $\overline{4}$ ÷ Layout Direction: N  $\mathcal{L}$  $\overline{M}$ Border: None  $\ddot{\ddot{\ }}$ Two-Sided: Off Reverse page orientation Flip horizontally Cancel Print

#### **Ескертпе:**

**Border (Жиек)** функциясын пайдаланып реттелген беттердің айналасында жақтауларды басып шығаруға болады.

B Өзге параметрлерді тексеріңіз және басып шығаруды бастаңыз.

# **Постерді басып шығару (Бір бетті бірнеше парақты қамтитындай үлкейту және басып шығару — тек Windows үшін)**

Постерді басып шығару функциясы автоматты түрде басып шығару деректерін үлкейтеді және бөледі. Басып шығарылған парақтарды үлкен постер не күнтізбе жасау үшін біріктіре аласыз. Постерді басып шығару үшін қалыпты өлшемді басып шығару беттерін 16 ретке (төрт парақты төрт параққа) дейін бүктеуге болады. Постерлерді басып шығарудың екі жолы бар.

❏ Жиексіз постер басып шығару Бұл функция автоматты түрде басып шығару деректерін үлкейтіп, бөледі және шекарасыз басып шығарады. Басып шығарылған беттерді өзара қосу арқылы постер жасай аласыз. Жиексіз басып шығаруды орындау кезінде деректер кеңейтіледі де, олар парақ өлшемінен сәл шығып тұрады. Парақ бетінен шығып тұратын аймақ басып шығарылмайды. Сондықтан, кескіндер қосу нүктелерінде тура келмеуі мүмкін. Парақтарды тура қосу үшін келесі шекаралары белгіленетін постер басып шығару жолын орындаңыз.

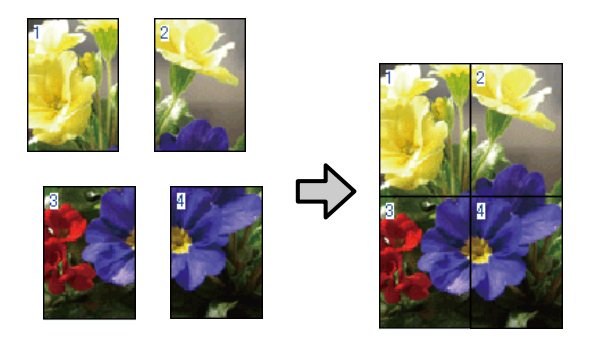

❏ Шекаралары белгіленетін постер басып шығару

Бұл функция автоматты түрде басып шығару деректерін үлкейтіп, бөледі және шекараларды ескере отырып басып

шығарады. Постер жасау үшін шекараларды қиып тастап, шығарылған қағаздарды өзара қосу қажет. Сөйтіп, соңғы нәтиже өлшемі сәл кіші болады, себебі кескінді тура біріктіру үшін шекараларды қиып тастау қажет.

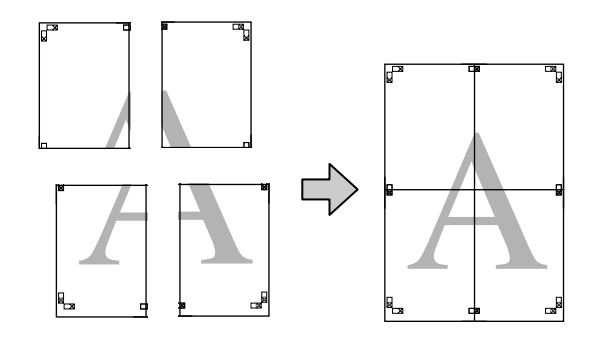

### **Басып шығаруға арналған параметрлер процедуралары**

**А Басып шығарылатын деректерді**<br>6 бағдарламаларды пайдаланып дайындаңыз.

> Принтер драйвері автоматты түрде басып шығару кезінде кескінді үлкейтеді.

B Принтер драйверінің **Page Layout (Беттің орналасуы)** экраны көрсетілгенде **Multi-Page (Көп бетті)** ұяшығына құсбелгі қойыңыз, **Poster (Жарқағаз)** опциясын таңдап, **Settings (Параметрлер)** түймешігін басыңыз.

#### $\mathcal{D}$  **"Басып шығару [\(Windows\)"](#page-44-0) бетте 45**

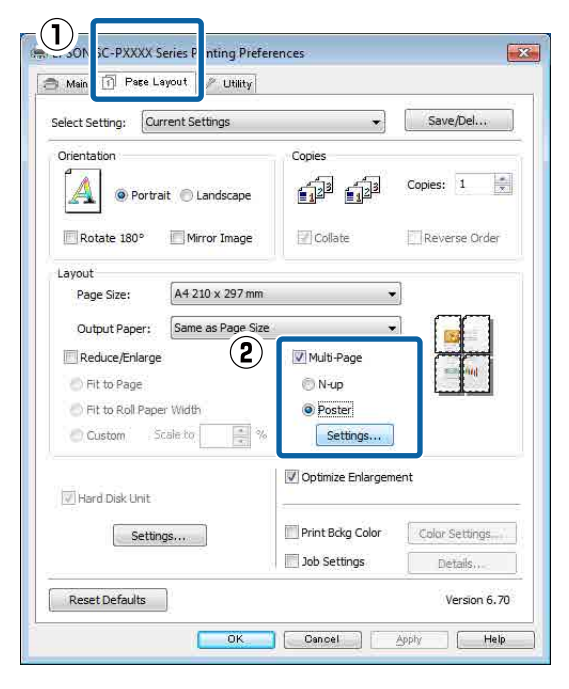

# **C Poster Settings (Постер**<br> **С параметрлері**) экранында постерде

қамтылатын беттер санын таңдаңыз.

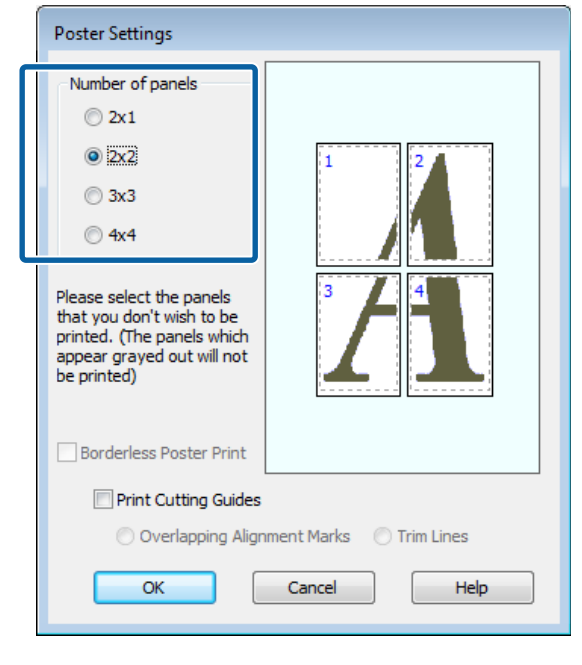

Д Жиексіз постер басып шығару не шекаралары белгіленетін басып шығару функцияларының бірін таңдап, басып шығарғыңыз келмейтін парақтарды таңдаңыз.

#### **Жиексіз басып шығару таңдалғанда:**

#### **Borderless Poster Print** опциясын таңдаңыз.

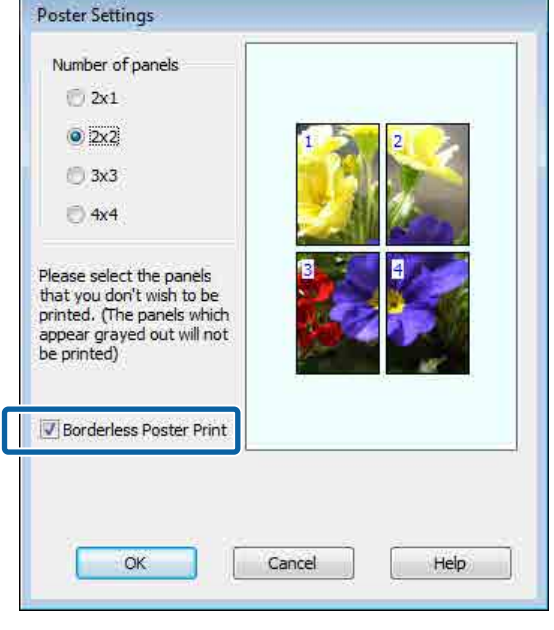

#### **Ескертпе:**

Егер **Borderless Poster Print** опциясы сұр түсті болса, таңдалған парақ не өлшем жиексіз басып шығаруға арналмаған.

 $E$  "Epson арнайы баспа [материалы](#page-171-0) [кестесі](#page-171-0)" бетте 172

U "Қолдау [көрсетілген](#page-182-0) коммерциялық қол [жетімді](#page-182-0) қағаз" бетте 183

#### **Шекаралары белгіленетін басып шығару таңдалғанда:**

**Borderless Poster Print** опциясынан белгіні алып тастаңыз.

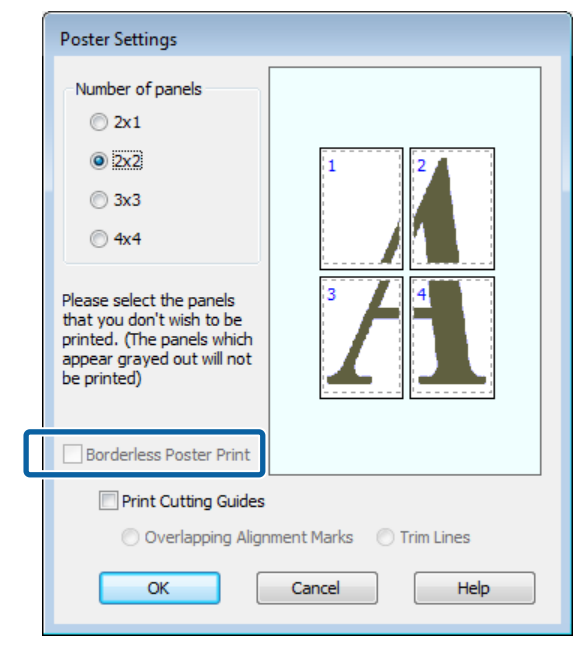

#### **Ескертпе:**

Өзара біріктірілгеннен кейінгі өлшемге қатысты:

**Borderless Poster Print** опциясынан белгі алынған және шекаралары белгіленетін басып шығару таңдалғанда, **Print Cutting Guides (Бағыттауыштарды басып шығару)** элементтері көрсетіледі.

**Trim Lines (Кесінді сызықтары)** опциясы таңдалғанына-таңдалмағанына қарамастан соңғы өлшем бірдей болады. Дегенмен, егер **Overlapping Alignment Marks (Қабаттастыру және туралау белгілері)** опциясы таңдалған болса, соңғы нәтиже қабаттасу әсерінен кішірек болады.

E Өзге параметрлерді тексеріңіз және басып шығаруды бастаңыз.

## **Шығарылған қағаздарды өзара қосу**

Жиексіз және шекаралары белгіленетін басып шығару арқылы басып шығарылған парақтарды қосу қадамдары әртүрлі болады.

#### **Жиексіз постер басып шығару**

Бұл бөлімде төрт басылып шығарылған парақтарды өзара біріктіру жолы сипатталады. Басып шығарылған парақтарды тексеріңіз және салыстырыңыз, оларды төменде көрсетілген рет бойынша артқы жағынан жабысқақ таспамен желімдеу арқылы қосыңыз.

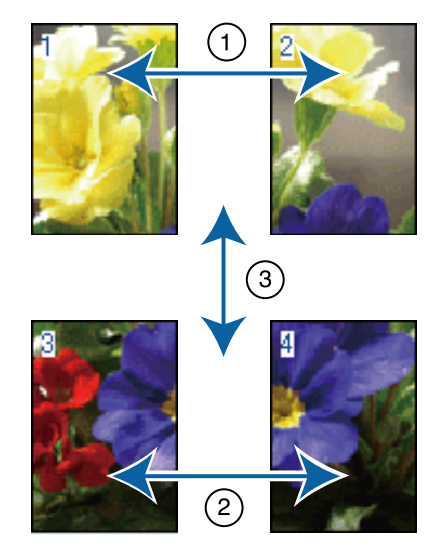

#### **Шекаралары белгіленетін постер басып шығару**

### Егер **Overlapping Alignment Marks (Қабаттастыру және туралау белгілері)**

параметрі таңдалған болса, әр парақта біріктіру бағыттағыштары (төмендегі суреттегі X белгілері арқылы және олардың айналасында сызылатын сызықтармен көрсетіледі) басылады.

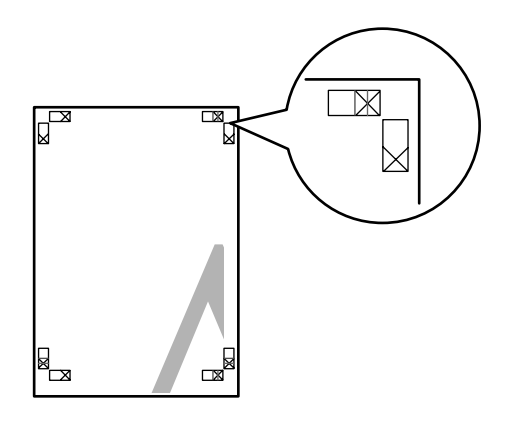

#### **Ескертпе:**

Туралау таңбалары қара-ала басып шығару үшін қара түсті болады.

Төмендегі бөлімде төрт басылған бетті біріктіру жолы сипатталады.

Екі жоғарғы парақты дайындаңыз және екі біріктіру бағыттағышын (X белгілерінің орталары) біріктіретін сызық бойымен кесу арқылы сол жақ

парақтан артық бөлікті кесіңіз.

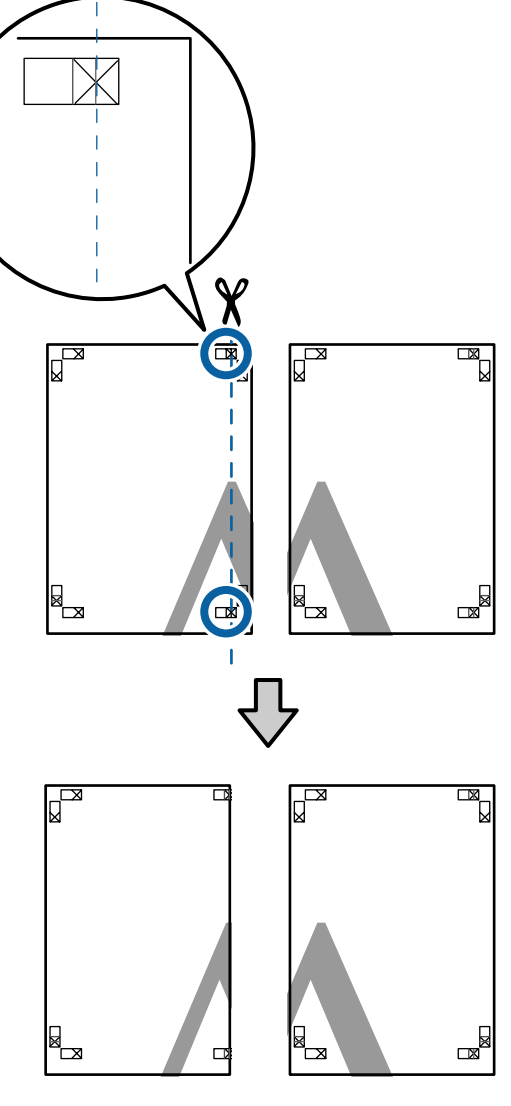

2 Жоғарғы сол жақ парақты жоғарғы оң жақ параққа қойыңыз. X белгілерін төмендегі суретте көрсетілгендей туралаңыз және артында жабысқақ таспаны пайдаланып оларды уақытша бекітіңіз.

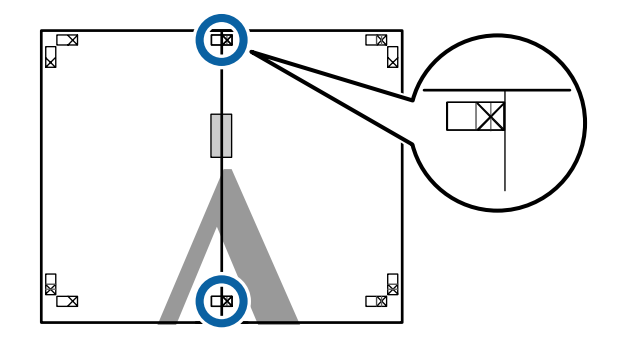

3 Екі парақ қабаттасқан күйде екі кесу бағыттағышын (X белгілерінің сол жағындағы сызықтар) біріктіретін сызық бойымен кесу арқылы артық бөлікті кесіңіз.

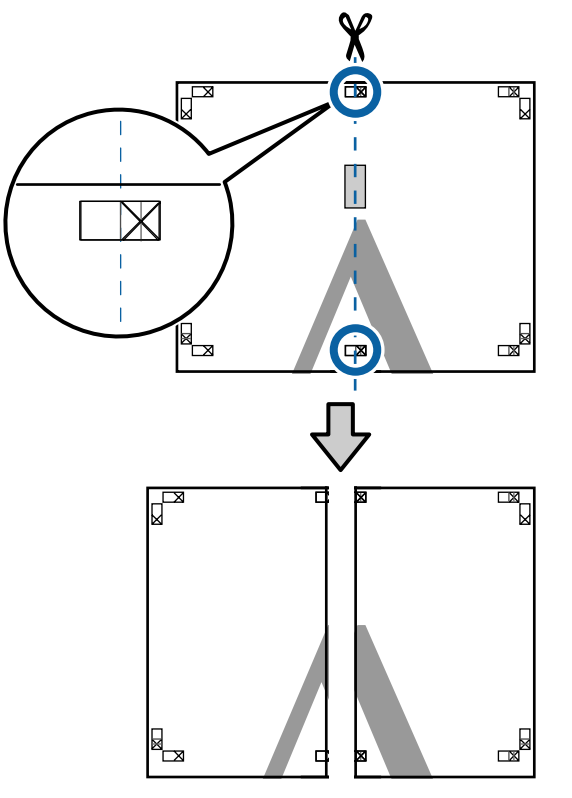

 $\mathcal{A}$  Екі парақты қайта біріктіріңіз.

Парақтардың артқы бөліктерін жабысқақ таспамен жабыстырыңыз.

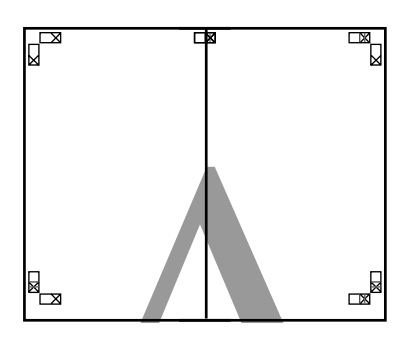

E Төменгі парақтар үшін 1–4 қадамдарын қайталаңыз.

**Бел** Екі бағыттағышты біріктіретін сызық<br>Катандағы қабелгілерінің үстіндегі сызықтар) бойымен кесу арқылы жоғарғы парақтардың төменгі жағын кесіңіз.

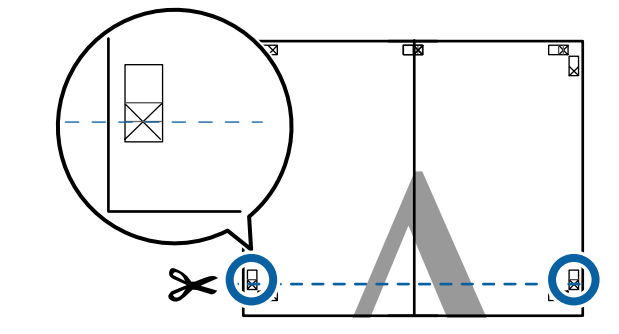

G Жоғарғы парақты төменгі параққа қойыңыз. X белгілерін төмендегі суретте көрсетілгендей туралаңыз және артында жабысқақ таспаны пайдаланып оларды уақытша бекітіңіз.

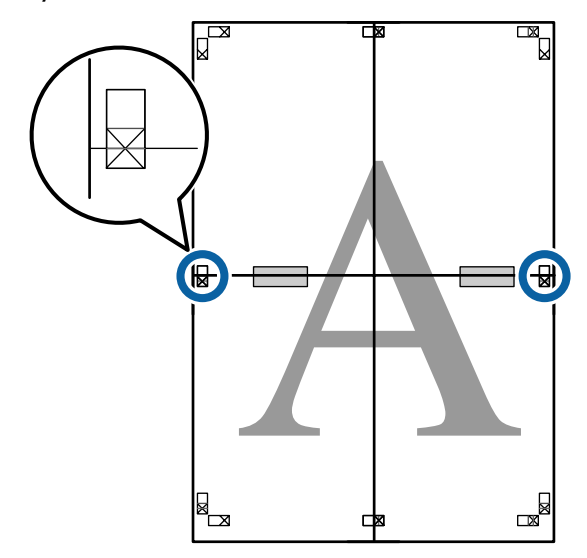

В Екі парақ қабаттасқан күйде екі кесу<br>бағыттағышын (X белгілерінің үстіндегі сызықтар) біріктіретін сызық бойымен кесу арқылы артық бөлікті кесіңіз.

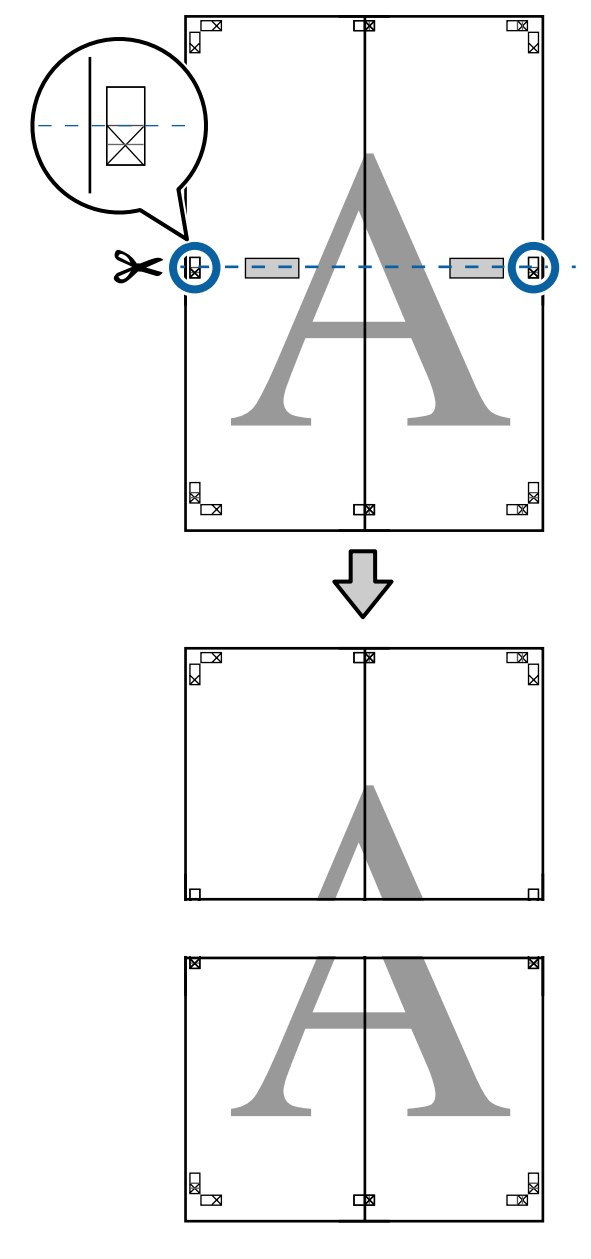

**9** Жоғарғы және төменгі парақтарды өзара біріктіріңіз.

> Парақтардың артқы бөліктерін жабысқақ таспамен жабыстырыңыз.

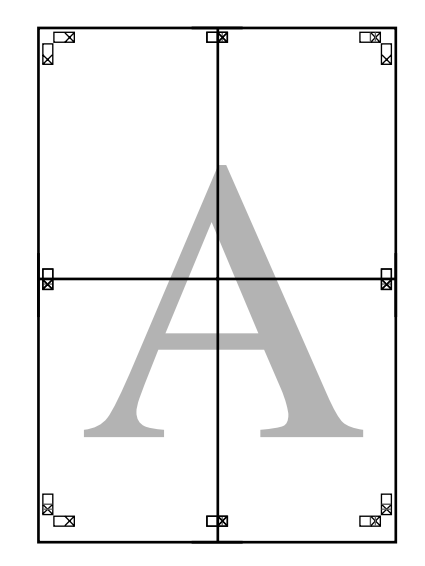

<span id="page-93-0"></span>

J Бүкіл парақтарды біріктіруден кейін кесу бағыттағыштарының (X белгілерінің сыртында) бойымен кесу арқылы жиектерді кесіңіз.

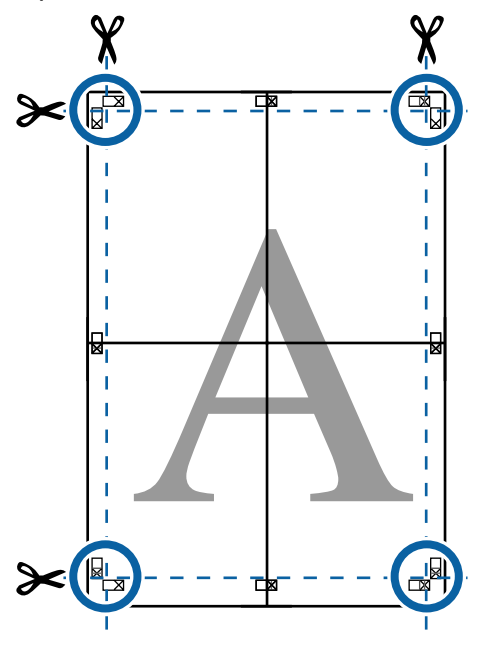

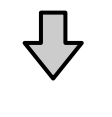

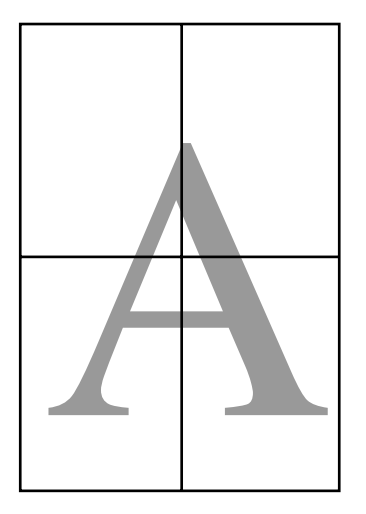

# **Стандартты емес өлшемдермен басып шығару**

Стандартты емес өлшемдермен басып шығару алдында, соның ішінде, тік немесе көлденең баннерлерде және жақтары бірдей құжаттарда, принтер драйверінде қажет қағаз өлшемін сақтаңыз. Принтер драйверінде оларды сақтағаннан кейін қолданбаның **Page Setup (Бет параметрлері)** тармағында және басқа басып шығару диалогтық терезелерінде теңшелетін өлшемдерді таңдауға болады.

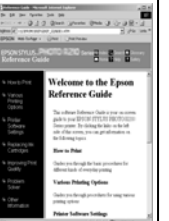

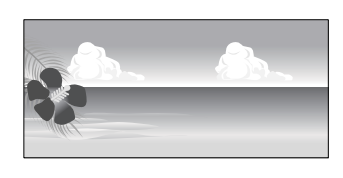

#### **Қолдау көрсетілетін қағаз өлшемдері**

Келесі тақта принтер драйверіне орнатуға болатын қағаз өлшемдерін көрсетеді. Принтер қолдау көрсететін парақ өлшемдері туралы келесі бөлімді қараңыз.

#### U "Басылып [шығарылатын](#page-49-0) аймақ" бетте 50

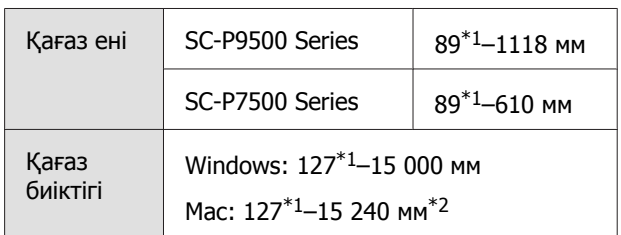

\*1 Принтер қолдау көрсететін ең кіші өлшем — ені 182 мм, ұзындығы 254 мм. Егер принтер драйверінде Custom Paper Size (Пайдалану қағазының өлшемі) ретінде кішірек өлшем енгізілсе, құжат күтілгеннен кеңірек, кесу керек жиектерімен басылады.

\*2 Mac бағдарламасы үшін **Custom Paper Sizes (Теңшелетін қағаз өлшемдері)** осы принтерге жүктеуге болмайтын үлкен парақ өлшемдерін көрсетсеңіз де ол дұрыс басып шығарылмайды.

### **M**аңызды:

Коммерциялық қол жетімді бағдарламалық құралды пайдаланғанда, мүмкін болатын шығыс өлшемдеріне шектеу қойылған. Баннерді басып шығаруға қолдау көрсететін бағдарламаларды пайдаланатын болсаңыз, ұзынырақ қағаз ұзындығын орнатуға болады. Мәліметтер алу үшін бағдарламаның нұсқаулығын қараңыз.

#### **Windows жүйесінде параметрлерді орнату**

A Принтер драйверінің **Main (Басты)** экраны көрсетілгенде **User Defined (Пайдаланушы анықтайтын)** түймешігін басыңыз.

#### $\mathcal{D}$  **"Басып шығару [\(Windows\)"](#page-44-0) бетте 45**

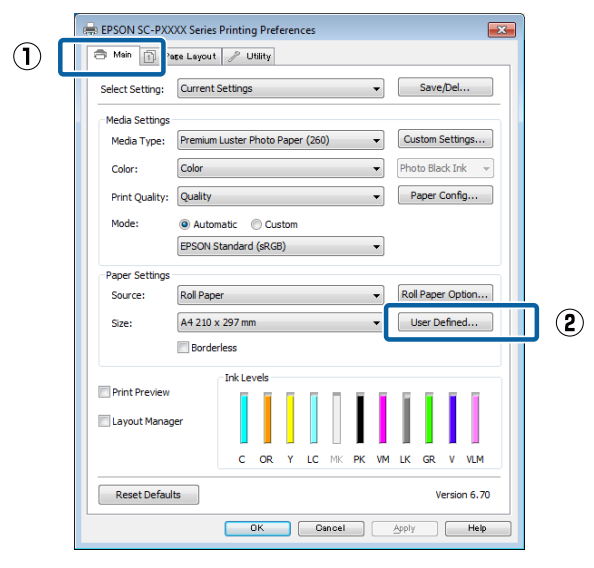

- B **User Defined Paper Size (Пайдаланушылық қағаз өлшемі)** экранында қажетті парақ өлшемін орнатып, **Save (Сақтау)** түймешігін басыңыз.
	- ❏ **Paper Size Name (Қағаз өлшемінің атауы)** үшін бір битті 24 таңбаға дейін енгізуге болады.
- ❏ Қажетті теңшелетін өлшемге жақын алдын ала анықталған өлшемдер үшін ұзындық және ен мәндерін **Base Paper Size** мәзірінен сәйкес опцияны таңдау арқылы көруге болады.
- ❏ Егер ұзындық және ен ауқымы анықталған парақ өлшемімен бірдей болса, анықталған парақ өлшемін **Fix Aspect Ratio** тізімінен таңдап, **Base** үшін **Landscape (Пейзаж)** не **Portrait (Кітаптық)** опциясын таңдаңыз. Мұндай жағдайда не парақ ұзындығын не парақ ұзындығын, не парақ биіктігін өзгерте аласыз.

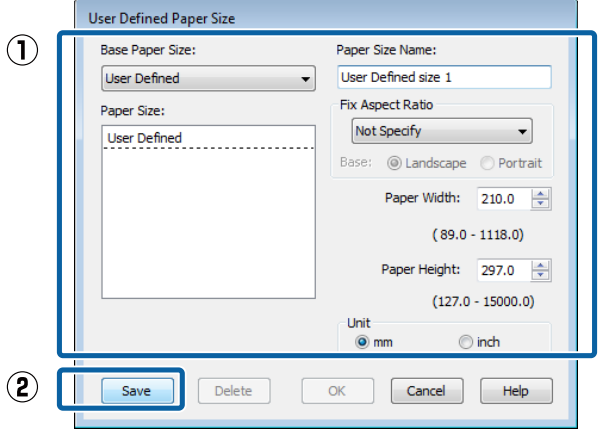

#### **Ескертпе:**

- ❏ Сақталған қағаз өлшемін өзгерту үшін сол жақтағы тізімнен қағаз өлшемінің атауын таңдаңыз.
- ❏ Сақталған пайдаланушылық өлшемді жою үшін парақ өлшемі атауын сол жақтағы тізімнен таңдап, **Delete (Жою)** түймешігін басыңыз.
- ❏ 100-ге дейін қағаз өлшемін сақтауға болады.
- **S OK** түймесін басыңыз.

Жаңа парақ өлшемін **Main (Басты)** қойындысындағы **Size (Өлшем)** мәзірінен таңдай аласыз.

Енді әдеттегіше басып шығара аласыз.

#### **Mac жүйесі үшін параметрлері орнату**

A Print экраны көрсетілгенде **Paper Size (Қағаз өлшемі)** тізімінен **Manage Custom Sizes (Теңшелетін өлшемдерді басқару)** жолағын таңдаңыз.

> Егер бет параметрлері қолданбаның басып шығару диалогтық терезесінде қол жетімді емес болса, бет параметрлерінің диалогтық терезесін көрсетіңіз.

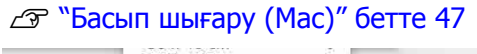

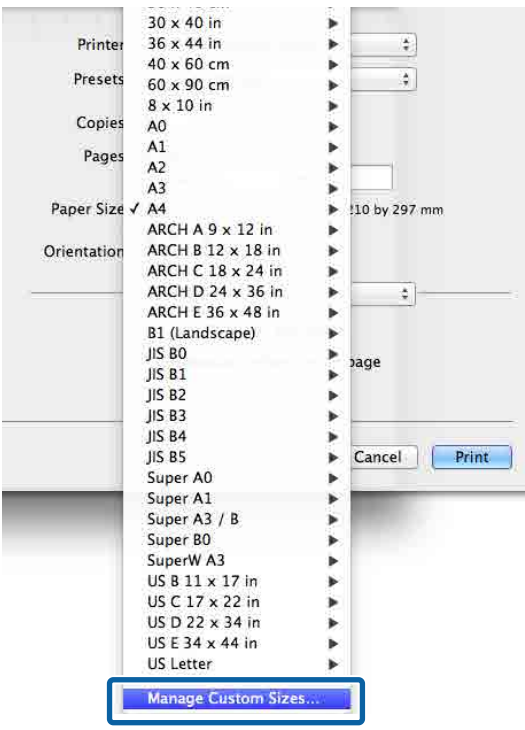

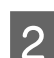

B **<sup>+</sup>** түймесін басып, қағаз өлшемінің атауын енгізіңіз.

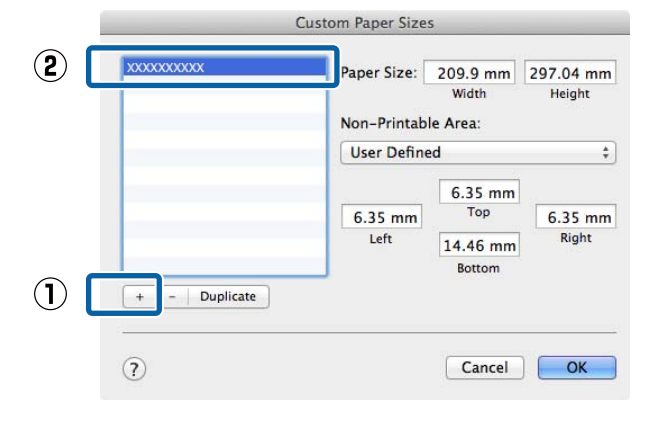

C **Width (Ені)**, **Height (Биіктігі)** мәнін **Paper Size (Қағаз өлшемі)** параметрі үшін енгізіп, жиектерін енгізіп, **OK** түймесін басыңыз.

> Парақ өлшемін және принтер шекараларын басып шығару әдісіне байланысты орната аласыз.

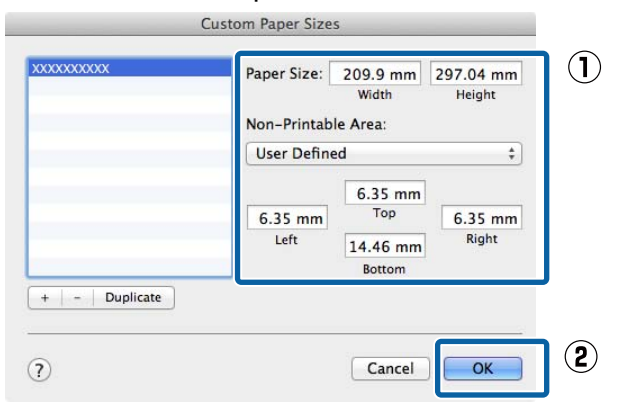

#### **Ескертпе:**

- ❏ Сақталған реттелетін өлшемді өзгерту үшін сол жақтағы тізімнен оның атауын таңдаңыз.
- ❏ Сақталған реттелетін өлшемді көшіру үшін сол жақтағы тізімнен өлшемді таңдаңыз және **Duplicate (Көшірмесін жасау)** пәрменін басыңыз.
- ❏ Сақталған реттелетін өлшемді жою үшін сол жақтағы тізімнен өлшемді таңдаңыз және **-** түймесін басыңыз.
- ❏ Реттелетін қағаз өлшемінің параметрі операциялық жүйенің нұсқасына байланысты әр түрлі болады. Толық мәлімет алу үшін операциялық жүйенің құжаттарын қараңыз.

### **Д ОК** түймесін басыңыз.

Жақталған парақ өлшемін Paper Size қалқымалы мәзірінен таңдай аласыз.

Енді әдеттегіше басып шығара аласыз.

# **Баннерді басып шығару (тай қағазда)**

Егер бағдарламада баннерді басып шығаруға арналған басып шығару деректерін жасаған және орнатқан болсаңыз, баннерлерді басып шығара аласыз.

Баннерді басып шығарудың екі жолы бар.

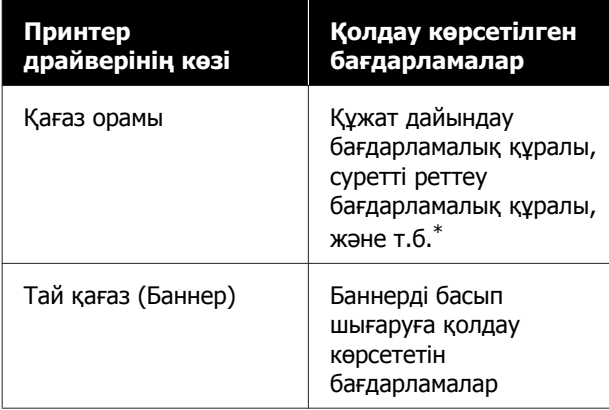

\* Басып шығару ұзындығы мен ені ауқымын белгілеу кезінде бағдарлама қолдау көрсететін өлшемде басып шығару деректерін жасаңыз.

Қол жетімді қағаз өлшемдерін білу үшін келесіні қараңыз.

U "Стандартты емес [өлшемдермен](#page-93-0) басып [шығару](#page-93-0)" бетте 94

#### **Windows жүйесінде параметрлерді орнату**

A Принтер драверінің **Main (Басты)** экранында **Media Type (Тасушы түрі)** тармағын таңдаңыз.

#### $\mathcal{D}$  **"Басып шығару [\(Windows\)"](#page-44-0) бетте 45**

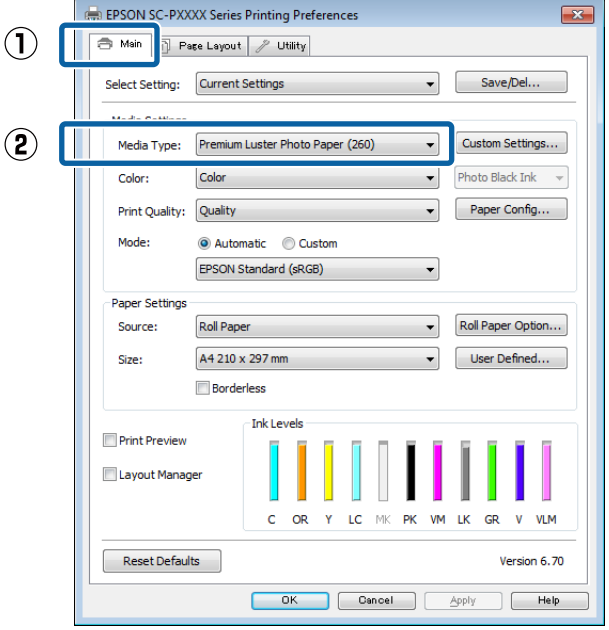

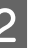

**Roll Paper не Roll Paper (Banner)**<br> **Roll Paper не Roll Paper (Banner)** опциясын **Source (Көз)** тізімінен таңдаңыз.

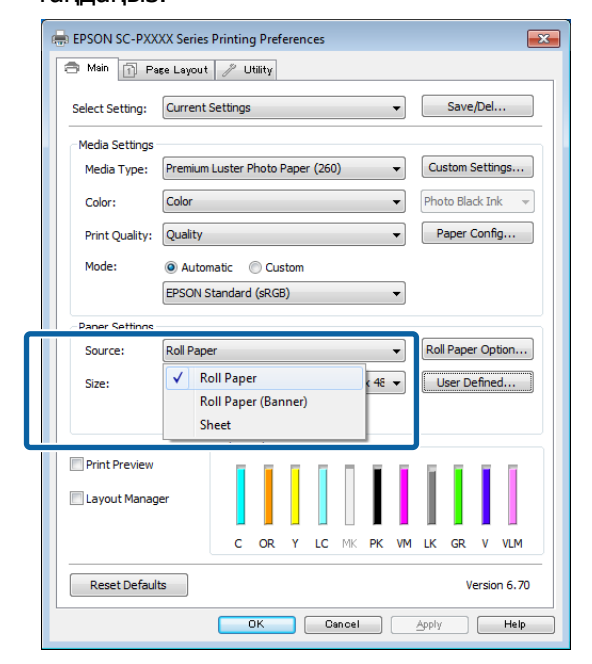

#### **Ескертпе:**

- ❏ **Roll Paper (Banner)** опциясын тек баннер басып шығару функциясына қолдау көрсететін бағдарламалар үшін пайдалануға болады.
- ❏ **Roll Paper (Banner)** опциясын таңдау парақтың жоғарғы және төменгі шекаралары үшін 0 мм мәнін орнатады.

# **C B User Defined (Пайдаланушы**<br>**С Анықтайтын)** түймешігін басып, қажет

болса, парақ өлшемін деректер өлшемімен сәйкестендіріңіз.

#### **Ескертпе:**

Егер баннер басып шығару функциясына қолдау көрсететін бағдарламаларды пайдаланып отырсаңыз, **Roll Paper (Banner) Source (Көз)** ретінде таңдалған болса, **User Defined Paper Size (Пайдаланушылық қағаз өлшемі)** параметрін орнатудың қажеті жоқ.

#### D Page Layout (Беттің орналасуы) экранында **Optimize Enlargement** ұяшығына белгі қойылғанын тексеріңіз.

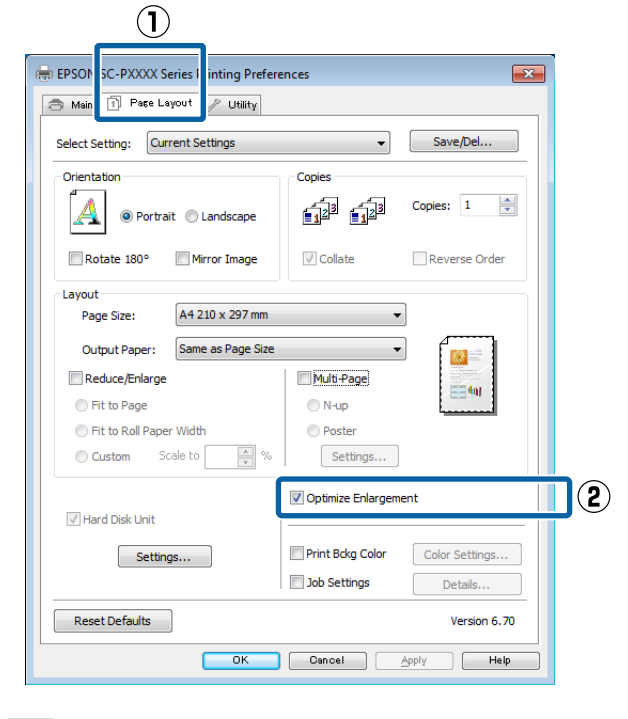

**Б Өзге параметрлерді тексеріңіз және** басып шығаруды бастаңыз.

#### **Mac жүйесі үшін параметрлері орнату**

Print экраны көрсетілгенде, бағдарлама көмегімен жасалған деректер өлшемін **Paper Size (Қағаз өлшемі)** тізімінен таңдаңыз.

Егер бет параметрлері қолданбаның басып шығару диалогтық терезесінде қол жетімді емес болса, бет параметрлерінің диалогтық терезесін көрсетіңіз.

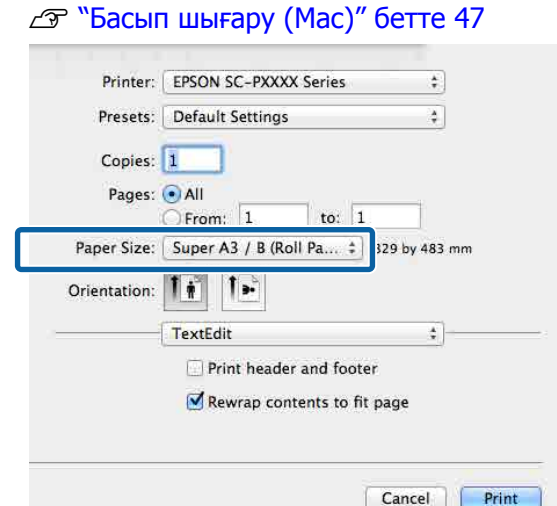

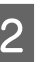

**В Өзге параметрлерді тексеріңіз және** басып шығаруды бастаңыз.

# **Layout Manager (тек Windows)**

Layout Manager функциясы әртүрлі бағдарламаларда жасалған басып шығару деректерінің бірнеше бөлігін парақта еркін орналастыруға және оларды бірден басып шығаруға мүмкіндік береді.

Басып шығару деректерінің бөліктерін қалаған жеріңізде орналастыру арқылы постер жасай не материалдарды көрсете аласыз. Сондай-ақ, Layout Manager функциясы қағазды тиімді пайдалануға мүмкіндік береді.

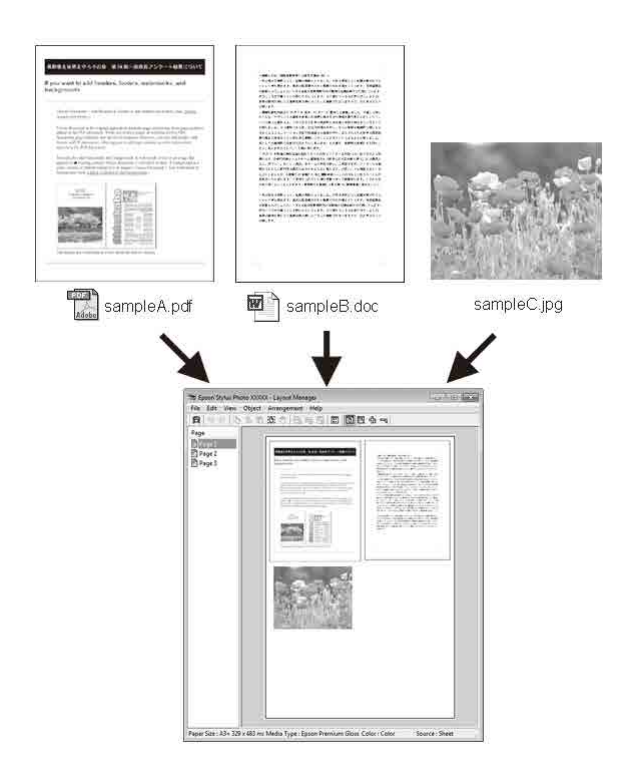

Төменде орналастыру мысалы берілген.

#### **Бірнеше дерек элементтерін орналастыру**

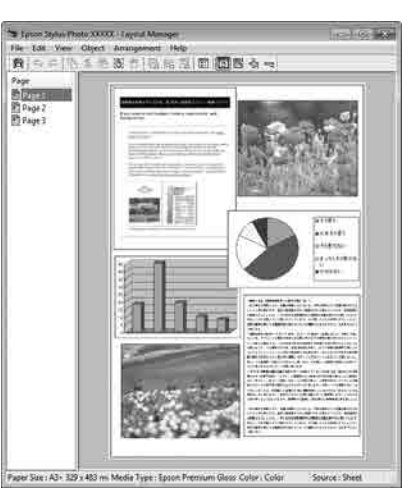

#### **Дәл сондай деректі орналастыру**

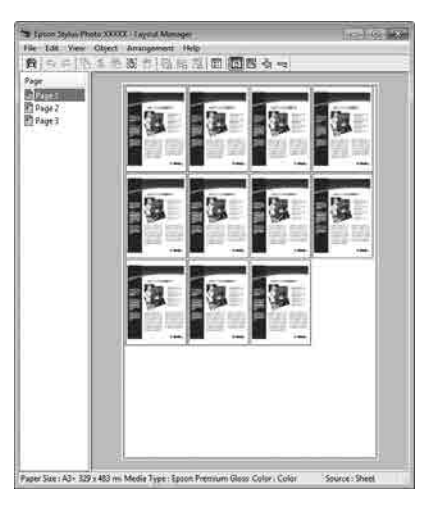

#### **Деректерді еркін орналастыру**

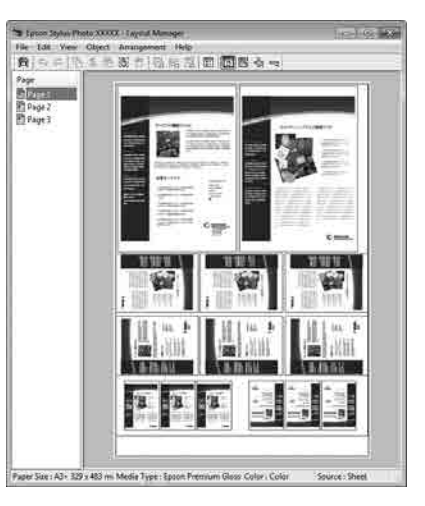

#### **Тай қағазда деректерді орналастыру**

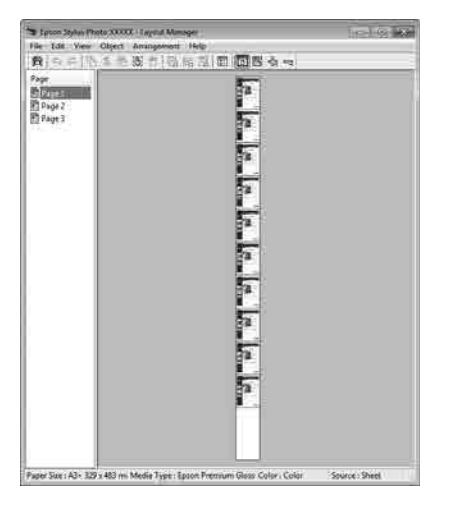

### **Басып шығаруға арналған параметрлер процедуралары**

A Қосылған және басып шығаруға дайын принтерді таңдаңыз.

- B Қолданбада басып шығарғыңыз келетін файлды ашыңыз.
- C Принтер драйверінің **Main (Басты)** қойындысындағы **Layout Manager** жолағын таңдаңыз және **Size (Өлшем)** үшін бағдарламада жасалған құжатқа сай келетін опцияны таңдаңыз.

 $\mathscr{D}$  **"Басып шығару [\(Windows\)"](#page-44-0) бетте 45** 

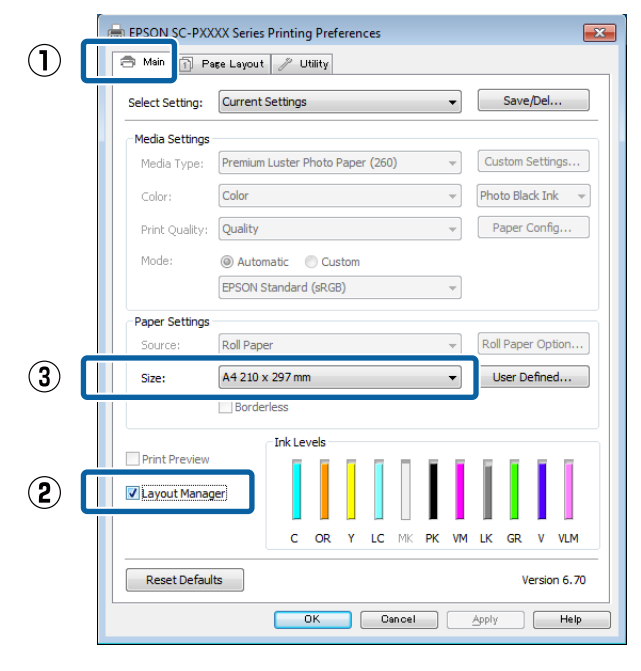

### **Ескертпе: Size (Өлшем)** үшін таңдалған опция **Layout Manager** функциясында қолданылады. Іс жүзіндегі басып шығару кезіндегі қағаз өлшемі 7-қадамдағы экранда орнатылады. **Д ОК** түймесін басыңыз. Бағдарлама<br>арқылы басып шығару кезінде **Layout**

**Manager** экраны ашылады. Басып шығару деректері басылмайды, ал **Layout Manager** экранының қағазында бір нысан ретінде орналастырылады.

**5 Layout Manager** экранын ашық<br>қалдырып, деректердің қалған бөлігін реттеу үшін 2–4-қадамдарды қайталаңыз.

> Нысандар **Layout Manager** экранына қосылады.

F **Layout Manager** экранында нысандарды реттеңіз.

> Нысандарды жаңа орындарға сүйреуге және өлшемін өзгертуге болады; бұған қоса, Object мәзіріндегі опцияларды пайдаланып олардың ретін өзгертуге немесе айналдыруға болады.

Нысандардың жалпы өлшемін және орналасуын File (Файл) мәзіріндегі **Preferences** және **Arrangement (Реттеу)** параметрлерін пайдаланып өзгертуге болады.

Әр функция жөнінде толық ақпарат алу үшін **Layout Manager** экранын қараңыз.

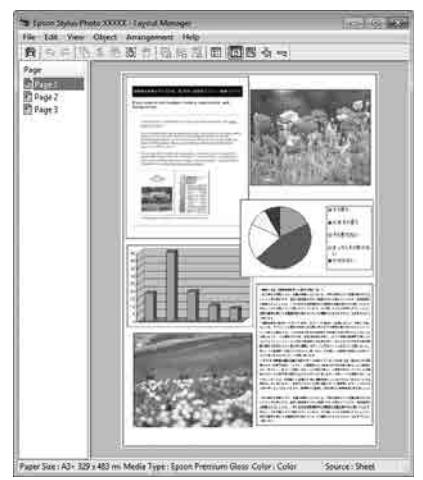

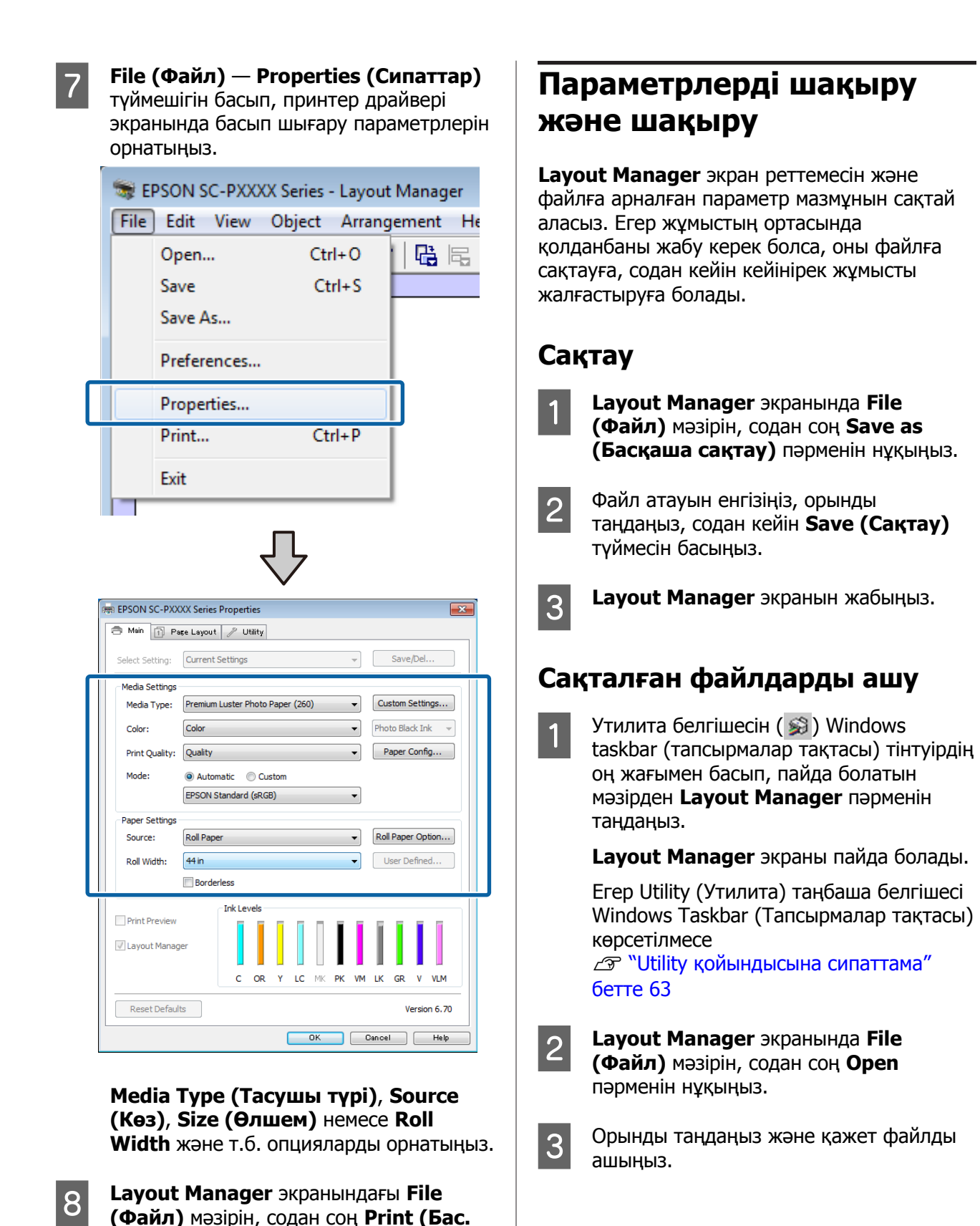

**101**

**шығ-у)** түймешігін басыңыз. Басып шығару басталады.

# **Түстерді басқару туралы**

Тіпті бірдей кескін деректерін пайдалансаңыз да, бастапқы кескін және көрсетілген кескін басқа көрінуі мүмкін және басылған нәтижелер дисплейде көретін кескіннен басқаша көрінуі мүмкін. Бұл сканер және сандық камералар секілді кіріс құрылғылары түстерді электрондық дерек ретінде қабылдағанда және дисплей экрандары және принтерлер секілді шығару құрылғылары түстерді түс деректерінен өндіретін кезде сипаттамалардың әртүрлі болуынан орын алады. Түстерді басқару жүйесі — кіріс және шығыс құрылғылар арасында түстерді түрлендіру сипаттамаларындағы айырмашылықтарды реттеудің құралы. Кескін өңдеу қолданбалары сияқты әр амалдық жүйе түстер басқару жүйесімен жабдықталған; мысалы, ICM жүйесі Windows үшін, ал ColorSync жүйесі Mac OS X үшін.

Түстерді басқару жүйесінде құрылғылар арасында түстерді сәйкестендіруді орындау үшін "Profile" деп аталатын түстердің анықтамасы файлы пайдаланылады. (Сондай-ақ, бұл файл ICC профилі деп аталады.) Кіріс құрылғының профилі кіріс профиль (немесе көз профилі) деп аталады, ал шығыс құрылғының, мысалы, принтердің, профилі принтер профилі (немесе шығыс профиль) деп аталады. Профиль осы принтер драйверінде әр ақпарат тасығыш үшін дайындалады.

Кіріс құрылғысы арқылы жасалған түс түрлендіру аймағы және сыртқы құрылғы арқылы жасалған түс өнімділігі әртүрлі болады. Нәтижесінде тіпті профильді пайдаланып түстерді сәйкестендіру орындалса да сәйкес емес түс аумақтары болады. Профильдерді көрсетуге қоса, түстерді басқару жүйесі сонымен бірге түстерді сәйкестендіру "әдейі" сәтсіз етілген аумақтар үшін түрлендіру шарттарын көрсетеді. Қолданыстың атауы мен түрі пайдаланылатын түс басқармасы жүйесіне байланысты әртүрлі болады.

Басылған нәтижелердегі түстерді сәйкестендіру және кіріс құрылғы мен принтер арасында түстерді басқару арқылы көрсету мүмкін емес. Түстердің екеуін де сәйкестендіру үшін кіріс құрылғы мен дисплей арасында да түстерді басқаруды орындау керек.

# **Түстерді басқарудың басып шығару параметрлері**

Келесі екі жолмен осы принтердің принтер драйверін пайдаланып, түс басқармасын басып шығаруға болады.

Пайдаланып жатқан қолданбаға, амалдық жүйе ортасына, басып шығарудың мақсатына және т.с.с. сай ең жақсы әдісті таңдаңыз.

#### **Қолданбалар көмегімен түстерді басқаруды реттеу**

Бұл әдіс түстерді басқаруды қолдайтын қолданбалардан басып шығаруға арналған. Түсті басқару үдерістерінің барлығын қолданбаның түсті басқару жүйесі орындайды. Бұл әдіс әр түрлі операциялық жүйе орталары арасында жалпы қолданбаны пайдаланып бірдей түстерді басқарумен басып шығару нәтижелерін алу қажет болған кезде пайдалы.

#### **Э "[Қолданбалар](#page-103-0) көмегімен түстерді** [басқаруды](#page-103-0) реттеу" бетте 104

#### **Принтер драйверінің көмегімен түстерді басқаруды реттеу**

Принтер драйвері операциялық жүйенің түсті басқару жүйесін пайдаланып, барлық түс басқару үдерістерін орындайды. Принтер драйверіндегі түс басқармасы параметрлерін келесі екі әдісті пайдаланып орнатуға болады.

❏ Host ICM (Windows)/ColorSync (Mac OS X) Түстерді басқаруды қолдайтын қолданбалардан басып шығару кезінде орнатыңыз. Бұл бірдей операциялық жүйелердегі әр түрлі қолданбалардан ұқсас басып шығару нәтижелерін жасауда тиімді.

 $\mathscr{D}$  "Host ICM арқылы түс [басқармасын](#page-105-0) басып шығару [\(Windows\)"](#page-105-0) бетте 106  $\mathscr{D}$  "ColorSync арқылы түс [басқармасын](#page-106-0) басып шығару [\(Mac\)"](#page-106-0) бетте 107

❏ Driver ICM (ICM драйвері) (тек Windows) Бұл түстерді басқаруды қолдамайтын қолданбалардан түстерді басқарумен

басып шығаруды орындауға мүмкіндік береді.

 $\overline{\mathscr{D}}$  "Driver ICM арқылы түс [басқармасын](#page-107-0) басып шығару (тек [Windows\)"](#page-107-0) бетте 108

# **Профильдерді орнату**

Кіріс профилі, принтер профилі және қолданыс (салыстыру әдісі) түс басқармалары әртүрлі қозғалтқыштарды пайдаланатындықтан түс басқармасын басып шығарудың үш түрінде әртүрлі болады. Бұл түс басқармасының қолданысы әр қозғалтқышта әртүрлі болатындығына байланысты. Принтер драйверінде немесе қолданбада келесі кестеде сипатталғандай параметрлерді орнатыңыз.

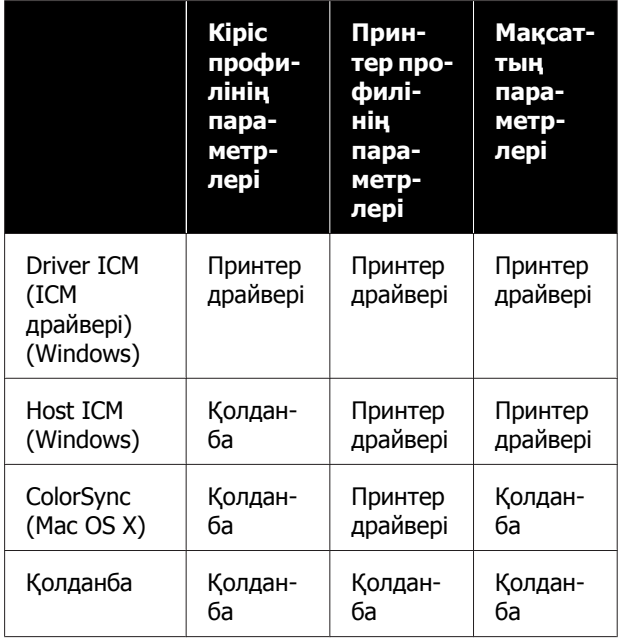

Түсті басқару кезінде қажет әр қағаз түрінің принтер профильдері принтер драйверімен бірге орнатылады. Профильді принтер драйверінің параметрлер экранынан таңдауға болады.

Профильді принтер драйверінің параметрлер экранынан таңдауға болады.

 $\mathscr{D}$  "Driver ICM арқылы түс [басқармасын](#page-107-0) басып шығару (тек [Windows\)"](#page-107-0) бетте 108

 $\mathscr{D}$  "Host ICM арқылы түс [басқармасын](#page-105-0) басып шығару [\(Windows\)"](#page-105-0) бетте 106

<span id="page-103-0"></span> $\mathscr{D}$  "ColorSync арқылы түс [басқармасын](#page-106-0) басып шығару [\(Mac\)"](#page-106-0) бетте 107

U "Қолданбалар көмегімен түстерді басқаруды реттеу" бетте 104

# **Қолданбалар көмегімен түстерді басқаруды реттеу**

Түс басқармасы функциясы бар бағдарламаларды пайдаланып басып шығарыңыз. Түсті басқару параметрлерін қолданбада реттеп, принтер драйверінің түсті реттеу функциясын өшіріңіз.

A Қолданбаларда түстерді басқару параметрлерін орнатыңыз.

Adobe Photoshop CS5 үлгісін орнату

**Print (Басып шығару)** экранын ашыңыз.

**Color Management (Түстерді басқару)**, содан соң **Document (Құжат)** параметрін таңдаңыз. **Photoshop Manages Colors (Photoshop бағдарламасы түстерді басқарады)** опциясын **Color Handling (Түстерді өңдеу)** параметрі ретінде орнатыңыз, **Printer Profile (Принтер профилі)** және **Rendering Intent (Түс беру әдісі)** жолағын таңдап, **Print (Басып шығару)** түймешігін басыңыз.

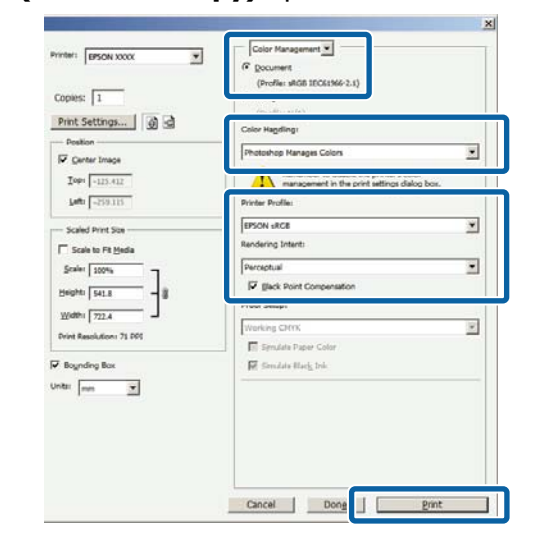

**2 Принтер драйвері параметрлерінің**<br>Экранын немесе (Windows) немесе Print (Басып шығару) экранын (Mac) көрсетіңіз.

> Принтер драйверінің параметрлерін орнатыңыз.

#### **Windows үшін**

 $\mathscr{D}$  **"Басып шығару [\(Windows\)"](#page-44-0) бетте 45** 

#### **Mac арналған**

Д "Басып шығару (Мас)" бетте 47

3 Түстерді басқаруды өшіріңіз.

#### **Windows үшін**

**Main (Басты)** экранында **Custom (Өзгертпелі)** опциясын **Mode** параметрі ретінде таңдап, **Off (No Color Adjustment) (Өшіру (түстерді реттеу мүмкін емес))** тармағын таңдаңыз.

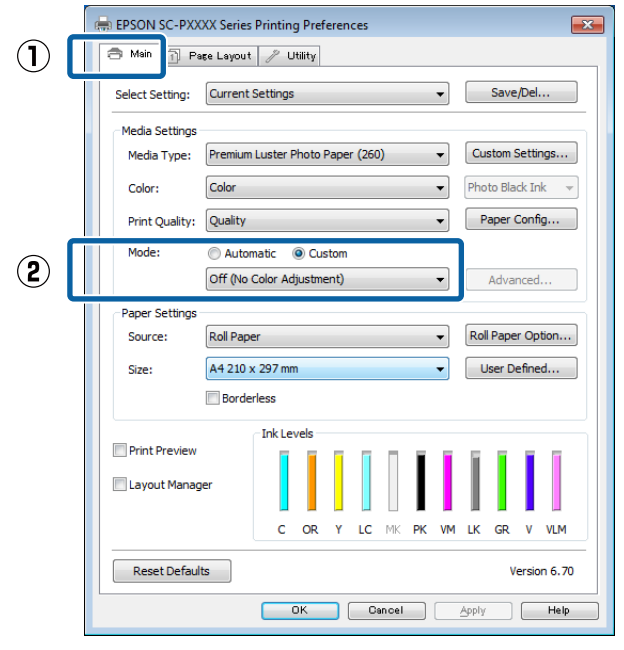

#### **Ескертпе:**

Windows 7, Windows Vista және Windows XP (Service Pack 2 немесе кейінгі нұсқасы және .NET 3.0) **Off (No Color Adjustment) (Өшіру (түстерді реттеу мүмкін емес))** пәрменінде автоматты түрде таңдалады.

#### **Mac арналған**

Тізімнен **Print Settings (Принтер параметрлері)** жолағын таңдаңыз, содан соң **Off (No Color Adjustment) (Өшіру (түстерді реттеу мүмкін емес))** опциясын **Color Settings (Түс параметрлері)** параметрі ретінде орнатыңыз.

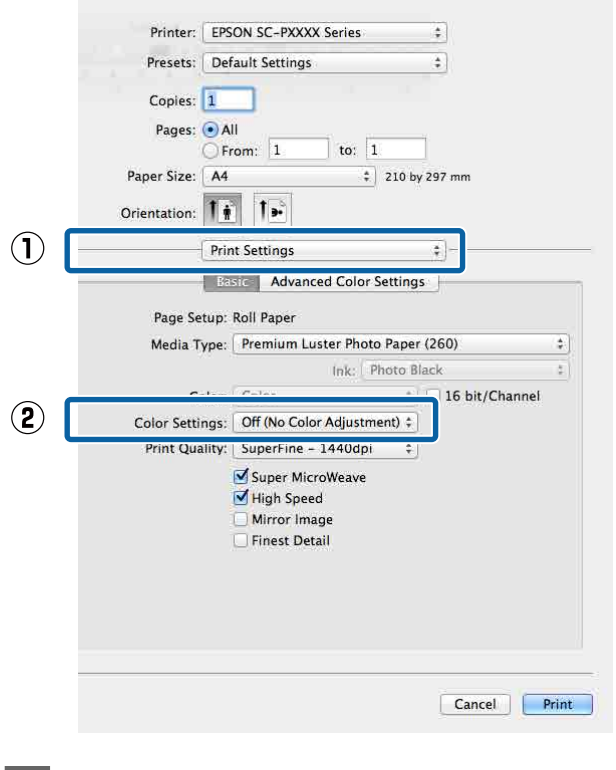

D Өзге параметрлерді тексеріңіз және басып шығаруды бастаңыз.

# <span id="page-105-0"></span>**Принтер драйверінің көмегімен түстерді басқаруды реттеу**

## **Host ICM арқылы түс басқармасын басып шығару (Windows)**

Кіріс профиль ендірілген кескін деректерін пайдаланыңыз. Сондай-ақ, қолданба ICM қолдауы керек.

**А Қолданбаны пайдаланып түстерді**<br>6 басқару үшін параметрлерді орнатыңыз.

Қолданбаның түріне байланысты төмендегі кестеге қарап параметрлерді орнатыңыз.

Adobe Photoshop CS3 немесе кейінгі нұсқасы

Adobe Photoshop Elements 6.0 немесе кейінгі нұсқасы

Adobe Photoshop Lightroom 1 немесе кейінгі нұсқасы

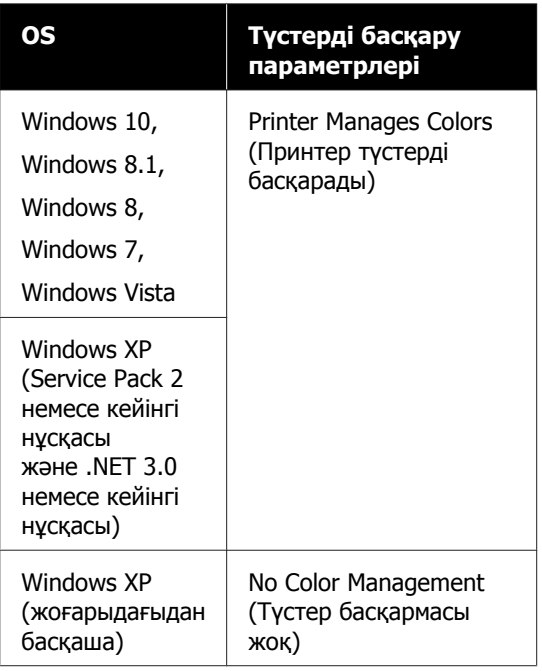

Басқа қолданбаларда **No Color Management (Түстер басқармасы жоқ)** параметрін орнатыңыз.

#### **Ескертпе:**

Қолдау көрсетілетін платформалар туралы ақпарат алу үшін қарастырылып отырған қолданбаның веб-сайтын қараңыз.

Adobe Photoshop CS5 үлгісін орнату

**Print (Басып шығару)** экранын ашыңыз.

**Color Management (Түстерді басқару)**, содан соң **Document (Құжат)** параметрін таңдаңыз. **Color Handling (Түстерді өңдеу)** параметрі ретінде **Printer Manages Colors (Принтер түстерді басқарады)** таңдаңыз, содан соң **Print (Басып шығару)** түймесін басыңыз.

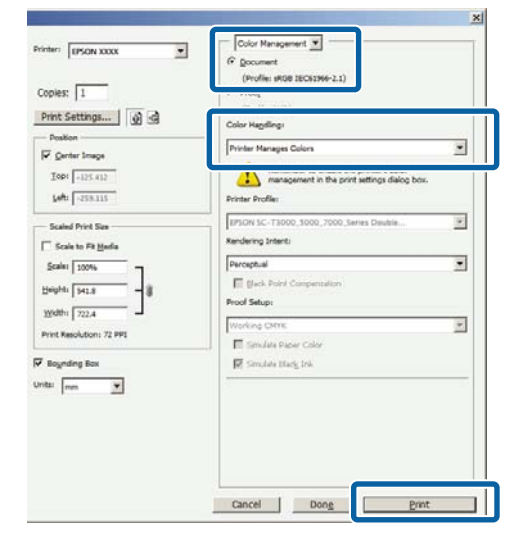

Түстер басқармасы функциясы жоқ бағдарламаларды пайдалану кезінде 2-қадамнан бастаңыз.

<span id="page-106-0"></span>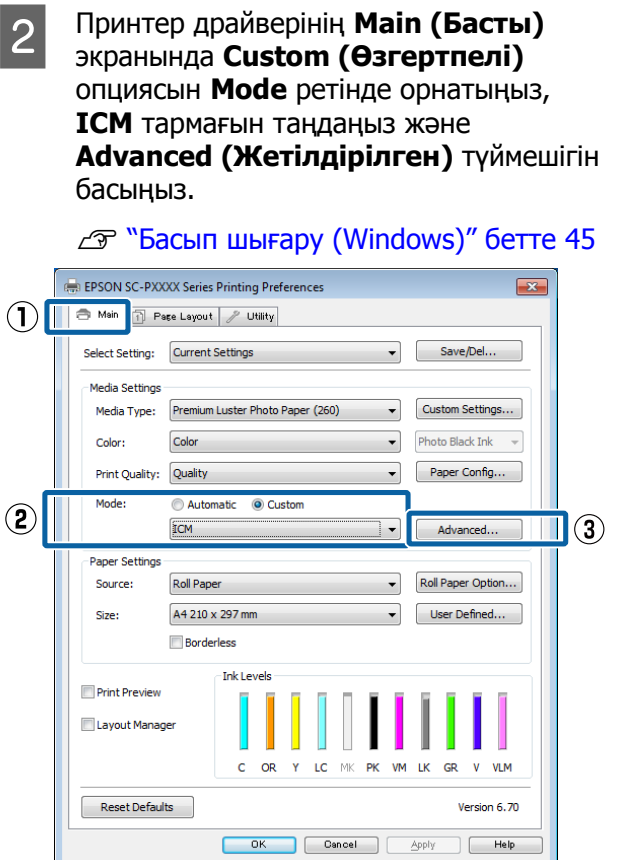

**3 ICM Mode (ICM режимі)** режимін<br>Printer Color Adjustment пәрменінде таңдаңыз.

> Қосымша мәліметтерді принтер драйверінің анықтамасынан қараңыз.

Epson арнайы медиа құралын **Media Type (Тасушы түрі)** пәрменінде **Main (Басты)** экранында таңдағанда, медиа түріне сәйкес келетін принтер профилі автоматты түрде **Printer Profile Description (Принтер профилінің сипаттамасы)** ұяшығында таңдалады және көрсетіледі.

Профильді өзгерту үшін төменгі жақтағы **Show all profiles** пәрменін таңдаңыз.

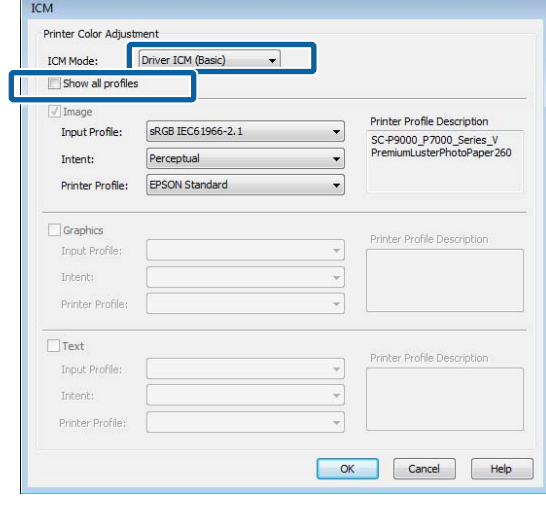

D Өзге параметрлерді тексеріңіз және басып шығаруды бастаңыз.

### **ColorSync арқылы түс басқармасын басып шығару (Mac)**

Кіріс профиль ендірілген кескін деректерін пайдаланыңыз. Сондай-ақ, қолданба ColorSync қолдауы керек.

#### **Ескертпе:**

Қолданба түріне қарай түстерді басқарумен басып шығаруды **ColorSync** параметрі қолдамауы мүмкін.

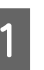

A Қолданбадағы түстерді басқару функцияларын өшіріңіз.

```
2 Print (Басып шығару) экранын көрсетіңіз.
```
Д "Басып шығару (Мас)" бетте 47

<span id="page-107-0"></span>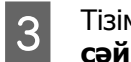

C Тізімнен **Color Matching (Түстерді сәйкестендіру)** тармағын таңдаңыз да, **ColorSync** параметрін басыңыз.

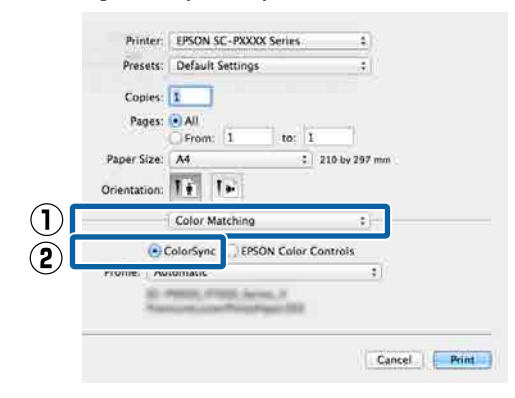

D Өзге параметрлерді тексеріңіз және басып шығаруды бастаңыз.

### **Driver ICM арқылы түс басқармасын басып шығару (тек Windows)**

Принтер драйвері түстерді басқаруды орындау үшін өзінің принтер профильдерін пайдаланады. Төмендегі екі түстерді түзету әдістерін пайдалануға болады.

- ❏ Driver ICM (Basic) (ICM драйвері (Негізгі)) Профильдің бір түрін және бүкіл кескін деректерін өңдеудің мақсатын көрсетіңіз.
- ❏ Driver ICM (Advanced) (ICM драйвері (Кеңейтілген)) Принтер драйвері кескін деректерін **Image (Сурет)**, **Graphics (Сызбалар)** және **Text (Мәтін)** аумақтары деп ажыратады. Профильдің үш түрін және әр аумақты өңдеуге арналған қолданысты белгілеңіз.

#### **Түстерді басқару функциясы бар қолданбаларда пайдаланғанда**

Принтер драйверінің параметрлерін орнатпай тұрып қолданбаны пайдаланып түстерді өңдеу үшін параметрлерді орнатыңыз.

Қолданбаның түріне байланысты төмендегі кестеге қарап параметрлерді орнатыңыз.

Adobe Photoshop CS3 немесе кейінгі нұсқасы Adobe Photoshop Elements 6.0 немесе кейінгі нұсқасы

Adobe Photoshop Lightroom 1 немесе кейінгі нұсқасы

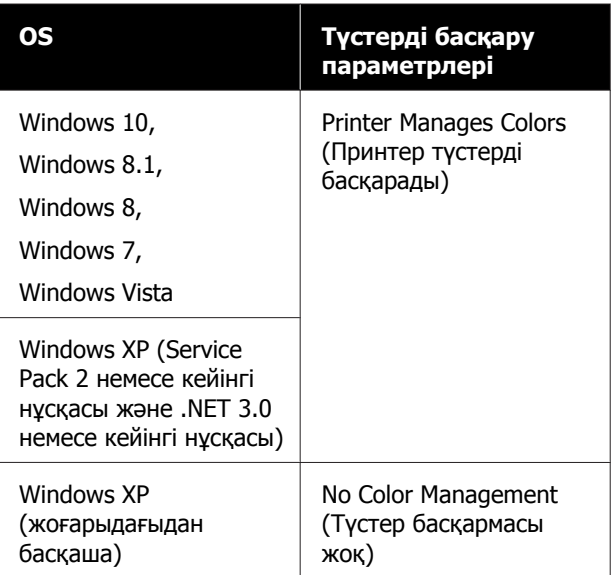

Басқа қолданбаларда **No Color Management (Түстер басқармасы жоқ)** параметрін орнатыңыз.

#### **Ескертпе:**

Қолдау көрсетілетін платформалар туралы ақпарат алу үшін қарастырылып отырған қолданбаның веб-сайтын қараңыз.

Adobe Photoshop CS5 үлгісін орнату

**Print (Басып шығару)** экранын ашыңыз.
#### **Түстерді басқару көмегімен басып шығару**

**Color Management (Түстерді басқару)**, содан соң **Document (Құжат)** параметрін таңдаңыз. **Color Handling (Түстерді өңдеу)** параметрі ретінде **Printer Manages Colors (Принтер түстерді басқарады)** таңдаңыз, содан соң **Print (Басып шығару)** түймесін басыңыз.

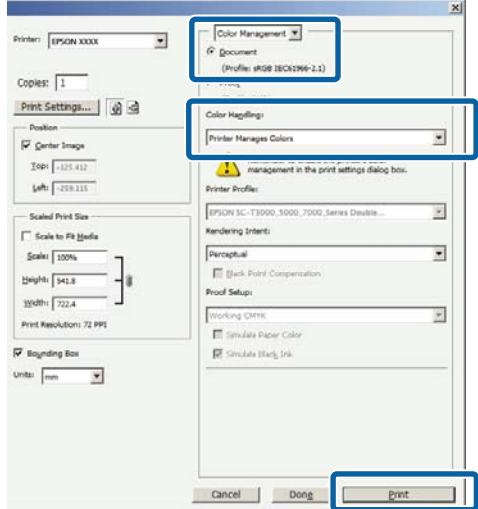

A Принтер драйверінің **Main (Басты)** экранында **Custom (Өзгертпелі)** опциясын **Mode** ретінде орнатыңыз, **ICM** тармағын таңдаңыз және **Advanced (Жетілдірілген)** түймешігін басыңыз.

 $\mathscr{D}$  **"Басып шығару [\(Windows\)"](#page-44-0) бетте 45** 

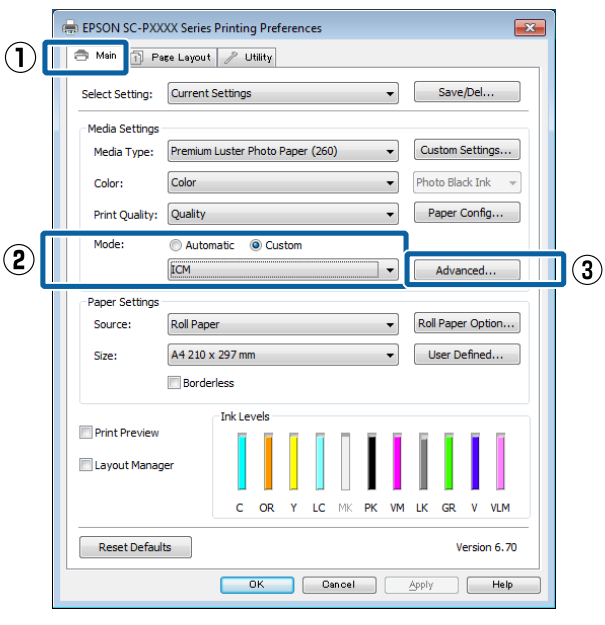

B **ICM** экранындағы **ICM Mode (ICM режимі)** тармағынан **Driver ICM (Basic) (ICM драйвері (Негізгі))** не **Driver ICM (Advanced) (ICM драйвері (Кеңейтілген))** опциясын таңдаңыз.

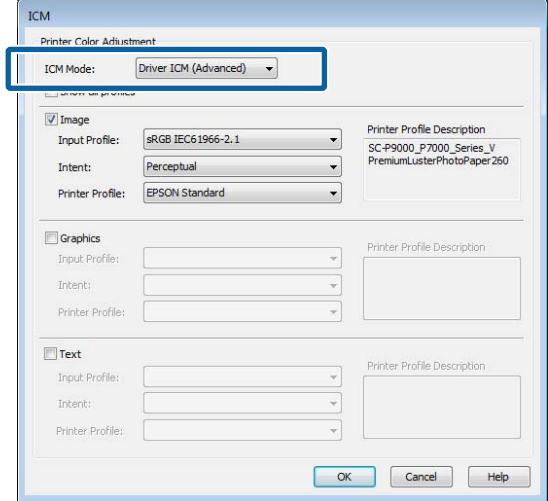

#### Егер **Driver ICM (Advanced) (ICM драйвері (Кеңейтілген))** опциясын таңдасаңыз, профильдерді және фотосуреттер, сызбалар және мәтіндік деректер секілді әр кескінге арналған қолданысты белгілей аласыз.

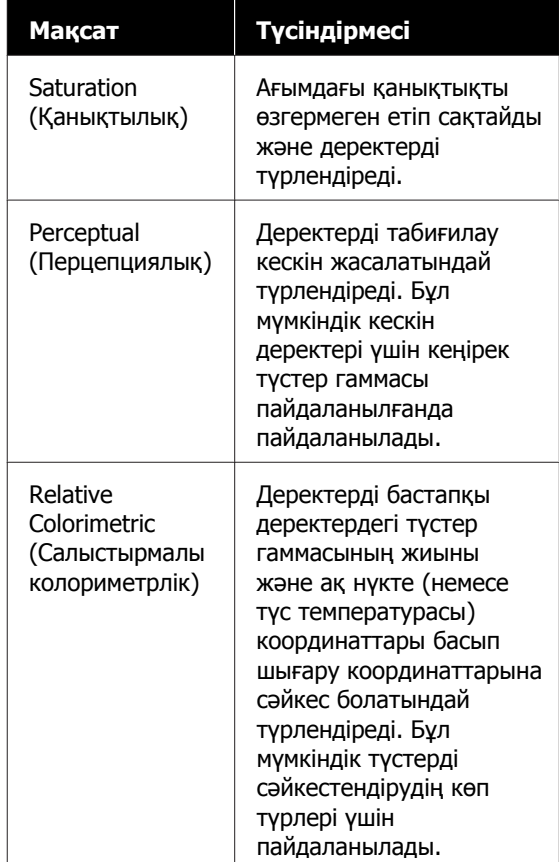

#### **Түстерді басқару көмегімен басып шығару**

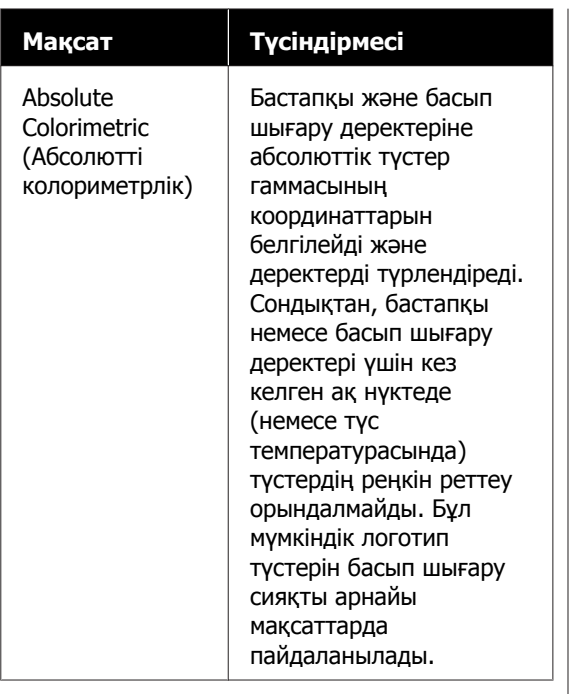

C Өзге параметрлерді тексеріңіз және басып шығаруды бастаңыз.

**110**

# **Мәзір тізімі**

# **Қағаз параметрі**

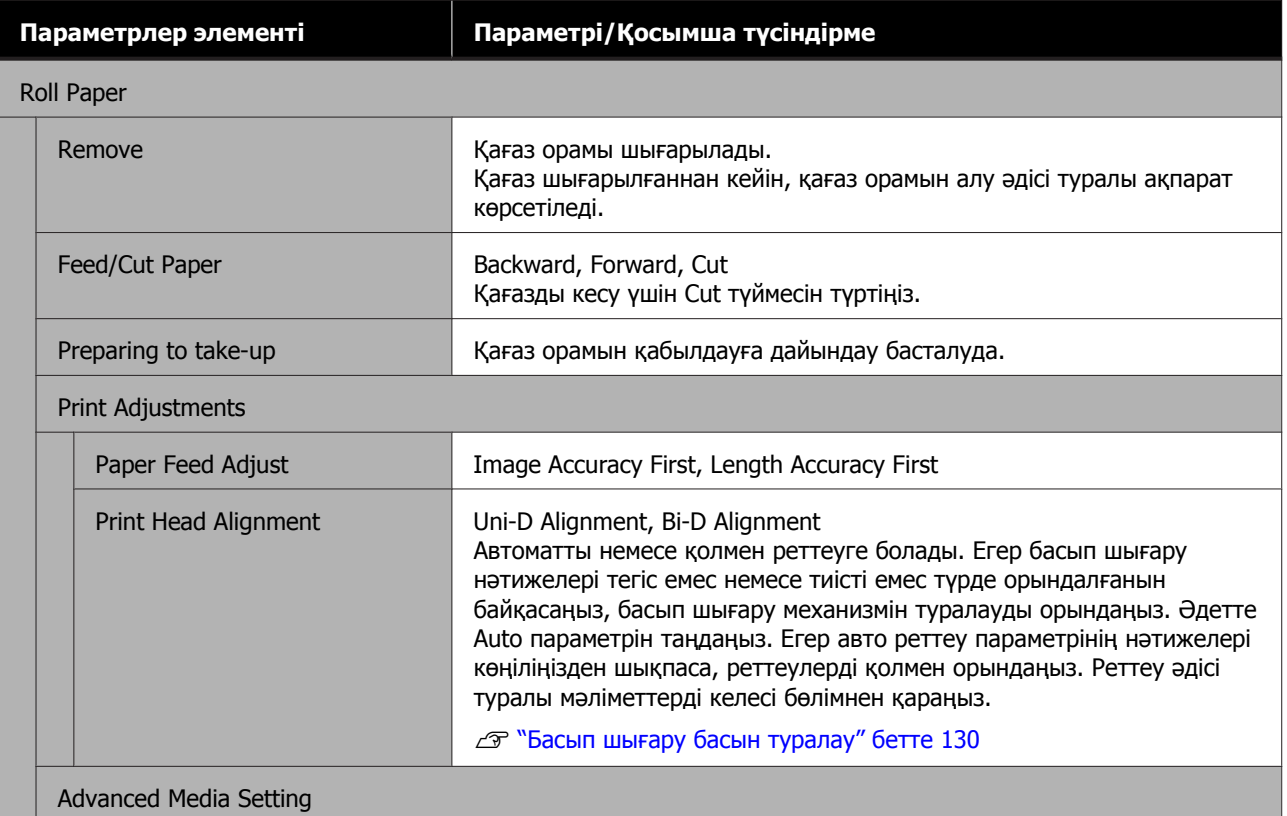

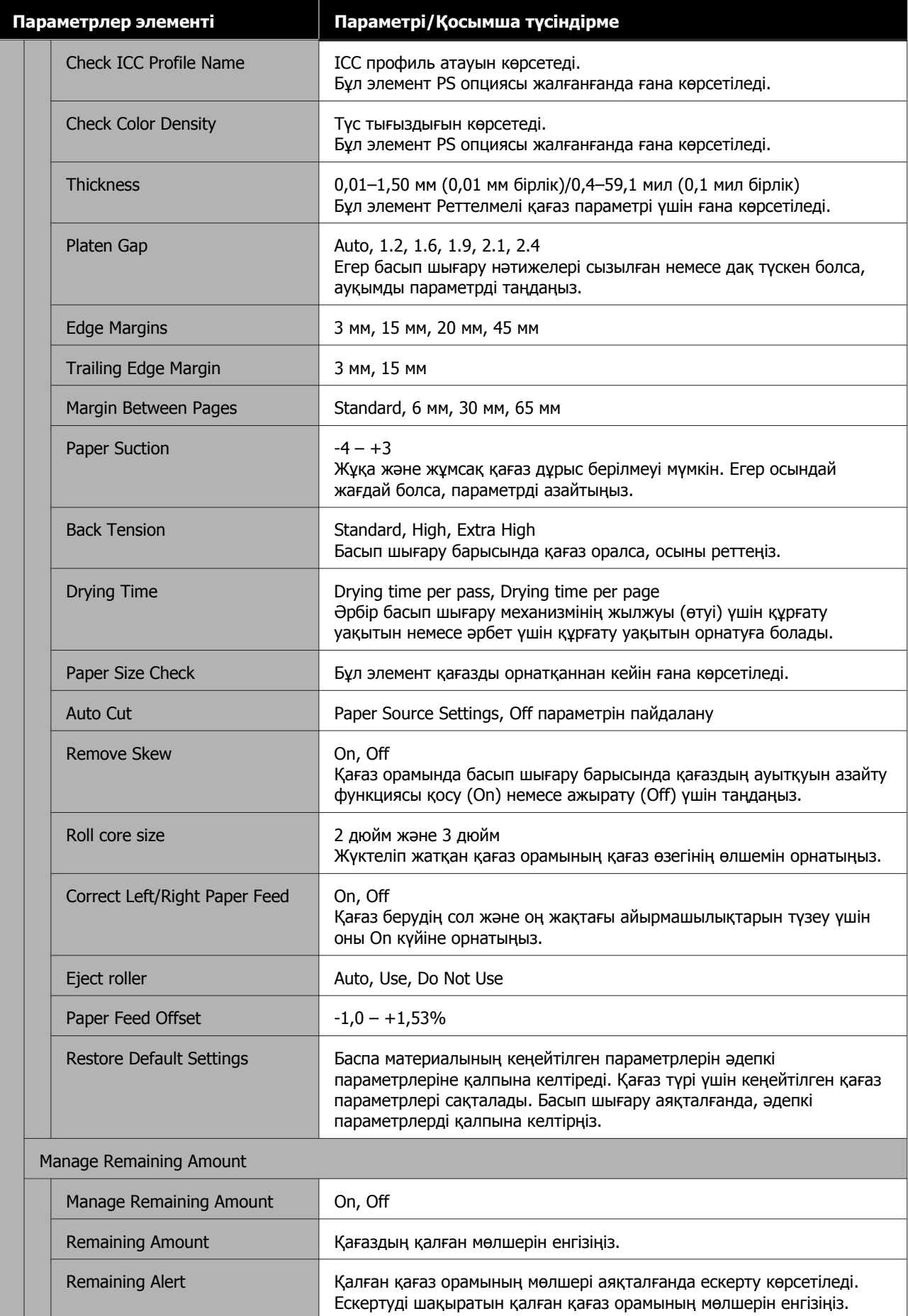

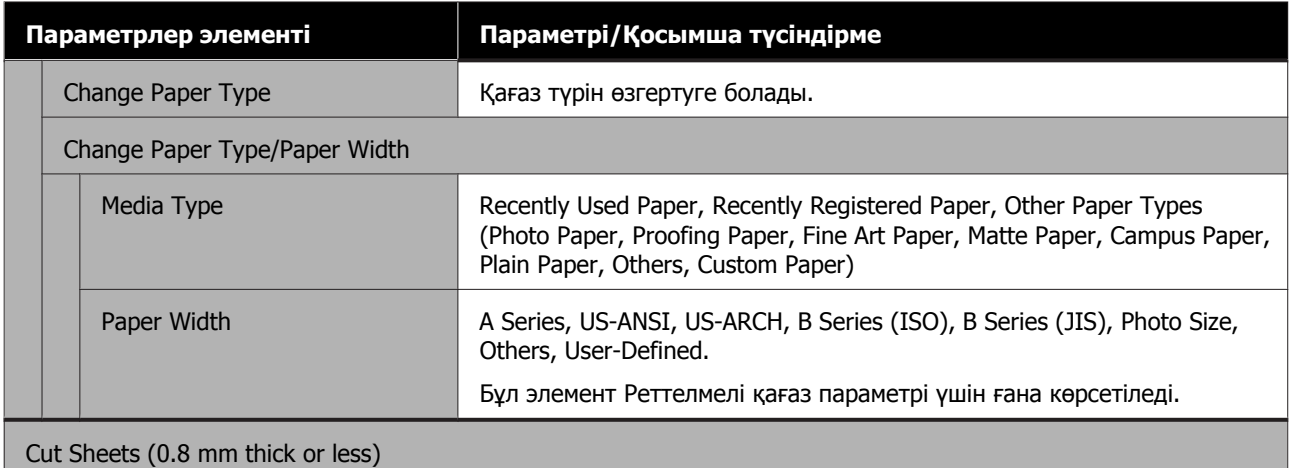

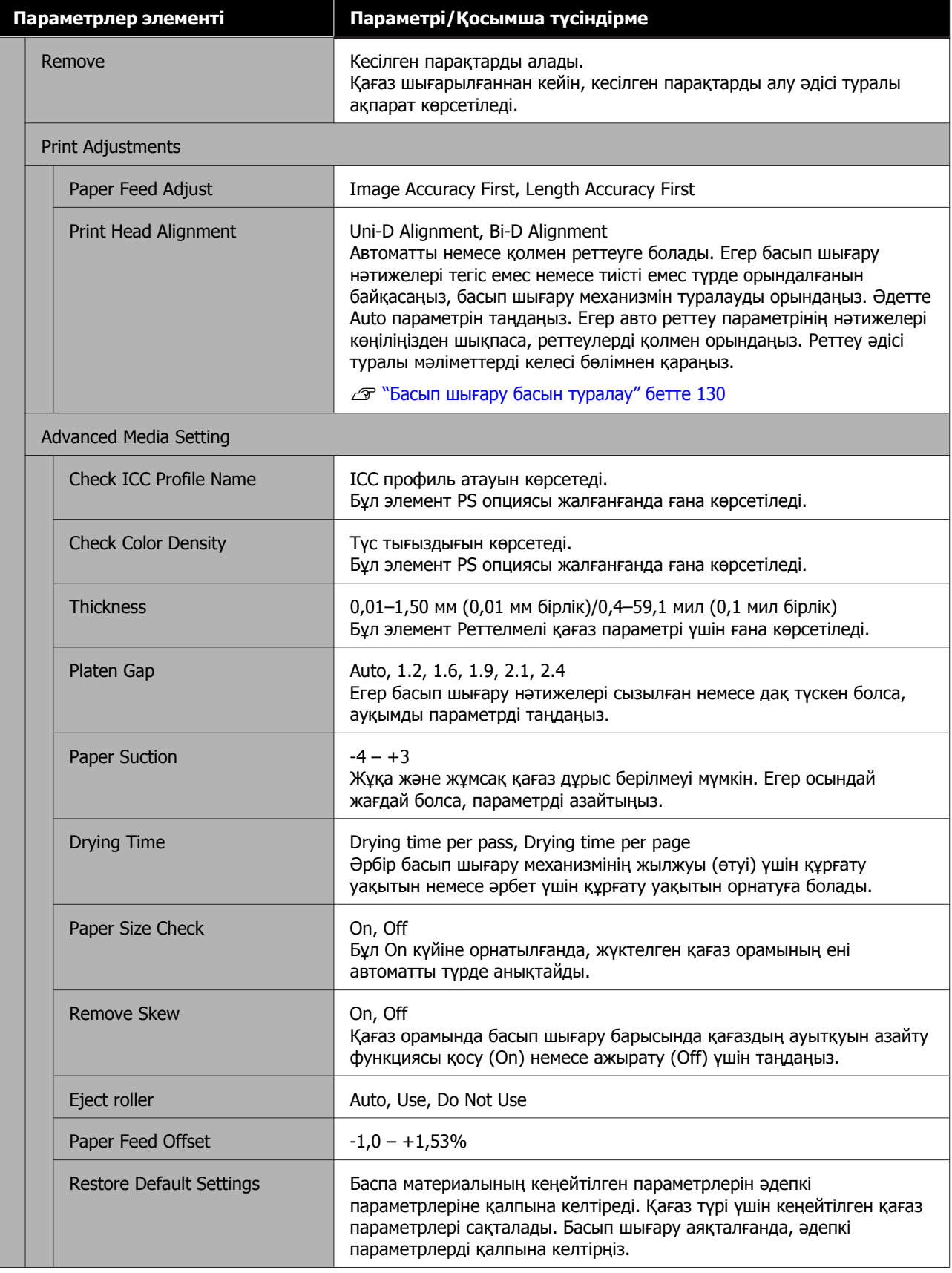

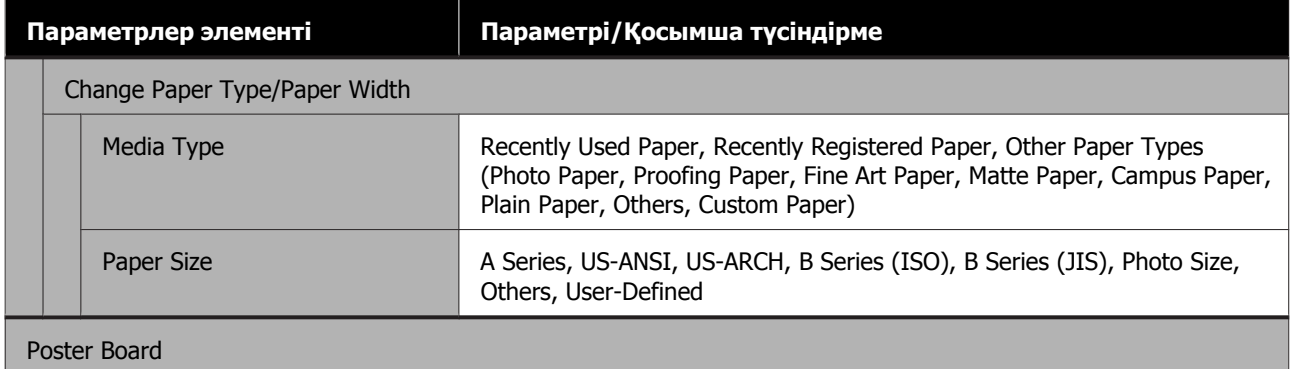

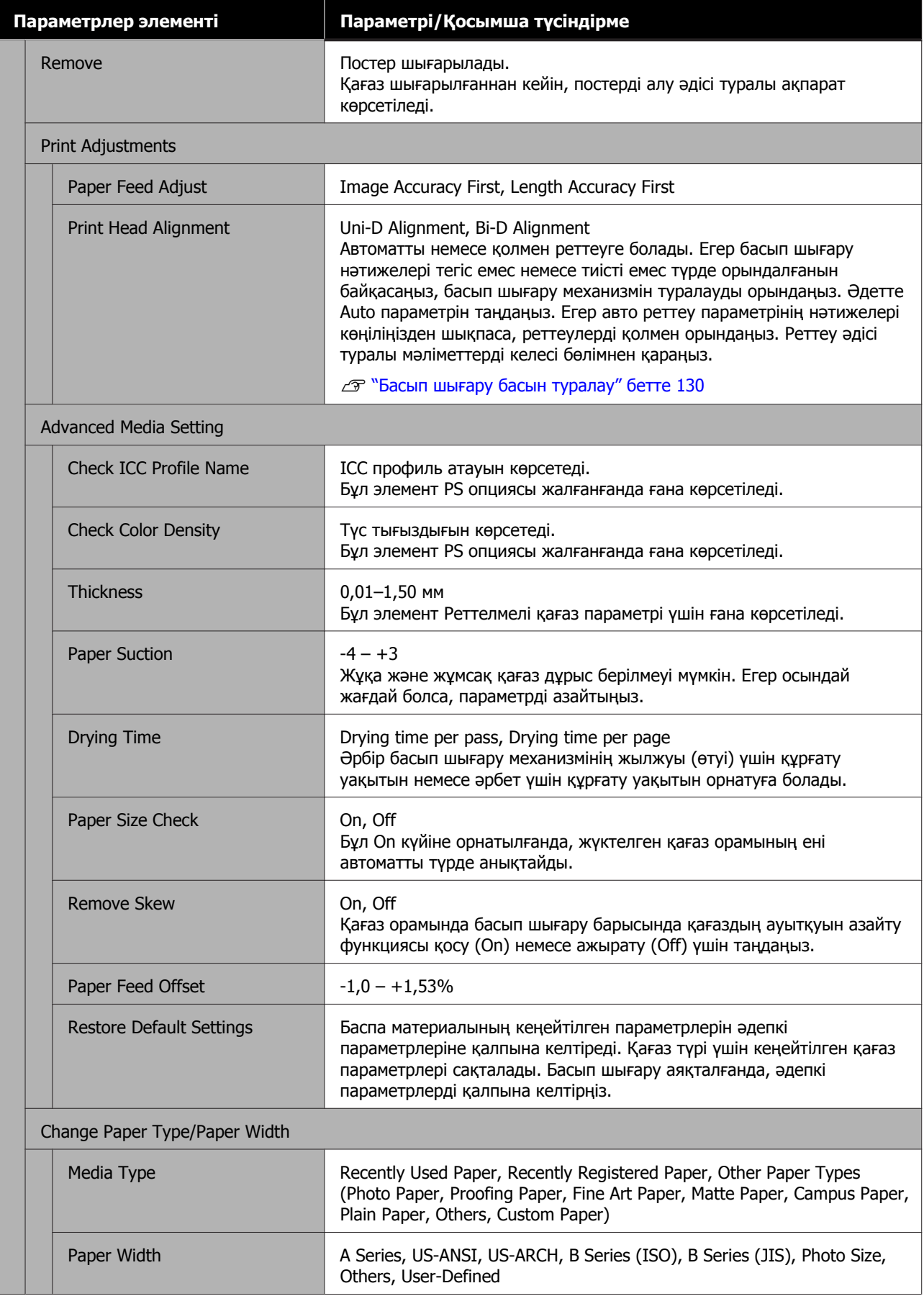

# <span id="page-116-0"></span>**Жалпы параметрлер**

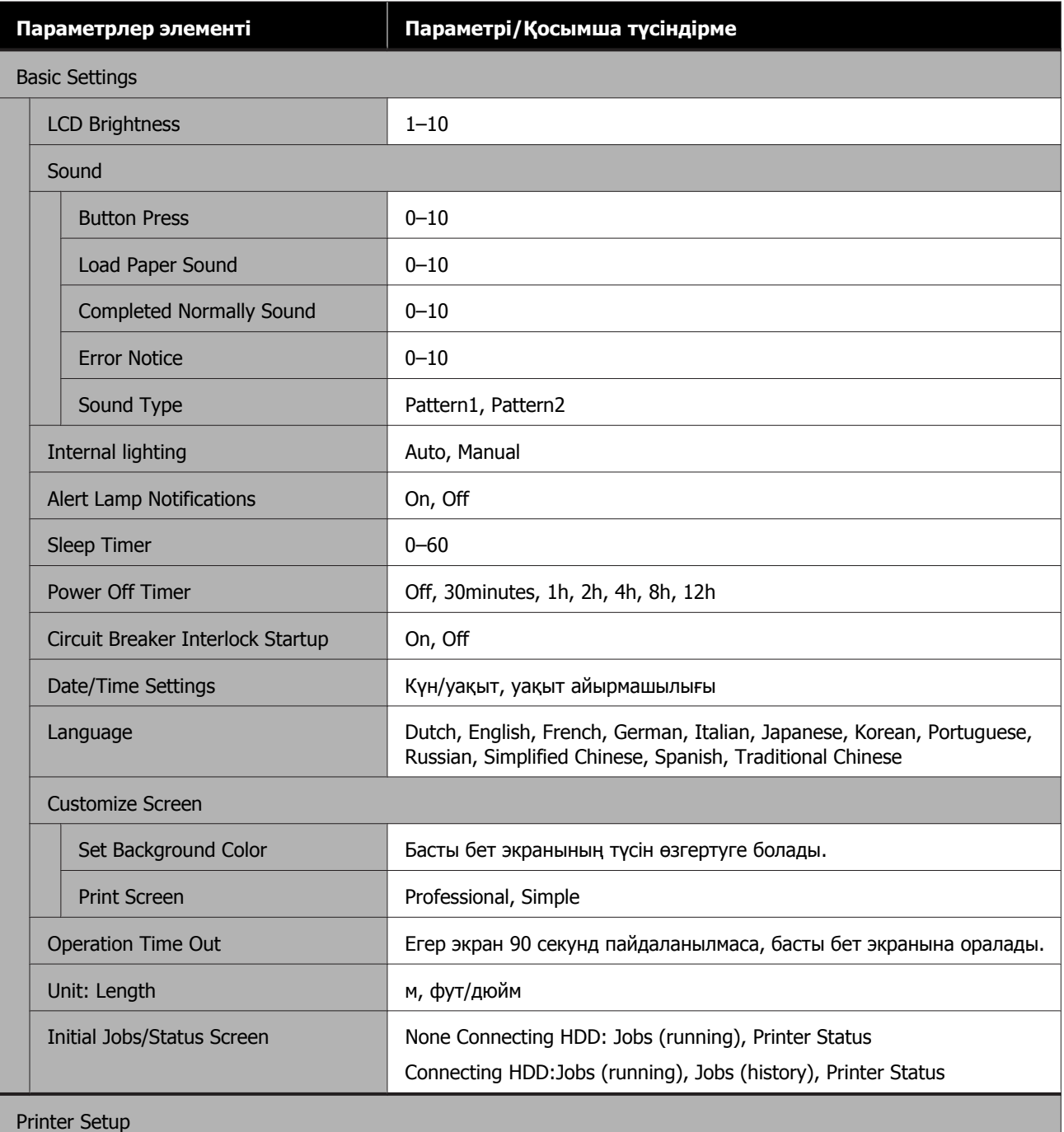

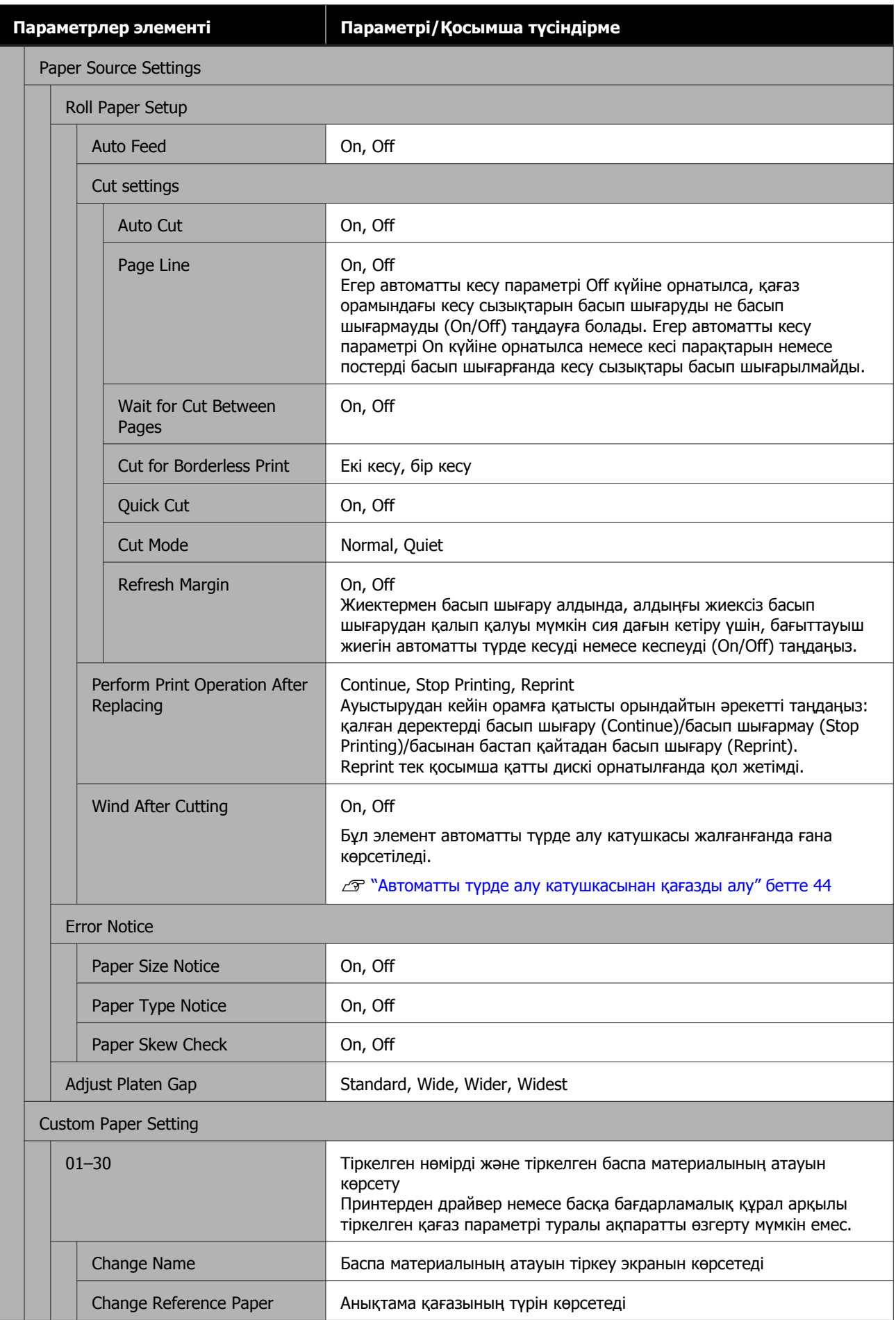

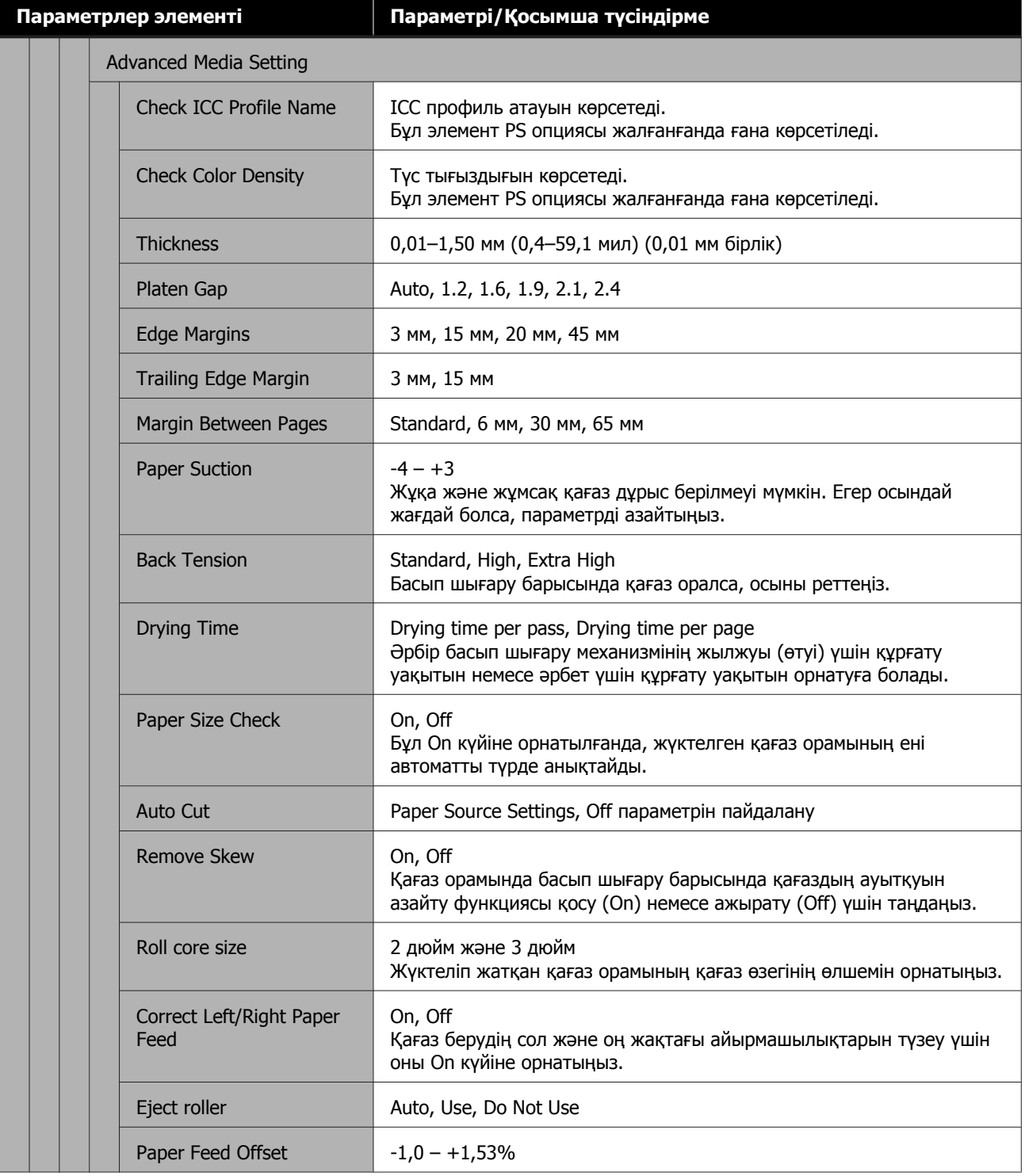

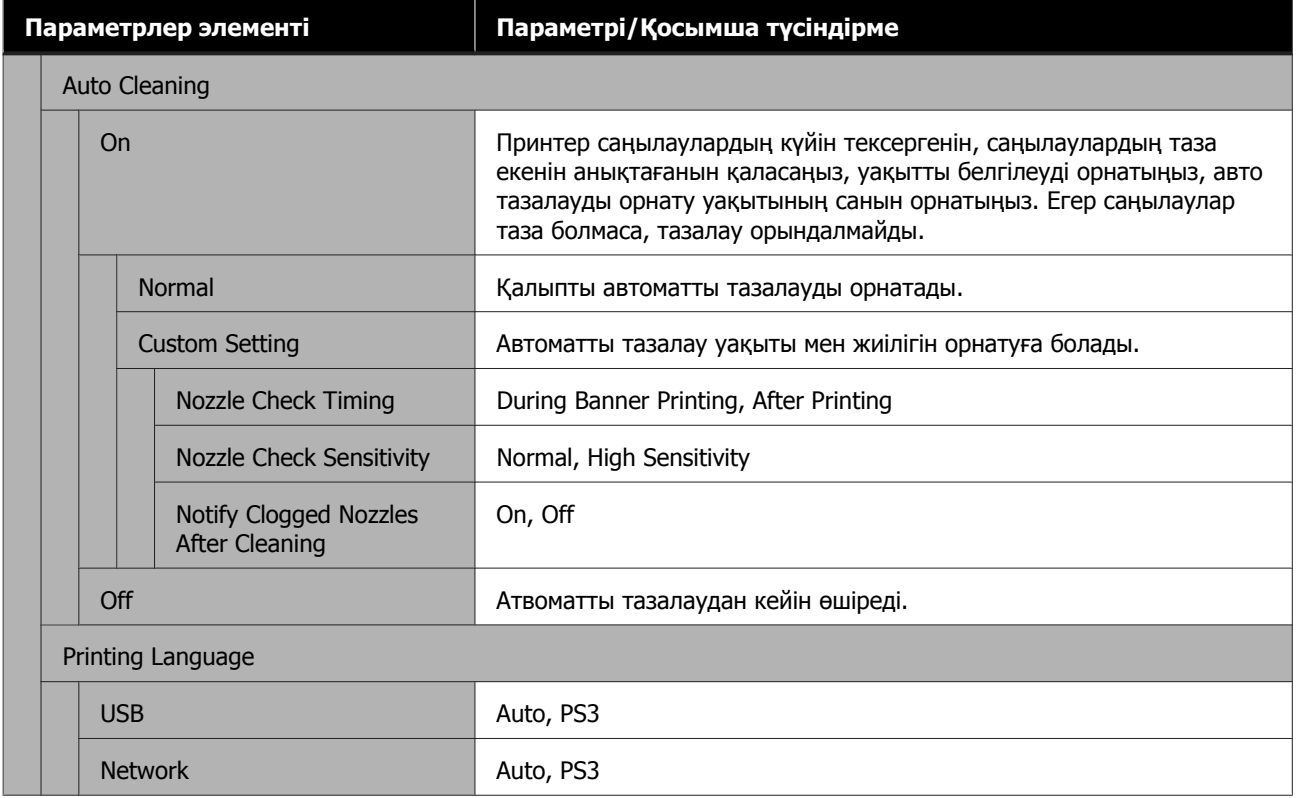

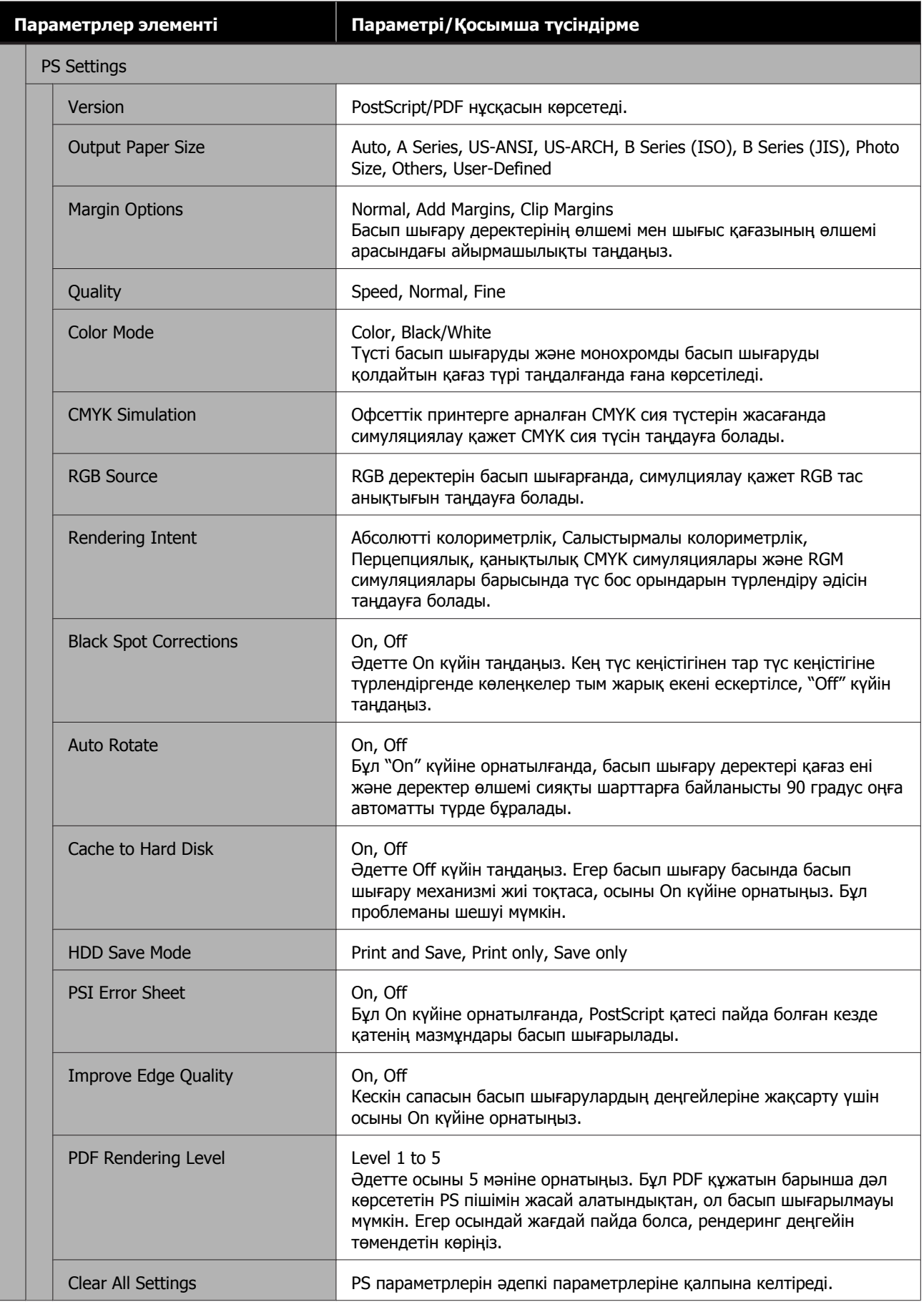

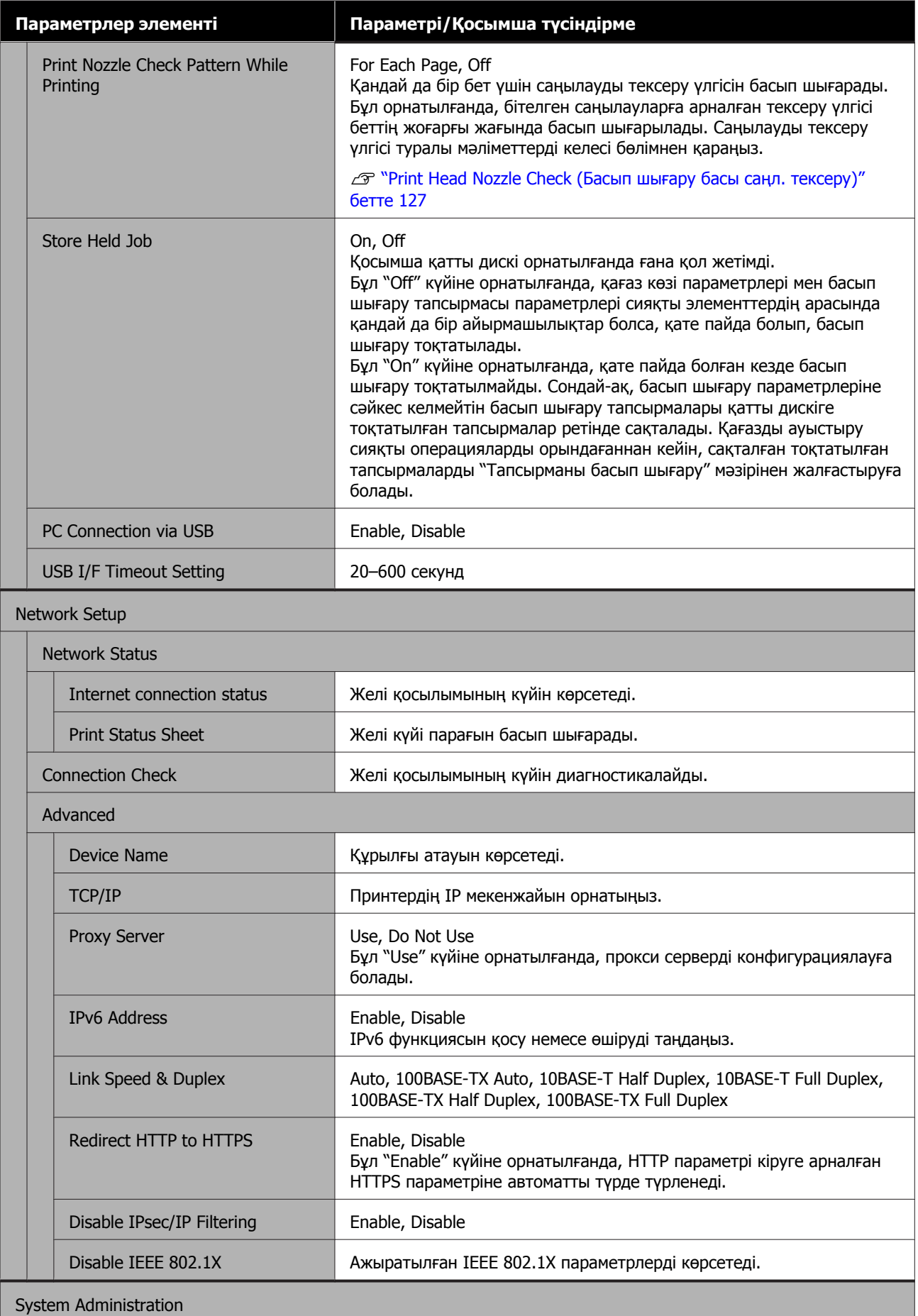

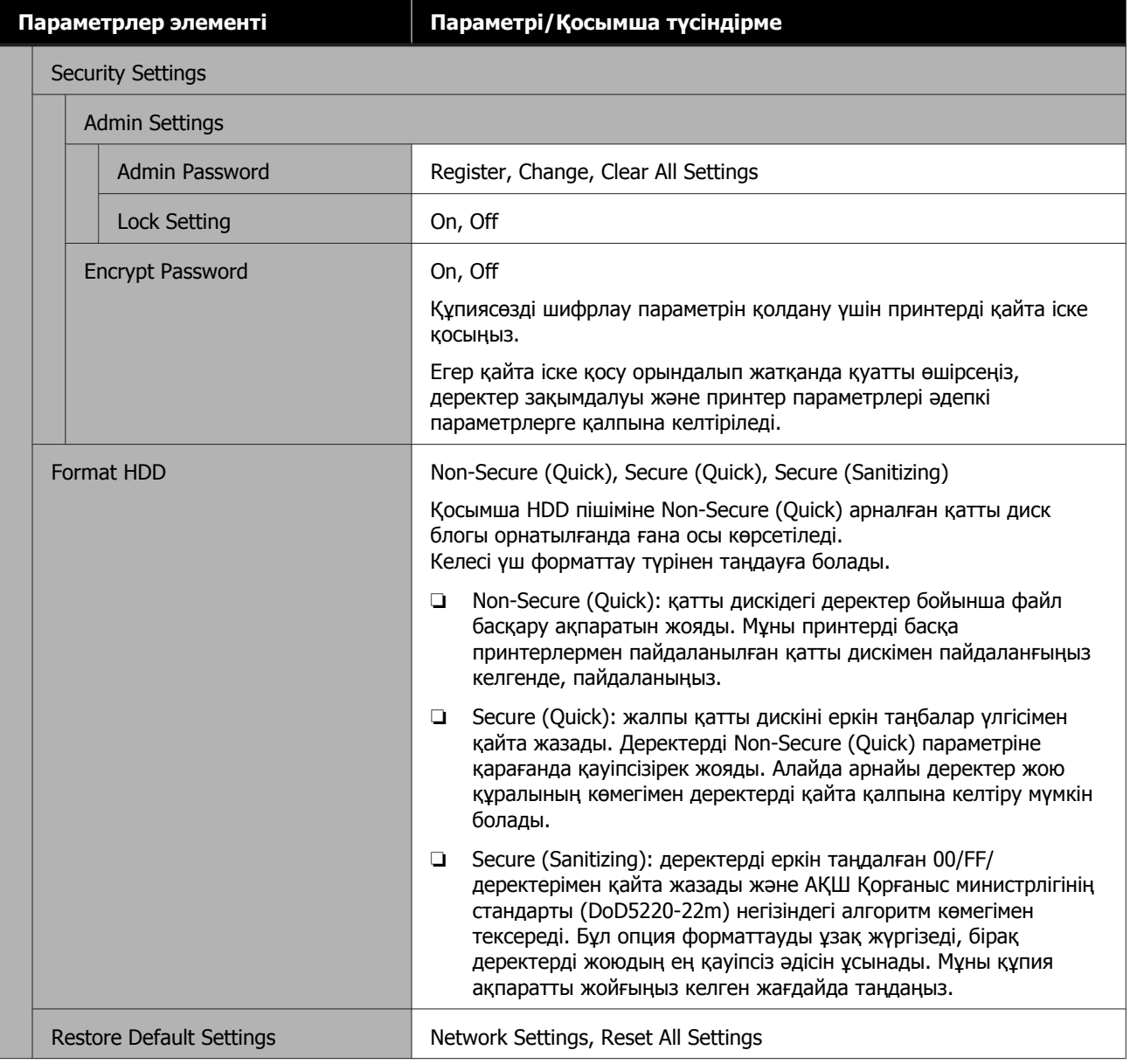

# **Supply Status**

Қалған сия мөлшерін немесе модель нөмірін және техникалық қызмет көрсету жәшігіндегі бос орын мөлшерін көрсетеді.

Қалған сия мөлшері немесе техникалық қызмет көрсету жәшігіндегі бос орын мөлшері бітуге жағын болғанда,  $\bullet$  белгішесі көрсетіледі. Егер  $\bullet$  белгішесі көрсетілсе де, ауыстыру туралы нұсқаулық пайда болғанша басып шығаруға болады. Жаңа картридждерді немес етехникалық қызмет көрсету жәшігін мүмкіндігінше жылдам дайындаңыз.

# **Техникалық қызмет көрсету**

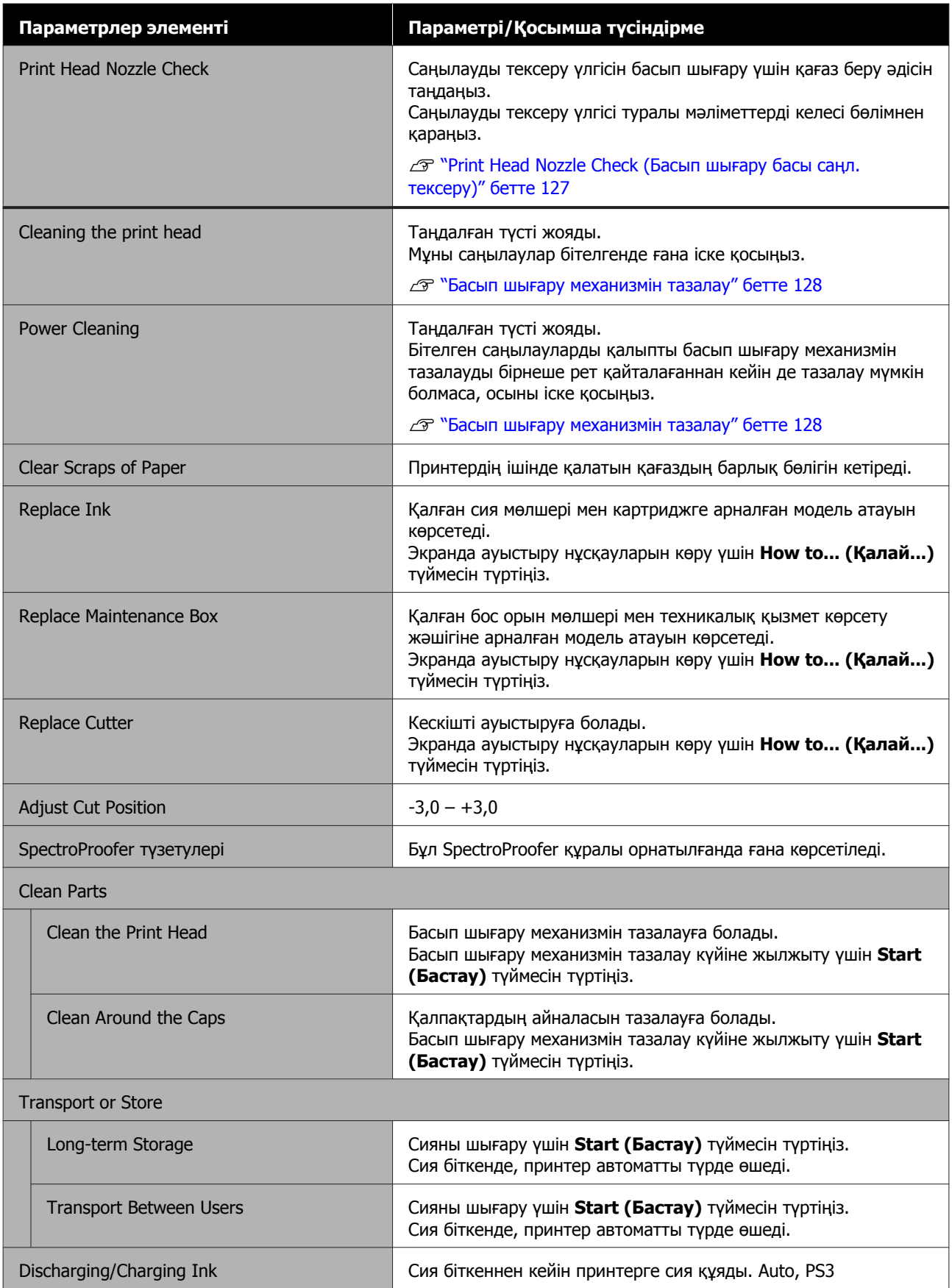

# **Select Language**

Тақтада көрсетілген тілді таңдауға болады. Келесі тілдерден таңдаңыз.

Dutch, English, French, German, Italian, Japanese, Korean, Portuguese, Russian, Simplified Chinese, Spanish, Traditional Chinese

# **Checking Information**

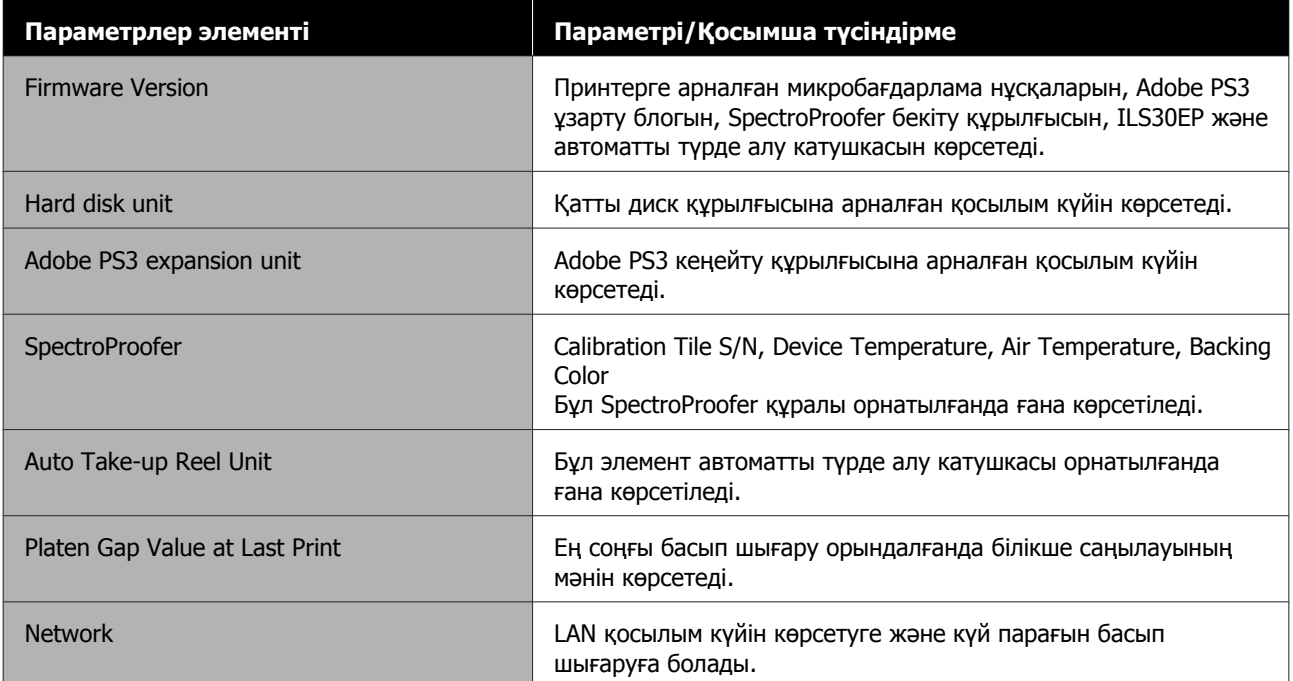

# **Техникалық қызмет көрсету**

# **Басып шығару басына техникалық қызмет көрсету**

Егер басып шығарылған қағаздарда ақ жолақтарды байқасаңыз немесе басып шығару сапасы төмендесе, басып шығару механизмін техникалық реттеу қажет.

# **Техникалық реттеу операциялары**

Жоғары сапалы басып шығаруға қол жеткізу үшін басып шығару механизмін жақсы күйде сақтау үшін келесі принтерге техникалық қызмет көрсету әрекеттерін орындай аласыз. Басып шығару нәтижелеріне және жағдайға байланысты қажетті қызмет көрсету түрін таңдаңыз.

#### **Auto Cleaning**

Бұл "On" күйіне орнатылғанда, принтер бітелген саңылауларды автоматты түрде тексеріп, бітелген саңылаулар анықтаса, тазалауды орындайды.

#### **Ескертпе:**

- ❏ Бұл функция таза емес саңылауларды 100% анықтауға кепілдік бермейді.
- ❏ Таза емес саңылауларды анықтағанда, сияның аз мөлшері тұтынылады.
- ❏ Сия автоматты түрде тазалауды орындағанда тұтынылады.

Auto Cleaning бөлімінде саңылауды тексеру уақытын өзгертуге болады. Егер автоматты тазалауды орындау қажет болмаса, мұны Off күйіне орнатыңыз.

U "Жалпы [параметрлер](#page-116-0)" бетте 117

#### **Ескертпе:**

Auto Cleaning параметрі Off күйіне орнатылса да, принтердің сапасын сақтау үшін автоматты тазалауды орындауға болады.

#### **Print Head Nozzle Check (Басып шығару басы саңл. тексеру)**

Егер принтерді ұзақ уақыт бойы пайдаланбасаңыз немесе маңызды тапсырманы басып шығару алдында бітелген саңылауларды тексеру үшін саңылауды тексеру үлгісін басып шығарыңыз. Басып шығарылған тексеру үлгісін визуалды тексеріңіз және ашық немесе жоқ аумақтарды байқасаңыз, басып шығару механизмін тазалаңыз.

#### **CF** ["Print Head Nozzle Check \(](#page-126-0)Басып шығару басы саңл. [тексеру](#page-126-0))" бетте 127

#### **Басып шығару механизмін тазалау**

Егер басып шығаруларды аймақтар әлсіз немесе жоқ екенін байқасаңыз, осыны пайдаланыңыз. Басып шығару сапасын жақсарту үшін басып шығару механизмінің бетін тазалаңыз. Қажетті тазалау деңгейіне байланысты тазалаудың екі түрі қолжетімді; басып шығару басын қалыпты тазалау және басып шығару басын қатты тазалау.

#### U "Басып шығару [механизмін](#page-127-0) тазалау" [бетте](#page-127-0) 128

Әдетте, басып шығару басын қалыпты тазалау әрекетін орындаңыз. Егер саңылаулар механизмді бірнеше рет Normal тазалаған соң таза болса, Powerful Cleaning әдісін орындаңыз.

#### **Басып шығару механизмінің күйін реттеу**

Сызықтар тураланбағанда немесе басып шығару әнтижелері тегіс емес болып көрінгенде, басып шығару механизмінің күйін реттеңіз. Басып шығару механизмін калибрлеу басып шығару барысында басып шығару механизмінің сәйкессіздіктерін түзетеді.

U "Басып шығару басын [туралау](#page-129-0)" бетте 130

#### <span id="page-126-0"></span>**Қағаз беруді реттеу (Paper Feed Adjust)**

Стандартты басып шығару аумағындағы (кесілген парақтар үшін қағаздың төменгі жағындағы 1–2 см жолақты қоспайтын аумақ) жолақтану мәселелерін (көлденең жолақты сызықтар немесе біркелкі емес түстер) тіпті басып шығару механизмін тазалау немесе басып шығару механизмін туралауды орындағаннан кейін де шеше алмасаңыз, осы параметрді пайдаланыңыз.

**C<sub>3</sub>** ["Paper Feed Adjust"](#page-133-0) бетте 134

# **Print Head Nozzle Check (Басып шығару басы саңл. тексеру)**

Саңылауларды тексерулерді компьютерден немесе принтердің басқару тақтасын пайдаланып орындауға болады.

## **Принтерден**

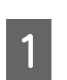

A Принтерге қағаз орамы немесе өлшемі A4 немесе одан үлкенірек кесілген қағаз жүктелгенін тексеріңіз.

 $\mathscr{D}$  "Қағаз [орамын](#page-23-0) жүктеу және алу" [бетте](#page-23-0) 24

U "[Парақтарды](#page-29-0) жүктеу және алу" [бетте](#page-29-0) 30

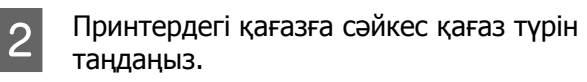

U "[Жүктелген](#page-31-0) қағазды орнату" [бетте](#page-31-0) 32

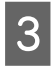

C **Menu** — **Maintenance** — **Print Head Nozzle Check** түймесін түртіңіз.

- D Тексеру үлгісін басып шығаруды бастау үшін **Start** түймесін түртіңіз.
- 

5 Келесі бөлімді қарап, басылған тексеру үлгісін қарап шығыңыз.

#### **Таза саңылаулардың мысалы**

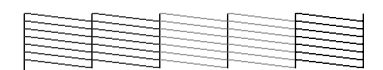

Үлгіде қалып қойған аймақтар болмаса, онда басып шығару механизмінің саңылаулары бітелмеген. Саңылау кептелісін тексеруді аяқтау үшін тармағын түртіңіз.

#### **Бітелген саңылаулардың мысалы**

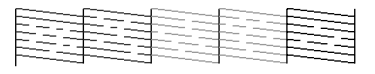

Егер саңылау тексеру үлгісінде кейбір бөліктер жоқ болса, басып шығару механизмін тазалауды орындау үшін  $\times$ түймесін түртіңіз.

**6 Тазалау қажет саңылаулардың қатарын**<br>таңдаңыз, содан соң ОК түймесін түртіңіз.

Тазалау басталады. Тазалауға 4–9 минут кетеді.

**7 Тексеру үлгісін басып шығару үшін**<br>Экранық нұсқауларды орындап, ақаулар жойылғанын анықтау үшін нәтижелерді тексеріңіз.

## **Компьютерден**

Бұл бөлімдегі түсіндірмелерде мысал ретінде Windows принтер драйвері пайдаланылған.

Epson Printer Utility 4 бағдарламасын Mac жүйесі үшін пайдаланыңыз.

 $\mathscr{D}$  ["Epson Printer Utility 4](#page-66-0) функциялары" [бетте](#page-66-0) 67

**А Принтерге қағаз орамы немесе өлшемі**<br>А4 немесе одан үлкенірек кесілген қағаз жүктелгенін тексеріңіз.

> U "Қағаз [орамын](#page-23-0) жүктеу және алу" [бетте](#page-23-0) 24

U "[Парақтарды](#page-29-0) жүктеу және алу" [бетте](#page-29-0) 30

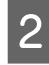

B Принтердегі қағазға сәйкес қағаз түрін таңдаңыз.

> U "[Жүктелген](#page-31-0) қағазды орнату" [бетте](#page-31-0) 32

<span id="page-127-0"></span>C Принтер драйверінің **Properties (Сипаттар)** (немесе **Printing preferences (Басып шығару теңшелімдері)**) экранынан **Utility (Қыз-тік бағдар-а)** қойындысында **Nozzle Check (Саңылауды тексеру)** пәрменін басыңыз.

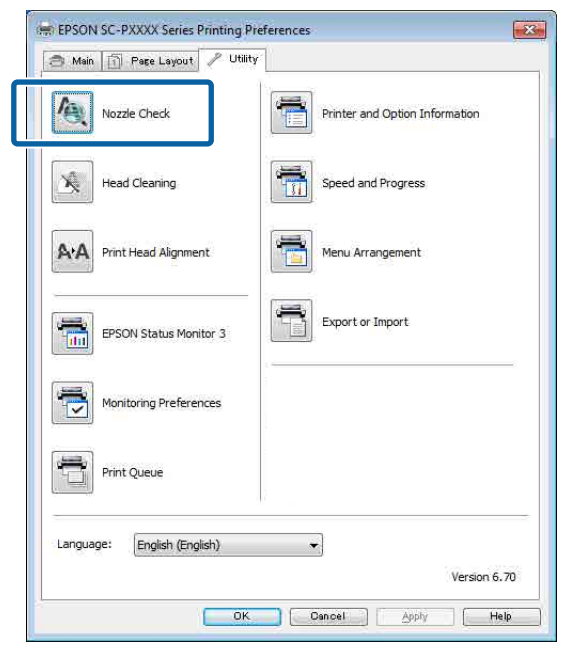

D **Print (Бас. шығ-у)** түймесін басыңыз. Бүріккіні тексеру бедері басылады.

Бүріккіні тексеру бедерін тексеріңіз.

Егер мәселе болмаса: **Finish (Аяқтау)** түймесін басыңыз.

Егер мәселе болса: **Clean (Таза)** түймесін басыңыз.

Саңылауларды тексеру үлгісін басудан кейін деректерді басып шығару немесе басып шығару механизмін тазалау алдында саңылауларды тексеру үлгісін басып шығару аяқталғанын тексеріңіз.

# **Басып шығару механизмін тазалау**

Басып шығару механизмін тазалауды компьютерден немесе принтерден орындау мүмкін болғанымен төменде түсіндірілгендей тазалау процедуралары әр түрлі болады.

#### **Принтерден**

Тазалау күшінің екі деңгейін таңдауға болады.

Д "[Принтерден](#page-128-0)" бетте 129

#### **Компьютерден**

U "[Компьютерден](#page-128-0)" бетте 129

# **Print Head Cleaning бойынша ескертпелер**

#### **Механизмді тазалау барысында сия тұтынылады.**

Басып шығару сапасы төмендесе ғана, мысалы, басып шығарылған қағаздарда сия жағылып қалған не түсі дұрыс көрінбесе, механизмді тазалаңыз.

#### **Барлық саңылауларды тазалағанда, барлық түстердің сиясы тұтынылады.**

Тіпті тек қара сияны қара-ақ түсте басып шығару үшін қолданған жағдайда түрлі түсті сияларда жұмсалады.

#### **Ұяшықта жеткілікті бос орын болмаса, жаңа техникалық реттеу ұяшығын дайындаңыз.**

Егер бастың тазалануын қысқа мерзім ішінде бірнеше рет қайталасаңыз, техникалық қызмет көрсету ұяшығындағы сия ұяшығы жылдам буланбайтынына байланысты тез арада толып кетуі мүмкін.

#### **Power Cleaning функциясы сияны Maintenance мәзіріндегі Print Head Cleaning функциясына қарағанда көбірек тұтынады.**

Сия деңгейі төмен болса, қалған сия деңгейін алдын ала тексеріңіз және жаңа сия картриджін дайындаңыз.

**Егер саңылаулар Power Cleaning әдісі орындалған соң әлі де бітелген болса, принтерді өшіріп, оны бір түнге немесе одан ұзағырақ уақытқа қалдырыңыз.**

Біраз уақытқа қалдырса, бітелген сия еруі мүмкін.

Егер саңылаулар әлі бітелген болса, дилерге немесе Epson қолдау қызметіне хабарласыңыз.

# <span id="page-128-0"></span>**Принтерден**

Бұл процедураны бастамаса бұрын, келесіні оқығаныңызға көз жеткізіңіз:

**C ["Print Head Cleaning](#page-127-0) бойынша** [ескертпелер](#page-127-0)" бетте 128

A Басқару тақтасындағы **Menu** — **Maintenance** — **Print Head Cleaning** параметрін таңдаңыз.

Тазалау үшін саңылаулар орналасуын таңдаңыз.

Тексеру үлгісіндегі ашық немесе жоқ сегменттері бар түс жұптарын таңдаңыз.

3 Тазалауды бастау үшін ОК түймесін түртіңіз.

Механизмді тазалауға 4–9 минут кетеді.

#### **Ескертпе:**

Бірнеше түс жұптары таңдалған сайын, тазалауды орындауға ұзағырақ уақыт қажет болады. Саңылаулардың күйіне және **Auto Clean Max Repeat** параметріне байланысты бұл функция 32 мин. жуық уақытты алады.

Тазалау аяқталғанда растау хабары көрсетіледі.

D Тексеру үлгісін басып гығару және бітелуді тексеру үшін **Yes** түймесін түртіңіз.

> Егер **Nozzle Check** әрекетін орындау қажет болмаса, шығу үшін **No** түймесін түртіңіз.

Егер саңылаулар әлі де бітелген болса, 1–3 қадамдарды бірнеше рет қайталаңыз. Егер тазалауды бірнеше қайталаудан кейін де бітелген саңылауларды тазалау мүмкін болмаса, **Power Cleaning** әрекетін орындау үшін келесіні қараңыз.

## **Power Cleaning**

Бұл процедураны бастамаса бұрын, келесіні оқығаныңызға көз жеткізіңіз:

 $\mathscr{D}$  ["Print Head Cleaning](#page-127-0) бойынша [ескертпелер](#page-127-0)" бетте 128

A Басқару тақтасындағы **Menu** — **Maintenance** — **Power Cleaning** параметрін таңдаңыз.

**2** Саңылаулар орналасуын Power Cleaning үшін таңдаңыз.

> Тексеру үлгісіндегі ашық немесе жоқ сегменттері бар түс жұптарын таңдаңыз.

**S** Power Cleaning әрекетін бастау үшін ОК түймесін басыңыз.

> Power Cleaning әрекеті шамамен 8 минут алады.

#### **Ескертпе:**

Бірнеше түс жұптары таңдалған сайын, тазалауды орындауға ұзағырақ уақыт қажет болады. Сонымен қатар, саңылаулардың күйіне байланысты 32 мин. дейін уақыт қажет болуы мүмкін.

Power Cleaning аяқталған соң, тазалау аяқталғанға дейін көрсетілген экранға ораласыз.

Тексеру үлгісін басып гығару және бітелуді тексеру үшін **Yes** түймесін түртіңіз.

Егер саңылау тексеру әрекетін орындау қажет болмаса, шығу үшін **No** түймесін түртіңіз.

## **Компьютерден**

Бұл процедураны бастамаса бұрын, келесіні оқығаныңызға көз жеткізіңіз:

 $\mathscr{D}$  ["Print Head Cleaning](#page-127-0) бойынша [ескертпелер](#page-127-0)" бетте 128

Бұл бөлімдегі түсіндірмелерде мысал ретінде Windows принтер драйвері пайдаланылған.

<span id="page-129-0"></span>Epson Printer Utility 4 бағдарламасын Mac жүйесі үшін пайдаланыңыз.

 $\mathscr{D}$  ["Epson Printer Utility 4](#page-66-0) бағдарламасын [пайдалану](#page-66-0)" бетте 67

A Принтер драйверінің **Properties (Сипаттар)** (немесе **Printing preferences (Басып шығару теңшелімдері)**) экранынан **Utility (Қыз-тік бағдар-а)** қойындысында **Head Cleaning (Басып шығару басын тазалау)** пәрменін басыңыз.

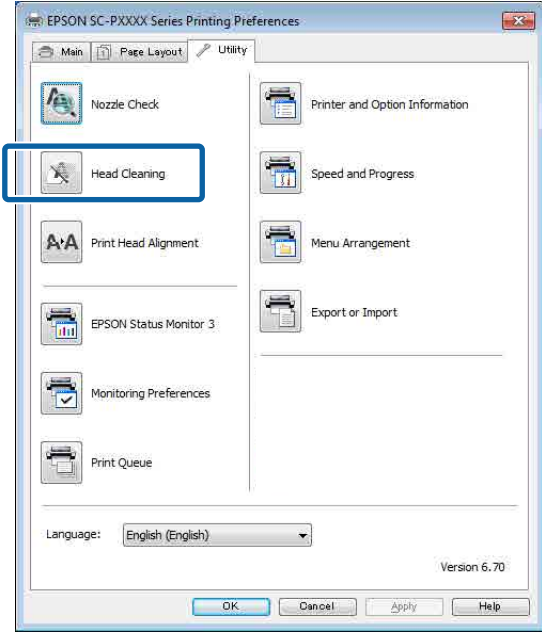

Басып шығару механизмдерінің (саңылаулар) барлығын тазалау үшін **Clean All Colors (Барлық түсті жою)** параметрін таңдаңыз.

**Auto Select (Автоматты түрде таңдау)** параметрін таңдағанда, саңылау тексерісі орындалып, тек бітелген басып шығару механизмдері (саңылаулар) тазаланады. Егер басып шығару механизмдері (саңылаулар) бітелмеген болса, тазалау орындалмайды.

B **Start (Бастау)** түймесін басыңыз.

Механизмді тазалау басталады және оған 4–9 минут кетеді.

#### **Ескертпе:**

**Auto Nozzle Check** пәрмені On күйіне орнатылғанда, механизмді тазалап болғаннан кейін саңылауларды тексереді және бітеулер әлі де болса, авто тазалау орындалады. Саңылаулардың күйіне және **Auto Clean Max Repeat** параметріне байланысты бұл функция 32 мин. жуық уақытты алады.

#### **2** Print Nozzle Check Pattern **(Саңылауды тексеру үлгісін басып шығару)** түймесін басыңыз.

Бүріккіні тексеру бедерін растаңыз.

Егер саңылауларды тексеру үлгісінде ашық немесе жоқ сегменттерді көрсеңіз, **Cleaning (Тазалау)** түймесін басыңыз.

Егер тазалауды бірнеше рет сәтті қайталағаннан кейін де бітелген саңылауларды тазалау мүмкін болмаса, **Heavy** параметрін принтердің басқару тақтасындағы **Print Head Cleaning** пәрменінен таңдаңыз.

Д "[Принтерден](#page-128-0)" бетте 129

# **Басып шығару басын туралау**

Егер сызықтар тураланбаса немесе басып шығару нәтижелері тегіс емес болса, Print Head Alignment әрекетін орындаңыз.

Басып шығару барысында басып шығару механизмі солға және оңға жылжытқанда сияны кептіреді. Қағаз беті мен басып шығару механизмінің арасында қысқа қашықтың (бос орын) болғандықтан, сәйкес келмейтін басып шығару күйі қағаздың жұқа болуына, температура мен ылғалдылықтың өзгеруіне, басып шығару механизмі қозғалатындықтан ішкі инерцияның пайда болуы байланысты болуы мүмкін.

Uni-D Alignment немесе Bi-D Alignment бөлімінен таңдаңыз.

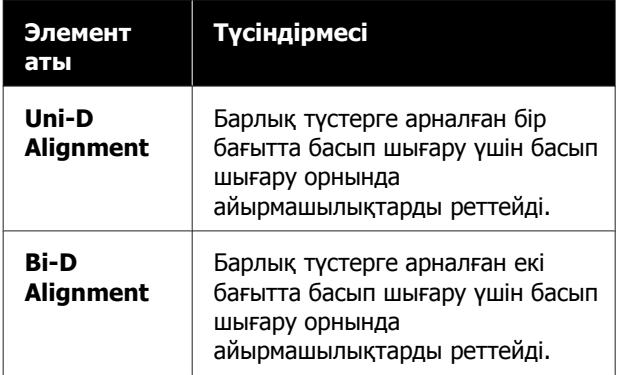

Сондай-ақ, әр мәзір үшін автоматты реттеу және қолмен реттеуді таңдауға болады.

- ❏ Auto adjustment (Авто реттеу) Әдетте осы әдісті пайдалануды ұсынамыз, себебі ол қандай да бір проблемалардысирек шақырады және оны орындай оңай. Реттеу жұмыстарын аяқтауға 9–35 мин уақыт қажет болады. Қажетті уақыт таңдалған мәзірге байланысты өзгереді.
- ❏ Manual adjustment (Қолмен реттеу) Егер авто реттеуді орындау мүмкін емес болса немесе реттеу нәтижелері Auto функциясын пайдаланғанда қанағаттанарлық болмаса, осыны пайдаланыңыз. Қағазға басып шығарылған реттеу үлгісін визуалды тексеріп, қосымша реттеу мәндерін енгізіңіз.

## **Басып шығару басын калибрлеу бойынша ескертпелер**

**Реттеулерді принтерге жүктелген қағазға байланысты орындаңыз.**

Қағаз дұрыс жүктелгенін және **Select Paper Type** таңдалғанын тексеріңіз.

Д "Қағаз [орамын](#page-23-0) жүктеу және алу" бетте 24

U "[Парақтарды](#page-29-0) жүктеу және алу" бетте 30

Коммерциялық қол жетімді қағазды пайдаланып реттегенде, Пайдалану қағазын алдын-ал тіркегеніңізге көз жеткізіңіз.

 $\mathscr{D}$  "[Коммерциялық](#page-184-0) қол жетімді қағазда басып [шығармас](#page-184-0) бұрын" бетте 185

#### **Саңылаулар бітелмегендігіне көз жеткізіңіз.**

Егер саңылаулар бітелген болса, реттеу функциясы дұрыс орындалмауы мүмкін. Тексеру үлгісін басып шығарып, визуалды тексеріп, қажет болса механизмді тазалауды орындаңыз.

**T** ["Print Head Nozzle Check \(](#page-126-0)Басып шығару басы саңл. [тексеру](#page-126-0))" бетте 127

#### **Авто реттеу келесі қағазды пайдаланғанда орындалмауы мүмкін.**

- ❏ Кәдімгі қағаз
- ❏ Enhanced Matte Poster Board (Жақсартылған күңгірт плакат қалқаны)
- ❏ Мөлдір немесе түсті қағаз

Қағаздың осы түрлерін пайдаланып қолмен реттеу жұмыстарын орындаңыз.

U "Басып шығару механизмінің күйін реттеу" бетте 131

#### **Автоматты реттегенде, принтерге сырттан жарық (тікелей күн сәулесі) енбейтініне көз жеткізіңіз.**

Егер олай болса, принтердің сенсорлары реттеу үлгісін дұрыс оқымауы мүмкін. Егер авто реттеу принтерге сырттан жарық енбейтінін тексергеннен кейін де орындалмаса, қолмен реттеңіз.

U "Басып шығару механизмінің күйін реттеу" бетте 131

## **Басып шығару механизмінің күйін реттеу**

Бұл процедураны бастамаса бұрын, келесіні оқығаныңызға көз жеткізіңіз:

U "Басып шығару басын калибрлеу бойынша ескертпелер" бетте 131

A Принтерге қағаз орамы немесе өлшемі 388 мм немесе одан үлкенірек кесілген қағаз жүктелгенін тексеріңіз.

 $\mathscr{D}$  "Қағаз [орамын](#page-23-0) жүктеу және алу" [бетте](#page-23-0) 24

U "[Парақтарды](#page-29-0) жүктеу және алу" [бетте](#page-29-0) 30

Коммерциялық қол жетімді қағазды пайдаланып реттегенде, Пайдалану қағазын алдын-ал тіркегеніңізге көз жеткізіңіз.

U "[Коммерциялық](#page-184-0) қол жетімді қағазда басып [шығармас](#page-184-0) бұрын" бетте 185

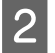

B Принтердегі қағазға сәйкес қағаз түрін таңдаңыз.

> U "[Жүктелген](#page-31-0) қағазды орнату" [бетте](#page-31-0) 32

C Басқару тақтасындағы **Menu** — **Paper Setting** — **Loaded Paper** — **Print Adjustments** — **Adjust Print Heads** параметрін таңдаңыз.

#### D **Uni-D Alignment** немесе **Bi-D Alignment** бөлімін таңдаңыз.

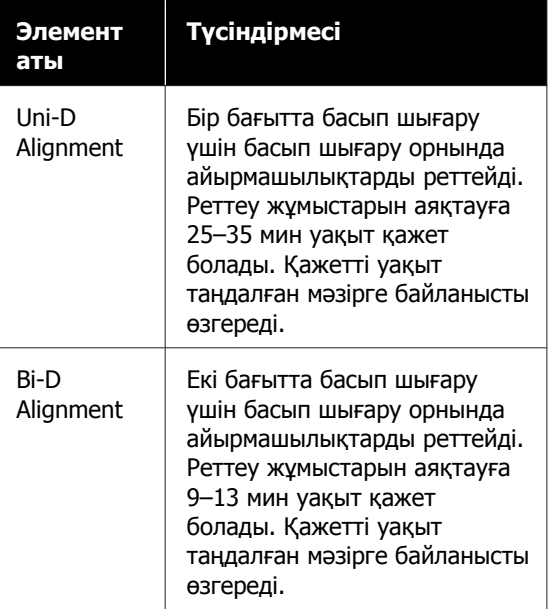

**Б** Аuto немесе Manual параметрін таңдаңыз.

Auto параметрін таңдағанда, 6-қадамға өтіңіз.

Manual параметрін таңдағанда, 7-қадамға өтіңіз.

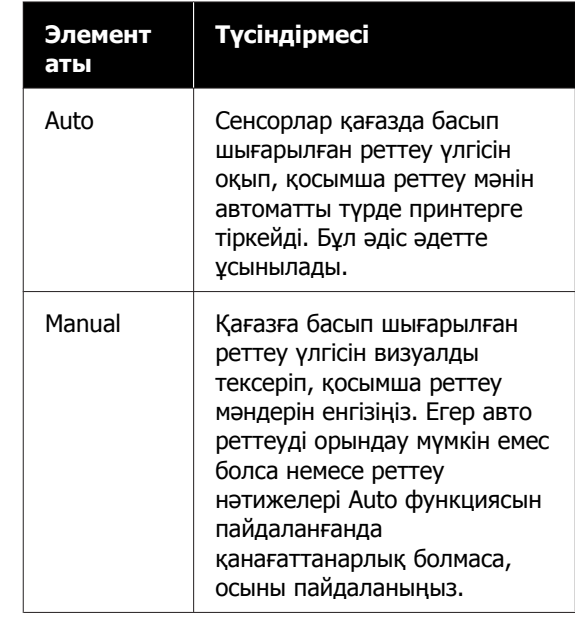

**6 Басып шығару механизмінің күйін**<br>Реттеуді бастау үшін **Start** түймесін басыңыз.

> Басып шығару кезінде датчик реттеу үлгісін оқиды және принтер үшін оңтайлы реттеу мәнін автоматты түрде тіркейді.

Реттеулер аяқталған соң, тазалау аяқталғанға дейін көрсетілген экранға ораласыз. Егер тегіс емес немесе сәйкес келмейтін ақаулар басып шығарылған суретте қайта пайда болса, растау үшін реттеу нәтижелерін тексеріңіз.

Егер реттеудің нәтижелері көңіліңізден шықпаса, реттеуді қолмен орындап көріңіз.

G Басып шығару механизмінің күйін реттеуді бастау үшін **Start** түймесін басыңыз.

Реттеу үлгісі жүктелген қағазда басып шығарылды.

#### **Ескертпе:**

Бірнеше реттеу үлгілері кесілген парақтар үшін басып шығарылды. Бірінші парақты басып шығару аяқталғанда, келесі парақты жүктеңіз.

H Басып шығарылған реттеу үлгісін тексеріңіз, содан соң орнатылған мәнді басқару тақтасына енгізіңіз.

#### **Uni-D Alignment**

(1) #1 VLM1 үшін реттеу күйін тексеріңіз.

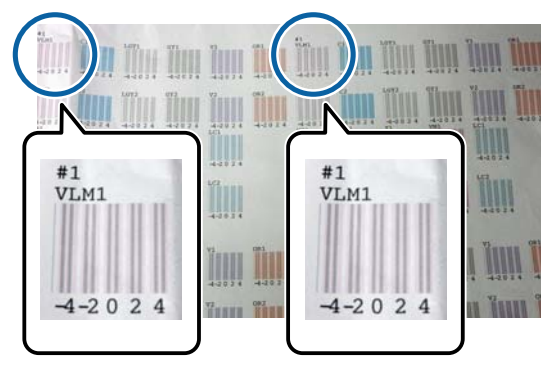

Жоғарыдағы фотосуретте, #1 VLM1 мәнін екі жерден көруге болады, бірақ басып шығарылған сан қағаз еніне байланысты әртүрлі болады.

(2) Ақ сызықтары ең аз немесе ақ сызықтардың аралықтары біркелкі үлгілердің нөмірлерін жазып алыңыз. Келесі мысал кескінде "0" ең күшті таңдау болып табылады.

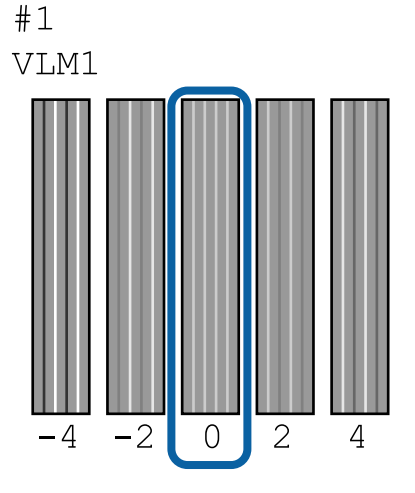

(3) Барлық #1 VLM1 реттеу үлгісінің орташа мәнін табыңыз.

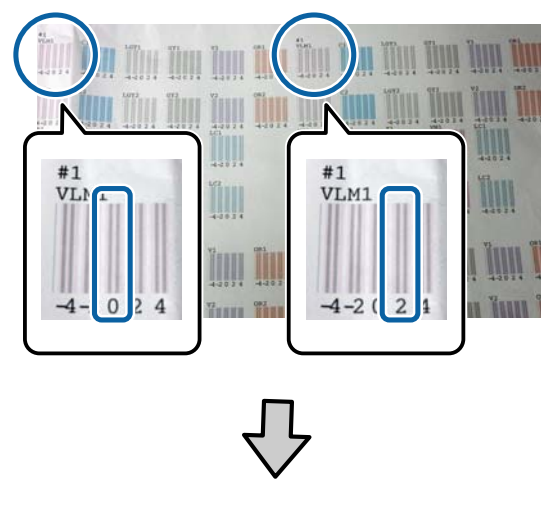

 $(0+2)/2 = 1$ 

Егер есептелген сан бүтін сан болмаса, ол үтірден кейінгі бірінші таңбаға дөңгелектеледі.

$$
(1+2)/2 = 1,5 \rightarrow 2
$$

(4) Басқару тақтасында параметрін мәнін енгізіңіз.

(5) Барлыұ түс үшін мәнді бірдей енгізу үшін басқару тақтасындағы нұсқауларды орындаңыз.

#### **Bi-D Alignment**

(1) #1 A үшін реттеу күйін тексеріңіз.

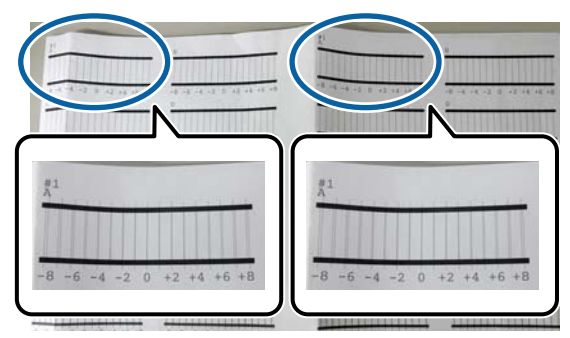

Жоғарыдағы фотосуретте, #1 A мәнін екі жерден көруге болады, бірақ басып шығарылған сан қағаз еніне байланысты әртүрлі болады.

<span id="page-133-0"></span>(2) Сызықтар мөлшері ең аз үлгінің санына көңіл бөліңіз (сызықтар негізінен қабаттасады).

Келесі мысал кескінде "0" ең күшті таңдау болып табылады.

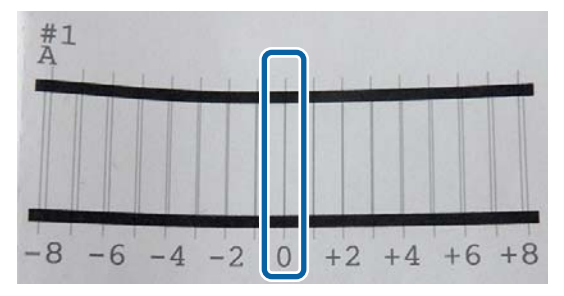

(3) Барлық #1 A реттеу үлгісінің орташа мәнін табыңыз.

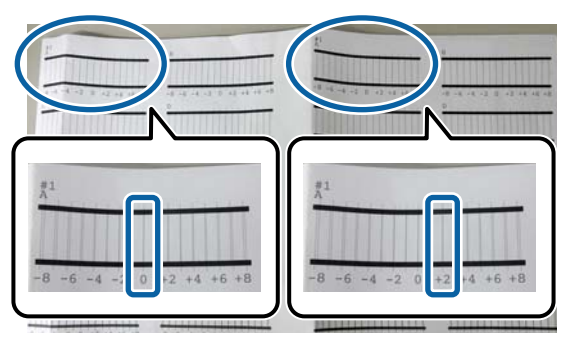

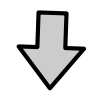

 $(0+2)/2 = 1$ 

Егер есептелген сан бүтін сан болмаса, ол үтірден кейінгі бірінші таңбаға дөңгелектеледі.

$$
(1+2)/2 = 1,5 -> 2
$$

(4) Басқару тақтасында параметрін мәнін енгізіңіз.

(5) Барлыұ түс үшін мәнді бірдей енгізу үшін басқару тақтасындағы нұсқауларды орындаңыз.

**9 Барлық сия түс үшін мәндерді**<br>енгізгеннен кейін, реттеу аяқталғанға дейін көрсетілген экранға ораласыз. Егер тегіс емес немесе сәйкес келмейтін ақаулар басып шығарылған суретте қайта пайда болса, растау үшін реттеу нәтижелерін тексеріңіз.

# **Paper Feed Adjust**

Стандартты басып шығару аумағындағы (кесілген парақтар үшін қағаздың төменгі жағындағы 1–2 см жолақты қоспайтын аумақ) жолақтану мәселелерін (көлденең жолақты сызықтар немесе біркелкі емес түстер) тіпті басып шығару механизмін тазалау немесе басып шығару механизмін туралауды орындағаннан кейін де шеше алмасаңыз, осы параметрді пайдаланыңыз.

Реттеу үшін **Image Accuracy First** және **Length Accuracy First** параметрінен таңдаңыз. Әдетте, **Image Accuracy First** арқылы реттеуді ұсынамыз.

#### **Image Accuracy First**

Реттеу үлгілері басып шығарылады. Реттеу үлгілеріне қарап тексеріп тұрып реттеулерді жасаңыз. Бұл кескін сапасына мән беру қажет кескіндерді басып шығаруға үйлесімді.

#### **Length Accuracy First**

Өлшем күйлерін басып шығарады. Өлшем күйлеріне арналған аралықты өлшеп, реттеңіз. Бұл CAD сияқты өлшемдер мен ұзындыққа мән беру қажет кескіндерді басып шығаруға үйлесімді.

# **Selecting paper feed adjustment**

1 Қағазды жүктеңіз.

Ені 400 мм және ұзындығы 560 мм болатын қағазды жүктеңіз.

 $\mathscr{D}$  "Қағаз [орамын](#page-23-0) жүктеу және алу" [бетте](#page-23-0) 24

U "[Парақтарды](#page-29-0) жүктеу және алу" [бетте](#page-29-0) 30

Коммерциялық қол жетімді қағазды пайдаланып реттегенде, Пайдалану қағазын алдын-ал тіркегеніңізге көз жеткізіңіз.

U "[Коммерциялық](#page-184-0) қол жетімді қағазда басып [шығармас](#page-184-0) бұрын" бетте 185

2 Принтердегі қағазға сәйкес қағаз түрін таңдаңыз.

> U "[Жүктелген](#page-31-0) қағазды орнату" [бетте](#page-31-0) 32

- C Басқару тақтасындағы **Menu Paper Settings** — **Loaded Paper** — **Print Adjustments** — **Adjust Print Heads** параметрін таңдаңыз.
- 

**Image Accuracy First Hemece Length Accuracy First** параметрін таңдаңыз.

- **E Реттеу үлгісін немесе өлшем күйлерін**<br>Басын шилері үші**с баланы** болған. басып шығару үшін **Start** түймесін түртіңіз.
- **6 Басып шығарылған реттеу үлгісін немесе**<br>өлшем күйлерін тексеріңіз, содан соң орнатылған мәнді басқару тақтасына енгізіңіз.

#### **Image Accuracy First**

(1) Реттеу үлгісін тексеріңіз. Ең нашар көрінетін сызықтары бар үлгіні тауып, үлгі нөмірін жазып алыңыз. Мысалы, келесі суретте "0" мәні ең аз сызықтарға ие екені көрсетілген. Басқару тақтасына "0" мәнін енгізіңіз, содан соң **OK** түймесін басыңыз.

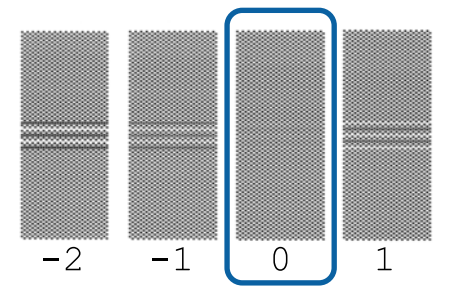

(2) Екінші реттеу үлгісі басып шығарылады. (1) Осы реттеу үлгісін дәл сол әдіспен тексеріңіз.

#### **Length Accuracy First**

(1) Өлшем күйлерінің аралығын сызғышпен өлшеңіз. 0,5 мм қадаммен өлшей алатын сызғышты пайдаланыңыз.

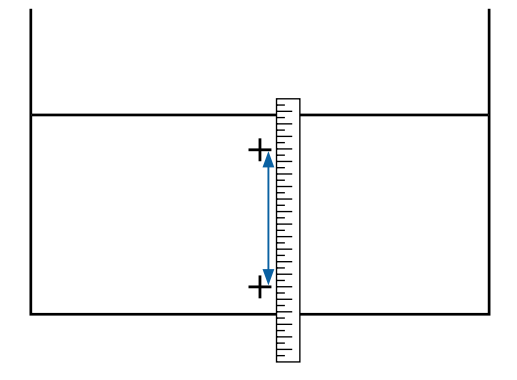

(2) Өлшем күйлерін басқару тақтасына енгізіңіз, содан соң **OK** түймесін басыңыз.

# **Шығын материалдарын ауыстыру**

# **Сия картридждерін ауыстыру**

Егер сия картридждерінің біреуі бітіп жатса, басып шығаруды орындау мүмкін емес.

Егер басып шығару барысында сия картриджі бітсе, сия картриджін ауыстырғаннан кейін басып шығаруды жалғастыруға болады.

Бітуге жақындаған сия картридждерін пайдалансаңыз, басып шығару кезінде сия картриджін ауыстыру қажет болуы мүмкін. Сия картриджін басып шығару кезінде ауыстырсаңыз, сияның қалай кепкеніне байланысты түстер әртүрлі болуы мүмкін. Осы секілді мәселелердің алдын алу үшін, картриджді басып шығару алдында ауыстыруды ұсынамыз. Алынған сия картриджін алдағы уақытта сия картриджі біткенше әлі де пайдалануға болады.

Қолдау көрсетілген сия картридждері U "Опциялар және [пайдаланылатын](#page-167-0) [өнімдер](#page-167-0)" бетте 168

# **Ауыстыру жолы**

Бұл процедура арқылы барлық сия картридждерін ауыстыруға болады.

### c **Маңызды:**

Epson компаниясы түпнұсқадағы Epson сия картридждерін пайдалануға кеңес береді. Epson компаниясы түпнұсқалық емес сияның сапасы немесе сенімділігіне кепілдік бере алмайды. Түпнұсқалық емес сияны пайдалану Epson кепілдіктерімен қамтылмайтын зақымға әкелуі және, белгілі бір жағдайларда, принтердің қате жұмыс істеуіне әкелуі мүмкін. Түпнұсқалық емес сия деңгейлері туралы ақпарат көрсетілмеуі мүмкін және түпнұсқалық емес сияны пайдалану сервис орталығында ықтимал пайдалану үшін жазылмайды.

#### **Ескертпе:**

Экрандағы процедураны қарау барысында Қызметтік картридж ауыстыруға болады. Экрандағы процедураны көру үшін басты бет экранынан **MENU** — **Maintenance** — **Replace Ink** түймесін түртіңіз.

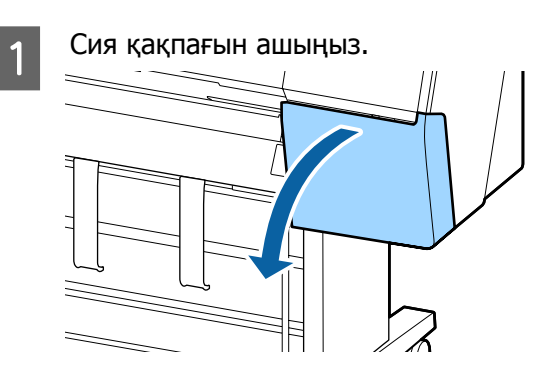

2 Сия картриджін тартып шығарыңыз.

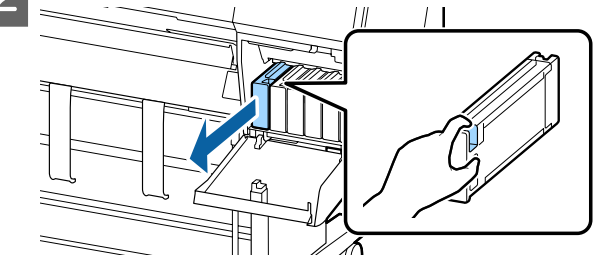

## **• Маңызды:**

Алып тасталған сия картридждерінде сия беру портының айналасында сия болуы мүмкін, сондықтан картридждерді алған кезде айналасындағы аймаққа сия төгіп алмаңыз.

**3 Жаңа сия картриджін пакеттен**<br>Шығарыңыз. Сия картриджін 10 секунд бойы 30 рет, көлденеңінен, шамамен 10 см қозғалыстармен суретте көрсетілгендей шайқаңыз.

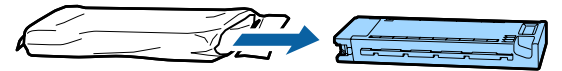

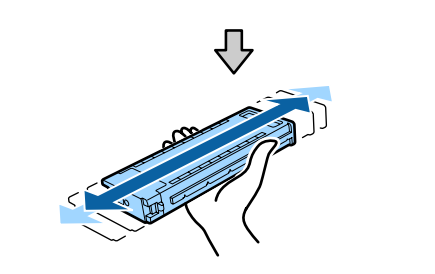

### **• Манызды:**

Сия картридждеріндегі IC чиптерін ұстамаңыз. Басып шығару сәтті жүзеге аспауы мүмкін.

Сия картриджін қатты басыңыз.

Сия картриджінің түсін сия қақпағының артындағы елгі түсіне сәйкестендіріңіз.

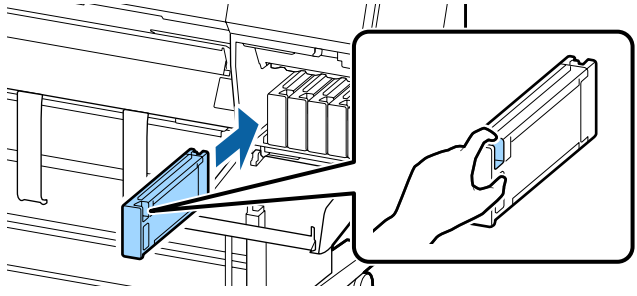

### c **Маңызды:**

Әр ұяшыққа барлық сия картридждерін орнатыңыз. Ұяшықтардың біреуі бос болса, басып шығара алмайсыз.

**5** Сия қақпағын жабыңыз.

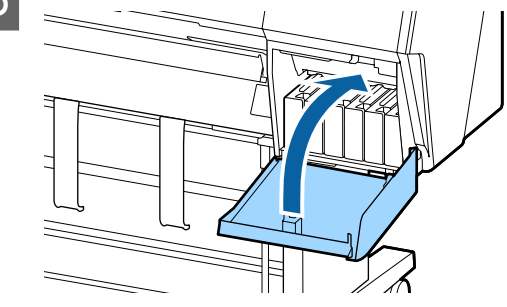

# **Maintenance Box (Памперс) ауыстыру**

Егер **No Enough Space** хабары көрсетілсе, көрсетілген Maintenance Box (Памперс) ауыстырыңыз.

Қолдау көрсетілетін Maintenance Box (Памперс)

U "Опциялар және [пайдаланылатын](#page-167-0) [өнімдер](#page-167-0)" бетте 168

# c **Маңызды:**

Алынған және ұзақ уақыт бойы ашық ауада қалдырылған техникалық қызмет көрсету қораптарын қайта пайдаланбаңыз. Ішіндегі сия құрғайды және қатады, сөйтіп жеткілікті сияны сіңіре алмайды.

# **Ауыстыру жолы**

Төменде техникалық қызмет көрсету қораптары мен орнату позициялары беріледі.

SC-P9500 Series: 2 (сол және оң жақ)

SC-P7500 Series: 1 (тек оң жақ)

Жанындағы Maintenance Box (Памперс) функциясын көрсетілген **No Enough Space** туралы хабармен ауыстырыңыз. Ауыстыру процедурасы екі жаққа да бірдей. Екі жақты ауыстыру қажет болғанда, 2-қадамнан 5-қадамға дейін қайталаңыз.

## **M**аңызды:

Басып шығару кезінде Maintenance Box (Памперс) ауыстырмаңыз. Қалдық сия ағуы мүмкін.

#### **Ескертпе:**

Экрандағы процедураны қарау барысында Қызметтік картридж ауыстыруға болады. Экрандағы процедураны көру үшін басты бет экранынан **MENU** — **Maintenance** — **Replace Maintenance Box** түймесін түртіңіз.

A Жаңа техникалық қызмет көрсету қорабын қаптамасынан шығарыңыз.

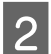

Техникалық қызмет көрсету қорабын құлатпай шығарыңыз.

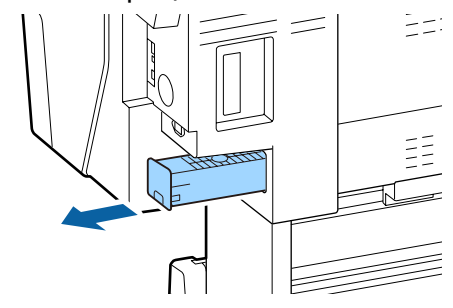

**3 Жаңа техникалық қызмет көрсету**<br>Корабымен бірге таза қалтадағы пайдаланылған техникалық қызмет көрсету қорабын орнатып, ілгек тығыздап жабылғанын тексеріңіз.

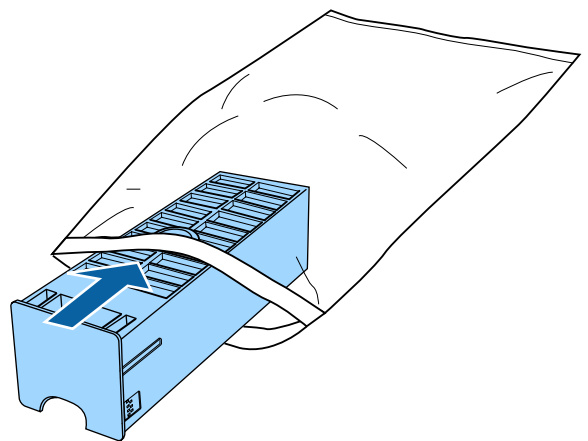

Жаңа техникалық қызмет көрсету қорабын салыңыз.

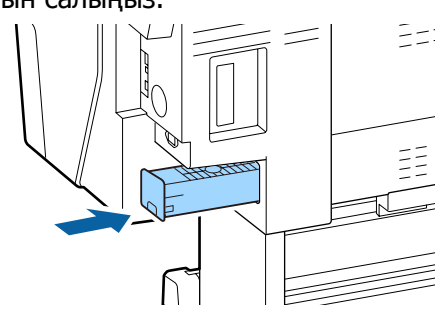

## c **Маңызды:**

Техникалық қызмет көрсету қорабындағы IC чиптерін ұстамаңыз. Бұлау істеу қалыпты пайдалануды және басып шығаруды мүмкін емес етуі мүмкін.

# **Кескішті ауыстыру**

Қағазды дұрыс кеспесе, кескішті ауыстырыңыз.

Қолдау көрсетілетін кескіш

U "Опциялар және [пайдаланылатын](#page-167-0) [өнімдер](#page-167-0)" бетте 168

Кескішті ауыстыру үшін айқас бұрауышты пайдаланыңыз. Кескішті ауыстыру алдында айқас бұрауыш бар екенін тексеріңіз.

## **N** Маңызды:

Кескіштің жүзін зақымдап алмаңыз. Оны түсіріп алу немесе қатты заттарға соғу жүздің сынуына әкелуі мүмкін.

#### **SpectroProofer mounter (опциясын) орнатылғанда**

SpectroProofer mounter орнатылғанда, кескішті ауыстыру қақпағын ашу мүмкін емес. Кескішті ауыстыру алдында SpectroProofer mounter құрылғысын шығарып, оны кейінірек қайта орнатыңыз. Шығарғанда, монтермен берілген нұсқаулықты қарап, оны қайта орнату үшін процедураны орындаңыз.

U "SpectroProofer Mounter 24"/44" (SpectroProofer 24"/44" бекіту құрылғысы) Орнату нұсқаулығы" (буклет)

1 Принтерден қағазды алыңыз. Д "Қағаз [орамын](#page-28-0) алу" бетте 29 U "Кесілген [парақтарды](#page-30-0) және постерді алып [тастау](#page-30-0)" бетте 31 B Басты бет экранынан **Menu** — **Maintenance** — **Replace Cutter** түймесін түртіңіз. 3 Кескішті ауыстыру күйіне жылжыту үшін **Start** түймесін түртіңіз. Кескішті ауыстыру қақпағында тетікті төмен басып, төмен тартып, өзіңізге қарай шығарыңыз. **Б** Крест тәріздес бұрағышы бар кескішті қорғайтын бұранданы босатыңыз. **6 Ескі кескішті принтерден алыңыз. Абай болыңыз:** Кескішті балалар жететін жерде сақтамаңыз. Кескіштің жүзі жарақат тигізуі мүмкін. Кескішті ауыстыру кезінде мұқият болыңыз. 7 Жаңа кескішті орнатыңыз. Принтердегі тесіктің жанына кескішке бұранданы енгізіңіз. **В Кескішті қорғау үшін крест тәріздес**<br>бұрағышы бар бұранданы тартып бұраңыз. **маңызды:** Кескішті қатты бұраңыз, қарсы жағдайда кесу күйі жылжып кетуі мүмкін. **I Кескішті ауыстыру қақпағының негізін**<br>Дарыс орнына ендіріп, жоғары бөлікке қолмен итеріңіз. Орнында "сырт" еткен дыбысты естігенше итеріңіз. 10 Кескішті ауыстырғаннан кейін OK түймесін басыңыз. Кескіш бастапқы орнына оралады. Басқару тақтасындағы экран ауыстыру басталғанға дейін көрсетілген экранға оралғанда, кескішті ауыстыру аяқталады.

# **Принтерді тазалау**

Принтерді оңтайлы жұмыс күйінде ұстау үшін жүйелі түрде тазалап тұрыңыз (шамамен айына бір рет).

# **Сыртын тазалау**

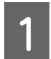

A Принтерден қағазды алыңыз.

B Принтердің және экранның өшірулі екенін тексеріңіз және қуат кабелін розеткадан суырыңыз.

З Шаң немесе кірді сүрту үшін жұмсақ, таза мата пайдаланыңыз.

> Әсіресе, шаң жиналмауы үшін артын және бүйірлерін тазалаңыз. (Төмендегі суретте Adobe PostScript 3 кеңейту бөлігі орнатылған кездегі принтер көрсетілген.)

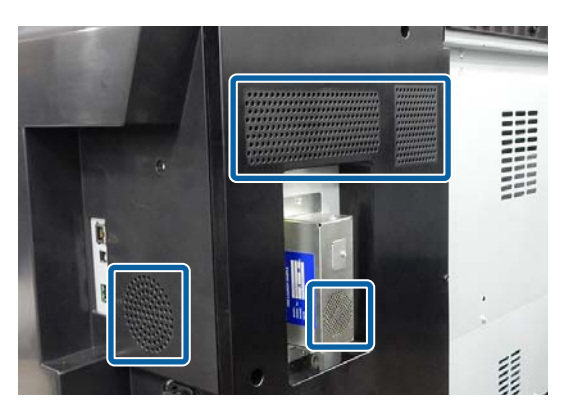

Егер принтер аса кір болса, матаны нейтрал тазалағышы бар суға сулап, принтер бетінің сүртілуіне дейін оны жақсылап сығыңыз. Кейін кез келген қалған ылғалды сүрту үшін құрғақ матаны пайдаланыңыз.

## c **Маңызды:**

Принтерді тазалау үшін ешқашан бензинді, сұйылтқыштарды немесе алкогольді пайдаланбаңыз. Бұл түссізденуге және пішіннің өзгеруіне әкелуі мүмкін.

# **Ішін тазалау**

Егер басылған материалдар жағылған немесе лас болса, қысым роликтерін тазалаңыз.

Білікшеге жабысқан сияны және қағаз бөлшектерін кетіру керек, өйткені олар қағазды ластауы мүмкін.

## **N** Маңызды:

Білікшеден шаңды және қағаз бөлшектерін кетірмеу бітелген саңылауларға әкелуі немесе басып шығару механизмін зақымдауы мүмкін.

# **Орауышты тазалау**

Кәдімгі қағазды беру арқылы роликті тазалау үшін төмендегі қадамдарды орындаңыз.

**А Принтерді қосыңыз және оған кеңдігі ең**<br>Алқан қол жетімді қағаз орамын жүктеңіз.

 $\mathscr{D}$  "Қағаз [орамын](#page-23-0) жүктеу және алу" [бетте](#page-23-0) 24

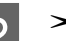

 $\mathcal{B} \rightarrow \mathbb{R}$  **Forward** түймесін түртіңіз.

Қағаз **Forward** түймесі басулы кезде беріледі. Егер қағаз ласталмаған болса, тазалау аяқталғаны.

3 Тазалау біткен соң қағазды кесіңіз.

Қағазды кесу үшін  $×$  **− Cut** түймесін түртіңіз.

# **Принтер ішін тазалау**

A Принтердің және экранның өшірулі екенін тексеріңіз және қуат кабелін розеткадан суырыңыз.

2 Принтерді бір минутқа жай қалдырыңыз.

C Алдыңғы қақпағын ашып, принтер ішіндегі лас немесе шаңды сүрту үшін жұмсақ, таза мата пайдаланыңыз.

> Төмендегі суреттегі көк түсте көрсетілген аймақты мұқият сүртіңіз. Кірді таратуды болдырмау үшін жоғарыдан төменге қарай сүртіңіз. Егер принтер аса кір болса, матаны нейтрал тазалағышы бар суға сулап, принтер бетінің сүртілуіне дейін оны жақсылап сығыңыз. Содан соң, принтердің ішін құрғақ, жұмсақ шүберекпен құрғатыңыз.

#### **M**аңызды:

Тазалағанда төмендегі суретте сұр түсте көрсетілген роликтерді, жиексіз басып шығаруға арналған аралықтарды немесе сия түтіктерін ұстамаңыз. Ұстасаңыз, ақаулыққа немесе ластанған басып шығаруларға әкелуі мүмкін.

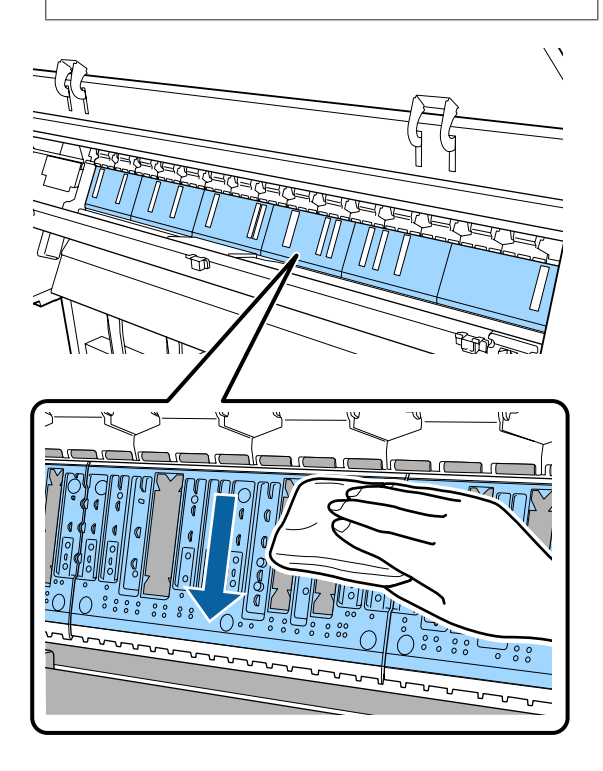

Д Егер білікшеде қандай да қағаз бөлшектері (ақ ұнтақ сияқты болып көрінетін) жиналса, оны кіргізу үшін коктейль таяқшасы сияқты бірдеңені пайдаланыңыз.

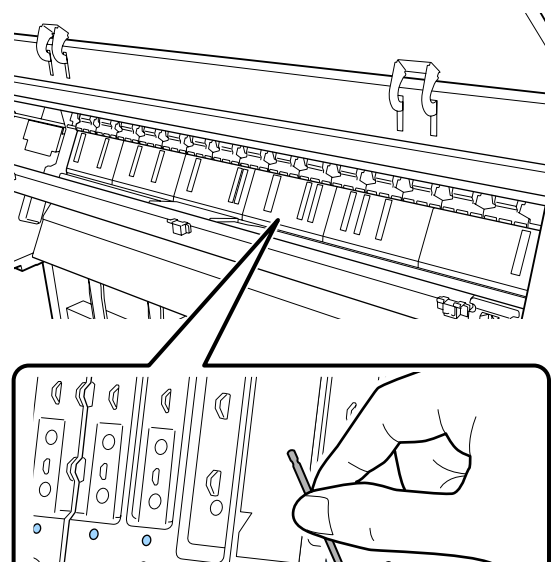

E Төменде көрсетілгендей жиексіз басып шығаруға арналған аралықтардың ішкі жиектерінен қағаз бөлшектері мен шаңды сатылымда бар мақта тампонымен сүртіңіз.

 $\overline{0}$  $\bullet$  $\circ$  $\overline{0}$ 

 $\overline{a}$ 

 $\circ$  $\Omega$ 

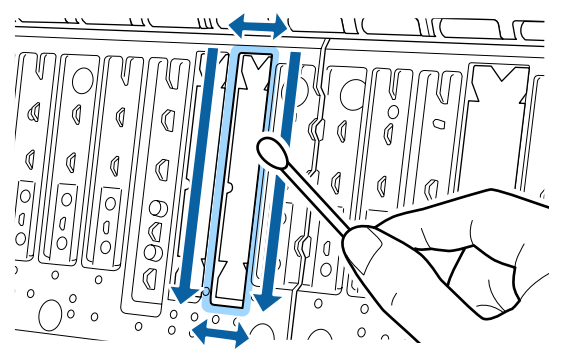

#### c **Маңызды:**

Жиексіз басып шығаруға арналған аралықтарға қатты күш салып сүртпеңіз. Олай істеу жиексіз басып шығаруға арналған аралықтардың жұлынып қалуына немесе көтерілуіне әкеліп, ақаулыққа не қағаздың кептелісіне әкелуі мүмкін.

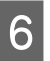

**6 Тазалап болған соң, алдыңғы қақпақты** жабыңыз.

#### **Мәселені шешу**

# **Мәселені шешу**

# **Хабар көрсетілгенде не істеу керек**

Егер хабар төменде көрсетілген хабарлардың біреуін көрсетсе, тізімдегі шешімді қараңыз және қажет қадамдарды орындаңыз.

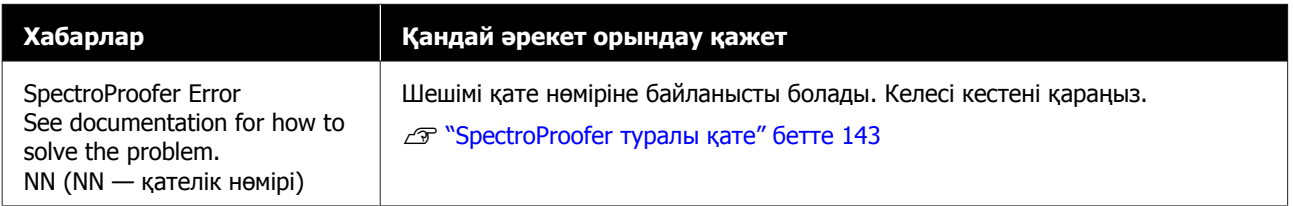

# **SpectroProofer туралы қате**

Егер **SpectroProofer Error** көрсетілсе, шешімдерге арналған қате нөмірінің шетіндегі екі нөмірді қараңыз. Жою, тазалау және орнату, монтер туралы қосымша мәліметтерді алу үшін монтермен бірге берілген нұсқаулықты қараңыз.

Егер осы хабарлама LCD панелінде қайта шықса, сатушы немесе Epson қызмет орталығына жүгініңіз.

#### Д Қараңыз "[Анықтама](#page-193-0) алу көздері" бетте 194

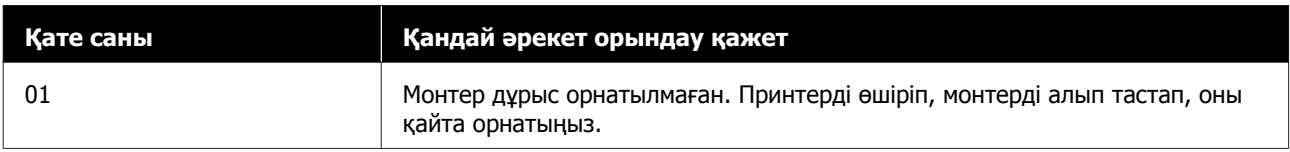

## **Мәселені шешу**

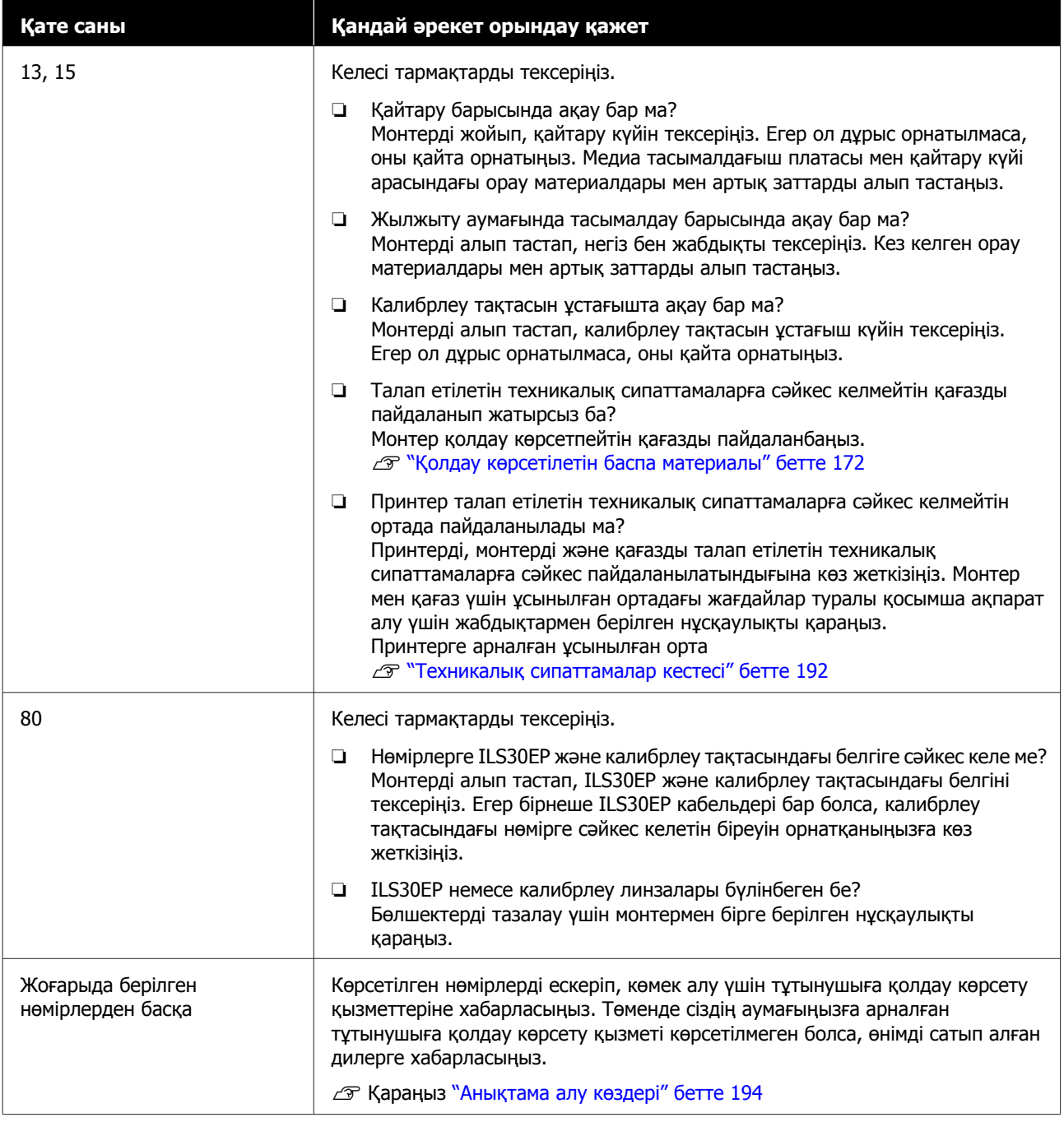
# **Техникалық қызмет көрсету/қызмет көрсету орталығына қоңырау шалу қажет болатын жағдай**

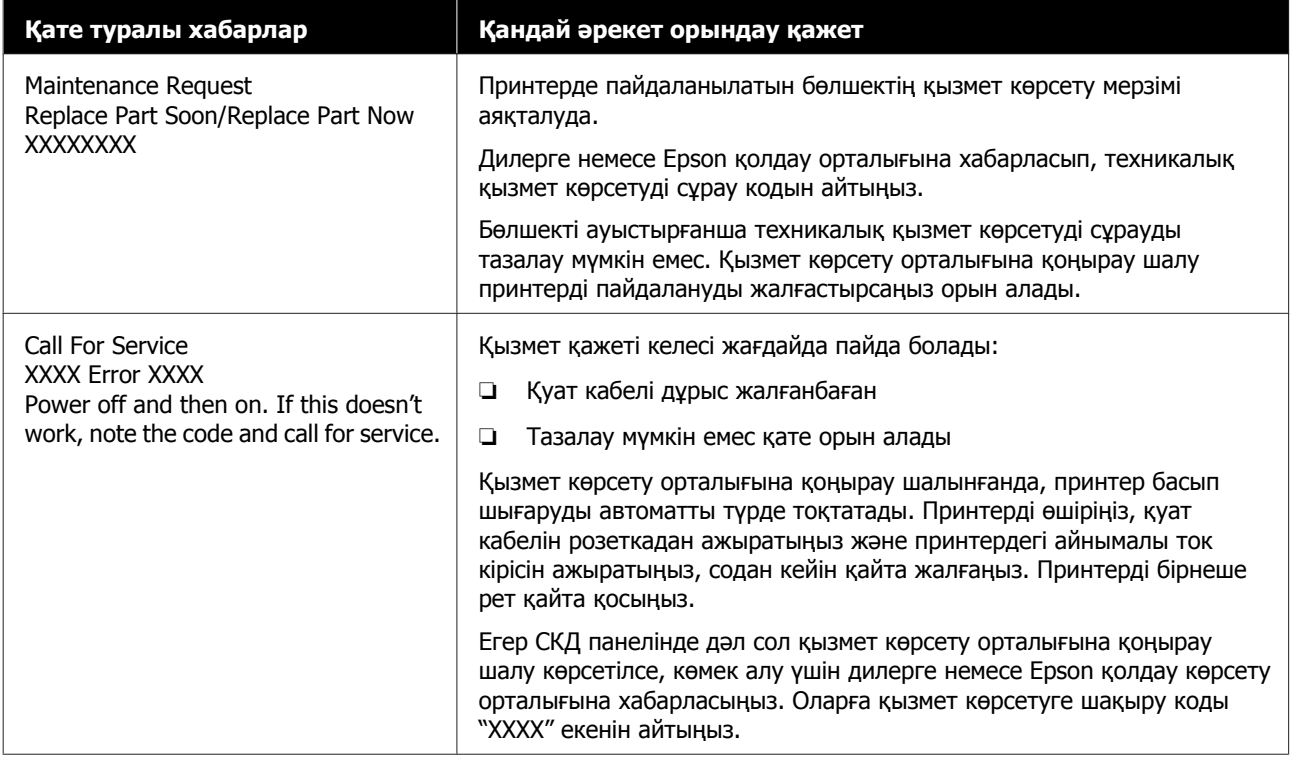

# <span id="page-145-0"></span>**Ақаулықтарды жою**

# **Басып шығару мүмкін емес (себебі принтер жұмыс істемейді)**

# **Принтер қосылмайды**

o **Қуат кабелі розеткаға немесе принтерге жалғанған ба?**

> Қуат кабелі принтерге берік жалғанғанын тексеріңіз.

#### o **Розеткада ақау бар ма?**

Қуат кабелін басқа электр өніміне жалғау арқылы розетка жұмыс істейтінін тексеріңіз.

# **Принтер автоматты түрде өшеді**

#### o **Power Off Timer қосылған ба?**

Принтердің автоматты түрде өшуін болдырмау үшін **Off** күйін таңдаңыз.

U "Жалпы [параметрлер](#page-116-0)" бетте 117

# **Принтер драйвері дұрыстап орнатылмаған (Windows)**

- o **Осы принтердің белгішесі Devices and Printers (Құрылғылар және принтерлер)/Printer (Принтер)/ Printers and Faxes (Принтерлер және факстар) қалтасында көрсетілген бе?**
	- ❏ Иә Принтер драйвері орнатылған. Келесі бетте "Принтер компьютерге дұрыс жалғанбаған" бөлімін қараңыз.
	- ❏ Жоқ Принтер драйвері орнатылмаған. Принтер драйверін орнатыңыз.

#### o **Принтер портының параметрі принтердің жалғау портына сәйкес пе?**

Принтердің портын тексеріңіз.

Принтердің Properties (Сипаттар) диалогтық терезесінде **Port (Порт)** қойындысын басыңыз және **Print to following port(s) (Келесі порттарға басып шығару)** үшін таңдалған параметрді тексеріңіз.

- ❏ USB: **USB** байланысына арналған USB xxx (x — порт нөмірі)
- ❏ Желі: желілік қосылымның дұрыс IP мекенжайы

Егер ол көрсетілмеген болса, принтер драйвері дұрыс орнатылмаған. Принтер драйверін жойып, қайта орнатыңыз.

Д "[Бағдарламалық](#page-17-0) құралға кіріспе" бетте 18

# **Принтер драйвері дұрыстап орнатылмаған (Mac)**

o **Принтер принтерлер тізіміне қосылған ба?**

> Apple мәзірін — **System Preferences (Жүйе параметрлері)** — **Printers & Scanners (Принтерлер және сканерлер)** (немесе **Print & Fax (Принтер және факс)**) басыңыз.

Принтер атауы көрсетілмесе, принтерді қосыңыз.

# **Принтер компьютермен байланыспайды**

#### o **Кабель дұрыс жалғанған ба?**

Интерфейстік кабель принтер портына да, компьютерге де берік жалғанғанын тексеріңіз. Сондай-ақ, кабель бүлінбегенін немесе майыспағанын тексеріңіз. Егер қосалқы кабель бар болса, қосалқы кабель көмегімен жалғап көріңіз.

#### o **Интерфейстік кабельдің техникалық сипаттамалары компьютерге арналған техникалық сипаттамаларға сай келе ме?**

Интерфейстік кабельдің техникалық сипаттамалары принтердің және компьютердің техникалық сипаттамаларына сәйкес екенін тексеріңіз.

U "Жүйе [талаптары](#page-188-0)" бетте 189

#### o **USB хабын пайдаланғанда ол дұрыс пайдаланылып жатыр ма?**

USB техникалық сипаттамаларында беске дейін USB хабтарының тізбегін пайдалануға болады. Бірақ, принтерді компьютерге жалғанған бірінші хабқа жалғау ұсынылады. Пайдаланып жатқан хабқа байланысты принтердің жұмысы тұрақсыз болып кетуі мүмкін. Бұл орын алса, USB кабелін компьютердің USB портына тікелей жалғаңыз.

#### o **USB хабы дұрыс таныла ма?**

USB хабы компьютерде дұрыс танылатынын тексеріңіз. Егер компьютер USB хабын дұрыс анықтаса, бүкіл USB хабтарын компьютерден ажыратыңыз және принтерді тікелей компьютердің USB портына жалғаңыз. USB хабының өндірушісінен USB хабын пайдалану туралы сұраңыз.

# **Желілік ортада басып шығару мүмкін емес**

o **Желілік параметрлер дұрыс па?**

Желі әкімшісінен желілік параметрлерді сұраңыз.

#### o **Принтерді USB кабелі арқылы компьютерге тікелей жалғаңыз, содан кейін басып шығаруды орындап көріңіз.**

Егер USB арқылы басып шығара алсаңыз, желілік параметрлерде ақау бар. Жүйе әкімшісінен сұраңыз немесе желілік жүйеңізге арналған нұсқаулықты қараңыз. Егер USB арқылы басып шығару мүмкін болмаса, осы пайдаланушы нұсқаулығының тиісті бөлімін қараңыз.

# **Принтерде қате бар**

- o **Басқару тақтасында көрсетілген хабарды көріңіз.**
	- Д "[Басқару](#page-11-0) тақтасы" бетте 12
	- Д "Хабар [көрсетілгенде](#page-142-0) не істеу керек" [бетте](#page-142-0) 143

# **Принтер басып шығаруды тоқтатады**

#### o **Басып шығару кезегінің күйі Pause (Кідірту) ме? (Windows)**

Егер басып шығаруды тоқтатсаңыз немесе принтер қатеге байланысты басып шығаруды тоқтатса, басып шығару кезегі **Pause (Кідірту)** күйіне енеді. Бұл күйде басып шығару мүмкін емес.

**Devices and Printers (Құрылғылар және принтерлер)**, **Printers (Принтерлер)** немесе **Printers and Faxes (Принтерлер және факстар)** қалтасында принтердің белгішесін екі рет басыңыз; басып шығару кідіртілсе, **Printer (Принтер)** мәзірін ашыңыз және **Pause (Кідірту)** құсбелгісін алыңыз.

#### o **Ағымдағы принтердің күйі Paused (Кідіртілген) деп көрсетіп тұр ма? (Mac)**

Принтердің күй диалогтық терезесін ашыңыз және басып шығару кідіртілген бе, соны тексеріңіз.

(1) **Apple** мәзірінен **System Preferences (Жүйе параметрлері)** > **Printers & Scanners (Принтерлер және сканерлер)** (немесе **Print & Fax (Принтер және факс)**) > **Open Print Queue (Басып шығару кезегін ашу)** таңдаңыз.

(2) **Paused (Кідіртілген)** күйіндегі кез келген принтердің белгішесін екі рет басыңыз.

(3) **Resume Printer (Принтердің жұмысын жалғастыру)** түймесін басыңыз.

# **Мәселеңіз тізімде жоқ**

#### o **Мәселені принтер драйвері немесе қолданба тудырғанын анықтаңыз. (Windows)**

Принтер мен компьютер арасындағы қосылым дұрыс екенін және принтер драйверінің параметрлері дұрыс екенін тексеру үшін принтерден сынақ басып шығаруды орындаңыз.

(1) Принтер қосулы және дайын күйде екенін тексеріп, өлшемі A4 немесе одан үлкенірек қағазды жүктеңіз.

(2) **Devices and Printers (Құрылғылар және принтерлер)**, **Printers (Принтерлер)** немесе **Printers and Faxes (Принтерлер және факстар)** қалтасын ашыңыз.

(3) Қажетті принтер белгішесін нұқып, **Properties (Сипаттар)** тармағын таңдаңыз.

(4) Properties (Сипаттар) диалогтық терезесінде **General (Жалпы)** қойындысын таңдаңыз және **Print Test Page (Басып шығару сынағы)** параметрін таңдаңыз.

Біраздан кейін принтер сынақ бетті басып шығаруды бастайды.

- ❏ Егер сынақ бет дұрыс басылса, принтер мен компьютер арасындағы қосылым дұрыс. Келесі бөлімге өтіңіз.
- ❏ Егер сынақ бет дұрыс басылмаса, жоғарыдағы элементтерді қайтадан тексеріңіз.

U "Басып [шығару](#page-145-0) мүмкін емес (себебі принтер жұмыс [істемейді](#page-145-0))" бетте 146

Сынақ бетте көрсетілетін драйвер нұсқасы — Windows ішкі драйверінің нұсқа нөмірі. Бұл орнатқан Epson принтер драйверінен басқаша.

# **Принтер басып шығару кезіндегідей дыбыс шығарады, бірақ ештеңе басылып шықпайды**

# **Басып шығару басы қозғалады, бірақ еш нәрсе басып шығарылмайды**

#### o **Принтер жұмысын растаңыз.**

Дюзаны тексеру үлгісін басып шығарыңыз. Саңылауларды тексеру үлгісін компьютерге жалғамастан басып шығару мүмкін болғандықтан, принтердің әрекеттерін және басып шығару күйін тексеруге болады.

**CF** ["Print Head Nozzle Check \(](#page-126-0)Басып шығару басы саңл. [тексеру](#page-126-0))" бетте 127

Саңылауларды тексеру үлгісі дұрыс басылмаса, келесі бөлімді тексеріңіз.

#### o **Басқару тақтасы экранында Motor Self Adjustment хабары пайда болды ма?**

Принтер ішкі моторды реттейді. Принтерді өшірместен біраз күтіңіз.

# **Саңылауларды тексеру үлгісі дұрыс басылмайды**

#### o **Басып шығару механизмін тазалауды орындаңыз.**

Саңылаулар бітелген болуы мүмкін. Басып шығару механизмін тазалаудан кейін саңылауларды тексеру үлгісін қайтадан басыңыз.

U "Басып шығару [механизмін](#page-127-0) тазалау" [бетте](#page-127-0) 128

#### o **Принтер ұзақ уақыт бойы қолданылмай тұрды ма?**

Егер принтер ұзақ уақыт бойы қолданылмаған болса, саңылаулар кеуіп не бітеліп қалуы мүмкін.

# **Басылған материалдар күтілгендей емес**

## **Басып шығару сапасы тым төмен, біркелкі емес, тым ашық не тым қошқыл**

#### o **Басып шығару механизмінің саңылаулары бітелген бе?**

Егер саңылаулар бітелген болса, арнайы саңылаулар сияны өткізбейді де басып шығару сапасы төмендейді. Дюзаны тексеру үлгісін басып шығарыңыз.

 $\mathscr{D}$  ["Print Head Nozzle Check \(](#page-126-0)Басып шығару басы саңл. [тексеру](#page-126-0))" бетте 127

### o **Print Head Alignment әрекеті орындалды ма?**

Екі бағытты басып шығару кезінде басып шығару механизмі солға және оңға жылжығанда басып шығарылады. Егер басып шығару механизмі тураланбаған болса, сәйкесінше басқару сызықтары да тура болмайды. Егер тік сызғыш сызықтары қос бағытты басып шығару барысында дұрыс емес тураланған болса, Print Head Alignment әрекетін орындаңыз.

U "Басып шығару басын [туралау](#page-129-0)" бетте 130

#### o **Түпнұсқалық Epson сия картриджін пайдаланасыз ба?**

Бұл принтер Epson сия картриждерімен пайдалануға арналған. Epson шығармаған сия картридждерін пайдалансаңыз, қалған сия деңгейі дұрыс анықталмағандықтан, басып шығарылған қағаздар анық емес болуы немесе басып шығарылған кескіннің түсі өзгеруі мүмкін. Дұрыс сия картриджі таңдалғанына көз жеткізіңіз.

#### o **Ескі сия картриджін қолданудасыз ба?**

Басып шығару сапасы ескі сия картриджі қолданылған жағдайда нашарлайды. Ескі сия картриджінің орнына жаңасын салыңыз. Картридждегі бүкіл сияны орамда басылған мерзімі біту күніне (орнатудан кейін алты ай ішінде) дейін пайдалану ұсынылады.

#### o **Сия картридждері шайқалған ба?**

Осы принтердің сия картридждері пигменттік сияларды қамтиды. Принтерге орнатпай тұрып картридждерді мұқият шайқаңыз.

U "Сия [картридждерін](#page-135-0) ауыстыру" бетте 136

#### o **Media Type (Тасушы түрі) параметрі дұрыс орнатылған ба?**

Принтер драйверіндегі Printer Settings (Принтер параметрлері) экранында (Windows) немесе Print (Басып шығару) экранында (Mac OS X) таңдалған **Media Type (Тасушы түрі)** параметрі принтерге жүктелген қағазға сәйкес болмаса, баспа сапасына әсер етіледі. Ақпарат тасығыш түрі параметрі принтерге жүктелген қағазға сәйкес келетіндігіне көз жеткізіңіз.

#### o **Print Quality ретінде төмен сапалы режим (Speed (Жылдамдық) сияқты) таңдалған ба?**

Егер **Print Quality** > **Quality Options** үшін таңдалған опциялар, жылдамдығы бойынша маңызды орны, сапасы басып шығару жылдамдығы үшін қолданылып, басып шығару сапасын төмендетуі мүмкін. Баспа сапасын жақсарту үшін сапаға басымдылық беретін **Resolution (Ажыратымдылық)** параметрлерін таңдаңыз.

#### o **Түстерді басқару қосылған ба?**

Түстерді басқаруды қосыңыз.

U "Түстерді басқару [көмегімен](#page-101-0) басып [шығару](#page-101-0)" бетте 102

#### o **Басып шығару нәтижесі дисплей мониторындағы кескін көмегімен салыстырылған ба?**

Мониторлар мен принтерлер әртүрлі түстерді қолдайтындықтан, басып шығарылған түстер экрандағы түстермен толықтай сай келмеуі мүмкін.

#### o **Басып шығару кезінде принтер қақпағы ашылған ба?**

Егер басып шығару кезінде принтер қақпағы ашылған болса, басып шығару механизмі кенет тоқтайды, сөйтіп түс біркелкі болмайды. Басып шығару кезінде принтер қақпағын ашпаңыз.

#### o **Басқару тақтасында Ink is low. хабары көрсетіле ме?**

Сия деңгейі төмен болса, баспа сапасы төмендеуі мүмкін. Ескі сия картриджін жаңасымен ауыстыру ұсынылады. Егер сия картриджін ауыстырудан кейін түсте айырмашылық бар болса, бірнеше рет басып шығару механизмін тазалауды орындап көріңіз.

#### o **High Speed (Жоғары жылдамдық) параметрімен сатылымда бар қағазда басып шығарып жатырсыз ба?**

Егер Custom Paper түймесін **Paper Type** тармағынан таңдасаңыз және басып шығарылған беттерде түстер біркелкі болмаса, келесіні байқап көріңіз.

- ❏ Сатылымда бар қағаз үшін параметрлерді тіркемеген болсаңыз Параметрлерді тіркеу үшін төмендегіні қараңыз. U "[Коммерциялық](#page-184-0) қол жетімді қағазда басып [шығармас](#page-184-0) бұрын" бетте 185
- ❏ Сатылымда бар қағаз үшін параметрлерді тіркеген болсаңыз Бір бағытты басып шығаруды орындау. Принтер драйверінде **High Speed (Жоғары жылдамдық)** белгісін алып тастау үшін төмендегі қадамдарды орындаңыз. Windows: Main (Басты) экранда **Quality Options** түймесін **Print Quality** тармағынан таңдаңыз. Mac: **Print Settings (Принтер параметрлері)** түймесін таңдап, **Advanced Color Settings** қойындысын танданыз.

# **Түс басқа принтердегімен бірдей емес**

o **Әр принтердің өзіндік техникалық сипаттамаларының болуына байланысты әр принтерде түстер әртүрлі болады.**

Сиялар, принтер драйверлері және принтер профильдері әр принтер үлгісі үшін арнай жетілдірілетіндіктен, әртүрлі үлгілер арқылы басылып шыққан түстер дәл сәйкес келмеуі мүмкін.

Принтер драйверін пайдалана отырып бірдей түстерді реттеу әдісінің немесе бірдей гамма параметрінің көмегімен бірдей түстерге қол жеткізуге болады.

U "Түстерді басқару [көмегімен](#page-101-0) басып [шығару](#page-101-0)" бетте 102

Түсті дәл сәйкестендіру үшін түс басқаруын орындау үшін түс өлшеу құрылғысын пайдаланыңыз.

# **Баспа тасымалдағышқа дұрыс орналастырылмады**

#### o **Баспа аумағы көрсетілген бе?**

Қолданбаның және принтердің параметрлерінде баспа аумағын тексеріңіз.

#### o **Page Size үшін таңдалған опция дұрыс па?**

Егер принтер драйверінде **Page Size** немесе **Paper Size (Қағаз өлшемі)** үшін таңдалған параметр принтерге жүктелген қағазға сәйкес келмесе, басылған материал дұрыс орында болмауы немесе кейбір деректер қағаздан тыс басылуы мүмкін. Бұл жағдайда басып шығару параметрлерін тексеріңіз.

#### o **Қағаз қисайған ба?**

Егер **Off** күйі **Detect Paper Meandering** параметрі үшін Printer Settings мәзірінде таңдалса, басып шығару қағазды басып шығаратын деректерді беру нәтижесінде қағаз бүктелсе де, жалғастырылады. Printer Settings мәзіріндегі **Detect Paper Meandering** параметрі үшін **On** күйін таңдаңыз.

U "Қағаз [параметрі](#page-110-0)" бетте 111

### o **Басып шығару мәліметі қағаз енімен сәйкес келе ме?**

Сондай-ақ, баспа суреті қағаздан кеңірек болса қалыпты жағдайларда басып шығару тоқтатылып, принтер **Off** күйі **Paper Size Check** үшін Printer Settings мәзірінде таңдалғанда қағаз бумасының сыртында басып шығаруы мүмкін. Параметрді **On** күйіне өзгертіңіз.

 $C$  "Қағаз [параметрі](#page-110-0)" бетте 111

#### o **Қағаз орамының жиегі жеткіліксіз бе?**

Егер **Roll Paper Margin** параметрі үшін Paper мәзірінде таңдалған мән бағдарламаларда таңдалған жиектермен салыстырғанда кеңірек болса, **Roll Paper Margin** үшін таңдалған мәнге маңызды көңіл бөлінеді. Мысалы, принтердің Paper мәзірінде сол және оң жақ жиектері үшін 15 мм таңдалса және құжат қағазды толтырса, қағаздың сол және оң жақтағы 15 мм басып шығарылмайды.

U "Басылып [шығарылатын](#page-49-0) аймақ" бетте 50

# **Тік сызғыш сызықтары дұрыс тураланбаған**

### o **Басып шығару механизмі тураланбаған ба (екі бағытты басып шығаруда)?**

Екі бағытты басып шығару кезінде басып шығару механизмі солға және оңға жылжығанда басып шығарылады. Егер басып шығару механизмі тураланбаған болса, сәйкесінше басқару сызықтары да тура болмайды. Егер тік сызғыш сызықтары қос бағытты басып шығарумен дұрыс емес тураланған болса, Print Head Alignment әрекетін орындаңыз.

U "Басып шығару басын [туралау](#page-129-0)" бетте 130

# **Басылған бетке сызат түскен немесе ол ласталған**

#### o **Қағаз тым қалың немесе тым жұқа ма?**

Қағаздың техникалық сипаттамалары осы принтермен үйлесімді екенін тексеріңіз.

#### U "Қолдау [көрсетілетін](#page-171-0) баспа материалы" [бетте](#page-171-0) 172

Баспа материалының түрлері және басқа өндірушілердің қағазында басып шығару үшін тиісті параметрлер туралы ақпарат алу үшін немесе RIP бағдарламасын пайдаланғанда қағазбен бірге қамтамасыз етілген құжаттаманы қараңыз я болмаса қағаз дилеріне немесе RIP өндірушісіне хабарласыңыз.

#### o **Қағаз жұмарланған не бүктелген бе?**

Бүктелген ескі қағаздарды пайдаланбаңыз. Әрқашан жаңа қағазды пайдаланыңыз.

#### o **Қағаз майысқан не оралған ба?**

Егер температура не ылғалдылыққа байланысты қағаз майысса не оралса, қағаз ескіріп кетуі мүмкін.

Келесі тармақтарды тексеріңіз.

- ❏ Қағазды басып шығарудың дәл алдында салыңыз.
- ❏ Майысқан не бұралған қағазды пайдаланбаңыз. Қағаз орамынан майысқан не деформацияланған қандай да бір бөлігін қиып, қағазды қайта салыңыз. Кесілген парақтарға арналған жаңа қағазды пайдаланыңыз.

#### o **Басып шығару механизмі басылған бетке сызат түсіре ме?**

Егер қағаз беті сырылған болса, **Platen Gap** опциясын **Wide** және **Widest** арасында таңдаңыз.

U "Қағаз [параметрі](#page-110-0)" бетте 111

#### o **Басып шығару механизмі қағаздың жиегіне сызат түсіре ме?**

Paper мәзірінде **Top 45mm/Bottom 15mm** мәнін **Roll Paper Setup** — **Roll Paper Margin** опциясы ретінде таңдаңыз.

U "Қағаз [параметрі](#page-110-0)" бетте 111

#### o **Басып шығару механизмі қағаздың артқы жиегіне сызат түсіре ме?**

Қағазға, қағазды пайдалануға және басылатын деректердің мазмұнына байланысты басып шығару кезінде артқы жиегіне сызат түсуі мүмкін.

Деректеріңізді төменгі жақтауы кеңірек етіп жасаңыз.

Жағдай жақсармаса, принтер драйверінен **Paper Edge Quality** параметрін таңдап, сосын басып шығарыңыз.

#### o **Басып шығару механизмі қағаздың сол/оң жақ жиегіне сызат түсіре ме?**

Қағазға, қағазды пайдалануға және басылатын деректердің мазмұнына байланысты басып шығару кезінде сол/оң жақ жиектеріне сызат түсуі мүмкін.

Деректеріңізді сол/оң жақ жақтауы кеңірек етіп жасаңыз.

Жағдай жақсармаса, принтер драйверінде немесе пайдаланып жатқан бағдарламалық құралыңызда деректерді 90 градусқа бұрып, сосын басып шығарыңыз.

#### o **Бірнеше бетті басып шығарған кезде, Auto Cut Off күйіне реттелді ме?**

Әр беттен кейін кесіп отырмасаңыз, беттер арасындағы аймақтың жиырылып қалуы мүмкін. Custom Paper Setting ішінде **Margin Per Page** параметрін **65mm** күйіне қойыңыз.

#### o **Принтердің іші лас па?**

Роликтерді тазалау қажет болуы мүмкін. Қағазды беру және шығару арқылы роликтерді тазалаңыз.

#### o **Басып шығару механизмінің айналасын тазалаңыз.**

Алдыңғылардың әрқайсысын жасап көргеннің өзінде басып шығарылған материалдарға сия жағылып қалса, басып шығару механизмінің, қалпақтардың және сүрткіштердің айналасын тазалау үшін келесі бөлімді қараңыз.

#### o **Төменгі шетті кеңейту.**

Қағазды пайдалануға және басылатын деректердің мазмұнына байланысты басып шығару кезінде төменгі жиекке сызат түсуі мүмкін. Бұл жағдайда төменгі шеті кеңірек деректерді жасаған жөн.

#### o **Принтердің ішін тазалау керек пе?**

Роликтерді тазалау қажет болуы мүмкін. Қағазды беру және шығару арқылы роликтерді тазалаңыз.

Д "Ішін [тазалау](#page-139-0)" бетте 140

#### o **Басып шығару механизмі мен қақпақтардың айналасын тазалап көріңіз.**

Егер осы бөлімге дейін сипатталған шараларды қолданғаннан кейін де басып шығару бету лас болса, басып шығару механизмінің, қалпақтардың және сүрткіштердің айналасын тазалау үшін келесі бөлімді қараңыз.

U "Басып шығару механизмі мен қақпақтардың айналасын тазалау" бетте 152

# **Басып шығару механизмі мен қақпақтардың айналасын тазалау**

Егер автоматты тазалау арқылы басып шығару механизмінің бітелуін тазалау мүмкін болмаса, басып шығару механизмін және қақпақтардың айналасын тазалаңыз.

### **Абай болыңыз:**

- ❏ Тазалау қажет элементтерден басқа ешқандай бөлшектерді немесе тізбек тақталарын ешқашан ұстамаңыз. Осылай істеу принтердің бұзылуына немесе басып шығару сапасының төмендеуіне әкелуі мүмкін.
- ❏ Әрқашан жаңа тазартқыш таяқшаны пайдаланыңыз. Пайдаланылып қойылған таяқшаны қайта пайдалану принтердің ластануына әкелуі мүмкін.
- ❏ Тазартқыш таяқшаның ұшын қолыңызбен ұстамаңыз. Оған терінің майы жабысып, тазалау тиімділігін төмендетуі мүмкін.
- ❏ Жұмысты бастау алдында статикалық электрді алу үшін металл затты ұстаңыз.
- ❏ Қалпақтарын алкоголь сияқты органикалық еріткішпен сүртпеңіз. Бұл басып шығару механизмін зақымдауы мүмкін.
- ❏ Басып шығару механизмін қолыңызбен жылжытпаңыз. Олай істеу басып шығару механизмін зақымдауы мүмкін.
- ❏ Егер қағаз принтерге жүктелсе, жұмысты бастау алдында оны алып тастауды ұсынамыз.

#### **Басып шығару механизмін тазалау**

A Принтердің басқару тақтасындағы **Maintenance** — **Cleaning the Maintenance Parts** түймесін түртіңіз.

**B Wiping the Print Head** түймесін түртіңіз.

Басып шығару механизмі тазалау күйіне жылжиды. Басып шығару механизмі тоқтағанын күтіңіз.

3 Артқы техникалық қызмет көрсету қақпағын алып тастаңыз.

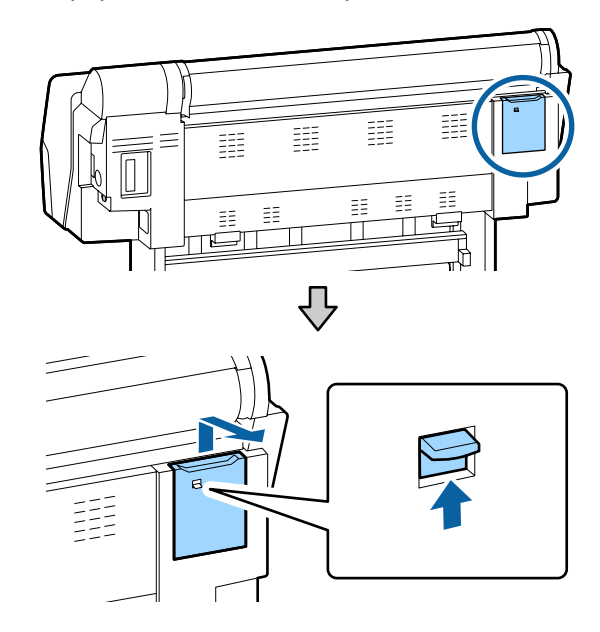

Д Сияны, қылшықты немесе қоқысты кетіру үшін көрсеткілер арқылы көрсетілген бағыттарда сүрту үшін тазалау таяқшасын пайдаланыңыз.

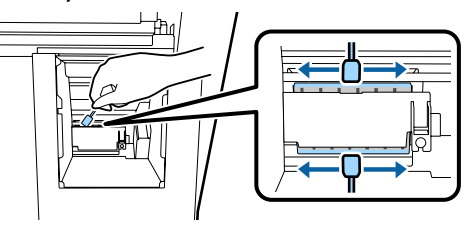

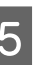

**Б** Артқы техникалық қызмет көрсету қақпағын ауыстырыңыз.

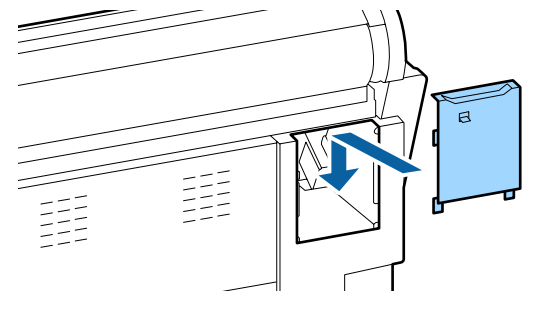

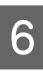

6 Принтердің басқару тақтасындағы ОК түймесін басыңыз. Басып шығару механизмі бастапқы күйіне қайтарылады.

### **Қақпақтардың айналасын тазалау**

A Принтердің басқару тақтасындағы **Maintenance** — **Cleaning the Maintenance Parts** түймесін түртіңіз.

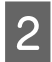

#### **B Wiping around the Cap TYЙМесін** түртіңіз.

Басып шығару механизмі тазалау күйіне жылжиды.

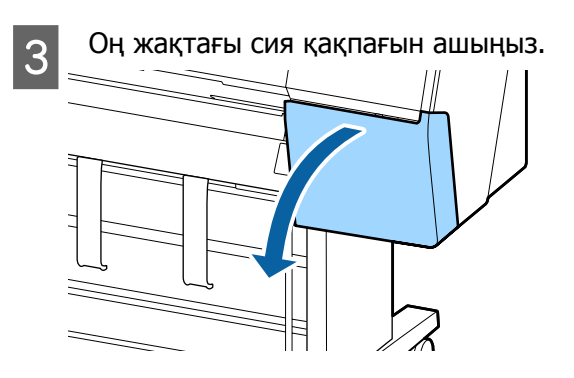

Алдыңғы техникалық қызмет көрсету қақпағын алып тастаңыз.

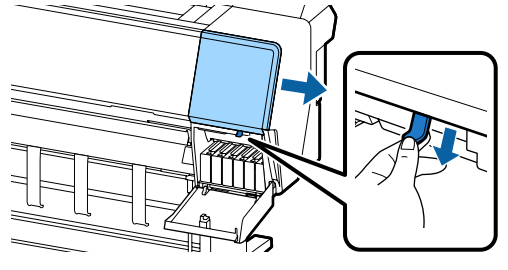

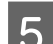

E Алдыңғы қақпақты ашыңыз.

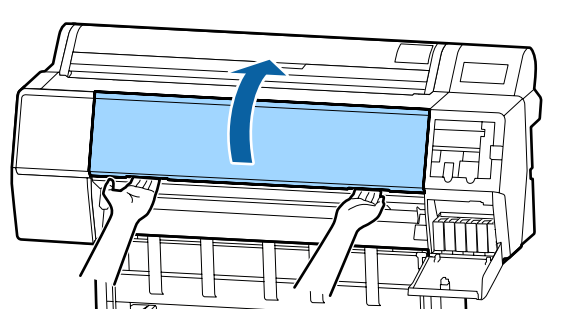

- **Б Құрғату қақпақтарынан ласты сүрту**<br>Таякшаны және тәзәләу тәякшаны үшін жаңа тазалау таяқшаны пайдаланыңыз.
	- (1) Тазалау таяқшасын тік ұстап, құрғату қақпақтардың барлық ішкі аймағын сүртіңіз.

### **• Маңызды:**

Қысқыш немесе тазалау таяқшалары арқылы қақпақтардың жиектерін немесе айналасындағы аймақтың жиектерін тым қатты баспаңыз. Олай істеу бітеудің дұрыс орындалуын болдырмайтын бөлшектердің деформациялануына әкелуі мүмкін.

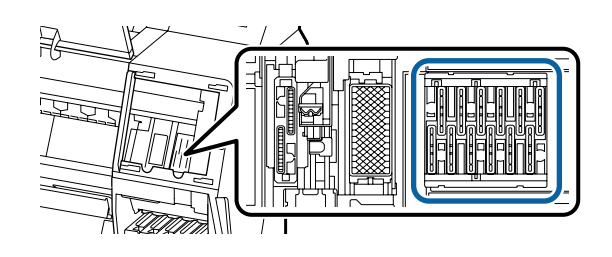

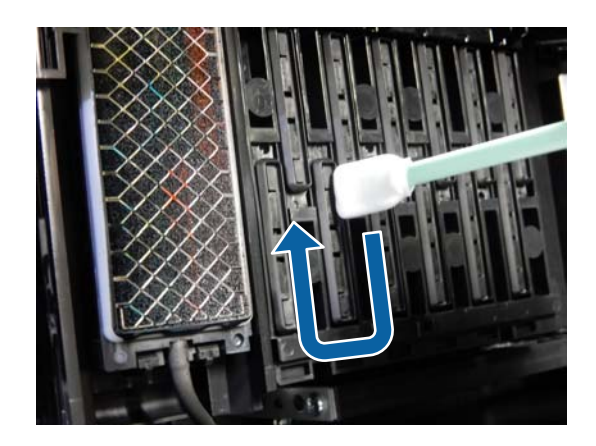

(2) Тазалау таяқшасын тік ұстап, құрғату қақпақтардың барлық сыртқы аймағын сүртіңіз.

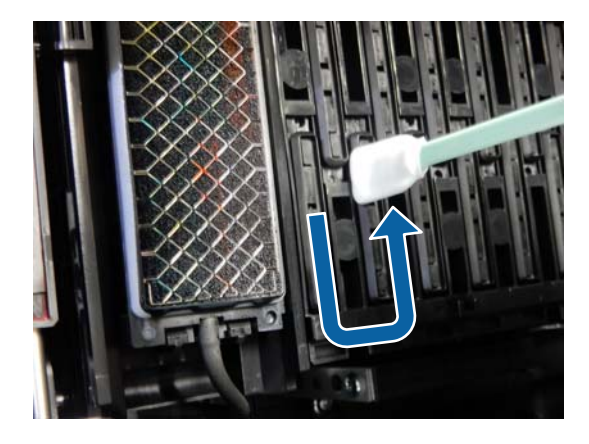

(3) Тазалау таяқшасын туралап, құрғату қақпақтардың барлық жиегін сүртіңіз.

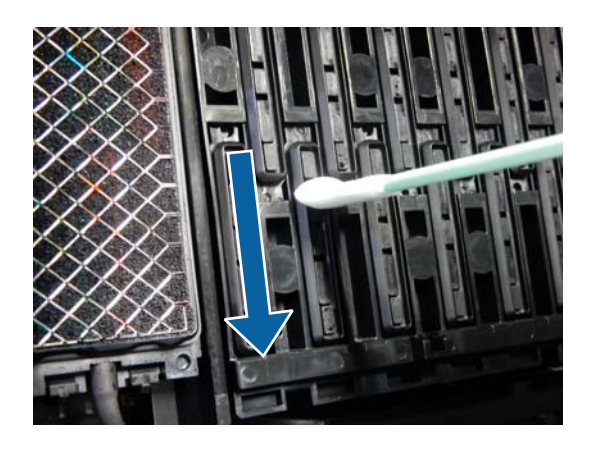

(4) Тазалау таяқшасын тік ұстап, бағыттауыштарды сүртіңіз.

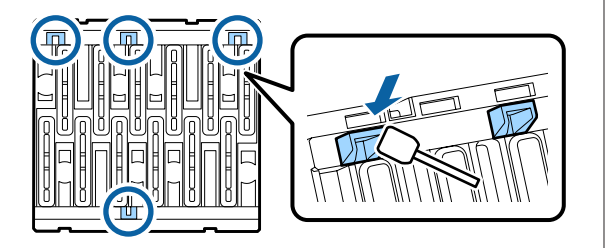

(5) Егер қақпақтарда қылшық немесе шаң болса, оны тазалау таяқшасының ұшымен немесе қысқышпен сүртіңіз.

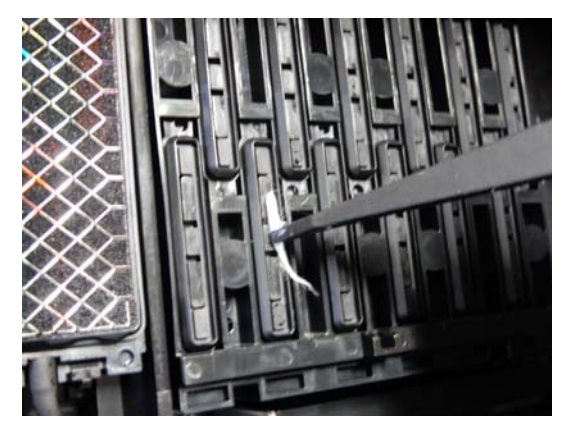

**7 Сүрткіштерден (3 дана) ласты сүрту үшін**<br>Дана таарым таакшаш найдалары шыр жаңа тазалау таяқшаны пайдаланыңыз.

> (1) Алдыңғы сүрткіштің сыртқы жиектерінен ласты сүртіңіз (екі бөлшек).

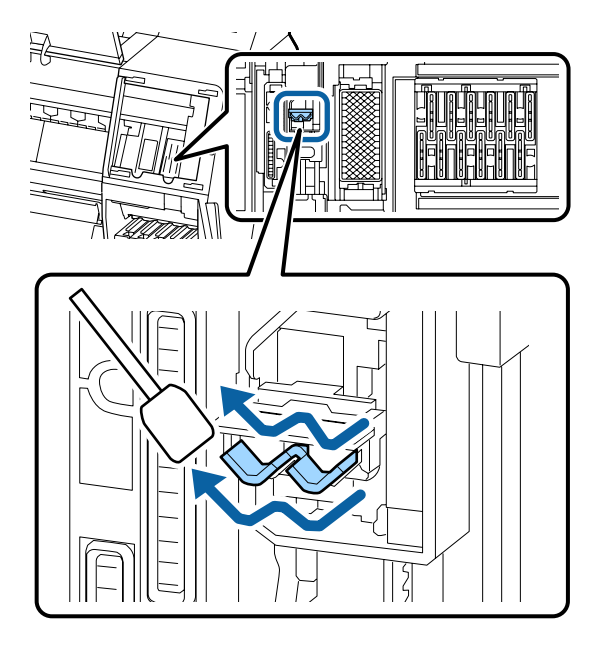

(2) Артқы сүрткіштің сыртқы жиектерінен ласты сүртіңіз (бір бөлшек).

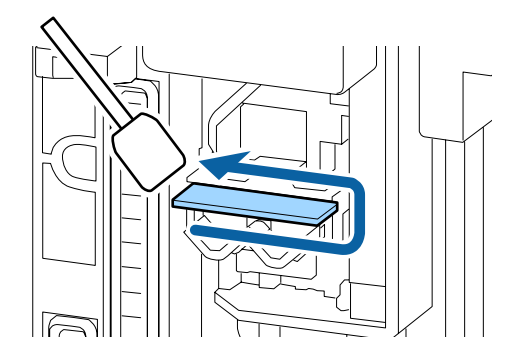

(3) Артқы сүрткіштің жоғарғы жиектен ласты сүртіңіз (үш бөлшек).

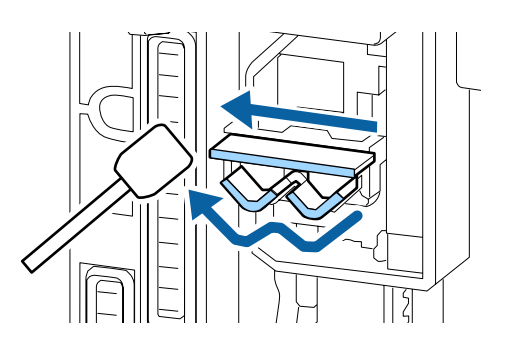

В Сору қақпақтарынан ласты сүрту үшін жаңа тазалау таяқшаны пайдаланыңыз.

> (1) Тазалау таяқшасын тік ұстап, сүрту қақпақтардың барлық сыртқы аймағын сүртіңіз.

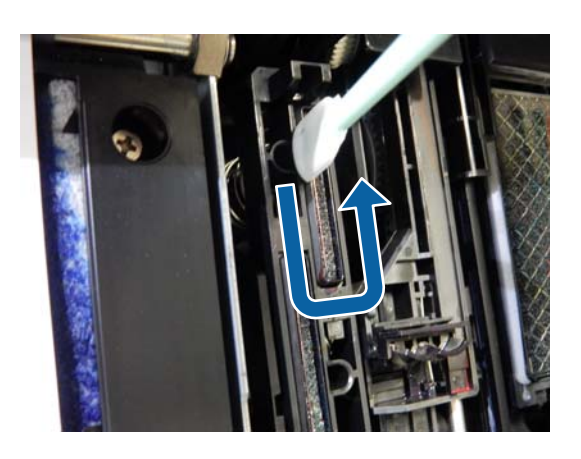

(2) Тазалау таяқшасын туралап, сүрту қақпақтардың барлық жиегін сүртіңіз.

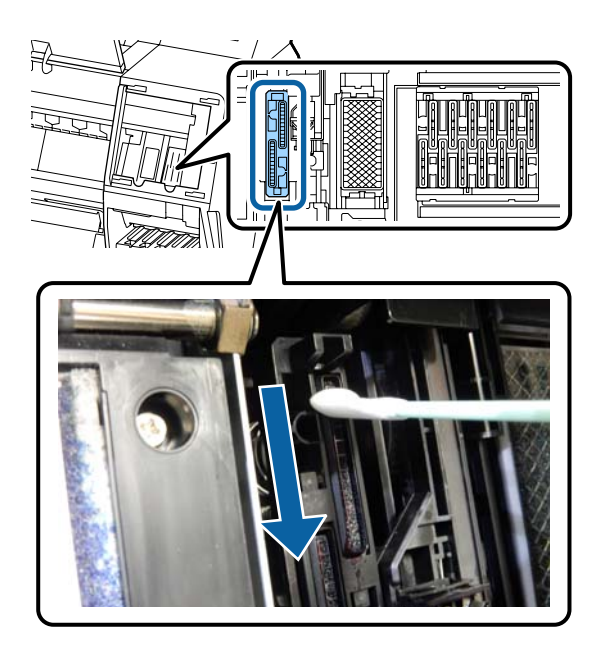

(3) Тазалау таяқшасын тік ұстап, бағыттауыштарды сүртіңіз.

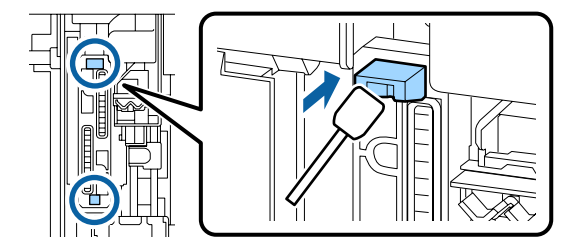

(4) Егер қақпақтарда қылшық немесе шаң болса, оны тазалау таяқшасының ұшымен немесе қысқышпен сүртіңіз.

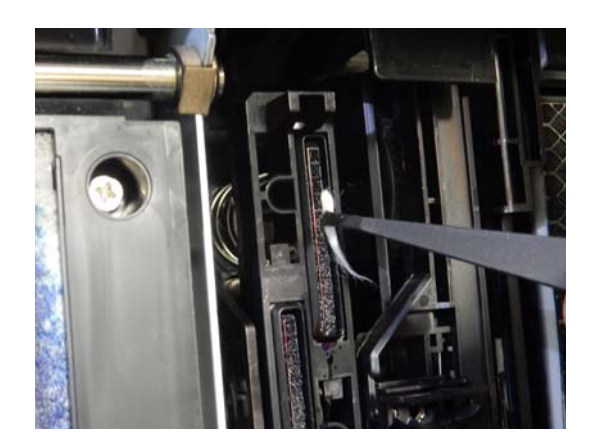

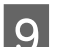

I Алдыңғы қақпақты жабыңыз.

- 10 Алдыңғы техникалық қызмет көрсету қақпағын тіркеп, оң жақтағы сия қақпағын жабыңыз.
- 11 Принтердің басқару тақтасындағы ОК түймесін басыңыз. Басып шығару механизмі бастапқы күйіне қайтарылады.

Егер басып шығару механизмі бітелсе, тазалау автоматты түрде орындалады.

# **Қағаз жұмарланған**

#### o **Принтерді қалыпты бөлме температурасында пайдаланып жатырсыз ба?**

Epson арнайы баспа материалын қалыпты бөлме температурасында қолдану қажет (температура: 15–25 °C, ылғалдылық: 40– 60%). Арнайы пайдалануды қажет ететін басқа өндірушілердің жұқа қағазы сияқты қағаз туралы ақпарат алу үшін қағазбен бірге қамтамасыз етілген құжаттаманы қараңыз.

o **Epson шығармаған арнайы баспа материалын пайдаланғанда қағазды реттеуді орындадыңыз ба?**

Epson шығармаған арнайы баспа материалын пайдаланғанда басып шығару алдында қағаздың сипаттамаларын (теңшелетін қағаз) реттеңіз.

Д "[Коммерциялық](#page-184-0) қол жетімді қағазда басып [шығармас](#page-184-0) бұрын" бетте 185

# **Басылған материалдың екінші жағы ласталады**

#### o **On күйін Параметрлер мәзіріндегі Paper Size Check параметрі үшін таңдаңыз.**

Сондай-ақ, басып шығару суреті қағаздан кеңірек болса, басып шығару **Off** күйі **Paper Size Check** параметрі үшін Printer Settings мәзірінде таңдалғанда әдетте тоқтатылады, принтер процес барысында принтердің ішінде сияны алып, қағаз бумасының сыртында басып шығаруы мүмкін. Мұны параметрді **On** күйіне өзгерту арқылы болдырмауға болады.

- $C$  "Қағаз [параметрі](#page-110-0)" бетте 111
- U "Ішін [тазалау](#page-139-0)" бетте 140

#### o **Басылған беттегі сия құрғақ па?**

Басып шығару тығыздығына және баспа материалының түріне байланысты сияның құрғауына біраз уақыт қажет болуы мүмкін. Басылған бет құрғағанша қағазды десте етіп қоймаңыз.

Сондай-ақ, **Drying Time per Head Pass (Сияның құрғау уақыты)** параметрін **Paper Configuration** пәрменінде принтер драйверінен орнататын болсаңыз, басып шығарғаннан (қағазды бергеннен және кескеннен) кейін операцияны тоқтатып, сия құрғағанша күтіңіз. Paper Configuration диалогтық терезесі бойынша қосымша мәліметтер алу үшін принтер драйверінің анықтама бөлімін қараңыз.

o **Білікше мен жиексіз басып шығаруға арналған аралықтардың сыртқы жиектерін тазалап көріңіз және қажет болса, жиексіз басып шығаруға арналған аралықтарды ауыстырыңыз.**

U "Білікшені және жиексіз басып шығаруға арналған сыртқы жиектерді тазалау" бетте 157

Д "Жиексіз басып [шығаруға](#page-157-0) арналған [аралықтарды](#page-157-0) ауыстыру" бетте 158

**Білікшені және жиексіз басып шығаруға арналған сыртқы жиектерді тазалаңыз.**

U "Білікшені және жиексіз басып шығаруға арналған сыртқы жиектерді тазалау" бетте 157

#### Тазалаудан кейін қағаздың артқы қайта ластанады

#### **Жиексіз басып шығаруға арналған аралықтарды ауыстырыңыз.**

Д "Жиексіз басып [шығаруға](#page-157-0) арналған [аралықтарды](#page-157-0) ауыстыру" бетте 158

### **M**аңызды:

Қағаз бөлшектері мен шаң жабысқан білікше мен жиексіз басып шығаруға арналған аралықтарды пайдалануды жалғастыру басып шығару механизмінің бұзылуына немесе шүмектің бітелуіне әкелуі мүмкін.

### **Білікшені және жиексіз басып шығаруға арналған сыртқы жиектерді тазалау**

**А Принтердің және экранның өшірулі**<br>Ал екенін тексеріңіз және қуат кабелін розеткадан суырыңыз.

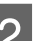

2 Принтерді бір минутқа жай қалдырыңыз.

3 Алдыңғы қақпақты ашыңыз.

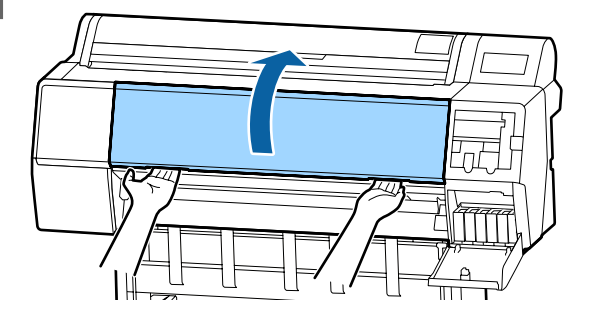

<span id="page-157-0"></span>Ластану болған артқы бөлікке жақын орналасқан білікшені тазалаңыз. Шаң немесе кірді сүрту үшін жұмсақ, таза шүберекті пайдаланыңыз.

> Төмендегі суреттегі көк түсте көрсетілген аймақты мұқият сүртіңіз. Кірді таратуды болдырмау үшін жоғарыдан төменге қарай сүртіңіз. Егер принтер аса кір болса, матаны нейтрал тазалағышы бар суға сулап, принтер бетінің сүртілуіне дейін оны жақсылап сығыңыз. Содан соң, принтердің ішін құрғақ, жұмсақ шүберекпен құрғатыңыз.

### c **Маңызды:**

Тазалағанда төмендегі суретте сұр түсте көрсетілген роликтерді, жиексіз басып шығаруға арналған аралықтарды немесе сия түтіктерін ұстамаңыз. Ұстасаңыз, ақаулыққа немесе ластанған басып шығаруларға әкелуі мүмкін.

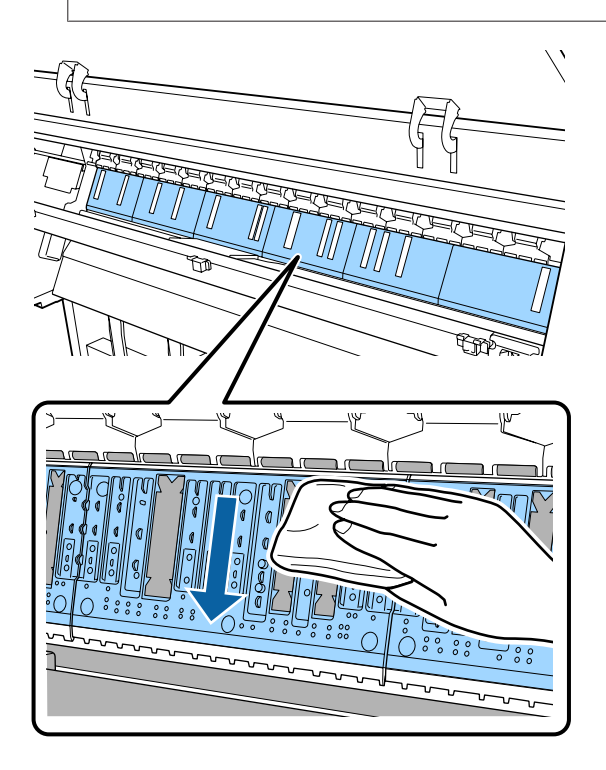

**Б** Егер төмендегі суретте көрсетілген саңылауларда қағаз бөлшектері (ақ ұнтаққа ұқсас) жиналса, оларды тіс шұқығыш сияқты үшкір затпен итеріңіз.

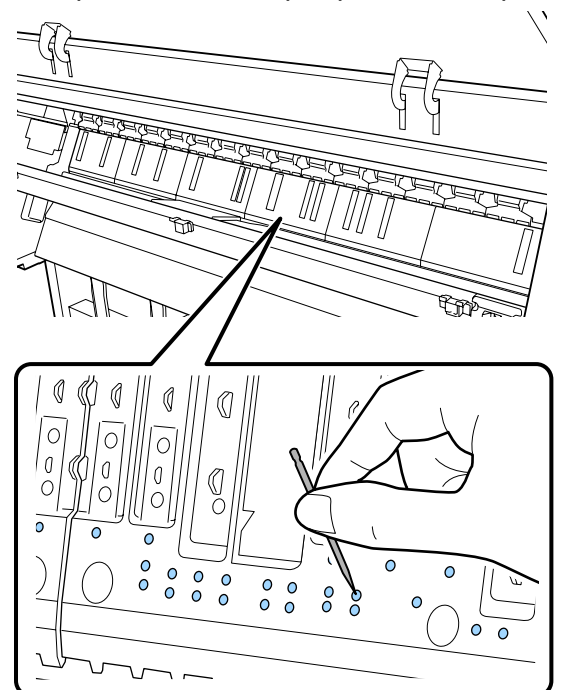

F Сыртқы жиектердің айналасындағы қағаз бөлшектерін және шаңды сатылымда бар мақта тампондар арқылы төменде көрсетілгендей кетіріңіз.

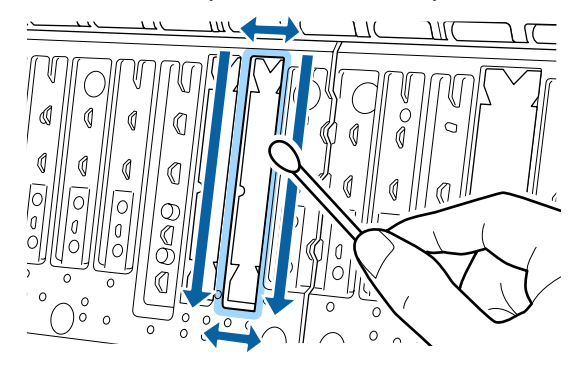

Егер тазалаудан кейін дереу қағаздың арты ластанса, жиексіз басып шығаруға арналған аралықтарды ауыстырыңыз.

### **Жиексіз басып шығаруға арналған аралықтарды ауыстыру**

Осы принтерге арналған жиексіз ауыстыру аралықтарының жиынтығын алып, жиексіз басып шығаруға арналған аралықтарды ауыстырыңыз.

U "Опциялар және [пайдаланылатын](#page-167-0) [өнімдер](#page-167-0)" бетте 168

Жиексіз басып шығаруға арналған аралықтарды ауыстырғанда, қағаздың артқы жағында лас жиналатын орындардағыларды ғана ауыстырыңыз. Жиексіз басып шығаруға арналған аралықтардың барлығын ауыстыру қажет емес.

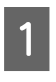

A Принтердің және экранның өшірулі екенін тексеріңіз және қуат кабелін розеткадан суырыңыз.

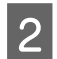

B Принтерді бір минутқа жай қалдырыңыз.

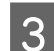

C Алдыңғы қақпақты ашыңыз.

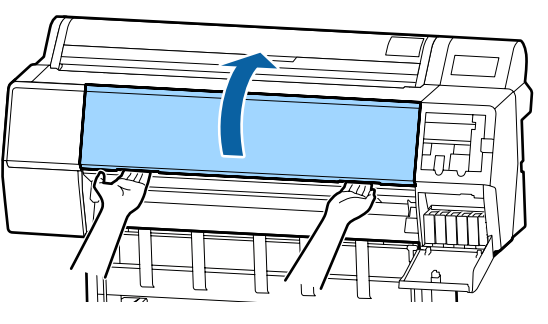

D Жиексіз басып шығаруға арналған аралықтарды дайындаңыз.

> Жиексіз басып шығаруға арналған аралықтардың үш түрі бар. Аралық түрі жиексіз басып шығаруға арналған аралықтардың орнатылатын жерге байланысты. Орнату күйлері туралы ақпаратты төменнен қараңыз.

U "Опциялар және [пайдаланылатын](#page-167-0) [өнімдер](#page-167-0)" бетте 168

E Ластану болған жерлерде орналасқан жиексіз басып шығаруға арналған аралықтарды қысқышпен шығарып алыңыз.

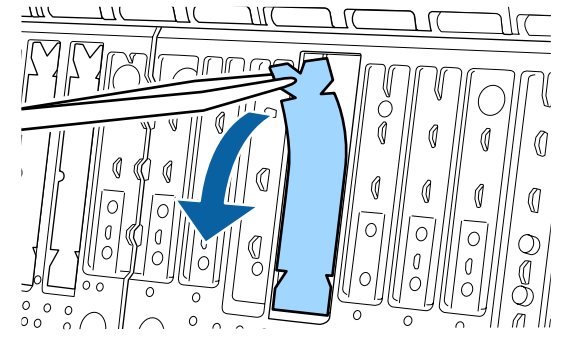

6 Келесі үш жерде жиналған барлық сияны сүртіп алу үшін тазалау таяқшасын пайдаланыңыз.

### **Төменгі**

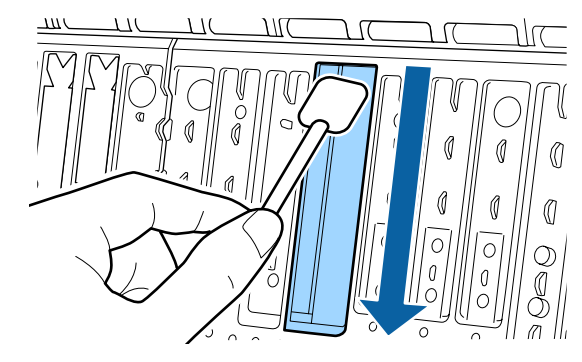

### **Орталық ойық**

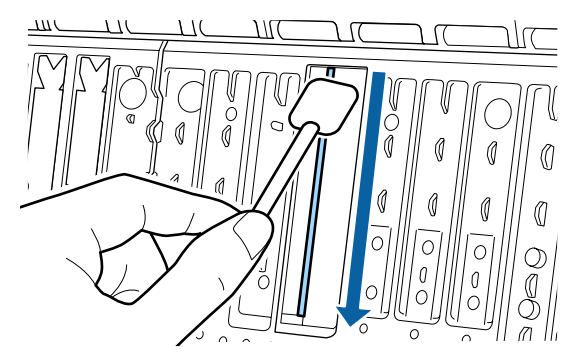

**Бүйірлер**

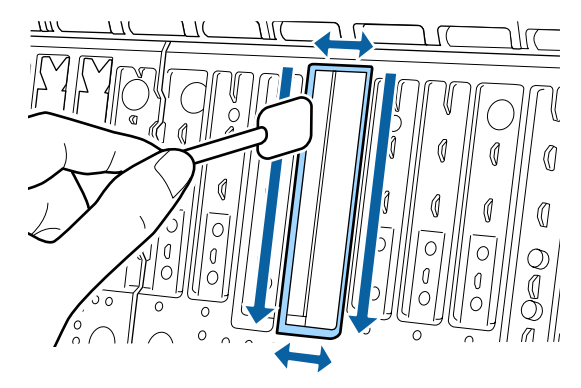

G Жиексіз басып шығаруға арналған аралықтарды майыстырыңыз.

Майыстыру әдісі орнату күйіне байланысты әртүрлі болады. Орнату күйлері туралы ақпаратты төменнен қараңыз.

U "Опциялар және [пайдаланылатын](#page-167-0) [өнімдер](#page-167-0)" бетте 168

TIC

 $\infty$ 

M

l. 0

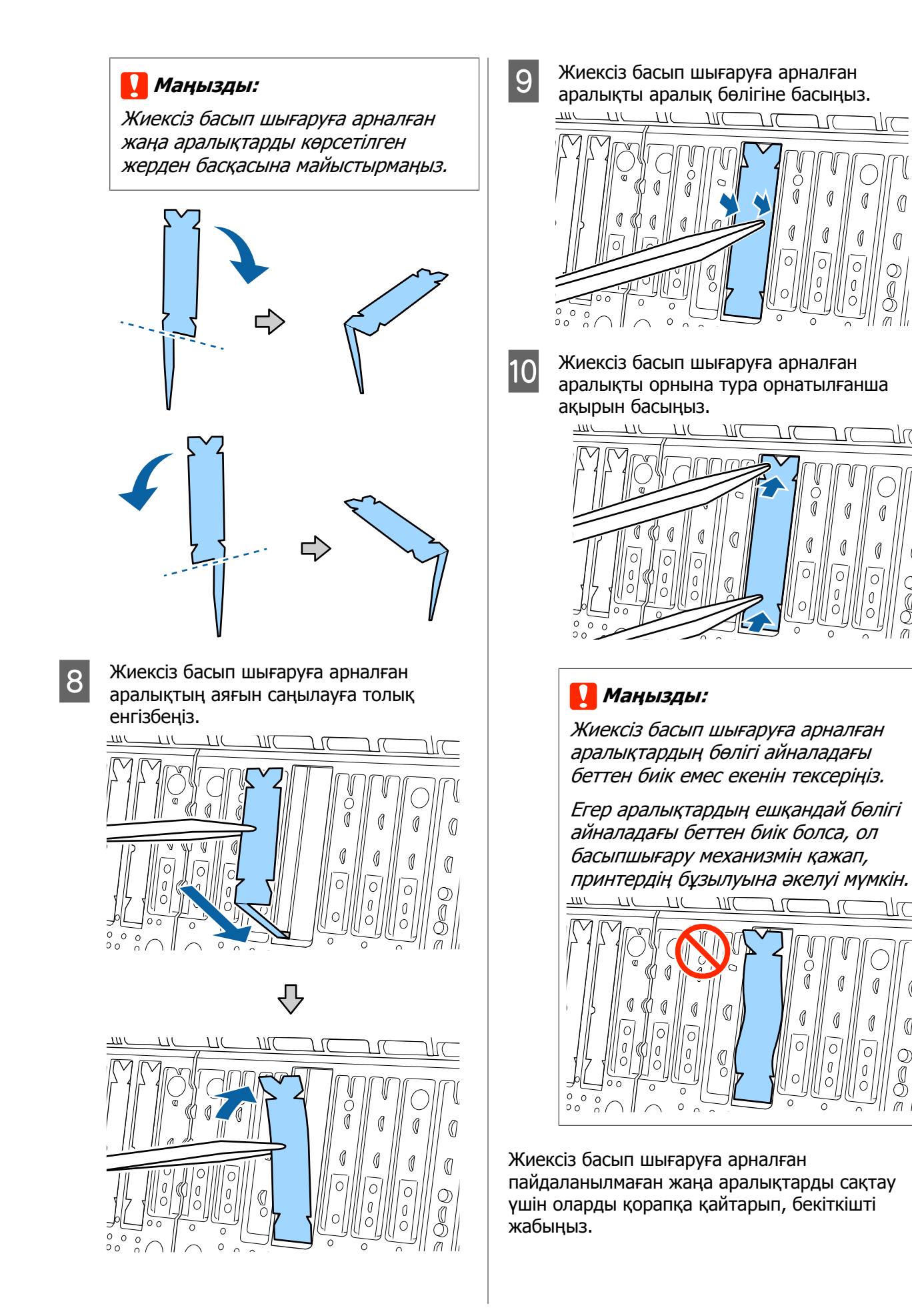

### **Тым көп сия жұмсалады**

#### o **Media Type (Тасушы түрі) параметрі дұрыс орнатылған ба?**

Принтер драйверінің **Media Type (Тасушы түрі)** параметрі пайдаланылатын қағазға сәйкес келетіндігіне көз жеткізіңіз. Шығарылатын сияның мөлшері баспа материалының түріне сай басқарылады. Егер параметрлер жүктелген қағазға сәйкес болмаса, тым көп сия шығарылуы мүмкін.

#### o **Color Density параметрі дұрыс орнатылған ба?**

Принтер драйверінің **Paper Configuration** диалогтық терезесінде сияның тығыздығын төмендетіңіз. Принтер кейбір қағаз түрлері үшін көбірек сия жұмсауы мүмкін. Paper Configuration диалогтық терезесі бойынша қосымша мәліметтер алу үшін принтер драйверінің анықтама бөлімін қараңыз.

#### o **Көшіру қағазында басып шығарып жатырсыз ба?**

Егер қағазды трассировкалау барысында **B&W (Ақ-қара)** түрінде басып шығарғанда көп сия пайдаланылса, **Paper Configuration** диалогтық терезесіндегі төменгі басып шығару тығыздығын таңдау арқылы күштірек нәтижелерге ие болуыңыз мүмкін.

# **Жиексіз басып шығаруда шекаралар бар**

#### o **Бағдарламадағы басып шығару деректері параметрлері дұрыс па?**

Бағдарламадағы және принтер драйверіндегі қағаз параметрлері дұрыс орнатылғанына көз жеткізіңіз.

U "[Жиексіз](#page-74-0) басып шығару" бетте 75

#### o **Қағаз параметрлері дұрыс па?**

Принтердің қағаз параметрлері пайдаланылатын қағазбен сәйкес келетініне көз жеткізіңіз.

#### o **Ұлғайту мөлшері өзгертілді ме?**

Жиексіз басып шығару үшін суретті үлкейту мөлшерін реттеңіз. Егер ұлғайту мөлшері үшін **Min (Ең төм.)** опциясы орнатылған болса, шекаралар пайда болуы мүмкін.

U "[Жиексіз](#page-74-0) басып шығару" бетте 75

#### o **Қағаз дұрыс сақталды ма?**

Егер қағаз дұрыс сақталмаған болса, қағаз үлкеюі не кішіреюі мүмкін, нәтижесінде жиексіз басып шығару орнатылған болса да, шекаралар болуы ықтимал. Сақтау әдісі туралы қосымша ақпарат алу үшін қағазбен бірге қамтамасыз етілген құжаттаманы қараңыз.

#### o **Жиексзі басып шығаруды қолдайтын қағаз пайдаланылуда ма?**

Жиексіз басып шығаруды қолдамайтын қағаз кеңейтілуі мүмкін немесе тіпті жиексіз режим орнатылғанда жиек. Жиексіз басып шығаруды қолдайтындай жасалған қағазды қолдануға кеңес береміз.

#### o **Кескішті реттеп көріңіз.**

Жиексіз басып шығаруды орындау кезінде қағаз орамының жоғарғы және төменгі жағында шеттер бар болса, **Adjust Cut Position** әрекетін орындап көріңіз. Ол шеттерді азайтуы мүмкін.

Д "Бума [қағазын](#page-26-0) кесу" бетте 27

# **Беру немесе шығару мәселелері**

## **Қағазды беру немесе шығару мүмкін емес**

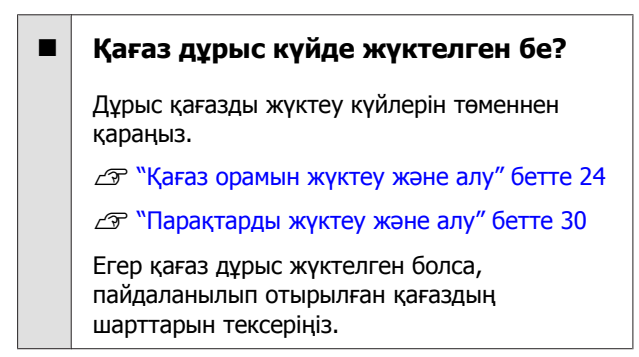

#### o **Қағаз дұрыс бағытта жүктелген бе?**

Кесілген парақтарды тігінен жүктеңіз. Егер дұрыс бағытта жүктелмесе, қағаз танылмауы және қате орын алуы мүмкін.

U "[Парақтарды](#page-29-0) жүктеу және алу" бетте 30

#### o **Қағаз жұмарланған не бүктелген бе?**

Бүктелген ескі қағаздарды пайдаланбаңыз. Әрқашан жаңа қағазды пайдаланыңыз.

#### o **Қағаз ылғалды ма?**

Ылғалды қағазды пайдаланбаңыз. Сондай-ақ, пайдаланғанша Epson арнайы баспа материалын пакетте қалдыру керек. Егер ұзақ уақыт бойы қалдырылса, қағаз оралады және ылғалданады, сөйтіп дұрыс берілмейді.

#### o **Қағаз майысқан не оралған ба?**

Егер температура не ылғалдылыққа байланысты қағаз майысса не оралса, принтер қағаз өлшемін дұрыс тани алмауы мүмкін.

Келесі тармақтарды тексеріңіз.

- ❏ Қағазды басып шығарудың дәл алдында салыңыз.
- ❏ Майысқан не бұралған қағазды пайдаланбаңыз. Қағаз орамынан майысқан не деформацияланған қандай да бір бөлігін қиып, қағазды қайта салыңыз. Кесілген парақтарға арналған жаңа қағазды пайдаланыңыз.

#### o **Қағаз тым қалың немесе тым жұқа ма?**

Қағаздың техникалық сипаттамалары осы принтермен үйлесімді екенін тексеріңіз. Баспа материалының түрлері және басқа өндірушілердің қағазында басып шығару үшін тиісті параметрлер туралы ақпарат алу үшін немесе RIP бағдарламасын пайдаланғанда қағазбен бірге қамтамасыз етілген құжаттаманы қараңыз я болмаса қағаз дилеріне немесе RIP өндірушісіне хабарласыңыз.

#### o **Принтерді қалыпты бөлме температурасында пайдаланып жатырсыз ба?**

Epson арнайы баспа материалын қалыпты бөлме температурасында қолдану қажет (температура: 15–25 °C, ылғалдылық:  $40 - 60%$ ).

#### o **Принтерде қағаз кептелген бе?**

Принтердің қақпағын ашыңыз және принтерде қағаз кептелісі не өзге де заттар жоқ екендігін тексеріңіз. Егер қағаз кептелген болса, төмендегі "Қағаз кептелістері" бөлімін қараңыз және кептелген қағазды алыңыз.

#### o **Қағазды тарту тым күшті ме?**

Егер шығарылған қағаз мәселелері жалғасса, Paper Suction (қағазды қағаз беру жолында ұстау үшін пайдаланылатын тартудың мөлшері) параметрін төмендетіп көріңіз.

 $C$  "Қағаз [параметрі](#page-110-0)" бетте 111

#### o **Оңай оралатын қағазды пайдаланып жатырсыз ба?**

Оңай оралатын қағазды пайдаланғанда, бөлме температура 23 немесе одан жоғары градуста екенін тексеріңіз.

# **Қағаз қағаз кәрзеңкесінде жиналмайды я болмаса қағаз кәрзеңкесін пайдаланғанда қатпарланады немесе бүктеледі**

#### o **Баспа тапсырмасы көп сияны қажет етеді ме немесе жұмыс орнындағы ылғалдылық жоғары ма?**

Тапсырмаға және жұмыс ортасына байланысты қағаз кәрзеңкесінде жиналмауы мүмкін. Тиісінше келесі шараларды орындаңыз.

- ❏ Қағаз қағаз кәрзеңкесінде жиналмайды: қолдарды пайдаланып қағазды принтерден шығарылғандай қағаз кәрзеңкесіне жай басыңыз.
- ❏ Автоматты түрде кесілгеннен кейін қағаз бүктеледі: қолмен кесуді таңдаңыз және кескеннен кейін екі қолмен қағазды алыңыз.
- ❏ Қағаз қағаз кәрзеңкесінде қатпарланады және дұрыс жиналмайды: қағаз кәрзеңкесін жабудан кейін басып шығаруды жалғастырыңыз. Принтерден шығарылған қағаз еденге тимей тұрып, қағазды шығару бағыттағыштарын жабу үшін оны екі қолмен ұстаңыз және басып шығару аяқталғанша оны жайлап ұстап тұрыңыз.

# **Қағаз орамының кептелісі**

Кептелген қағазды алу үшін төмендегі қадамдарды орындаңыз:

A Қағаз орамының қақпағын ашып, коммерциялық қол жетімді кескішті пайдаланып қағаз салу ұяшығының жоғары жағындағы қағазды кесіңіз.

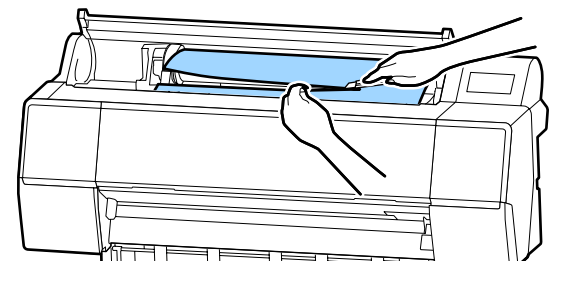

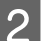

Бума қағазын айналдырыңыз.

3 Алдыңғы қақпақты ашыңыз.

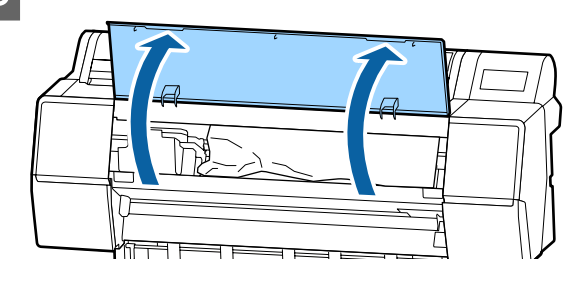

### **маңызды:**

Басып шығару механизмінің айналасындағы кабельді ұстамаңыз. Бұл сақтық ескертуге назар аудармау принтердің зақымдануына әкелуі мүмкін.

D Қолыңызбен қағазбен қысылмаған басып шығару механизмін жанына жылжытыңыз.

### c **Маңызды:**

Қағаз кептелістерін кетіріп жатпасаңыз, басып шығару механизміне тимеңіз. Басып шығару механизміне қолмен тисеңіз, статикалық ток ақаулық тудыруы мүмкін.

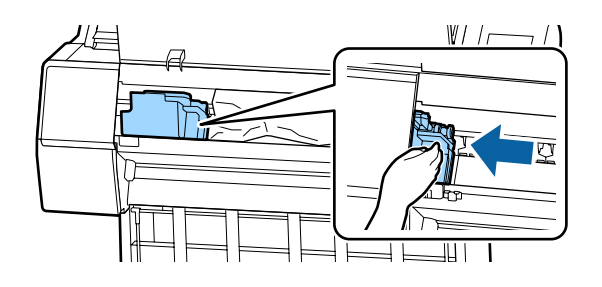

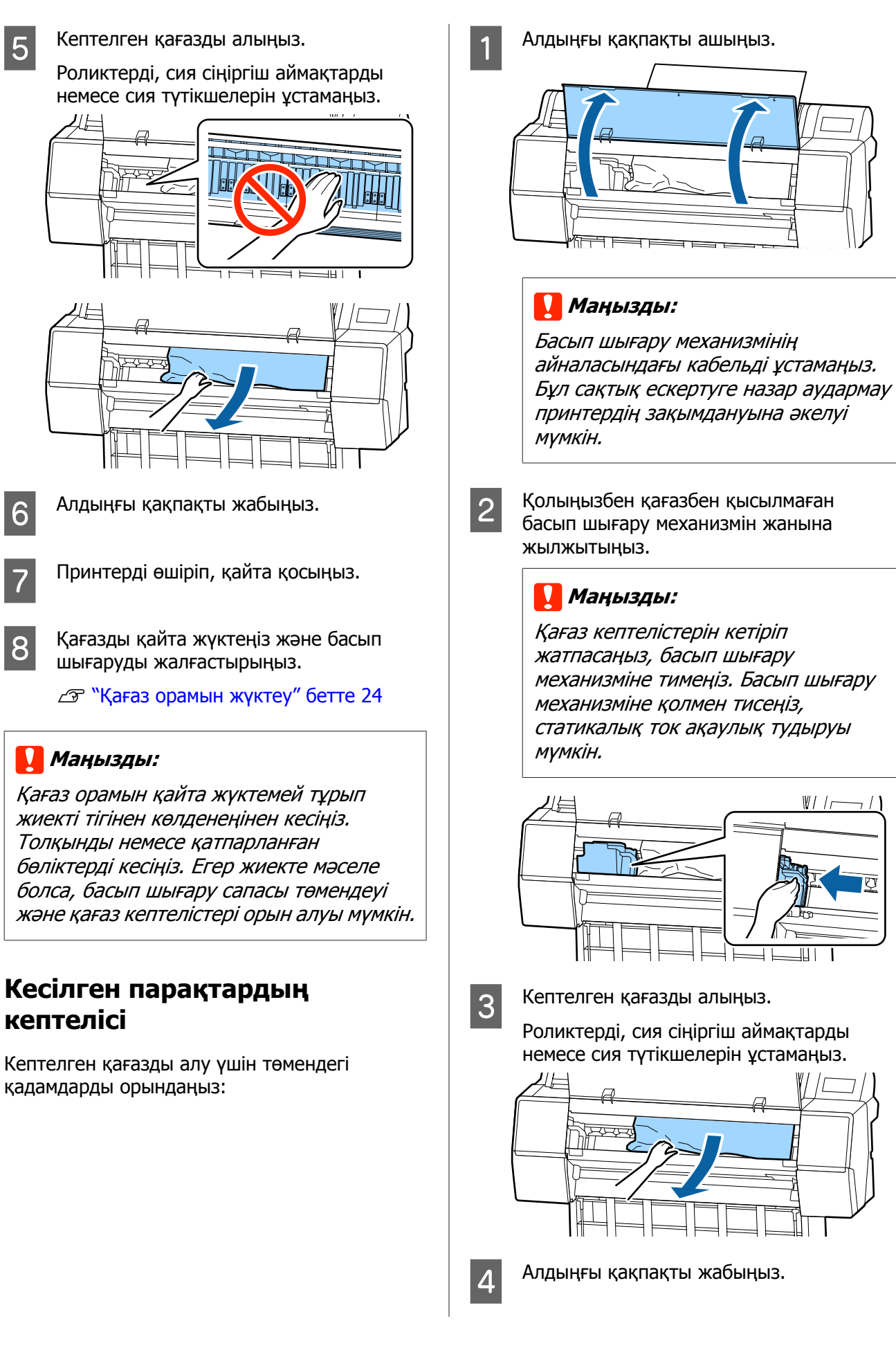

 $W/I$ 

1L I

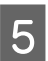

E Принтерді өшіріп, қайта қосыңыз.

F Қағазды қайта жүктеңіз және басып шығаруды жалғастырыңыз.

> U "[Парақтарды](#page-29-0) жүктеу және алу" [бетте](#page-29-0) 30

# **Басқалары**

# **Басқару тақтасының дисплейі өше береді**

### o **Принтер ұйқы режимінде ме?**

Ұйқы режимі баспа тапсырмасы алынса немесе басқару тақтасында  $\circlearrowright$  түймесі басылса тоқтайды. Кідірісті Preferences мәзірінен өзгертуге болады.

U "Жалпы [параметрлер](#page-116-0)" бетте 117

# **Тіпті ақ-қара режимде басып шығарса да немесе қара деректерді басып шығарғанда да түсті сия тез таусылады**

#### o **Түсті сия механизмді тазалау үрдісі кезінде жұмсалады.**

Егер барлық саңылаулар **Print Head Cleaning** немесе **Power Cleaning** орындағанда таңдалса, барлық түстердің сиялары пайдаланылады. (Бұл тіпті қазіргі уақытта ақ-қара режимде басып жатсаңыз да орындалады.)

U "Басып шығару [механизмін](#page-127-0) тазалау" [бетте](#page-127-0) 128

# **Қағаз біркелкі кесілмейді**

#### o **Кескішті ауыстырыңыз.**

Егер қағаз дұрыс кесілмесе, кескішті ауыстырыңыз.

 $\mathscr{D}$  "Кескішті [ауыстыру](#page-137-0)" бетте 138

# **Принтер ішінде жарық көрінеді**

o **Бұл ақаулық емес.**

Бұл принтердің ішіндегі жарық.

# **Әкімшінің құпия сөзі жоғалды**

Әкімшінің құпия сөзін ұмытып қалсаңыз, дилерге немесе Epson қолдау орталығына хабарласыңыз.

# **Механизмді тазалау автоматты түрде орындалды**

o Басып шығару сапасын қамтамасыз ету үшін принтер механизмді тазалауды автоматты түрде орындауы мүмкін.

# **Түсті өлшеу барысында ақау пайда болғанда (SpectroProofer монтерді пайдаланғанда), түстер түсті калибрлеу орындалғаннан кейін де сәйкес келмеуі мүмкін**

o **Температура және ылғалдылық мәндері принтер (операция барысында) және қағаз үшін көрсетілген ауқымында ма?**

> Егер түсті өлшеу кестесі ұсынылған орта жағдайларынан тыс басып шығарылған болса, түсті дұрыс өлшемейді. Ұсынылған орта жағдайларына арналған принтер және қағазбен бірге берілген нұсқаулықтарды қараңыз.

Принтерге арналған ұсынылған орта U "Техникалық [сипаттамалар](#page-191-0) кестесі" [бетте](#page-191-0) 192

o **RIP немесе бағдарламаның басып шығару параметрлері нақты басып шығару жағдайларынан өзгеше ме?**

Егер қағаз түрі мен қара сия түрі RIP немесе бағдарламалар параметрлерінен өзгеше болса, басып шығару дұрыс орындалмайды. Принтерге жүктелген қағаз түрін және қара сия түрінің параметрлері дұрыс екенін тексеріңіз.

#### o **Түсті өлшеу кестесі бітелген саңылаулармен басып шығарылды ма?**

Түсті өлшеу кестесінде көрнекі байланыс (жиі интервалдарда көлденең сызықтар) жоқ екенін тексеріңіз. Егер түсті өлшеу кестесі бітелген саңылаулармен басып шығарылса, түсті өлшеудің дұрыс нәтижелеріне ие болу мүмкін емес. Егер саңылаулар бітелген болса, механизмді азалауды орындап, түсті өлшеу кестесін қайта басып шығарыңыз.

U "Басып шығару [механизмін](#page-127-0) тазалау" [бетте](#page-127-0) 128

#### o **Түсті өлшеу кестелерінде дақтар бар ма немесе сырылған ба, сия таусылған ба?**

Егер түсті өлшеу кестелерінде дақтар болса немесе сырылған болса, сия таусылған болса, түсті өлшеудің дұрыс нәтижелеріне ие болу мүмкін емес. Түсті өлшеу кестелерін қайта басып шығарыңыз.

#### o **Түсті өлшеу кестелері жеткілікті құрғақ па?**

Егер сия жеткілікті құрғамаса, түсті өлшеудің дұрыс нәтижелеріне ие болу мүмкін емес. Коммерциялық қол жетімді қағазды пайдаланғанда, құрғау уақыты стандартты уақыттан аспаса, сия жеткілікті құрғамауы мүмкін. Пайдаланатын RIP немесе бағдарламада ұзағырақ құрғату уақытын орнатыңыз. Құрғату уақытын орнату бойынша қосымша ақпаратты алу үшін RIP немесе бағдарламамен берілген нұсқаулықты қараңыз. Құрғату бойынша толық ақпарат алу үшін қағазбен берілген нұсқаулықты қараңыз.

#### o **Пайдаланатын қағаз туралы ақпарат тіркелді ме?**

Коммерциялық қол жетімді қағазға арналған калибрлеуді орындағанда, пайдаланатын қағаз турады ақпаратты тіркеу үшін келесі әдістердің бірін пайдаланыңыз.

- ❏ Epson баспа материалын орнату құралы арқылы тіркеңіз.
- ❏ Принтердің басқару тақтасы арқылы тіркеңіз. Э "Басқару [тақтасында](#page-32-0) немесе [драйверде](#page-32-0) қағаз туралы ақпарат [болмағанда](#page-32-0)" бетте 33

#### o **Түсті өлшеуді орындағанда сырттан сәулелер (тікелей күн сәулесі) енеді ме?**

Егер сырттан сәулелер енетін болса, түсті өлшеудің дұрыс нәтижелеріне ие болу мүмкін емес. Принтерге енетін сыртқы сәулелерден қорғаңыз.

# **VPN (виртуалды жеке желі) ортасында басып шығарғанда басып шығару тоқтайды**

#### o **Желі параметрін 100Base-TX Auto күйіне орнатып көріңіз.**

Мұны басқару тақтасындағы Settings — General Settings — Network Settings — Quality Options бөлімінен орнатуға болады.

Сондай-ақ, WebConfig немесе Epson Device Admin бөліміндегі желі параметрлерін өзгертуге болады.

#### o **Қосымша қатты диск құрылғысы арқылы басып шығару. Басып шығару алдында басып шығару деректерін қатты диск құрылғысында сақтаңыз.**

Принтер драйверінің Hard Disk Unit Settings бөліміндегі Select Print after Transmission Completed немесе Print Mode — Save only параметрін таңдаңыз.

# **Принтер электр тұйықталуына байланысты өшірілді**

#### o **Принтерді өшіріңіз және қайта қосыңыз.**

Принтер әдеттегідей өшірілмесе, принтер механизмінің қақпағы дұрыс жабылмауы мүмкін. Егер басып шығару механизмі ұзақ уақыт бойы бітелмесе, басып шығару сапасы төмендеуі мүмкін.

Принтерді қосқанда, қақпағын жабу автоматты түрде бірнеше минуттан соң орындалады.

Сонымен қатар, принтер калибрлеу барысында өшсе, деректерді тасымалдау және реттеулер мәндерін жазу дұрыс орындалмауы мүмкін. Принтерді қосып, **Calibration Date** параметрін Printer Status мәзірінен тексеріңіз. Деректер инициализацияланғанда, реттеу мәндері де инициализацияланады.

# <span id="page-167-0"></span>**Қосымша**

# **Опциялар және пайдаланылатын өнімдер**

Принтерде пайдалану үшін келесі параметрлер және тұтынылатын өнімдер қолжетімді. (2019 жылдың қараша айына сәйкес)

Ең соңғы ақпаратты Epson веб-сайтынан қараңыз.

# **Epson арнайы ақпарат тасымалдағыштары**

 $\mathscr{D}$  "Epson арнайы баспа [материалы](#page-171-0) кестесі" бетте 172

# **Сия картридждері**

Epson компаниясы түпнұсқадағы Epson сия картридждерін пайдалануға кеңес береді. Epson компаниясы түпнұсқалық емес сияның сапасы немесе сенімділігіне кепілдік бере алмайды. Түпнұсқалық емес сияны пайдалану Epson кепілдіктерімен қамтылмайтын зақымға әкелуі және, белгілі бір жағдайларда, принтердің қате жұмыс істеуіне әкелуі мүмкін.

Түпнұсқалық емес сия деңгейлері туралы ақпарат көрсетілмеуі мүмкін және түпнұсқалық емес сияны пайдалану сервис орталығында ықтимал пайдалану үшін жазылмайды.

#### U "Сия [картридждерін](#page-135-0) ауыстыру" бетте 136

#### **SC-P9500/SC-P7500**

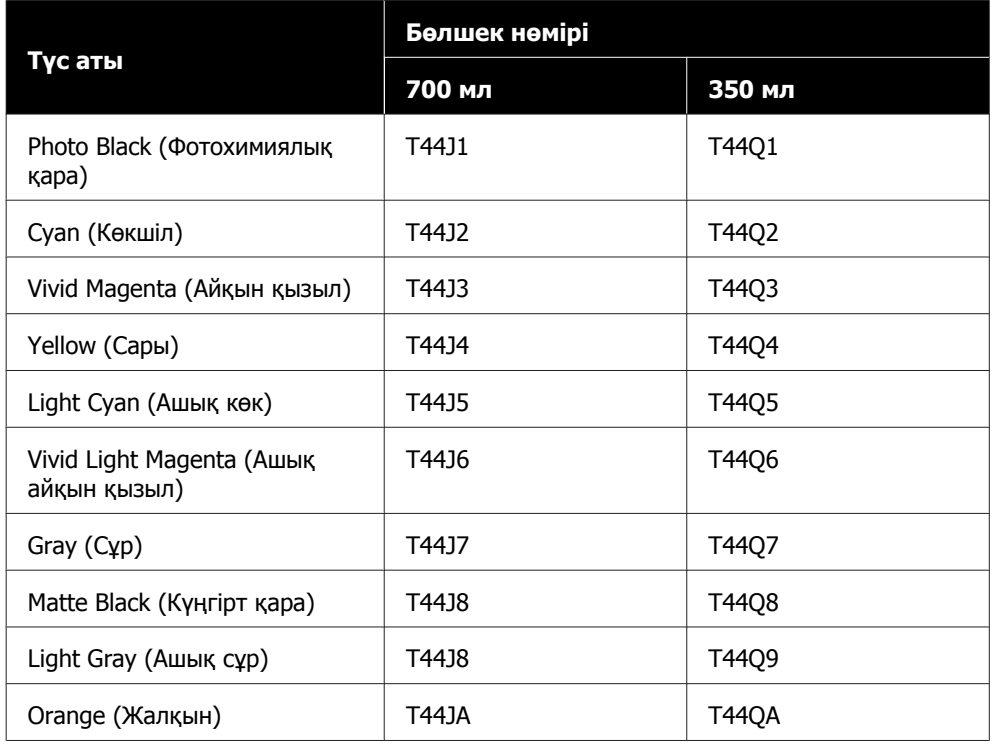

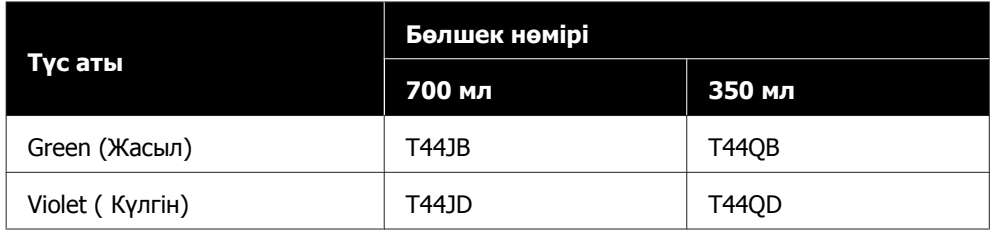

### **SC-P9570/SC-P7570**

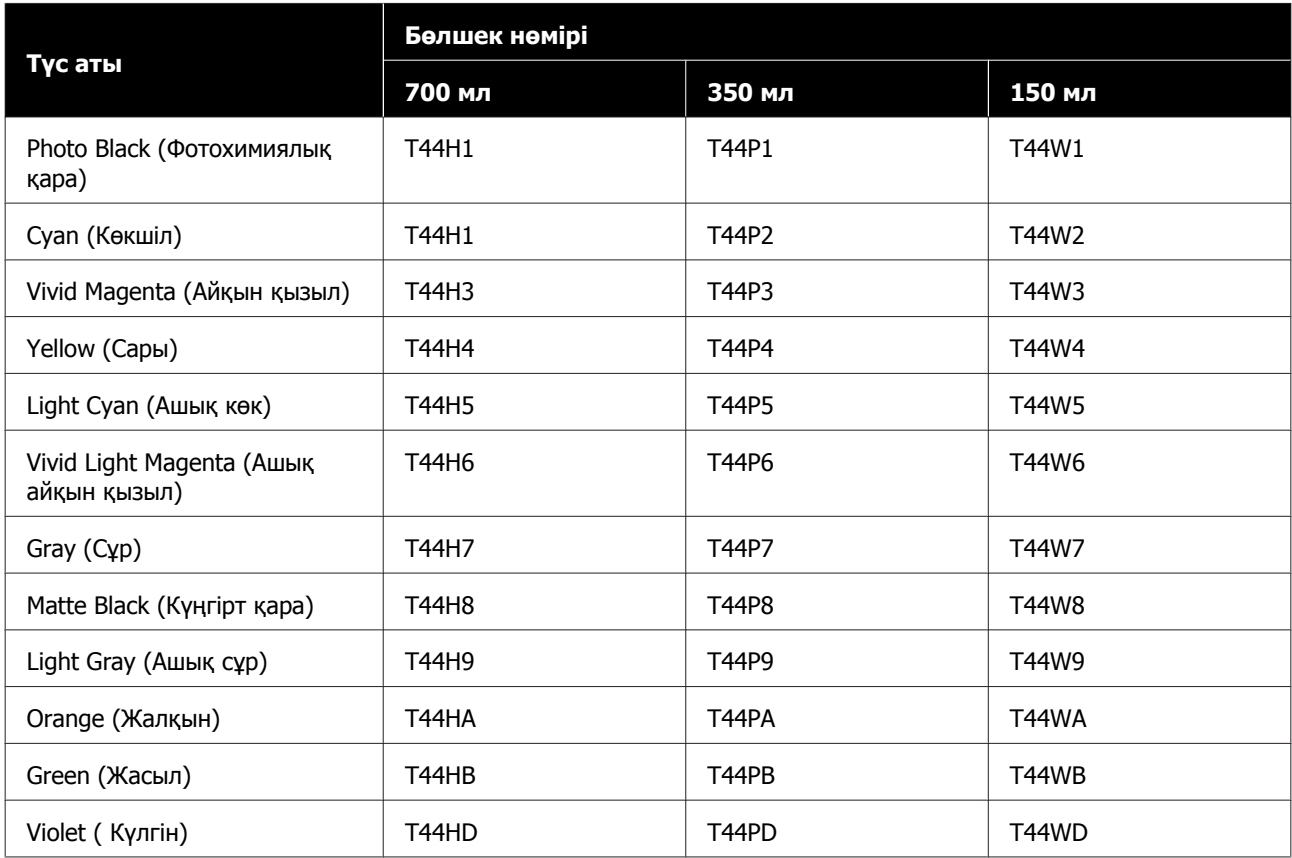

### **SC-P9580/SC-P7580**

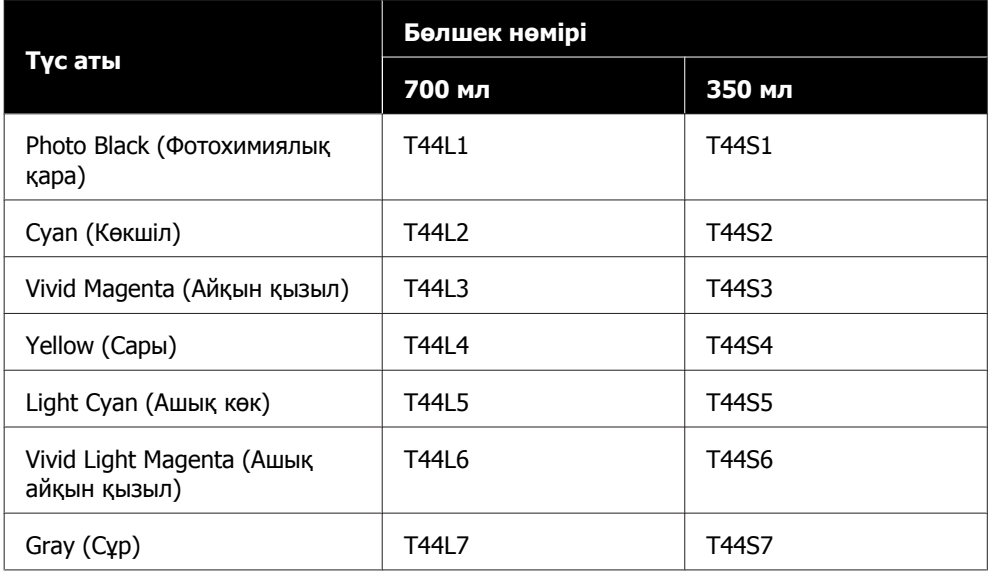

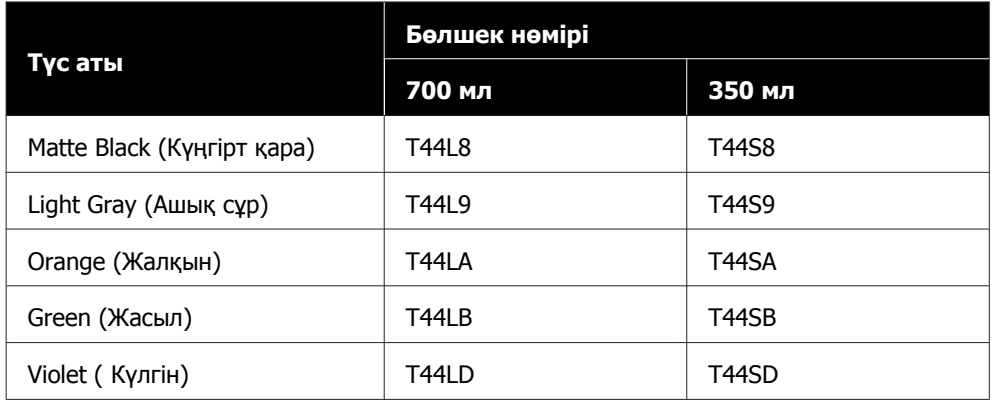

# **Басқалары**

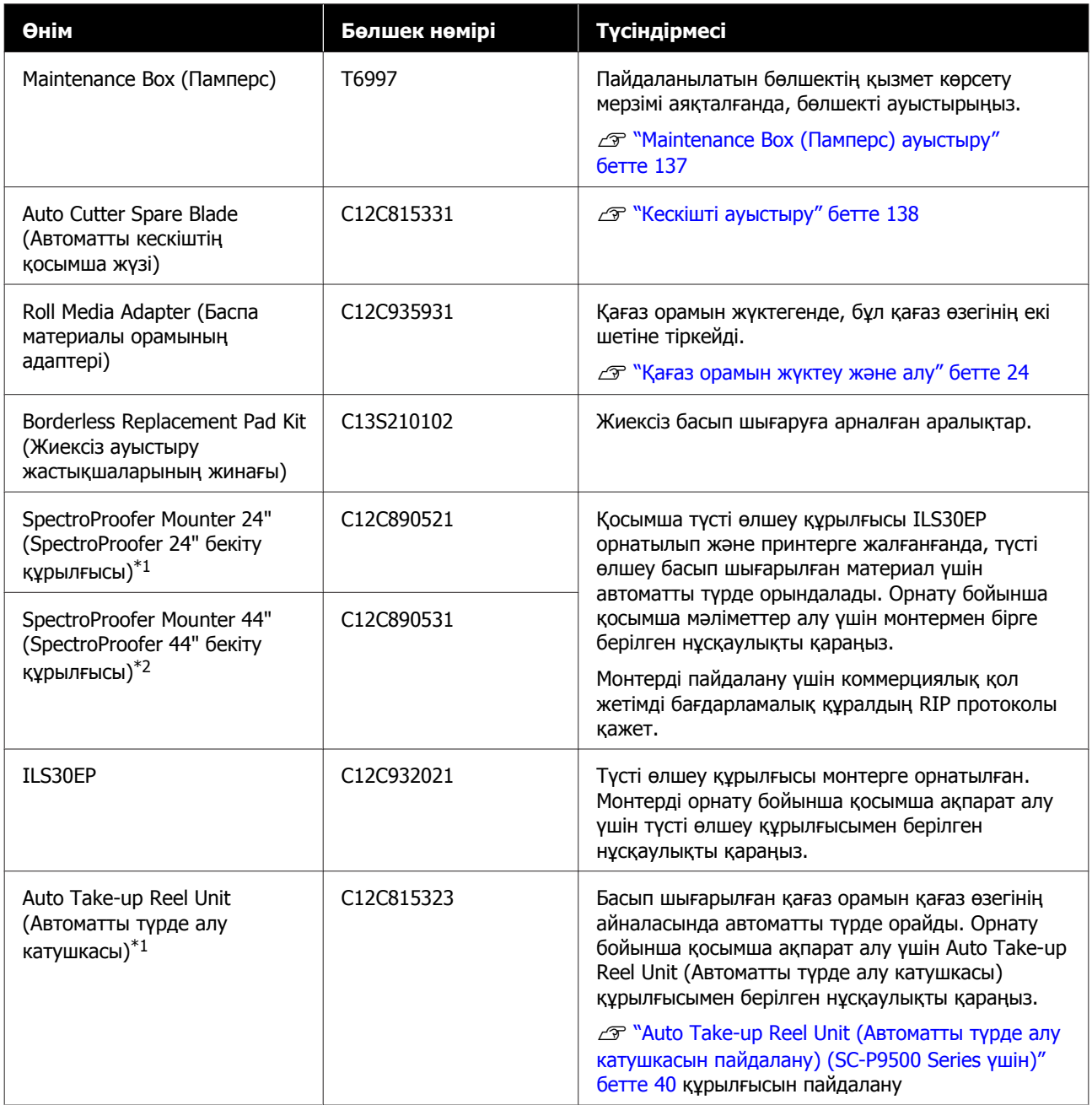

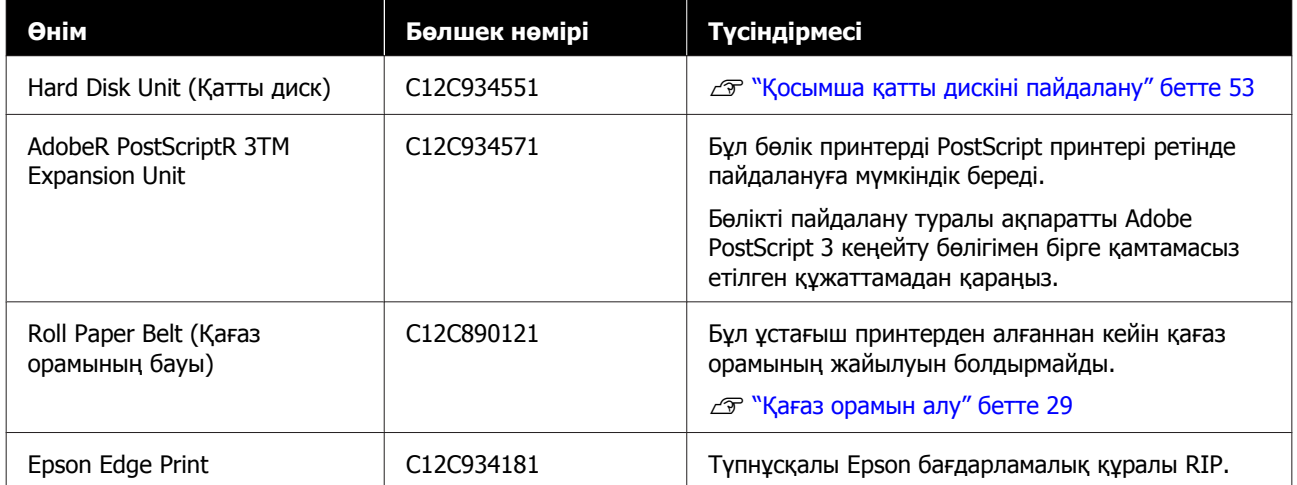

\*1 SC-P9500 Series үшін қол жетімді.

\*2 SC-P7500 Series үшін қол жетімді.

# <span id="page-171-0"></span>**Қолдау көрсетілетін баспа материалы**

Жоғары сапалы басып шығару нәтижелерін алу үшін келесі Epson арнайы баспа материалдарын пайдалану ұсынылады.

#### **Ескертпе:**

Баспа материалының түрлері және Epson арнайы баспа материалынан басқа қағазда басып шығару үшін тиісті параметрлер туралы ақпарат алу үшін немесе RIP бағдарламасын пайдаланғанда қағазбен бірге қамтамасыз етілген құжаттаманы қараңыз <sup>я</sup> болмаса қағаз дилеріне немесе RIP өндірушісіне хабарласыңыз.

# **Epson арнайы баспа материалы кестесі**

## **Қағаз орамы**

### **Premium Glossy Photo Paper (250) (Премиум жалтыр фотоқағазы (250))**

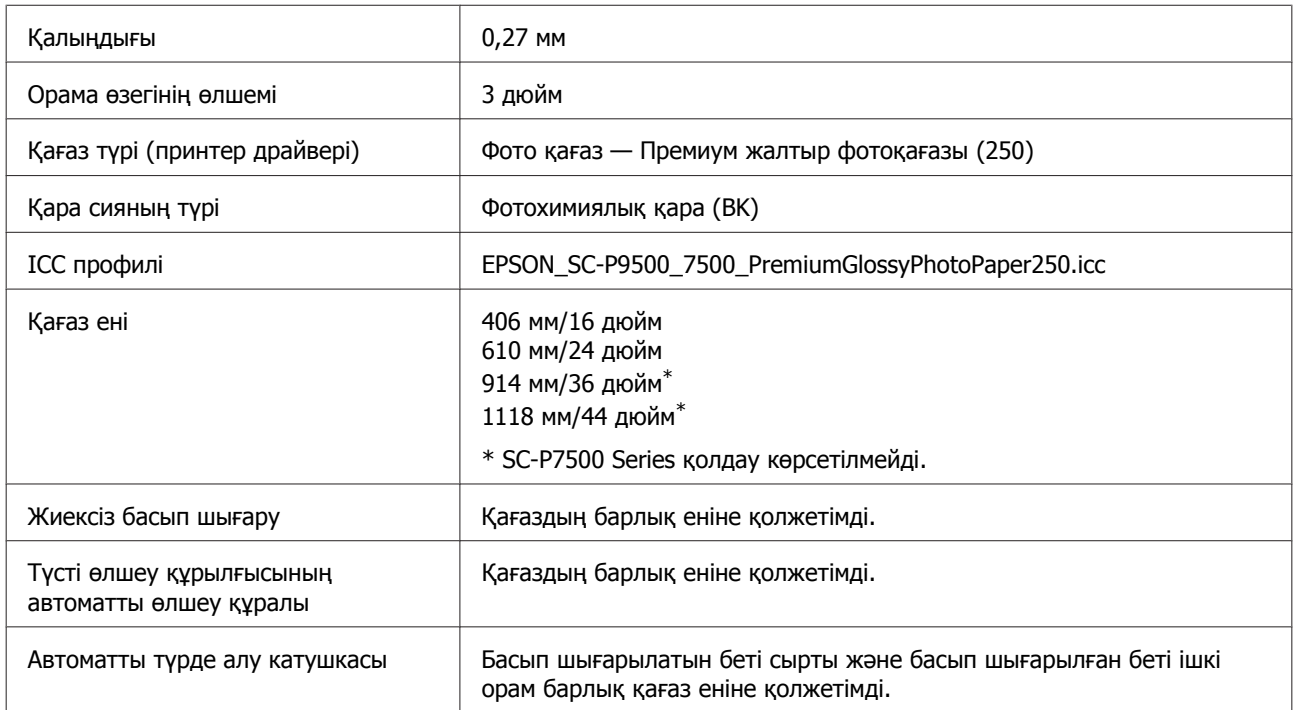

### **Premium Semigloss Photo Paper (250) (Премиум жартылай жалтыр фотоқағазы (250))**

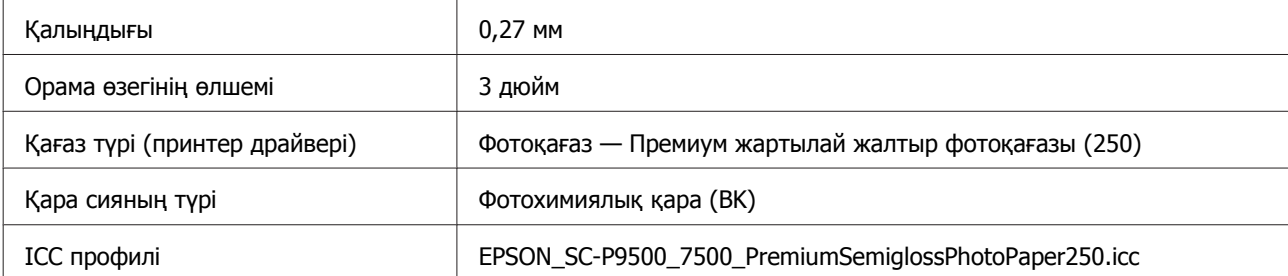

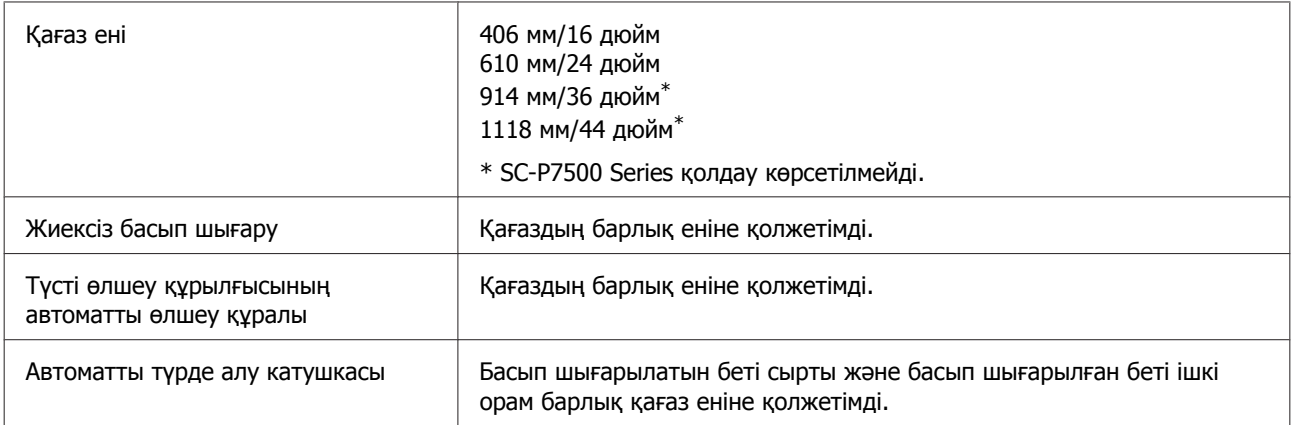

### **Premium Luster Photo Paper (260) (Премиум жылтыр фотоқағазы (260))**

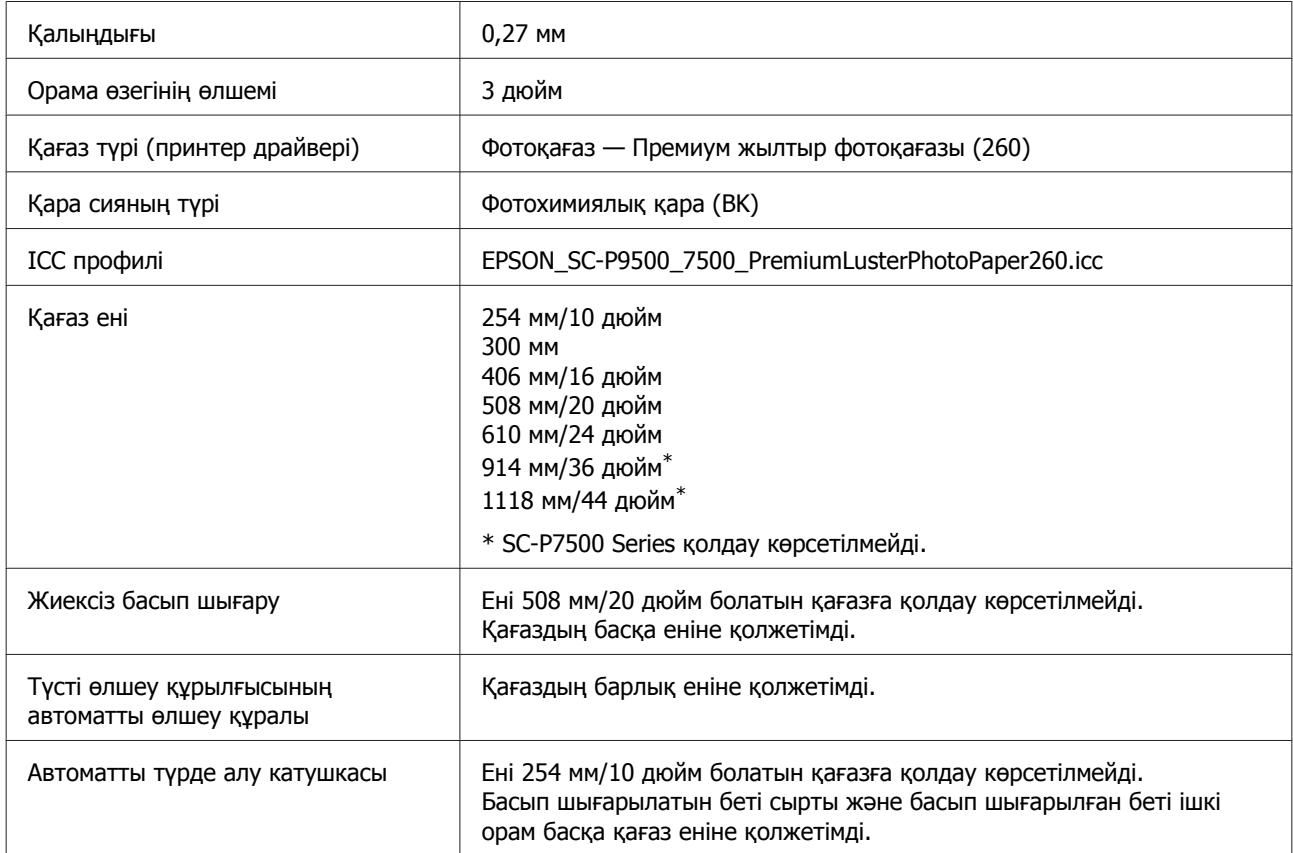

### **Premium Semimatte Photo Paper (260) (Премиум жартылай күңгірт фотоқағазы (260))**

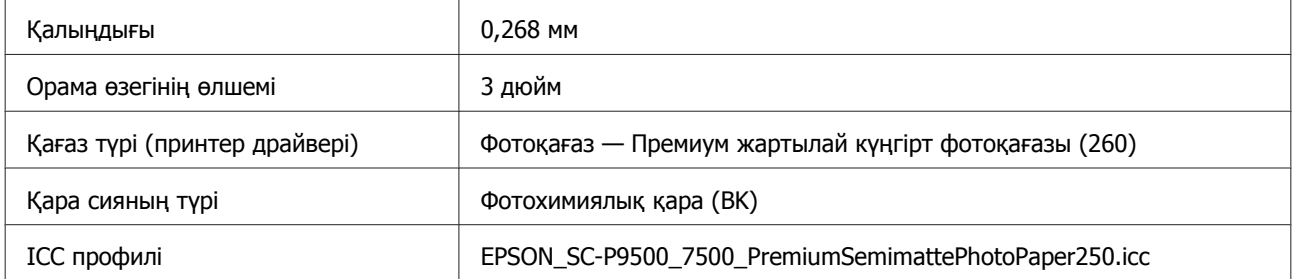

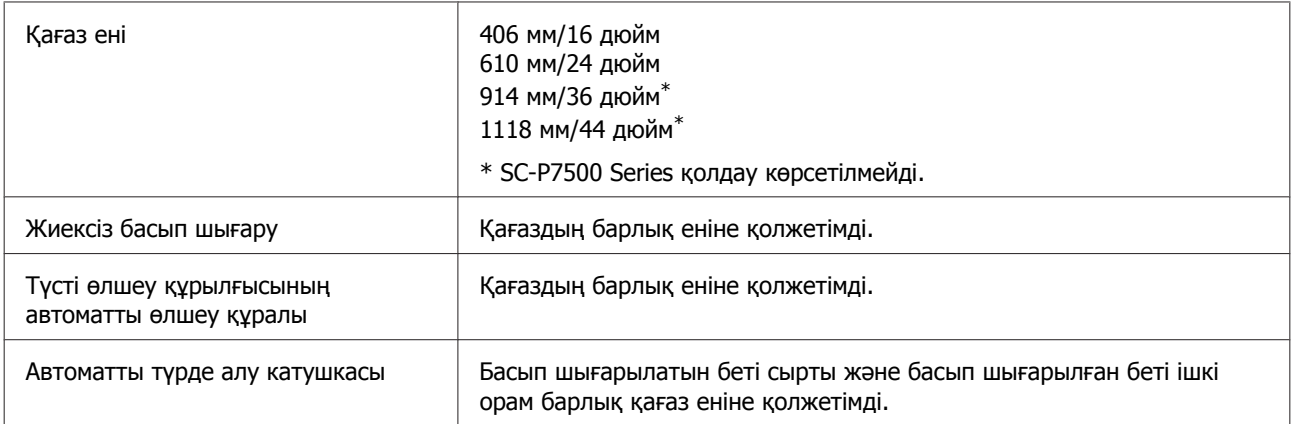

## **Premium Glossy Photo Paper (170) (Премиум жалтыр фотоқағазы (170))**

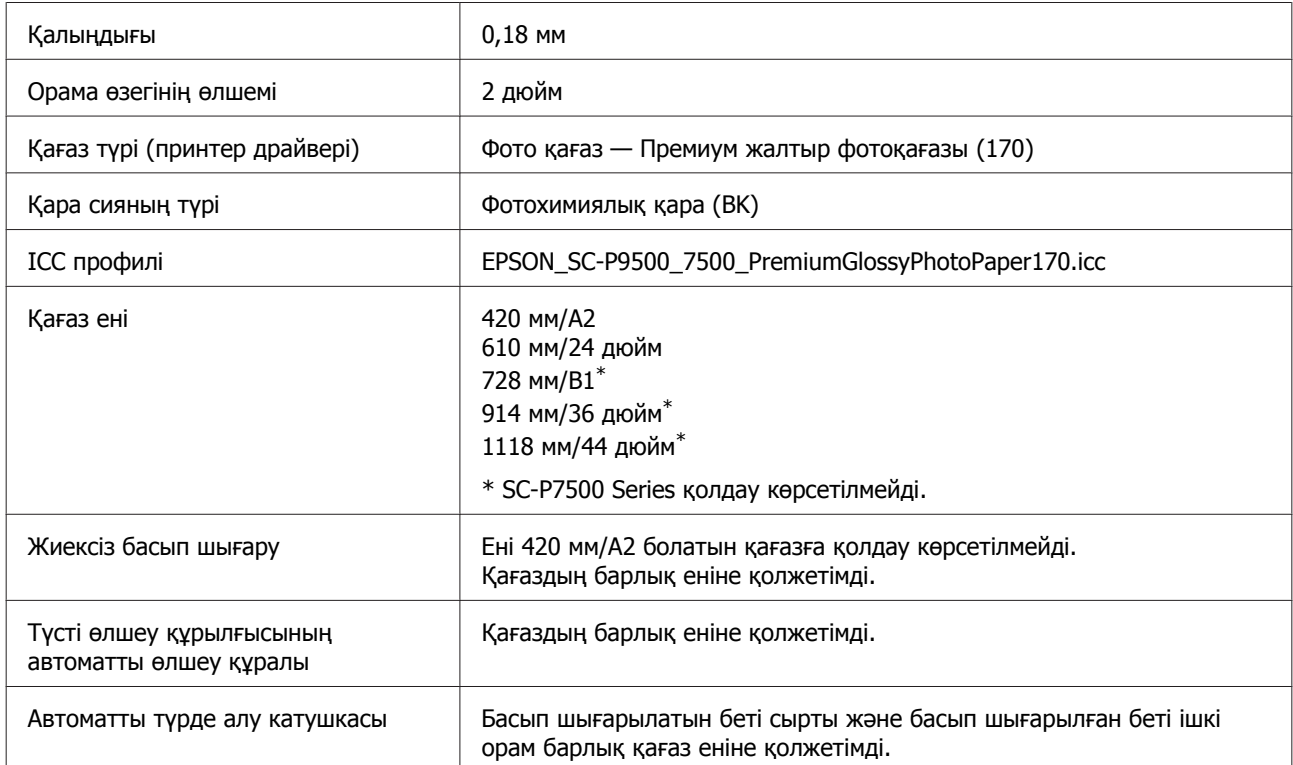

### **Premium Semigloss Photo Paper (170) (Премиум жартылай жалтыр фотоқағазы (170))**

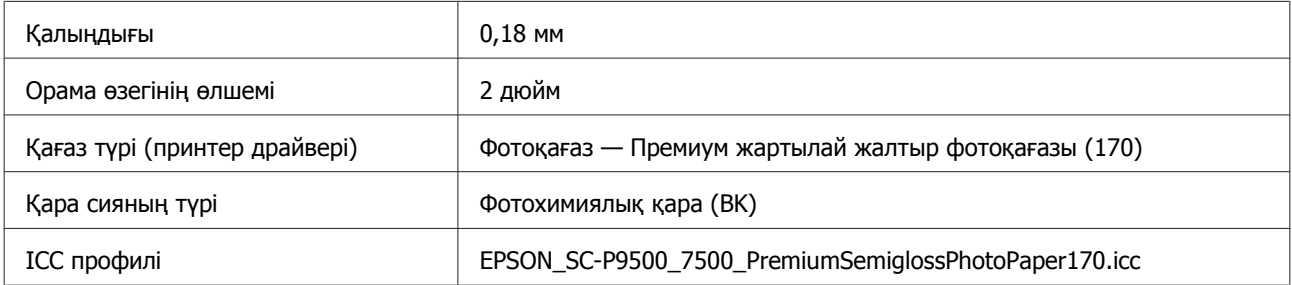

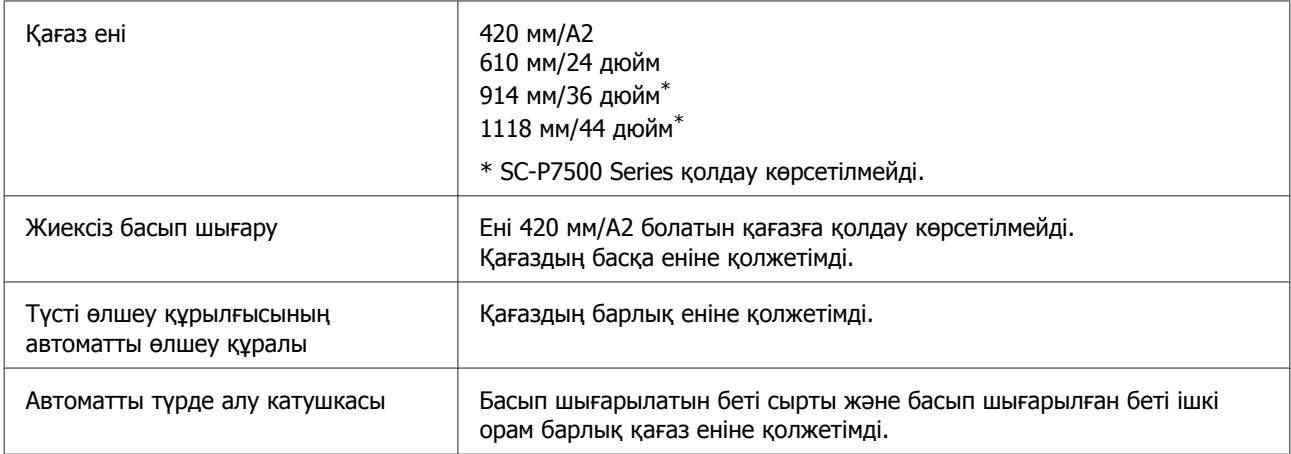

# **Photo Paper Gloss (Жалтыр фотоқағаз) 250**

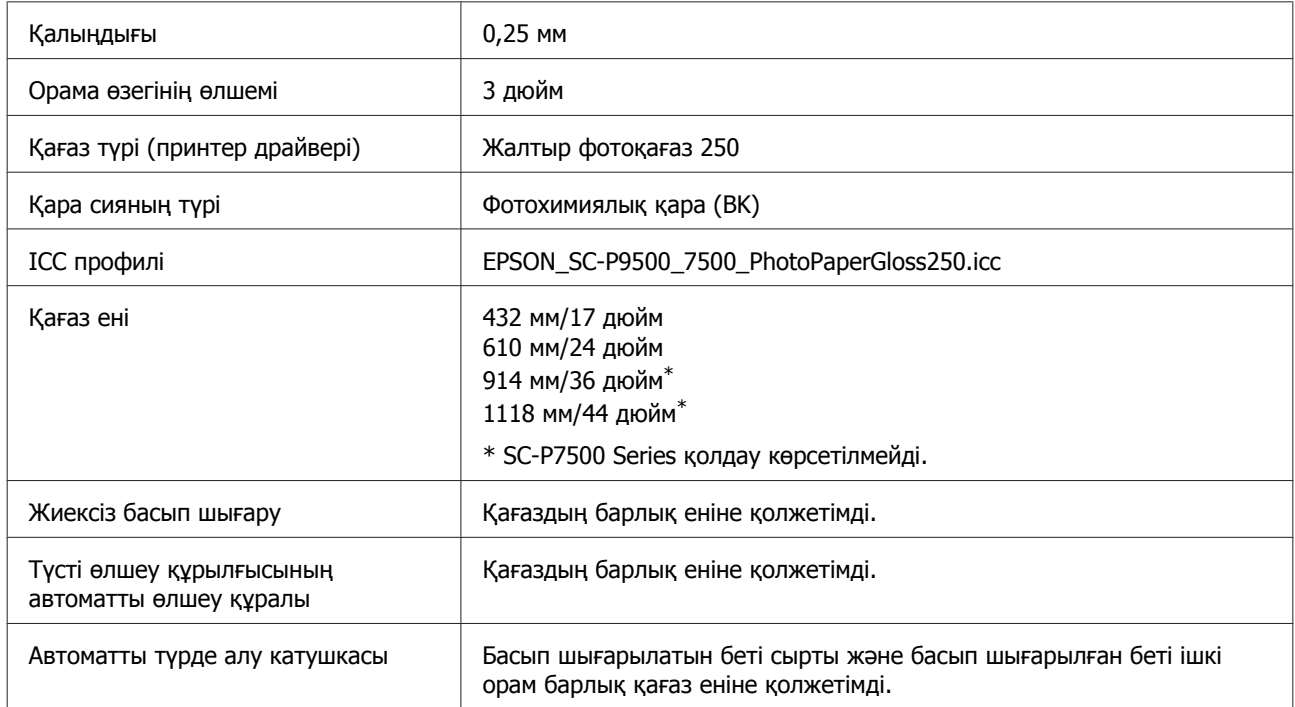

# **Epson Proofing Paper White Semimatte (Epson Жартылай күнгірт ақ сынама қағаз)**

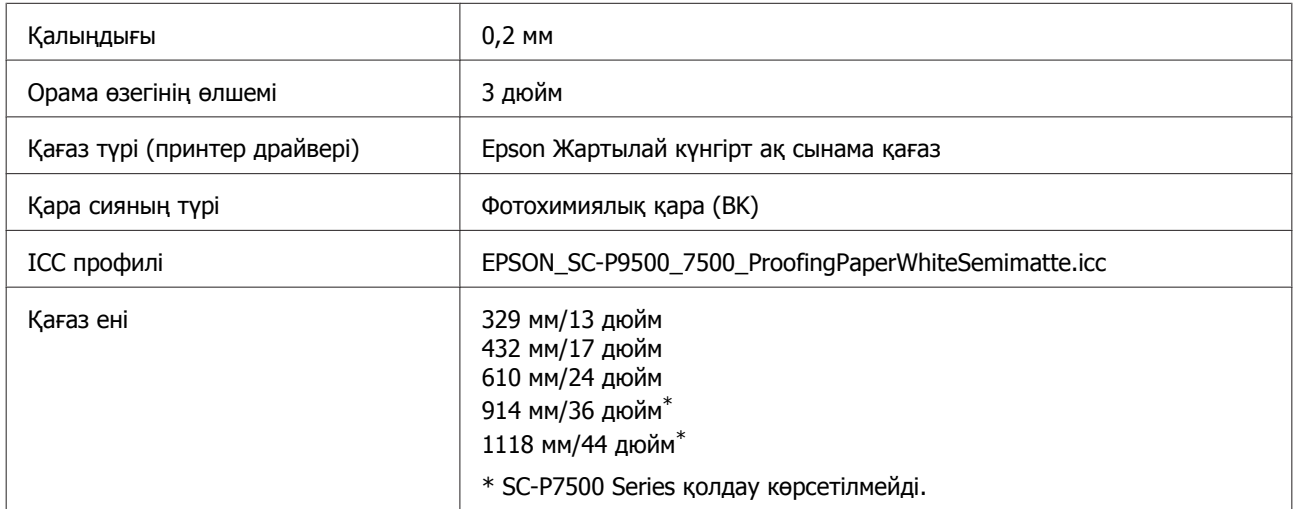

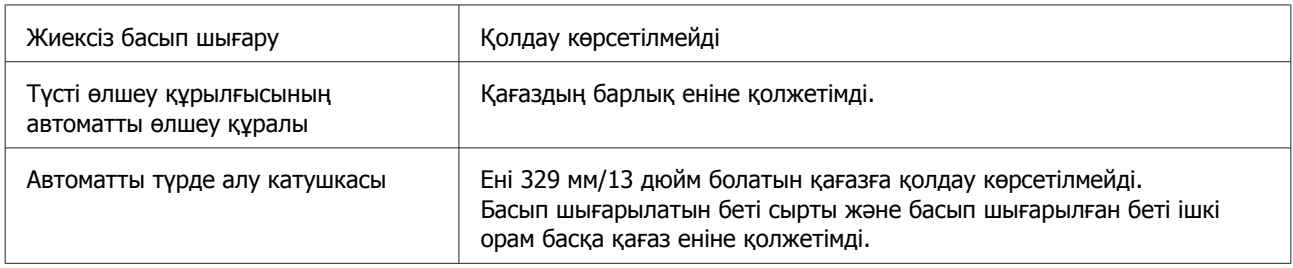

### **Epson Proofing Paper Commercial (Epson Коммерциялық сынама қағаз)**

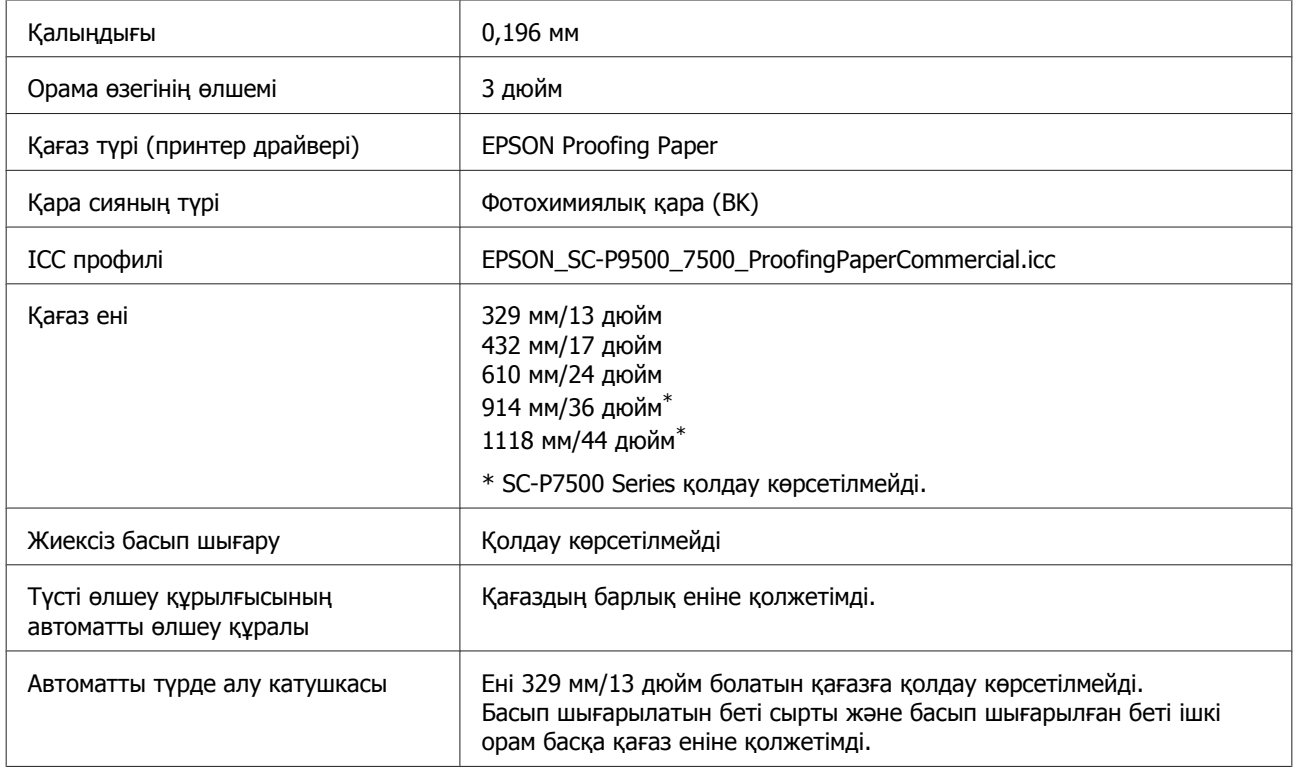

### **Singleweight Matte Paper (Таза салмақты күңгірт қағаз)**

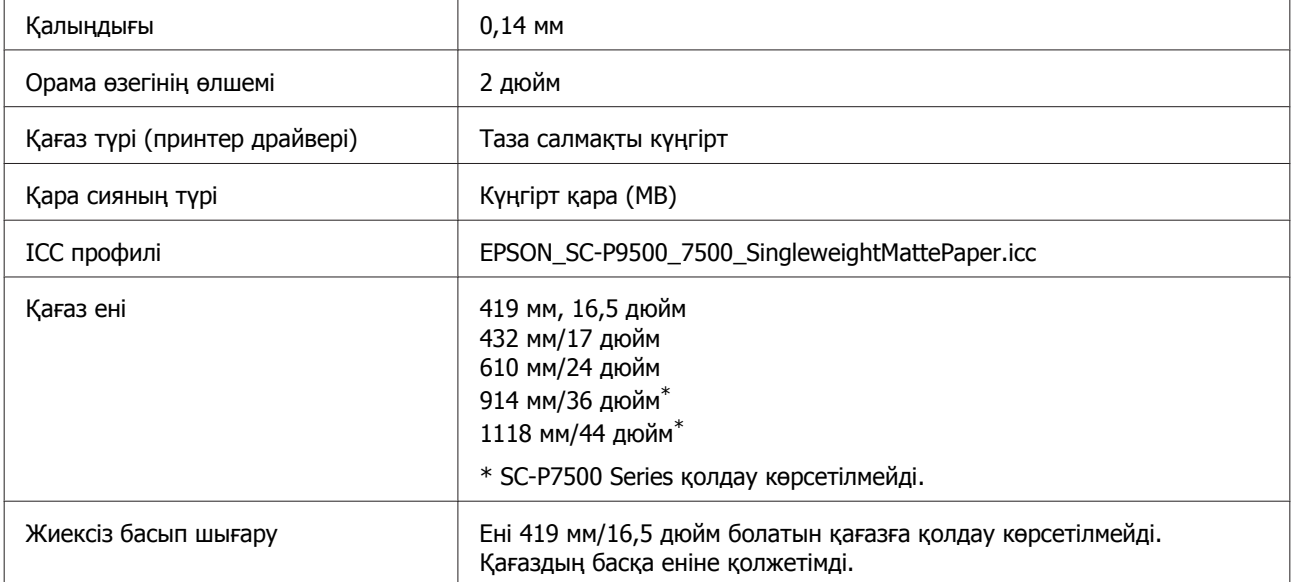

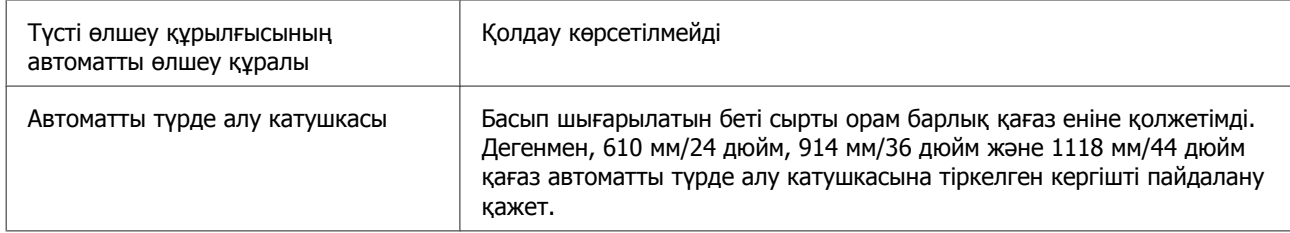

## **Doubleweight Matte Paper (Екі салмақты күңгірт қағаз)**

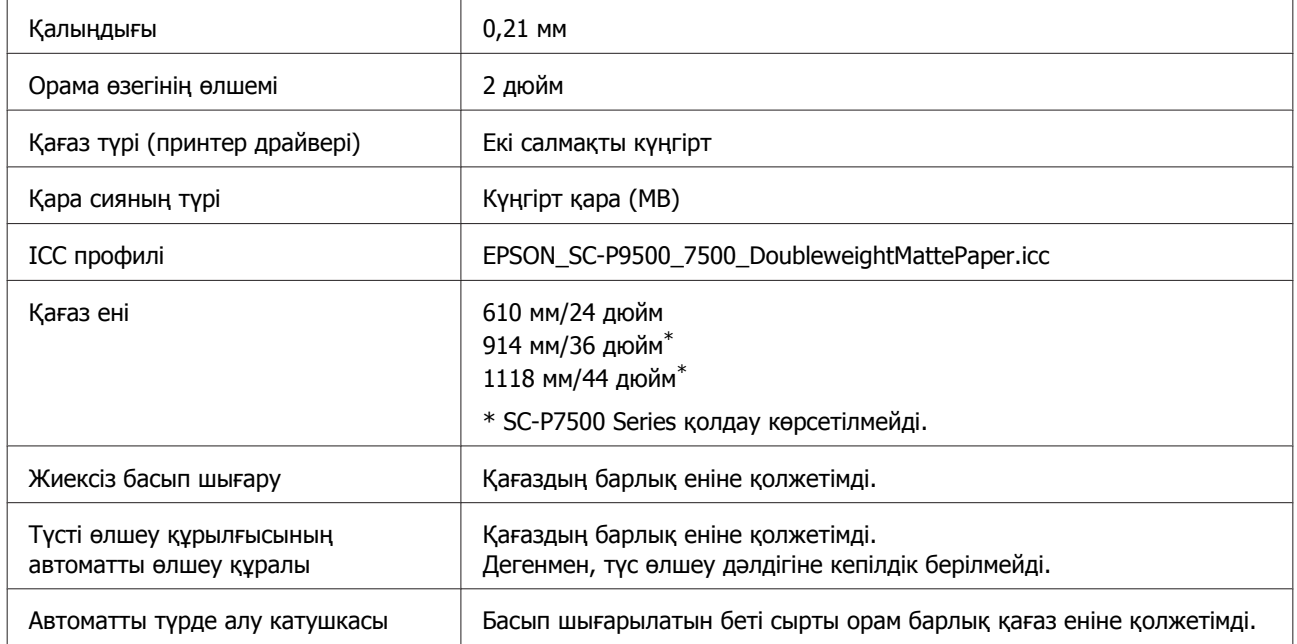

# **Enhanced Matte Paper (Жақсартылған күңгірт қағаз)**

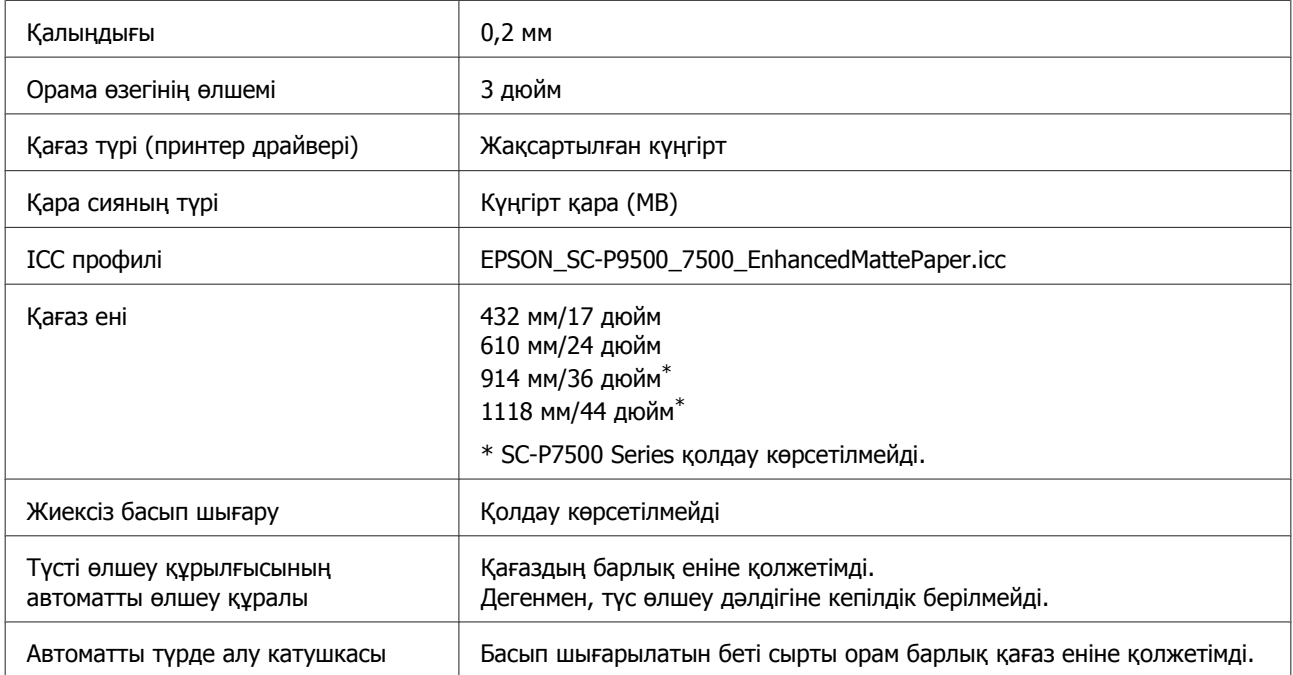

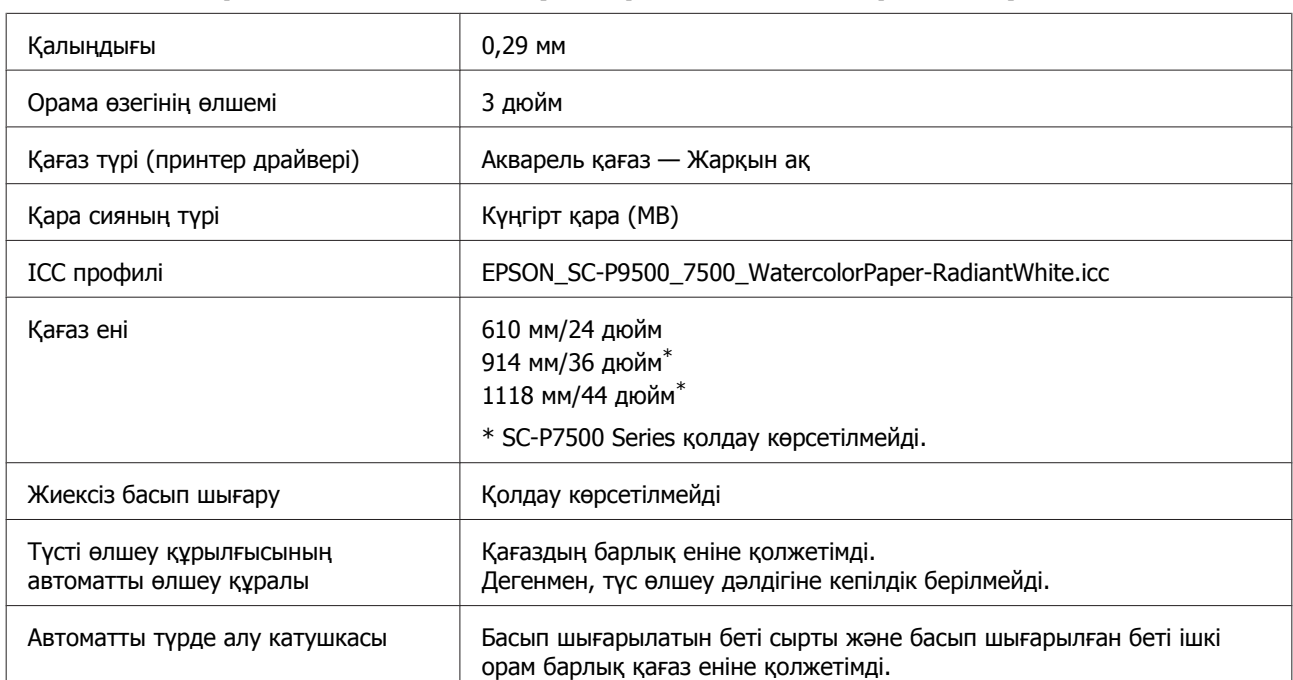

### **Watercolor Paper - Radiant White (Акварель қағаз - Жарқын ақ)**

### **Сурет салуға арналған аса тегіс қағаз**

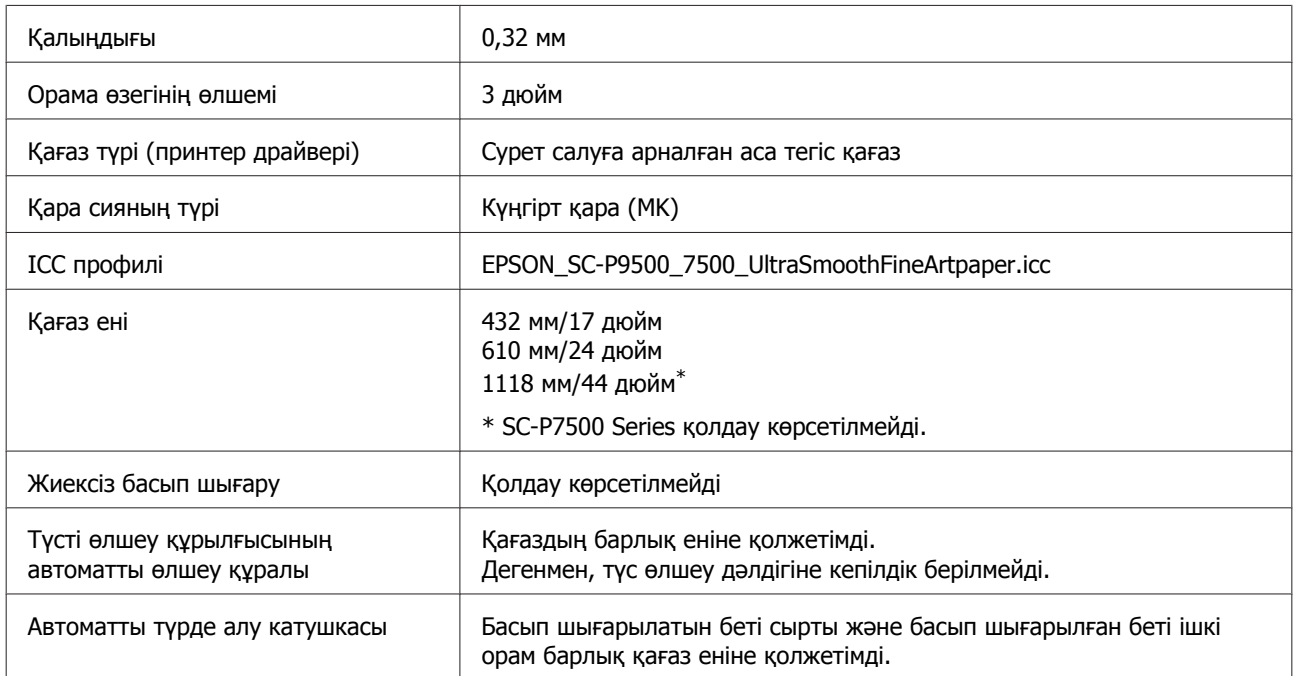

## **Enhanced Synthetic Paper (Жақсартылған синтетикалық қағаз)**

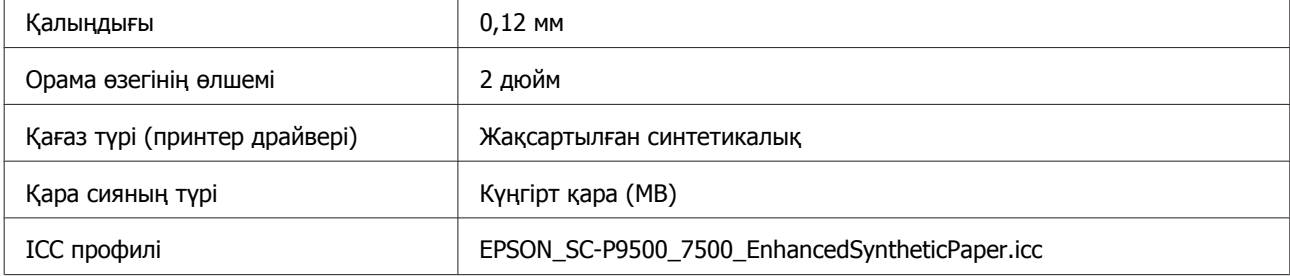

| Кағаз ені                                          | 610 мм/24 дюйм<br>1118 мм/44 дюйм*<br>* SC-P7500 Series қолдау көрсетілмейді.                       |
|----------------------------------------------------|----------------------------------------------------------------------------------------------------|
| Жиексіз басып шығару                               | Қолдау көрсетілмейді                                                                                |
| Түсті өлшеу құрылғысының<br>автоматты өлшеу құралы | Қолдау көрсетілмейді                                                                                |
| Автоматты түрде алу катушкасы                      | Басып шығарылатын беті сырты және басып шығарылған беті ішкі<br>орам барлық қағаз еніне қолжетімді. |

**Enhanced Adhesive Synthetic Paper (Жақсартылған жабысқақ синтетикалық қағаз)**

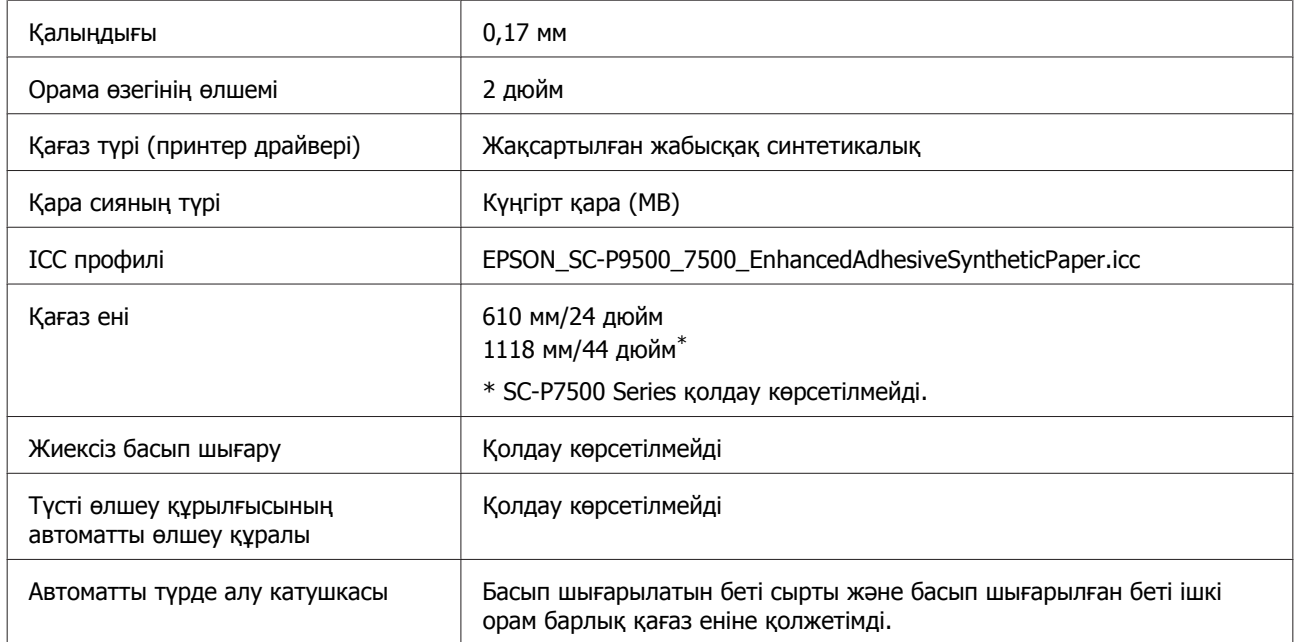

### **Enhanced Low Adhesive Synthetic Paper (Жақсартылған төмен деңгейлі жабысқақ синтетикалық қағаз)**

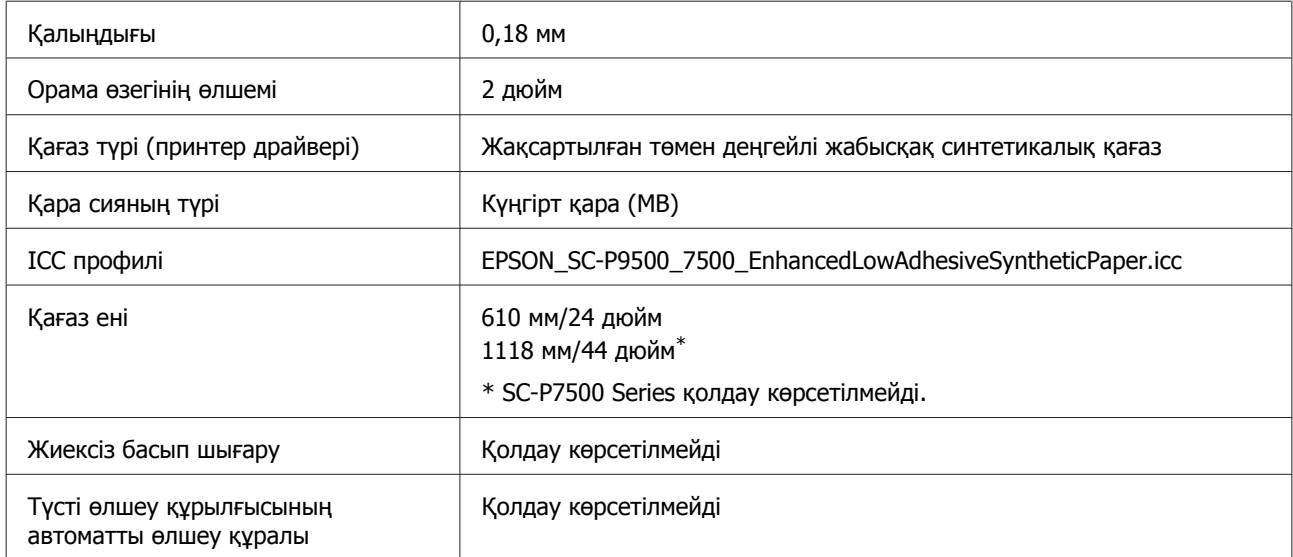

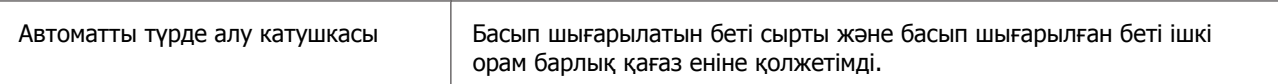

# **Пішінді парақтар**

### **Premium Glossy Photo Paper (Премиум жалтыр фотоқағазы)**

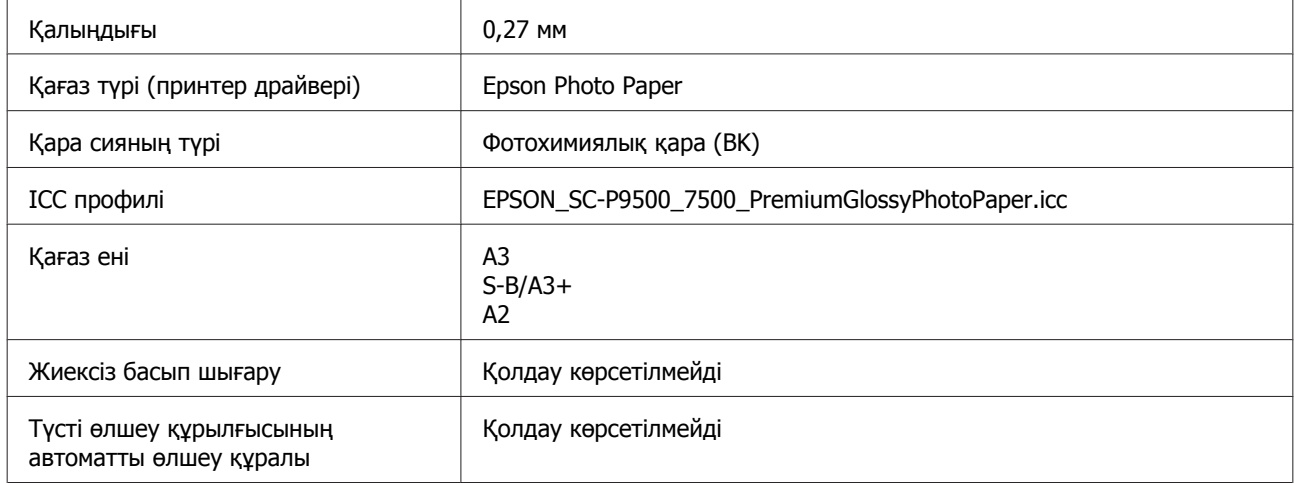

### **Premium Semigloss Photo Paper (Премиум жартылай жалтыр фотоқағазы)**

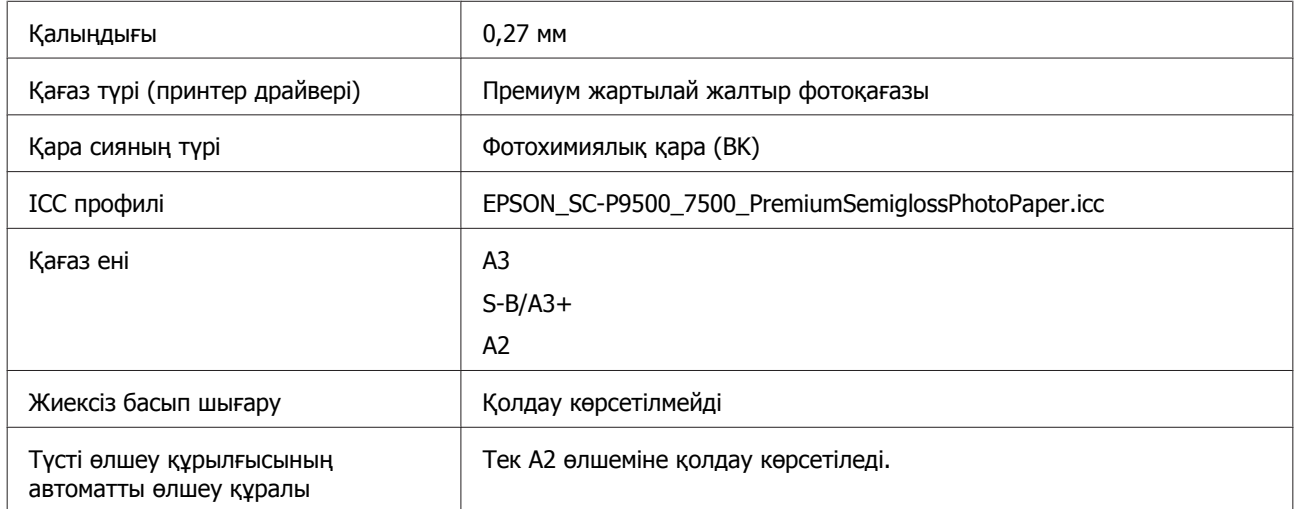

### **Premium Luster Photo Paper (Премиум жылтыр фотоқағазы)**

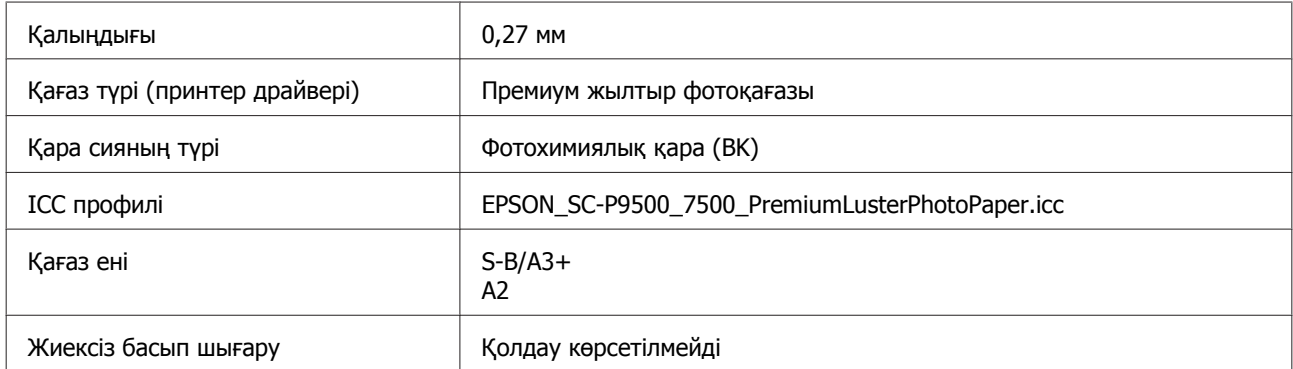
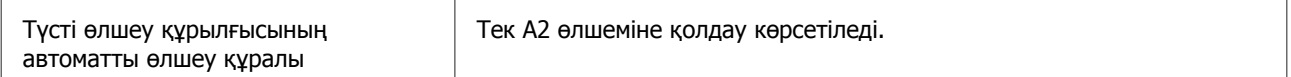

### **Epson Proofing Paper White Semimatte (Epson Жартылай күнгірт ақ сынама қағаз)**

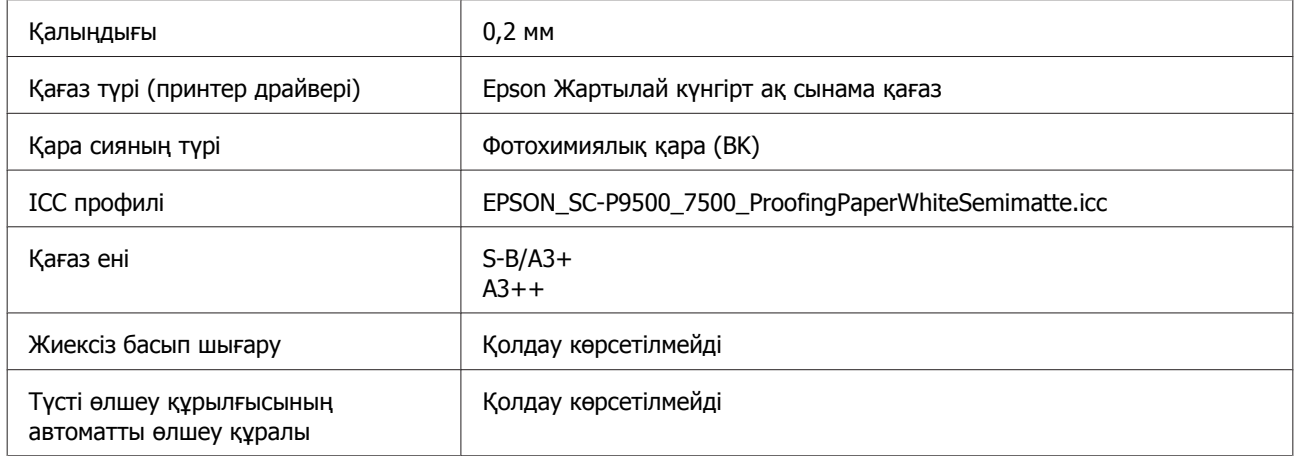

### **Photo Quality Ink Jet Paper (Сиялы принтерге арналған фотоқағаз)**

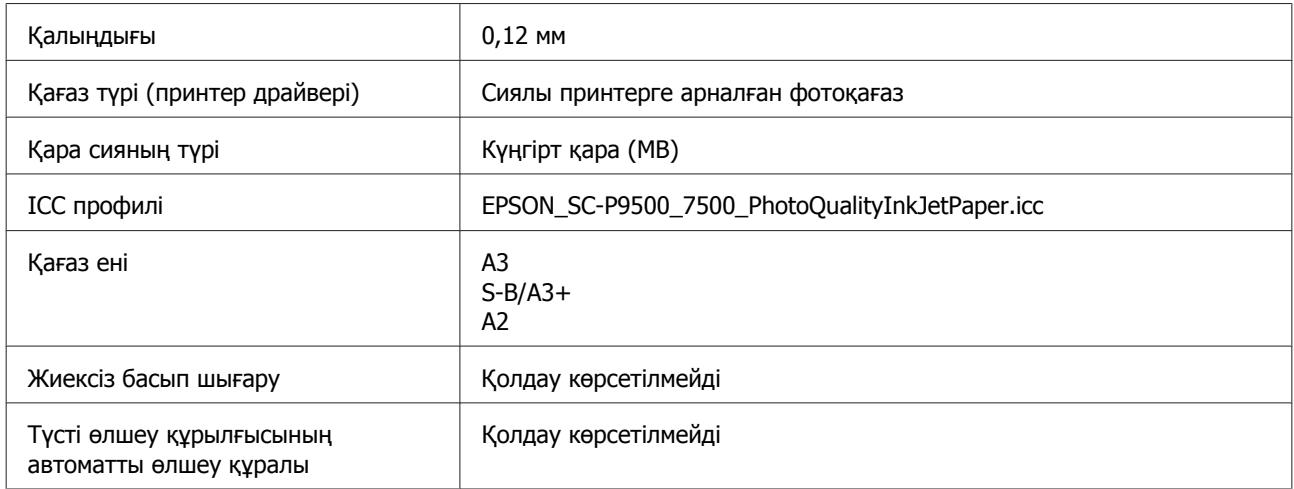

## **Archival Matte Paper (Мұрағаттық күңгірт қағаз)**

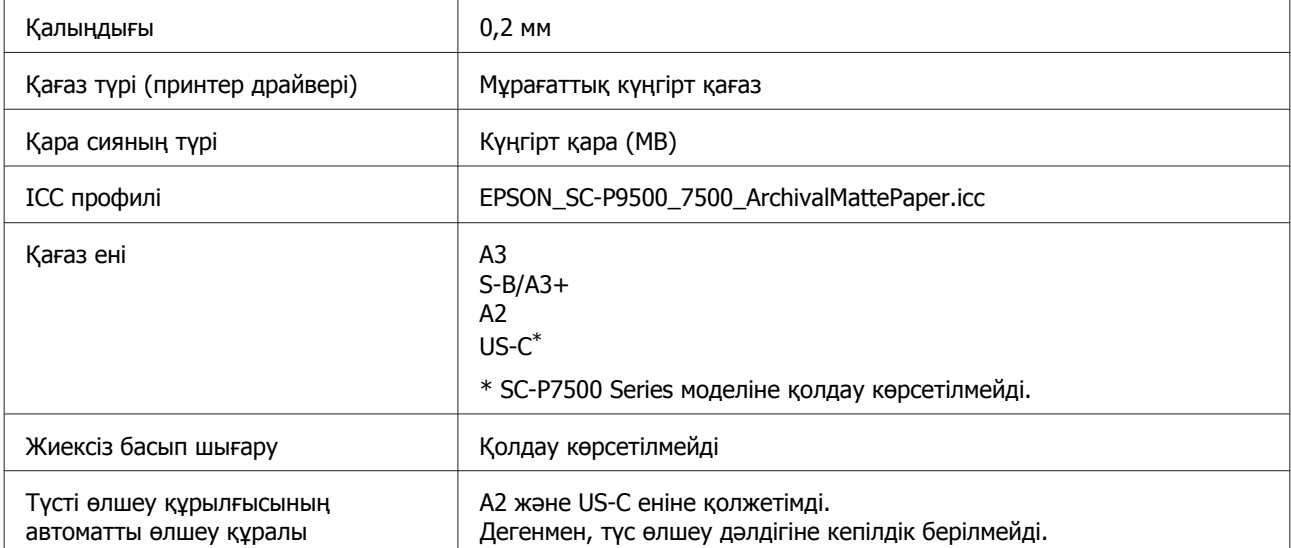

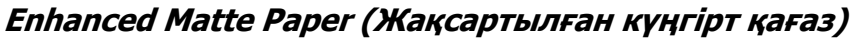

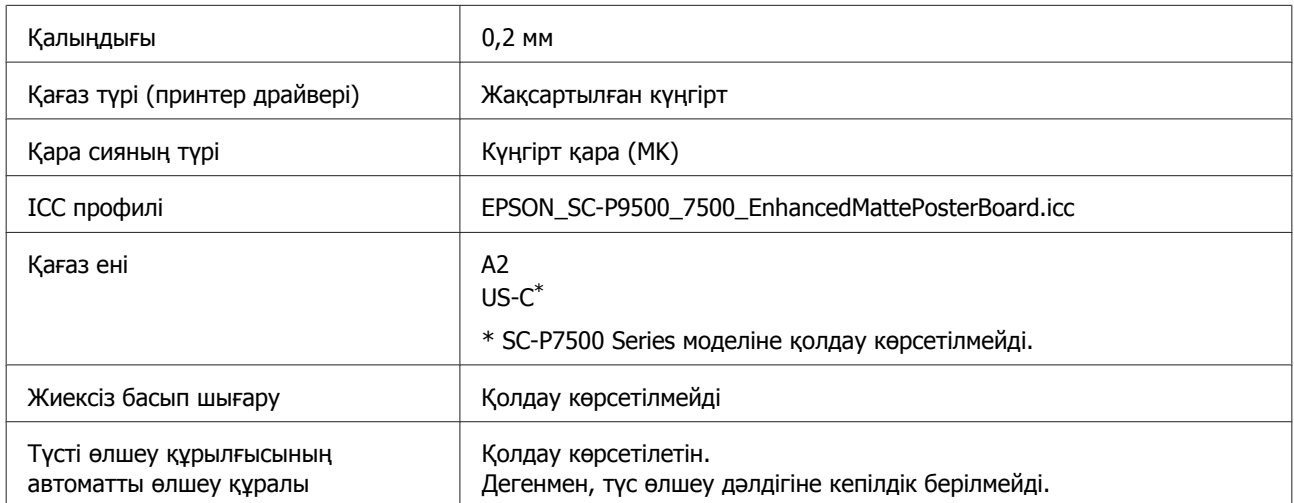

## **Watercolor Paper - Radiant White (Акварель қағаз - Жарқын ақ)**

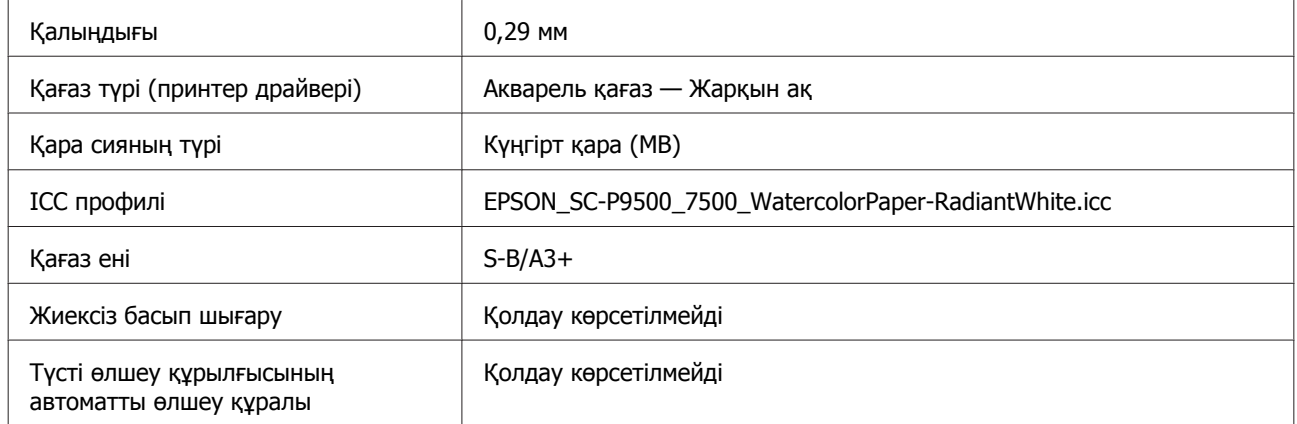

## **UltraSmooth Fine Art Paper (Сурет салуға арналған аса тегіс қағаз)**

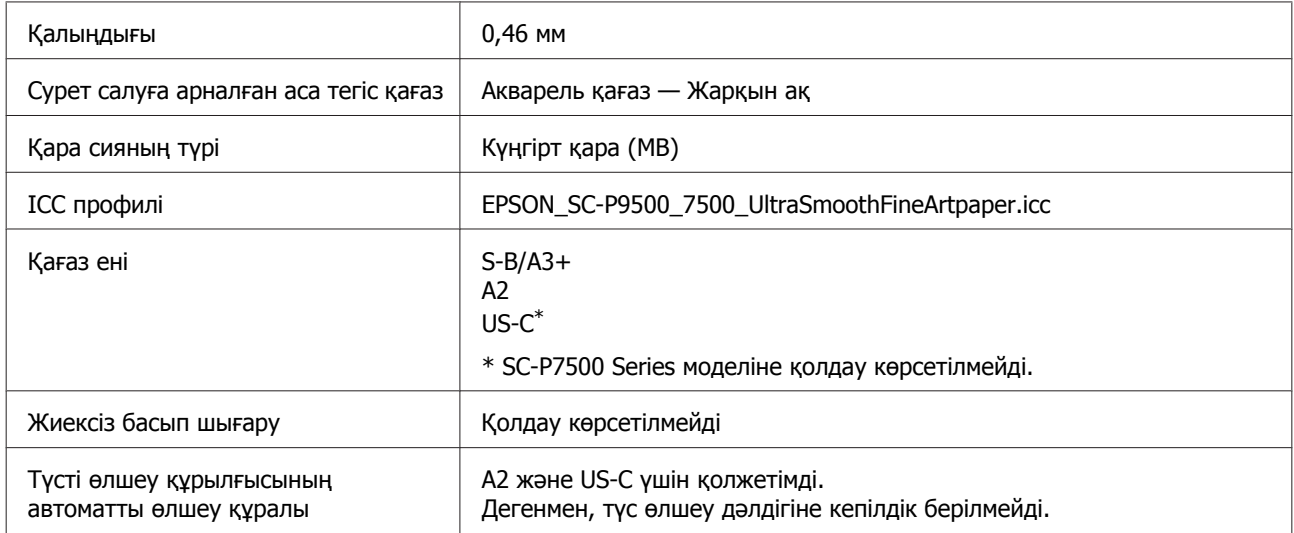

### **Velvet Fine Art Paper (Сурет салуға арналған мақпал қағаз)**

Қалыңдығы 0,48 мм

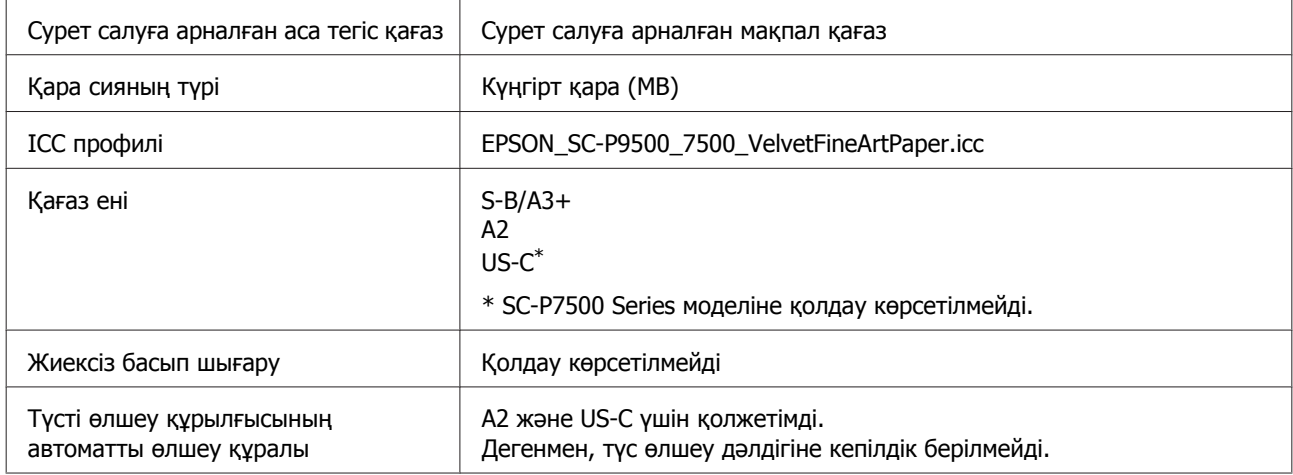

### **Жақсартылған күңгірт плакат қалқаны**

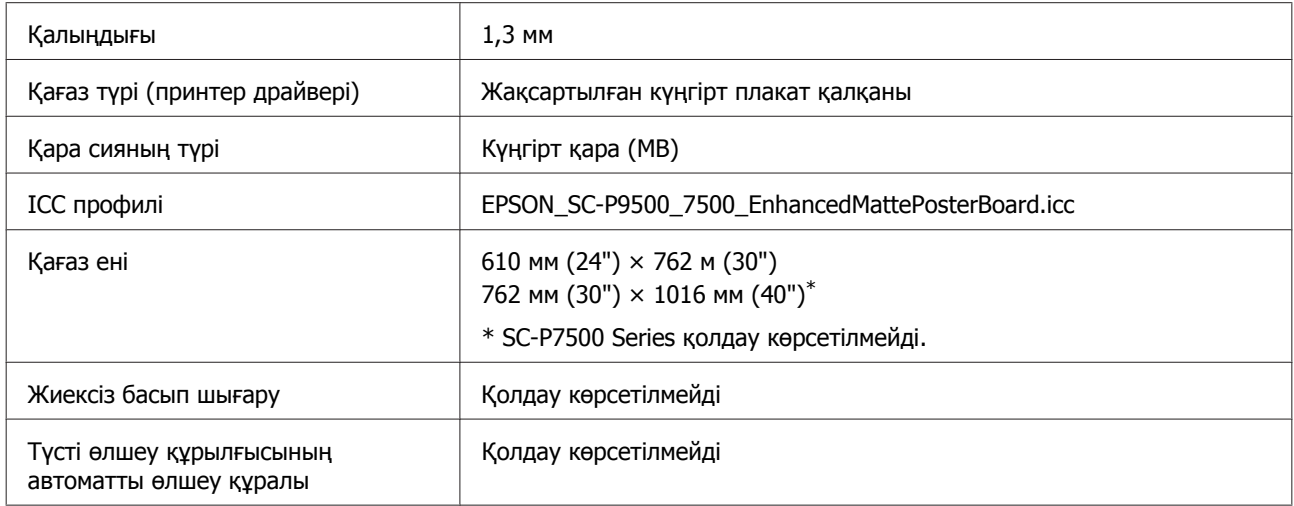

# **Қолдау көрсетілген коммерциялық қол жетімді қағаз**

Коммерциялық қол жетімді қағазды пайдаланғанда, қағаз туралы ақпаратты тіркегеніңізге көз жеткізіңіз.

U "[Коммерциялық](#page-184-0) қол жетімді қағазда басып шығармас бұрын" бетте 185

Бұл принтер Epson шығармаған баспа материалдары үшін келесі қағаздың техникалық сипаттамаларына қолдау көрсетеді.

### **N** Маңызды:

- ❏ Майысқан, сызат түскен, жыртылған немесе кір қағазды пайдаланбаңыз.
- ❏ Кәдімгі қағаз бен өзге компаниялар өндірген өңделген қағаздарды принтерге жүктей алғаныңызбен, олар келесі сипаттамаларға сай келмейтін болса, Epson басып шығару сапасына кепілдік бермейді.
- ❏ Өзге компаниялар өндірген өзге қағаз түрлерін принтерге жүктей алғаныңызбен, олар келесі сипаттамаларға сай келмейтін болса, Epson басып шығару сапасына кепілдік бермейді.
- ❏ SpectroProofer mounter құрылғыны пайдаланғанда, RIP бағдарламалық құралмен берілген құжаттаманы қараңыз.

### **Қағаз орамы**

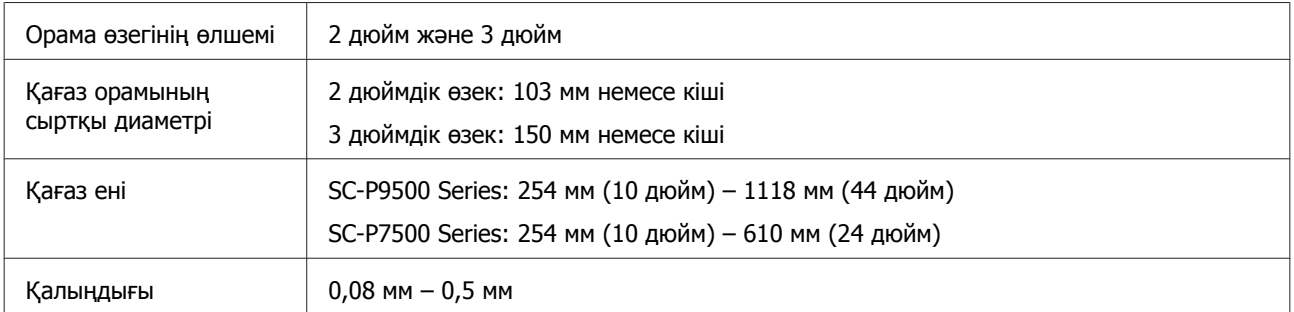

### **Пішінді парақтар**

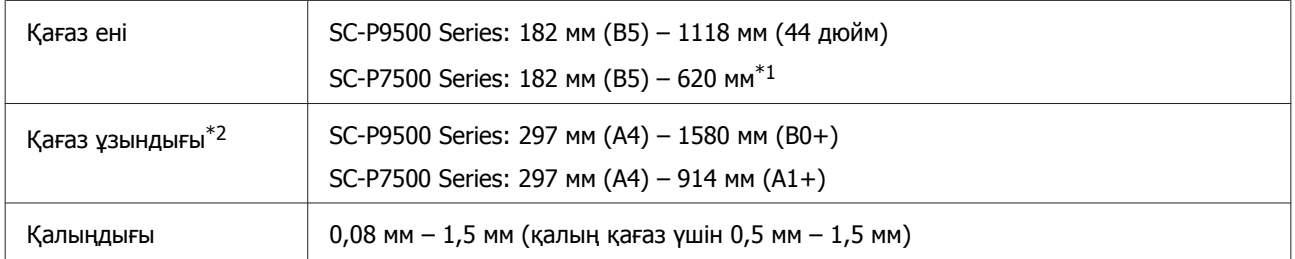

### $*1$  Басып шығару аумағы 610 мм (24 дюйм).

U "Кесілген [парақтардың](#page-50-0) басылатын аумағы" бетте 51

\*2 Қалың қағаз үшін 762 мм.

254 мм/10 дюйм, 300 мм/11,8 дюйм, Super A3/B/329 мм/13 дюйм, 406 мм/16 дюйм, US C/432 мм/ 17 дюйм, B2/515 мм, A1/594 мм, Super A1/610 мм/24 дюйм, B1/728 мм\*, Super A0/914 мм/36 дюйм\*, Super B0/1118 мм/44 дюйм\*

\* Тек SC-P9500 Series үшін

# <span id="page-184-0"></span>**Коммерциялық қол жетімді қағазда басып шығармас бұрын**

### **Ескертпе:**

- ❏ Қағаз сипаттамаларын (мысалы, қағаз жылтыр ма, материалы және қалыңдығы) қағазбен берілген нұсқаулықтан тексеріңіз немесе қағаз сатушысымен хабарласыңыз.
- ❏ Қағаздың көп мөлшерін сатып алмай тұрып осы принтерде баспа сапасын сынаңыз.

Epson шығармаған баспа материалдарын (теңшелетін қағаз) пайдаланғанда басып шығару алдында қағаздың сипаттамаларына сай қағазды реттеуді орындаңыз. Конфигурациясыз басып шығару қатпарларды, үйкелулерді, біркелкі емес түстерді және т.б. тудыруы мүмкін.

Келесі төрт элементті орнатыңыз.

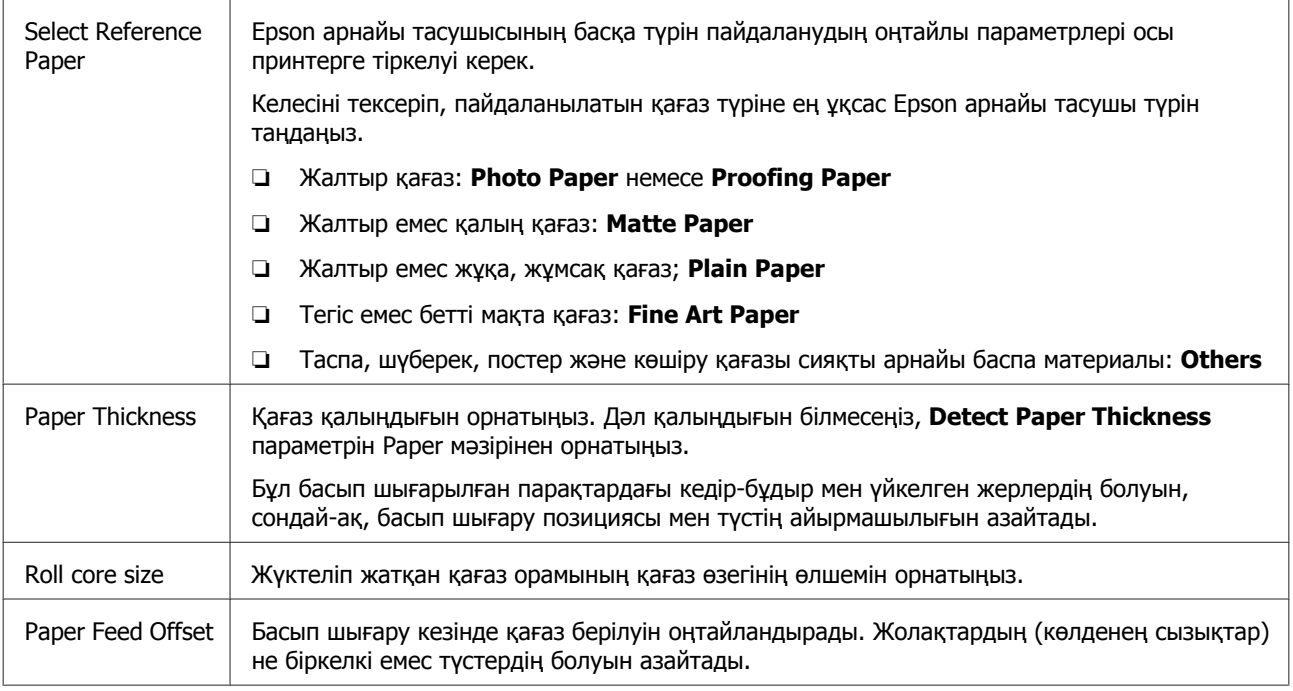

## c **Маңызды:**

Егер Paper мәзірінде бір элементті өзгертсеңіз, **Paper Feed Offset** параметрін қайта орындауыңыз керек.

## **Басқару тақтасында реттелмелі қағаз параметрлерін жасаңыз**

A Басқару тақтасындағы **General Settings** — **Printer Settings** — **Custom Paper Setting** параметрін таңдаңыз.

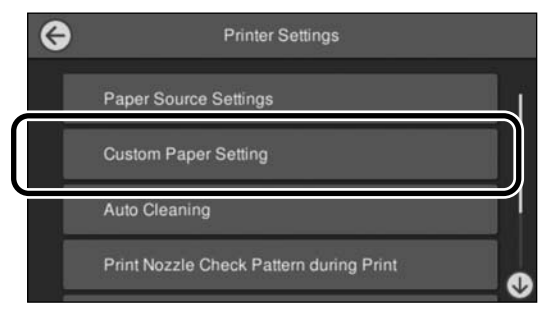

B Параметрлерді сақтау қажет қағаз нөмірін 1–30 мәнінен таңдаңыз.

- C Қағаз туралы ақпаратты орнатыңыз. Келесі элементті міндетті түрде орнатыңыз.
	- ❏ **Change Reference Paper**
	- ❏ **Paper Thickness**
	- ❏ **Roll core size** (тек қағаз орамы)
	- ❏ **Paper Feed Offset**

Басқа параметрлер туралы мәліметтерді келесі бөлімнен қараңыз.

 $C$  "Мәзір тізімі" [бетте](#page-110-0) 111

# **PANTONE түс түсіндірмесі**

SC-P9500 Series/SC-P7500 Series құрылғысы шығаратын түстердің жасалуында көптеген өзгешеліктер бар және олардың кез келгені PANTONE түсінің модельдеу сапасына әсер етуі мүмкін.

# **Принтерді жылжытуға немесе тасымалдауға қатысты ескертпелер**

Бұл бөлімде өнімді жылжыту және тасымалдау кезіндегі сақтық шаралары сипатталады.

# **Принтерді жылжыту туралы ескертпелер**

Бұл бөлімде өнімнің бір қабаттағы басқа орынға баспалдақты, траптарды немесе лифтілерді пайдаланбастан жылжытылуға болатындығы айтылады. Принтерді қабаттар арасында немесе басқа ғимаратқа жылжыту туралы ақпаратты төмендегі бөлімнен қараңыз.

U "Тасымалдау туралы [ескертпелер](#page-186-0)" [бетте](#page-186-0) 187

# **Абай болыңыз:**

Жылжыту кезінде өнімді 10 градустан көп алға немесе кері қисайтпаңыз. Осы ескертудің орындамаған жағдайда принтердің құлауына немесе тағы басқа төтенше жағдайларға әкелуі мүмкін.

## **M**аңызды:

Сия картридждерін алып тастамаңыз. Осы ескертудің орындамаған жағдайда басып шығару механизмі саңылауларының құрғап кетуі мүмкін.

# **Дайындау**

A Принтердің өшірілгенін тексеріңіз.

2 Қуат сымдары мен барлық басқа кабелдерді ажыратыңыз.

<span id="page-186-0"></span>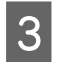

3 Қағаз кәрзіңкесін оның сақтау орнына орнатыңыз.

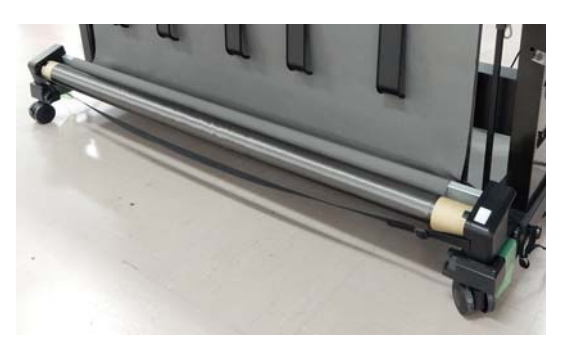

D Орнатылған болса, қосымша автоматты түрде алу катушканы немесе SpectroProofer Mounter құрылғысын шығарыңыз.

> U Қосымша элементтермен берілген Орнату нұсқаулығы (буклет)

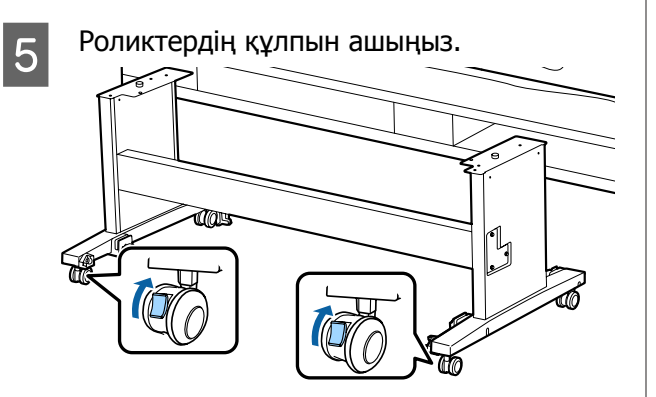

**6 Принтерді жылжытыңыз.** 

### c **Маңызды:**

Принтерді ғимарат ішінде еден деңгейінен қысқа қашықтыққа жылжыту үшін пайдаланыңыз. Олар тасымалдау үшін пайдаланылмайды.

## **Тасымалдау туралы ескертпелер**

Принтерді жылжыту немесе тасымалдау алдында келесі дайындықтарды алдын ала жасаңыз.

- ❏ Принтерді өшіріңіз және барлық сымдарды алып тастаңыз.
- ❏ Қағаздарды алып тастаңыз.

❏ Орнатылған болса, кез келген қосымша құрамдастарды алыңыз. Қосымша құрамдастарды алу үшін әрқайсысымен бірге қамтылған Орнату нұсқаулығы қараңыз, содан кейін бекіту процедурасын керісінше қайталаңыз.

Бұған қоса, тасымалдау кезінде соққыдан және дірілден қорғау үшін бастапқы қорапты және орау материалдарын пайдаланып қайта ораңыз.

Орағанда, басып шығару механизмін қорғау үшін қорғаныс материалдары орнатылғанын тексеріңіз.

Принтермен берілген орнату әдісіне арналған Орнату нұсқаулығы (буклет) қарап, принтерді жою алдында, бастапқы орнына орнатыңыз.

## **Абай болыңыз:**

- ❏ Принтер ауыр. Принтерді орағанда немесе жылжытқанда, оны көтергенде төрт немесе бірнеше адамдарды пайдаланыңыз.
- ❏ Принтерді көтергенде әдеттегі қалыпта тұрыңыз.
- ❏ Принтерді көтергенде қолдарды төмендегі суретте көрсетілген орындарға қойыңыз. Басқа бөліктерді ұстап тұрып принтерді көтерсеңіз, жарақат алуыңыз мүмкін. Мысалы, принтерді түсіру кезінде принтерді түсіріп алуыңыз немесе саусақтарыңызды қысып алуыңыз мүмкін.

Орау кезінде принтерді жылжытсаңыз, қолдарыңызды суреттегі орындарға қойыңыз, содан кейін көтеріңіз.

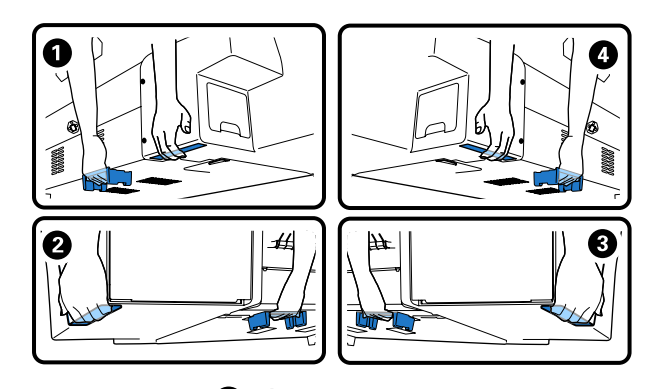

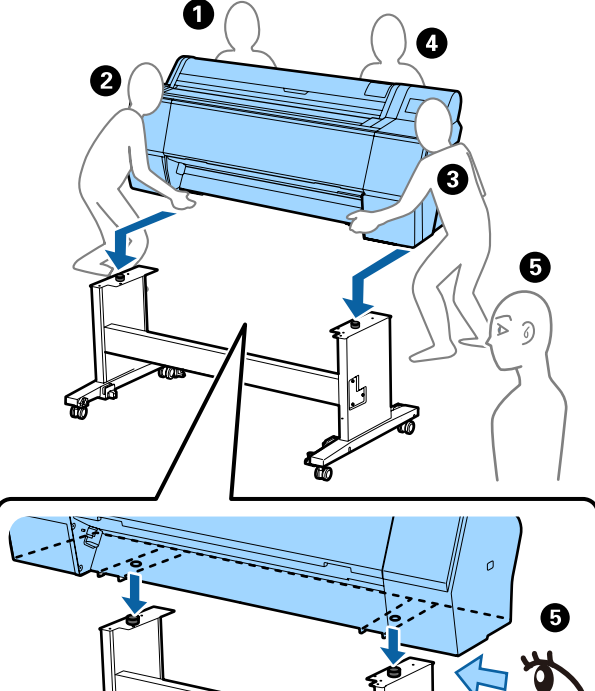

## **M**аңызды:

- ❏ Қажетті аймақты ғана ұстап тұрыңыз; әйтпесе, принтер бүлінуі мүмкін. Бұл сақтық ескертуге назар аудармау принтердің зақымдануына әкелуі мүмкін.
- ❏ Сия картридждері орнатылған күйінде принтерді жылжытыңыз не тасымалдаңыз. Сия картридждерін алып тастамаңыз; әйтпесе, саңылаулар бітеліп қалып, басып шығарудың сәтті жүзеге асуына мүмкіндік бермеуі не сияның ағуы орын алуы мүмкін.

# **Принтерді қайта пайдалану кезіндегі ескертпелер**

Принтерді жылжытып немесе тасымалдап болған соң, оны дайын күйіне қою үшін төмендегі қадамдарды орындаңыз.

Принтерді орнатуға арналған орын ыңғайлы екендігіне көз жеткізу үшін Choosing a Place for the Printer (Принтер орнын таңдау) бөлімін Орнату нұсқаулығы (буклет) нұсқаулығынан алдын ала қараңыз.

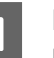

A Принтерді орнату үшін Орнату нұсқаулығы бөлімін қараңыз.

U "Орнату нұсқаулығы" (буклет)

### c **Маңызды:**

Принтерді орнатқан соң, роликтерді құлыптағаныңызды тексеріңіз.

- B Сия толтыруды орындау үшін басқару тақтасының экранындағы нұсқауларды орындаңыз.
- **3** Print Head Nozzle Check әрекетін орындаңыз.

# **Жүйе талаптары**

Осы принтерге арналған бағдарламалық құралды келесі орталарда пайдалануға болады. (2019 жылдың маусым айына сәйкес)

Қолдау көрсетілетін OS және басқа элементтер өзгеруі мүмкін.

Ең соңғы ақпаратты Epson веб-сайтынан қараңыз.

# **Принтер драйвері**

### **Windows**

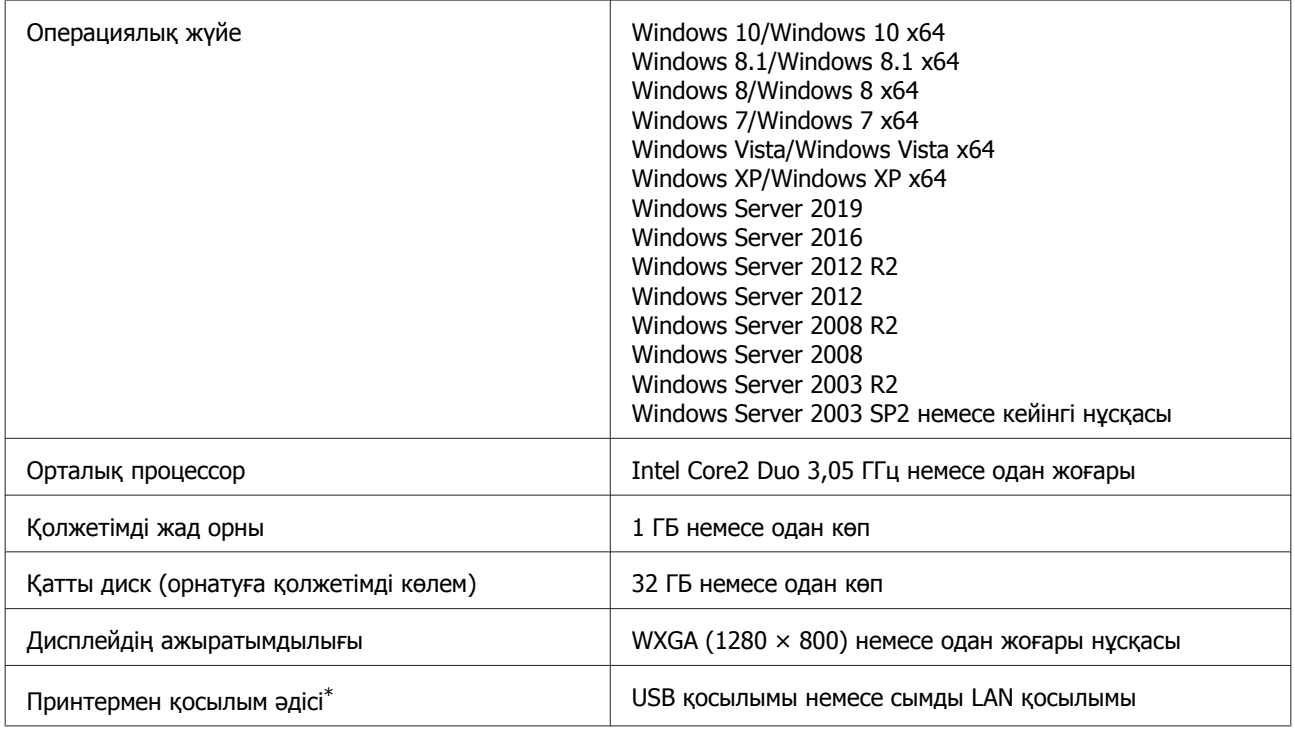

\* Қосылым әдістері туралы мәліметтерді (интерфейстің техникалық сипаттамалары) келесі бөлімнен қараңыз.

U "Техникалық [сипаттамалар](#page-191-0) кестесі" бетте 192

### **Mac**

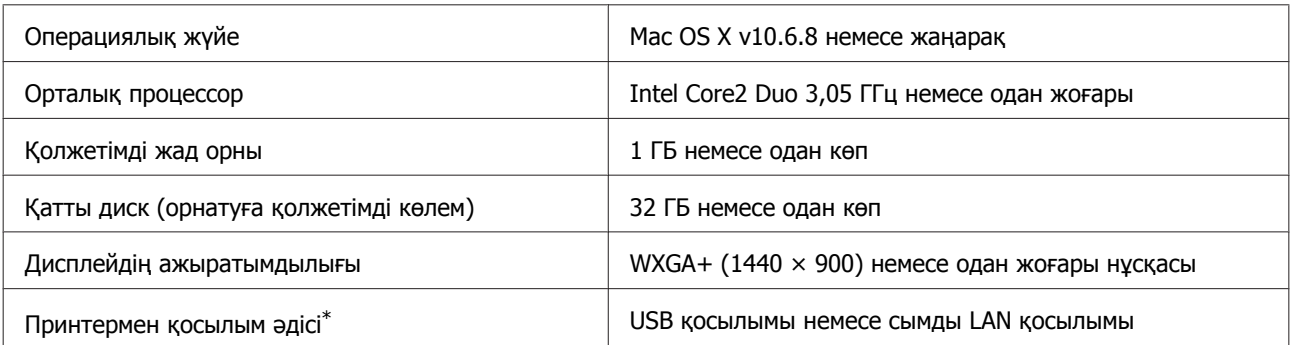

\* Қосылым әдістері туралы мәліметтерді (интерфейстің техникалық сипаттамалары) келесі бөлімнен қараңыз.

U "Техникалық [сипаттамалар](#page-191-0) кестесі" бетте 192

# **Web Config**

Web Config — принтер жалғанған желіге жалғанған компьютердегі немесе смарт құрылғыдағы веб-браузерде іске қосылатын принтерде орнатылған бағдарламалық құрал.

U Әкімші нұсқаулығы

### **Windows**

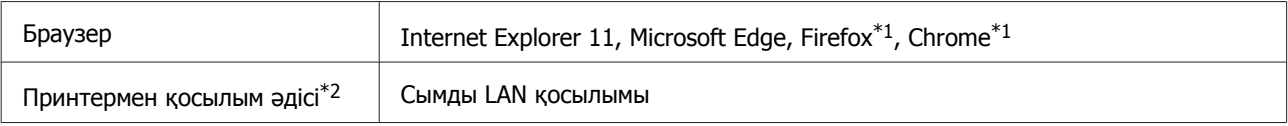

\*1 Соңғы нұсқаны пайдаланыңыз.

\*2 Желі интерфейстері туралы мәліметтерді келесі бөлімнен қараңыз.

U "Техникалық [сипаттамалар](#page-191-0) кестесі" бетте 192

#### **Mac**

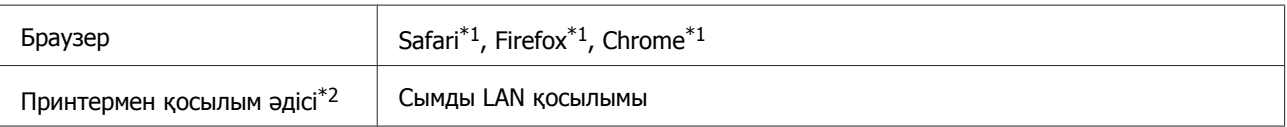

\*1 Соңғы нұсқаны пайдаланыңыз.

\*2 Желі интерфейстері туралы мәліметтерді келесі бөлімнен қараңыз.

U "Техникалық [сипаттамалар](#page-191-0) кестесі" бетте 192

# **Epson Edge Dashboard**

## c **Маңызды:**

Epson Edge Dashboard қолданбасы орнатылған компьютер келесі талаптарға сәйкес екенін тексеріңіз.

Егер осы талаптар сәйкес болмаса, бағдарламалық құрал принтерді дұрыс бақылай алмайды.

- ❏ Компьютердің ұйқы функциясын ажыратыңыз.
- ❏ Компьютер ұйқы күйіне ауыспауы үшін ұйқы функциясын ажыратыңыз.

### **Windows**

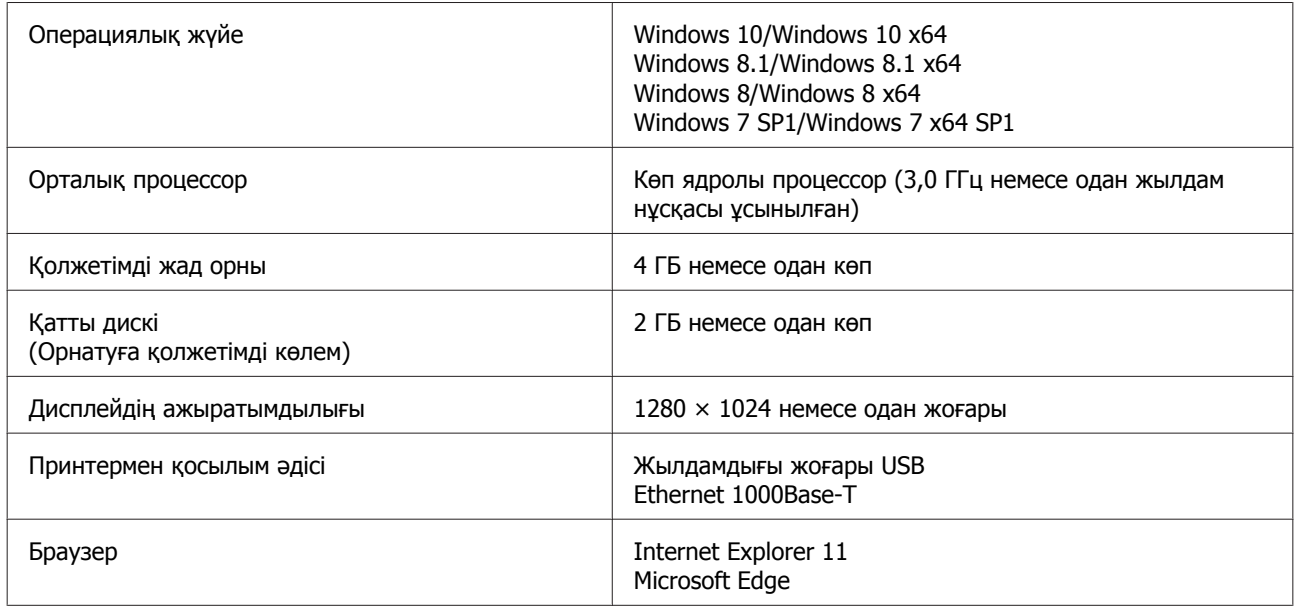

### **Mac**

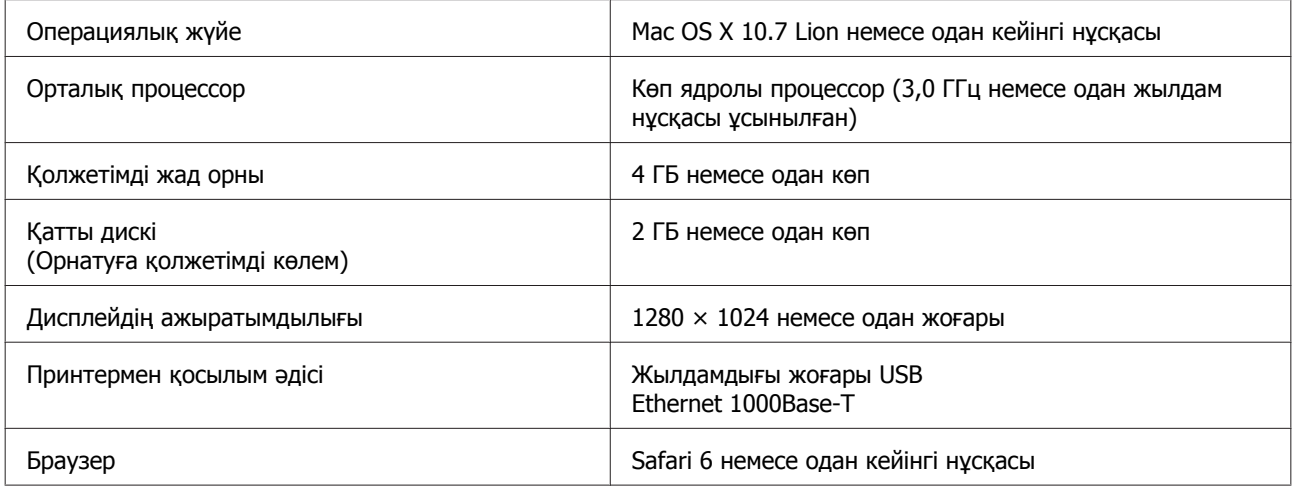

# <span id="page-191-0"></span>**Техникалық сипаттамалар кестесі**

Кестеде пайдаланылатын (A)–(B) аралығындағы әріптер төменде көрсетілгендей принтердің модельдерін білдіреді.

(A): SC-P9500 Series (B): SC-P7500 Series

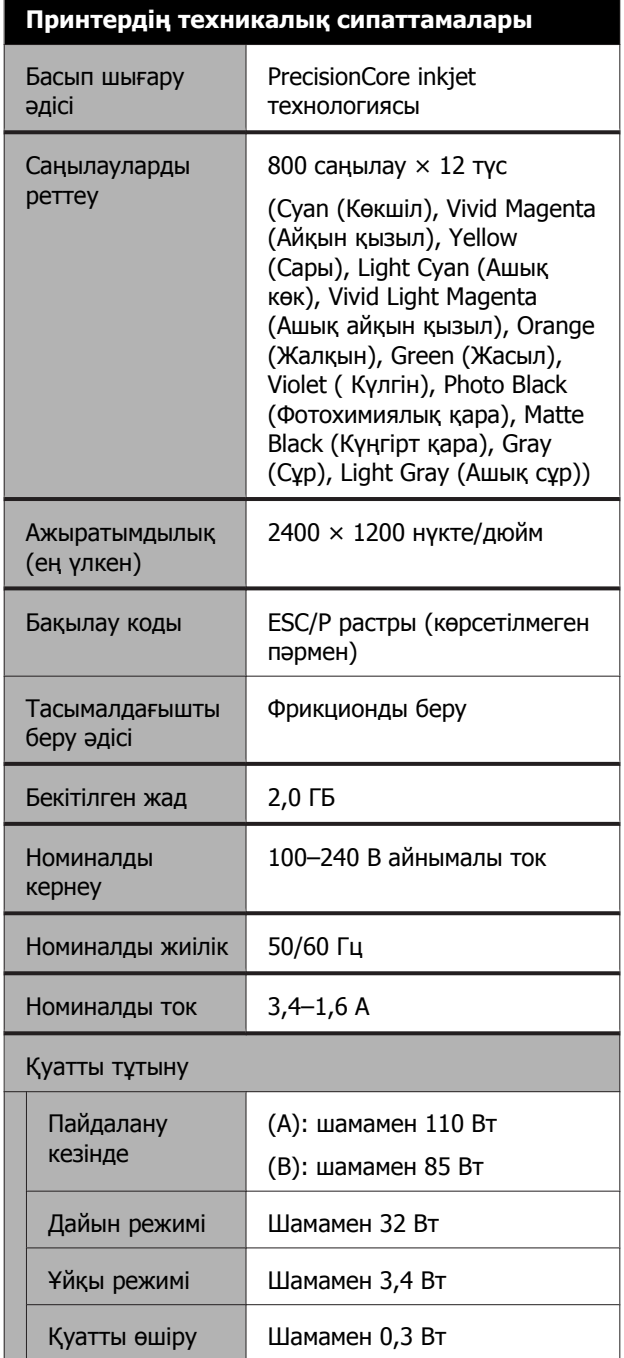

## **Принтердің техникалық сипаттамалары**

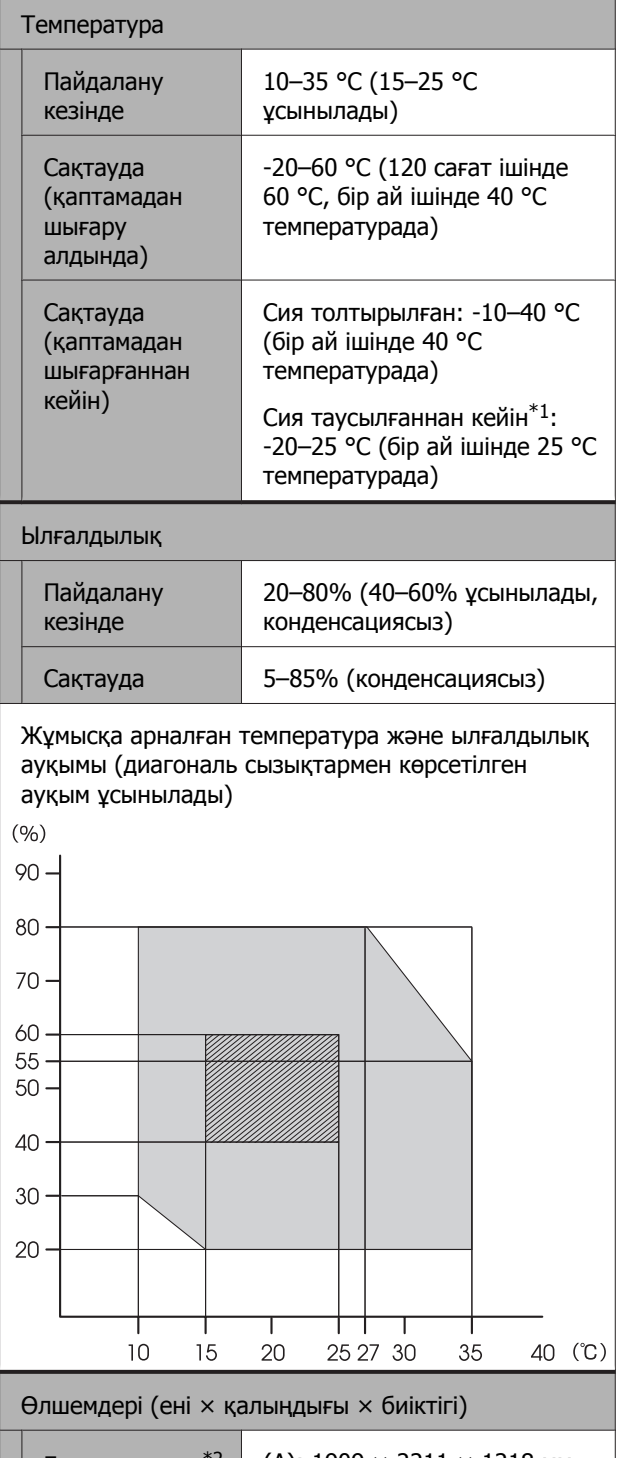

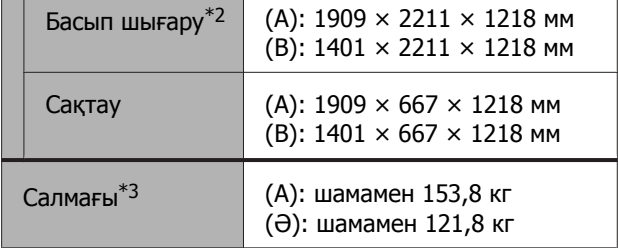

\*1 Принтерден сияны шығару үшін, Maintenance мәзіріндегі **Discharging/Charging Ink** мәзірін пайдаланыңыз.

U Пайдаланушы нұсқаулығы (онлайн нұсқаулық)

- \*2 Ашық қағаз себеті бар.
- \*3 Сия картридждері қосылмаған.

## **M**аңызды:

Принтерді 2000 <sup>м</sup> немесе одан төмен биіктікте пайдаланыңыз.

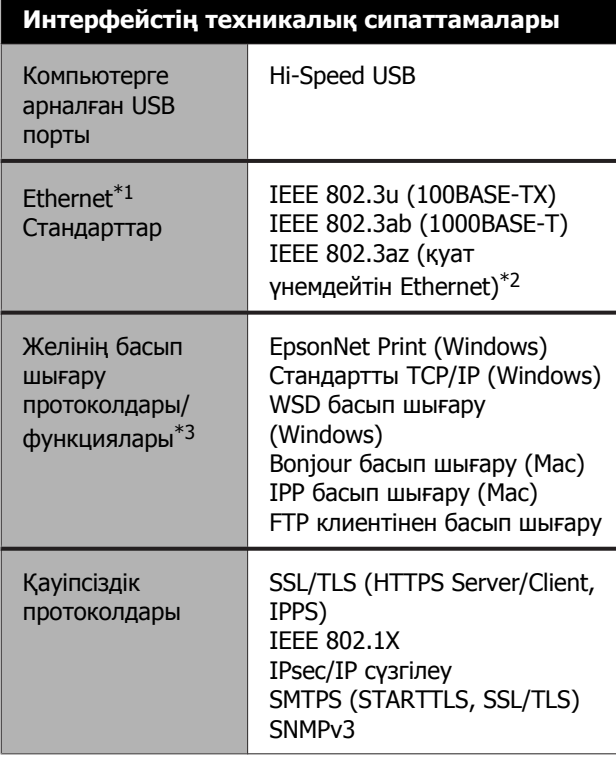

- \*1 5 немесе одан жоғары STP (экрандалған шиыршықталған жұп) кабелі.
- \*2 Жалғанған құрылғы IEEE 802.3az стандарттарына сәйкес болуы керек.
- \*3 EpsonNet Print мүмкіндігі тек IPv4 стандартына қолдау көрсетеді. Басқа мүмкіндіктер IPv4 және IPv6 стандартына қолдау көрсетеді.

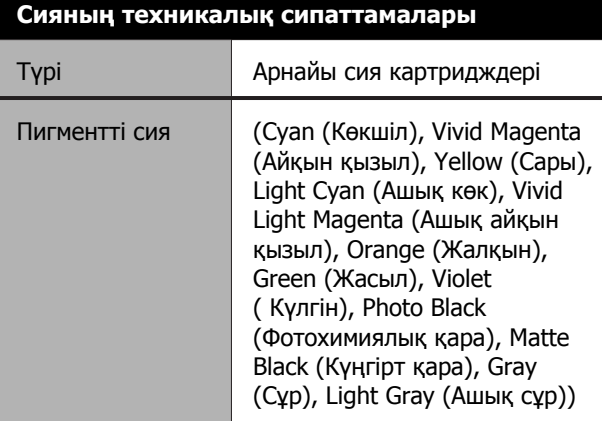

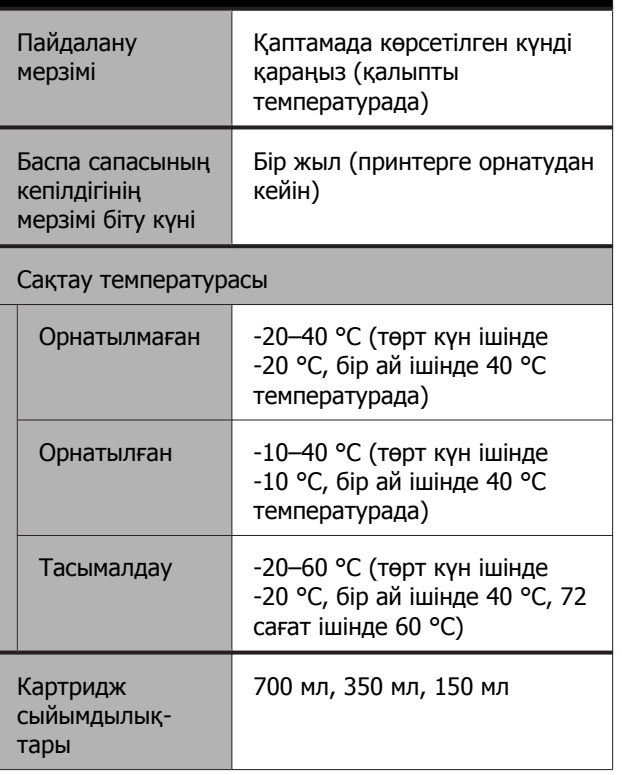

**Сияның техникалық сипаттамалары**

## c **Маңызды:**

- ❏ Жақсы басып шығару сапасын қамтамасыз ету үшін, орнатылған сия картридждерін әр алты айда бір рет алып, шайқап тұруды ұсынамыз.
- ❏ Ұзақ уақыт бойы -20 °C-тан төмен температурада қалып қойса, сия қатып қалады. Егер ол қатса, оны бөлме температурасында (25 °C) кемінде төрт сағатқа қалдырыңыз.
- ❏ Сия картридждерін қайта толтырмаңыз.

# **Анықтама алу көздері**

# **Техникалық қолдау қызметінің веб сайты**

Epson компаниясының техникалық қолдау көрсету қызметінің веб сайты өнімнің құжатындағы ақауды жоюға қатысты мәлімет арқылы шешуге болмайтын ақауларға қатысы бар анықтама береді. Веб-браузер бар болса және интернетке қосыла алсаңыз, келесі сайтқа кіріңіз:

### <https://support.epson.net/>

Соңғы драйверлер, ЖҚС, нұсқаулықтар немесе өзге де жүктеп алуға болатын нәрселер қажет болса, келесі сайтқа кіріңіз:

### <https://www.epson.com>

Содан кейін, жергілікті Epson веб-сайтының қолдау көрсету бөлімін таңдаңыз.

# **Epson қолдау көрсету қызметіне хабарласу**

# **Epson компаниясына хабарласудан бұрын**

Epson өнімі дұрыс жұмыс істемесе және өнім құжаттамасындағы ақауды жоюға қатысты мәлімет арқылы ақауды шеше алмасаңыз, көмек алу үшін тұтынушыларды қолдау қызметіне хабарласыңыз. Төменде сіздің аумағыңызға арналған Epson қолдау көрсету қызметі көрсетілмеген болса, өнімді сатып алған дилерге хабарласыңыз.

Келесі мәліметті берсеңіз, Epson қолдау көрсету қызметі сізге анағұрлым тез көмектесе алады:

- ❏ Өнімнің сериялық нөмірі (Сериялық нөмір жапсырмасы әдетте өнімнің артқы жағында болады.)
- ❏ Өнім моделі
- ❏ Өнімдегі бағдарлама нұсқасы (Өнім бағдарламасында **Туралы**, **Version Info (Нұсқа ақпараты)** немесе ұқсас түймені басыңыз.)
- ❏ Компьютердің бренді және моделі
- ❏ Компьютердің операциялық жүйесінің атауы мен нұсқасы
- ❏ Әдетте өніммен бірге қолданатын бағдарлама қолданбаларының атаулары мен нұсқалары

# **Солтүстік Америкадағы пайдаланушыларға арналған анықтама**

Epson төменде тізілген техникалық қолдау қызметтерін қамтамасыз етеді.

## **Интернет арқылы қолдау**

Epson қызмет көрсету

<https://epson.com/support> веб-сайтына кіріп, әлеуметтік мәселелердің шешімдерін алу үшін өнімді таңдаңыз. Драйверлерді және құжаттаманы жүктеуге, ЖҚС және ақаулықтарды жою туралы кеңесті алуға немесе Epson компаниясына сұрақтарды электрондық поштамен жіберуге болады.

## **Қолдау орталығының өкілімен сөйлесу**

Теру: (562) 276-1300 (АҚШ) немесе (905) 709-9475 (Канада), 06:00–18:00, Тынық мұхиттық уақыт белдеуі, дүйсенбі-жұма. Қолдау күндері мен сағаттары ескертусіз өзгертілуі мүмкін. Ұзақтан телефон шалғандардан ақы алынуы мүмкін.

Epson компаниясына қолдау алу үшін қоңырау шалмай тұрып келесі ақпаратты дайындап қойыңыз:

- ❏ Өнім атауы
- ❏ Өнімнің сериялық нөмірі
- ❏ Сатып алудың дәлелі (мысалы, дүкен чегі) және сатып алу күні
- ❏ Компьютердің конфигурациясы
- ❏ Мәселенің сипаттамасы

### **Ескертпе:**

Жүйедегі кез келген басқа бағдарламаны пайдалану туралы анықтама алу үшін, техникалық қолдау ақпаратын алу үшін сол бағдарламаның құжаттамасын қараңыз.

## **Шығын материалдарын және қосалқы құралдарды сатып алу**

Түпнұсқалық Epson сия картридждерін, таспалы картридждерді, қағазды және қосалқы құралдарды Epson өкілетті сатушысынан сатып алуға болады. Ең жақын сатушыны табу үшін 800-GO-EPSON (800-463-7766) нөміріне қоңырау шалыңыз. Немесе интернеттен сатып алуға болады: <https://www.epsonstore.com> (АҚШ сатылымдары) немесе <https://www.epson.ca> (Канада сатылымдары).

# **Еуропадағы пайдаланушыларға арналған анықтама**

Epson қолдау орталығына хабарласу туралы ақпаратты **Бүкіл Еуропадағы кепілдік құжатынан** тексеріңіз.

# **Тайваньдағы пайдаланушыларға арналған анықтама**

Ақпарат, қолдау және қызметтер алуға қатысты контактілер:

## **Интернет [\(https://www.epson.com.tw](https://www.epson.com.tw))**

Өнімнің техникалық сипаттарына қатысты мәліметті, жүктеуге болатын драйверлерді және өнімдерге қатысты сұрауларды табуға болады.

# **Epson анықтама үстелі (Телефон: +0800212873)**

Анықтама үстелі телефон арқылы келесі сұрақтар бойынша көмек бере алады:

- ❏ Сату мәселесіне қатысты сұрақтар және өнім туралы ақпарат
- ❏ Өнімді пайдалануға қатысты сұрақтар немесе мәселелер

### **Анықтама алу көздері**

❏ Жөндеу қызметі және кепілдікке қатысты сұрақтар

## **Жөндеу қызметін көрсету орталығы:**

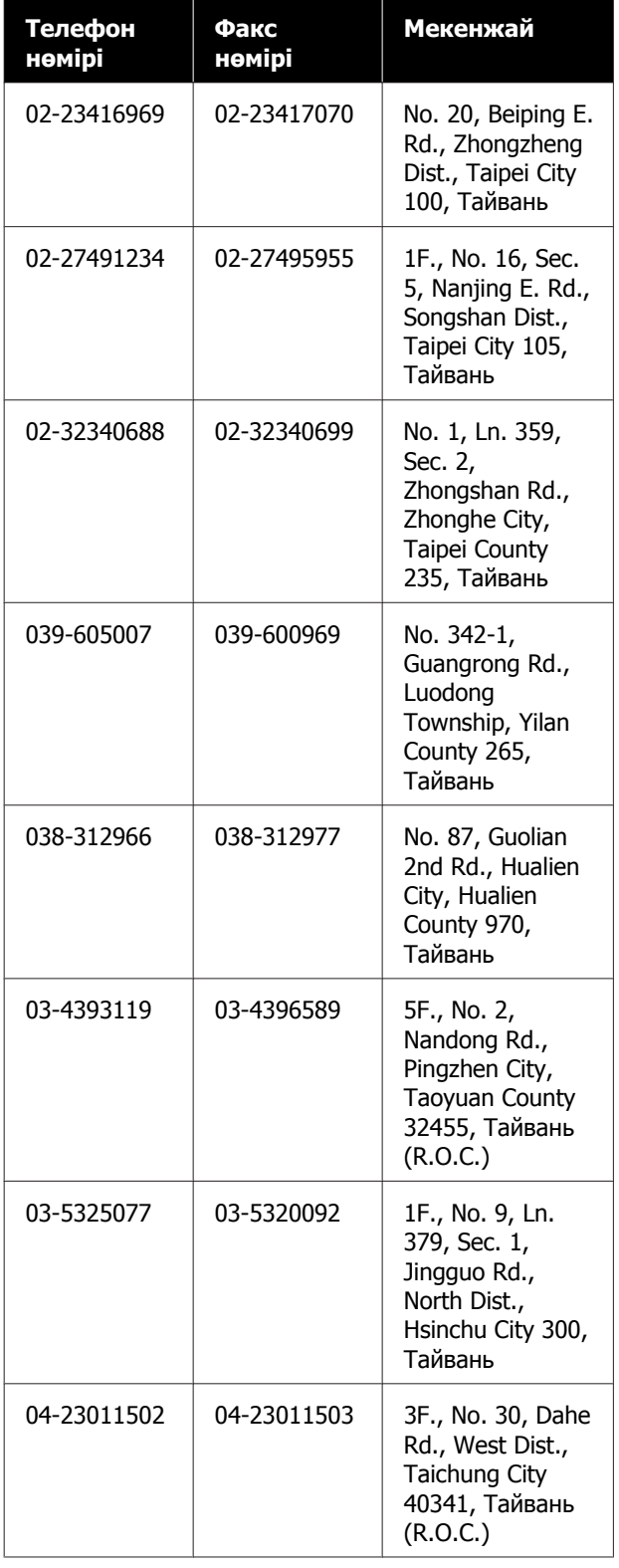

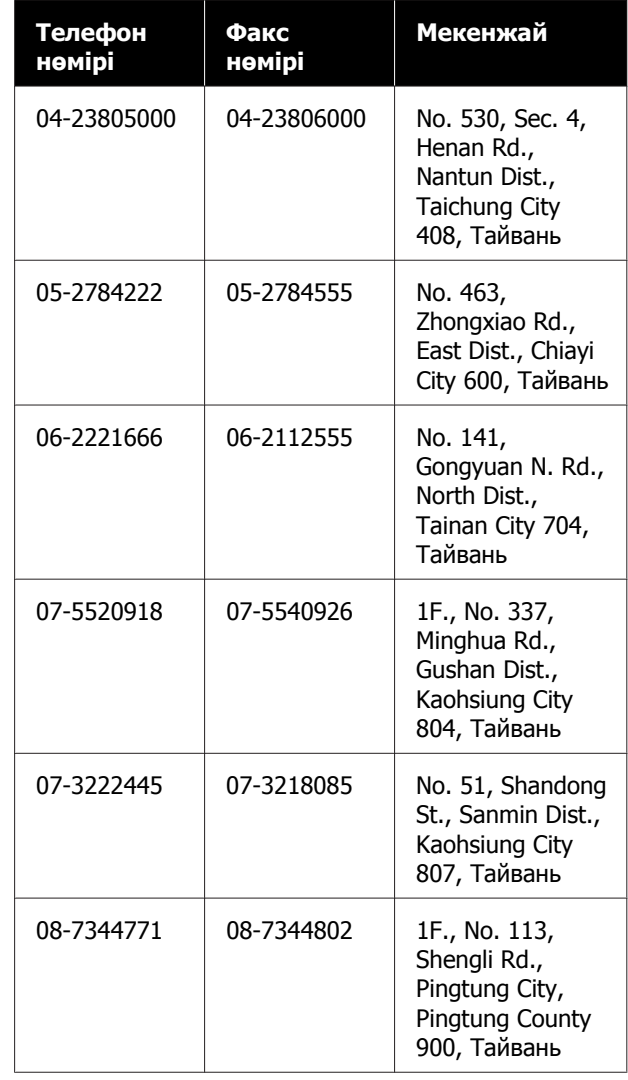

# **Австралиядағы/Жаңа Зеландиядағы пайдаланушыларға арналған анықтама**

Epson Австралия/Жаңа Зеландия компаниясы сізді жоғарғы деңгейдегі тұтынушыларға көрсетілетін қызметпен қамтамасыз етеді. Өнім құжаттамасына қоса, біз ақпарат алуға болатын мына көздерді ұсынамыз:

# **Дилеріңіз**

Сізге өнімді сатқан тұлға проблемаларды анықтауға және шешуге жиі көмектесе алады. Мәселелер болған кезде алдымен дилермен телефон арқылы кеңесіңіз; ол мәселелерді жылдам және оңай шешеді және келесі орындалатын қадам туралы кеңес береді.

## **Интернеттегі URL мекенжайы**

**Австралия <https://www.epson.com.au>**

### **Жаңа Зеландия <https://www.epson.co.nz>**

Epson Австралия/Жаңа Зеландия веб-беттеріне кіріңіз. Бұл сайттан драйверлерді жүктеуге, Epson байланыс мәліметтерін, өнім туралы жаңа ақпарат алу және техникалық қолдау алу (электрондық пошта арқылы) мүмкіндігін береді.

# **Epson анықтама үстелі**

Epson анықтама үстелі клиенттеріміздің кеңес алуына мүмкіндік беру үшін қамтамасыз етілген. Анықтама үстеліндегі операторлар Epson өнімін орнату, конфигурациялау және пайдалану кезінде көмектеседі. Біздің сату алдында кеңес беретін анықтама үстелі қызметкерлері Epson өнімдері туралы жаңа әдебиет бере алады және ең жақын дилердің немесе қызмет көрсету агентінің қай жерде орналасқанын айтады. Көптеген сұрақтарға осы жерде жауаптар берілген.

Анықтама үстелінің нөмірлері:

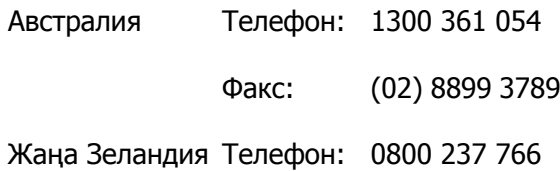

Қоңырау шалған кезде барлық қатысты ақпаратты қол астында дайындап отырыңыз. Қол астында неғұрлым көп ақпарат болса, біз мәселені соғұрлым тез шешетін боламыз. Бұл ақпаратқа Epson өнімінің құжаттамасы, компьютер түрі, операциялық жүйе, қолданба бағдарламалар және қажет теп саналатын кез келген ақпарат жатады.

# **Сингапурдағы пайдаланушыларға арналған анықтама**

Ақпарат көздері, қолдау және қызметтер Сингапурдағы Epson компаниясынан қол жетімді:

## **Интернет [\(https://www.epson.com.sg](https://www.epson.com.sg))**

Өнімнің техникалық сипаттамаларына қатысты ақпаратты, жүктеуге болатын драйверлерді, жиі қойылатын сұрақтарды (FAQ), сатулар бойынша сұраныстарды және электрондық пошта арқылы техникалық қолдауды алуға болады.

# **Epson анықтама үстелі (Телефон: (65) 6586 3111)**

Анықтама үстелі телефон арқылы келесі сұрақтар бойынша көмек бере алады:

- ❏ Сату мәселесіне қатысты сұрақтар және өнім туралы ақпарат
- ❏ Өнімді пайдалануға қатысты сұрақтар немесе мәселелер
- ❏ Жөндеу қызметі және кепілдікке қатысты сұрақтар

# **Тайландтағы пайдаланушыларға арналған анықтама**

Ақпарат, қолдау және қызметтер алуға қатысты контактілер:

## **Интернет [\(https://www.epson.co.th\)](https://www.epson.co.th)**

Өнімнің техникалық сипаттамалары, жүктеуге болатын драйверлер, ЖҚС және электрондық пошта туралы ақпарат қол жетімді.

## **Epson тікелей хабарласу желісі (Телефон: (66) 2685-9899)**

Тікелей хабарласу ұжымы телефон арқылы келесі сұрақтар бойынша көмек бере алады:

- ❏ Сату мәселесіне қатысты сұрақтар және өнім туралы ақпарат
- ❏ Өнімді пайдалануға қатысты сұрақтар немесе мәселелер
- ❏ Жөндеу қызметі және кепілдікке қатысты сұрақтар

# **Вьетнамдағы пайдаланушыларға арналған анықтама**

Ақпарат, қолдау және қызметтер алуға қатысты контактілер:

Epson тікелей хабарласу желісі (телефон):

84-8-823-9239

Қызмет көрсету орталығы:

80 Truong Dinh Street, District 1, Hochiminh City Vietnam

# **Индонезиядағы пайдаланушыларға арналған анықтама**

Ақпарат, қолдау және қызметтер алуға қатысты контактілер:

## **Интернет (<https://www.epson.co.id>)**

❏ Өнімнің техникалық сипаттамалары, жүктеуге болатын драйверлер туралы ақпарат

❏ Жиі қойылатын сұрақтар (ЖҚС), Сатылымдар туралы сұраулар, электрондық поштамен жіберілетін сұрақтар

## **Epson тікелей хабарласу желісі**

- ❏ Сату мәселесіне қатысты сұрақтар және өнім туралы ақпарат
- ❏ Техникалық қолдау Телефон: (62) 21-572 4350

Факс: (62) 21-572 4357

## **Epson қызмет көрсету орталығы**

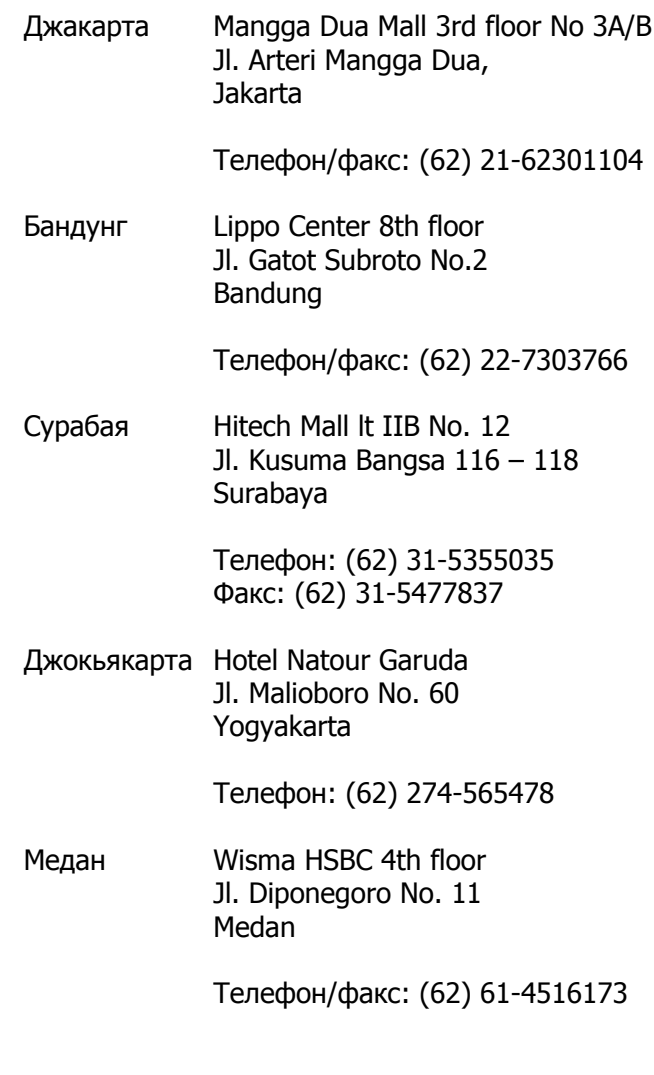

Макасар MTC Karebosi Lt. Ill Kav. P7-8 JI. Ahmad Yani No.49 Makassar

> Телефон: (62) 411-350147/411-350148

# **Гонконгтағы пайдаланушыларға арналған анықтама**

Техникалық қолдау қызметін және өзге де сатылымнан кейінгі қызметтерді алу үшін пайдаланушыларды Epson Hong Kong Limited компаниясымен хабарласуға шақырамыз.

## **Интернеттегі басты бет**

Epson Hong Kong бөлімшесі пайдаланушыларға келесі ақпаратты ұсыну үшін интернетте қытай және ағылшын тіліндегі жергілікті басты бетін жасады:

- ❏ Өнім туралы ақпарат
- ❏ Жиі қойылатын сұрақтарға (FAQs) берілген жауаптар
- ❏ Epson өнімі драйверлерінің ең соңғы нұсқалары

Пайдаланушылар вебтегі басты бетке мына мекенжайда кіре алады:

<https://www.epson.com.hk>

## **Техникалық қолдау көрсетуге қатысты жедел желі**

Техника мамандармен келесі телефон және факс нөмірлері арқылы да хабарласуға болады:

Телефон: (852) 2827-8911

Факс: (852) 2827-4383

# **Малайзиядағы пайдаланушыларға арналған анықтама**

Ақпарат, қолдау және қызметтер алуға қатысты контактілер:

## **Интернет [\(https://www.epson.com.my](https://www.epson.com.my))**

- ❏ Өнімнің техникалық сипаттамалары, жүктеуге болатын драйверлер туралы ақпарат
- ❏ Жиі қойылатын сұрақтар (ЖҚС), Сатылымдар туралы сұраулар, электрондық поштамен жіберілетін сұрақтар

# **Epson Trading (M) Sdn. Bhd.**

Бас кеңсе.

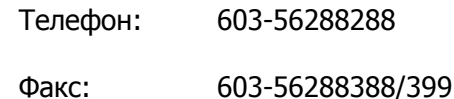

## **Epson анықтама үстелі**

- ❏ Сату мәселесіне қатысты сұрақтар және өнім туралы ақпарат (ақпараттық желі) Телефон: 603-56288222
- ❏ Жөндеу қызметтері мен кепілдікке қатысты сұрақтар, өнімді пайдалану және техникалық қолдау (техникалық желі) Телефон: 603-56288333

# **Үндістандағы пайдаланушыларға арналған анықтама**

Ақпарат, қолдау және қызметтер алуға қатысты контактілер:

## **Интернет ([https://www.epson.co.in\)](https://www.epson.co.in)**

Өнімнің техникалық сипаттарына қатысты мәліметті, жүктеуге болатын драйверлерді және өнімдерге қатысты сұрауларды табуға болады.

## **Epson Үндістан бас кеңсесі — Бангалор**

Телефон: 080-30515000

Факс: 30515005

## **Epson компаниясының Үндістандағы аймақтық кеңселері:**

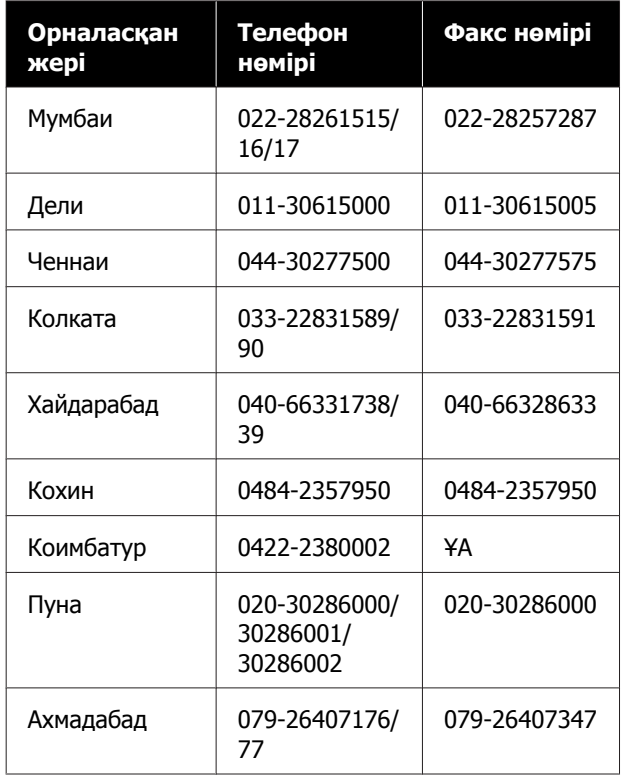

# **Анықтама желісі**

Қызмет түрі бойынша, өнім туралы мәлімет алу және картриджге тапсырыс беру үшін — 18004250011 (таңғы 9 – кешкі 9) — Бұл ақысыз нөмір.

Қызмет түрі бойынша (CDMA және ұялы телефонды қолданушылар) — 3900 1600 (таңғы 9 – кешкі 6) Префиксінде жергілікті СТД код.

# **Филиппиндегі пайдаланушыларға арналған анықтама**

Техникалық қолдау қызметін және өзге де сатылымнан кейінгі қызметтерді алу үшін пайдаланушыларды Epson Philippines корпорациясымен төмендегі телефон және факс нөмірлері және электрондық пошта мекенжайы арқылы хабарласуға шақырамыз.

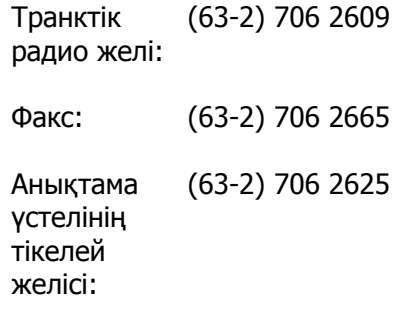

Электрондық epchelpdesk@epc.epson.com.ph пошта:

### **Интернет**

[\(https://www.epson.com.ph\)](https://www.epson.com.ph)

Өнімнің техникалық сипаттамаларына қатысты ақпаратты, жүктеуге болатын драйверлерді, жиі қойылатын сұрақтарды (FAQ) және электрондық пошта арқылы жіберілген сұрақтарды алуға болады.

### **Ақысыз телефон № 1800-1069-EPSON(37766)**

Тікелей хабарласу ұжымы телефон арқылы келесі сұрақтар бойынша көмек бере алады:

- ❏ Сату мәселесіне қатысты сұрақтар және өнім туралы ақпарат
- ❏ Өнімді пайдалануға қатысты сұрақтар немесе мәселелер
- ❏ Жөндеу қызметі және кепілдікке қатысты сұрақтар